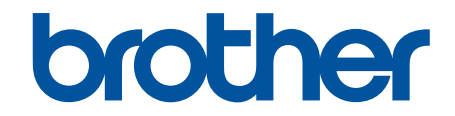

# **Online Használati Útmutató**

**ADS-1300 ADS-1350W ADS-1800W** 

## <span id="page-1-0"></span>▲ Kezdőlap > Tartalomjegyzék

# Tartalomjegyzék

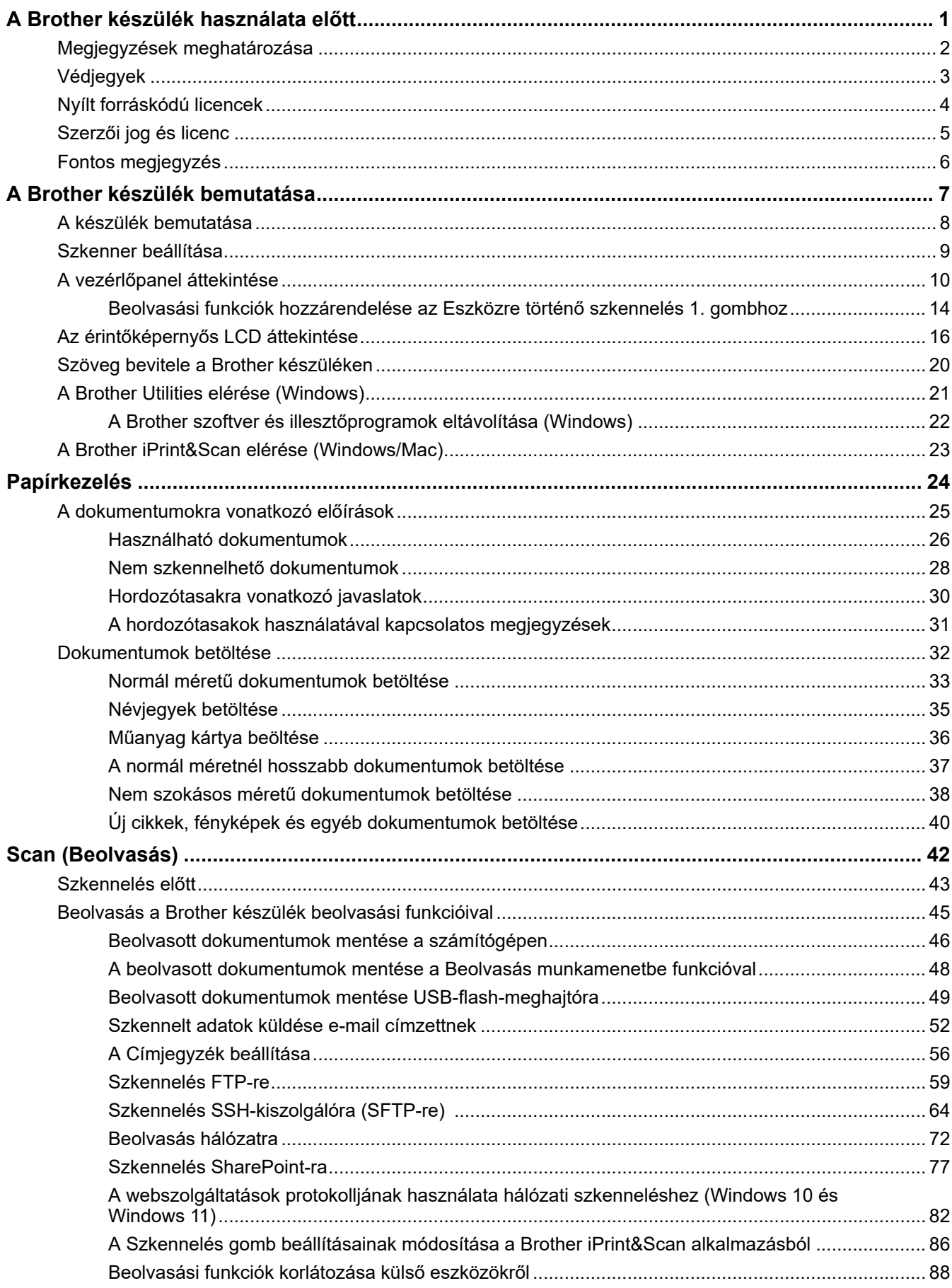

 [Kezdőlap](#page-1-0) > Tartalomjegyzék

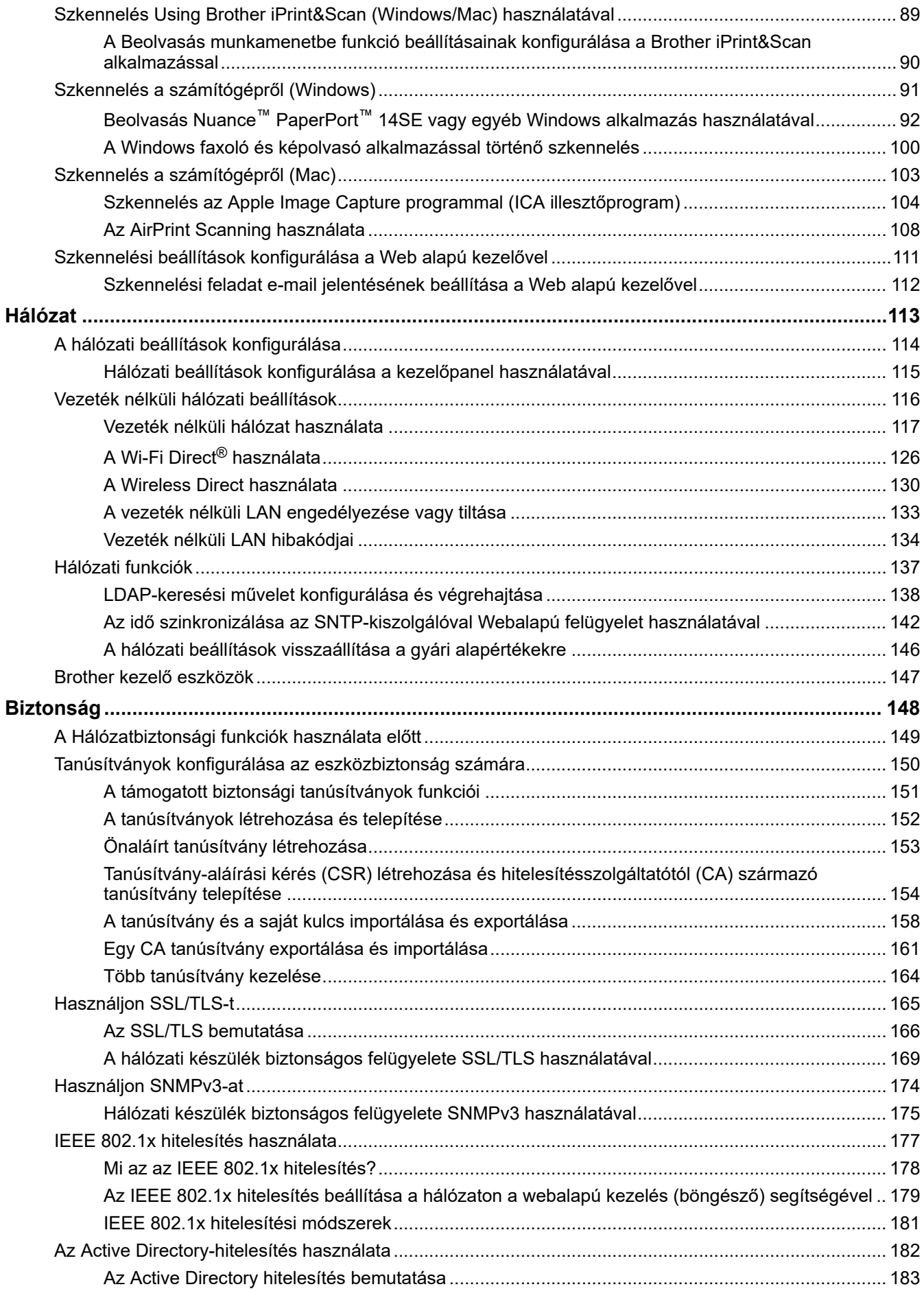

#### [Kezdőlap](#page-1-0) > Tartalomjegyzék

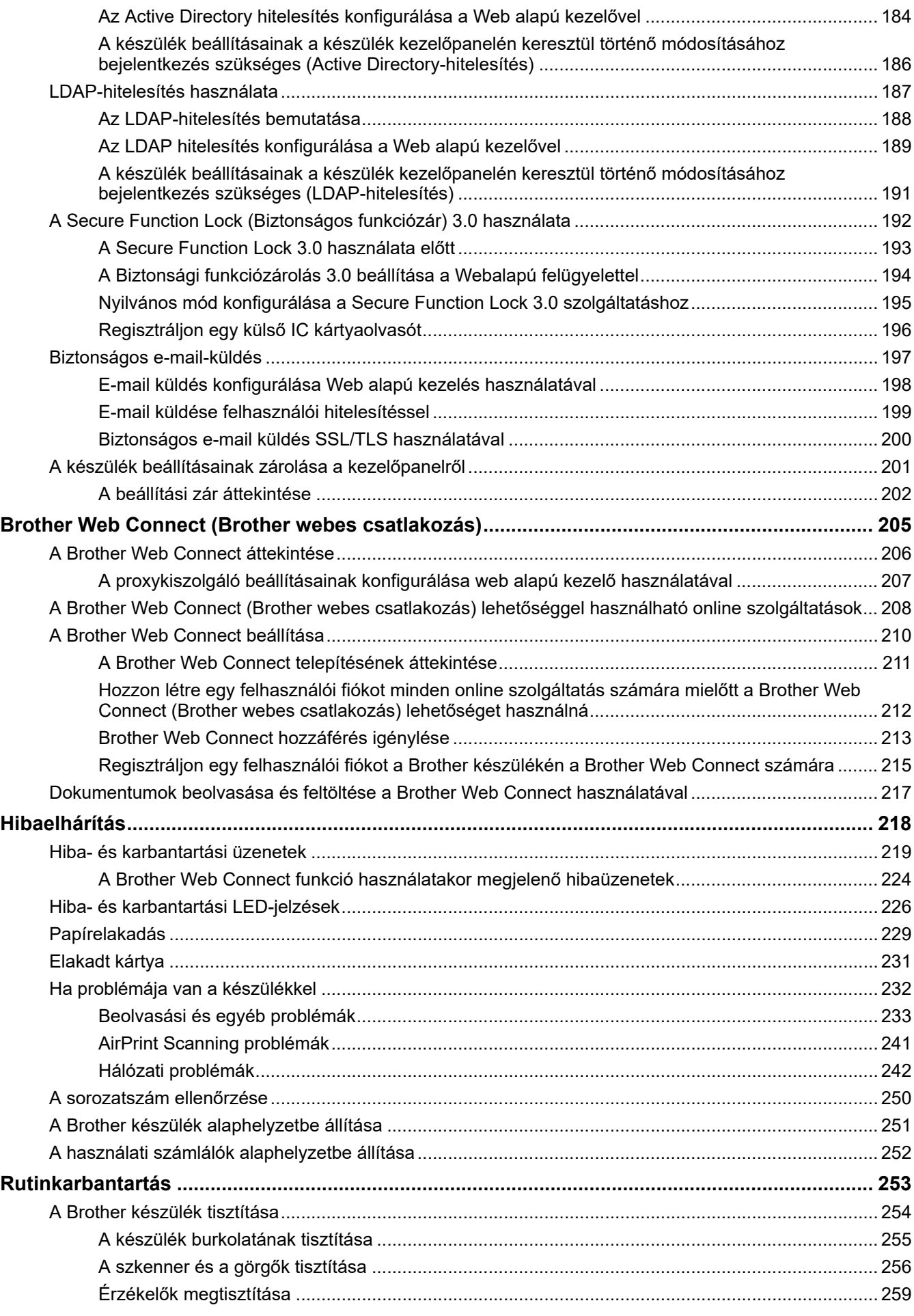

▲ Kezdőlap > Tartalomjegyzék

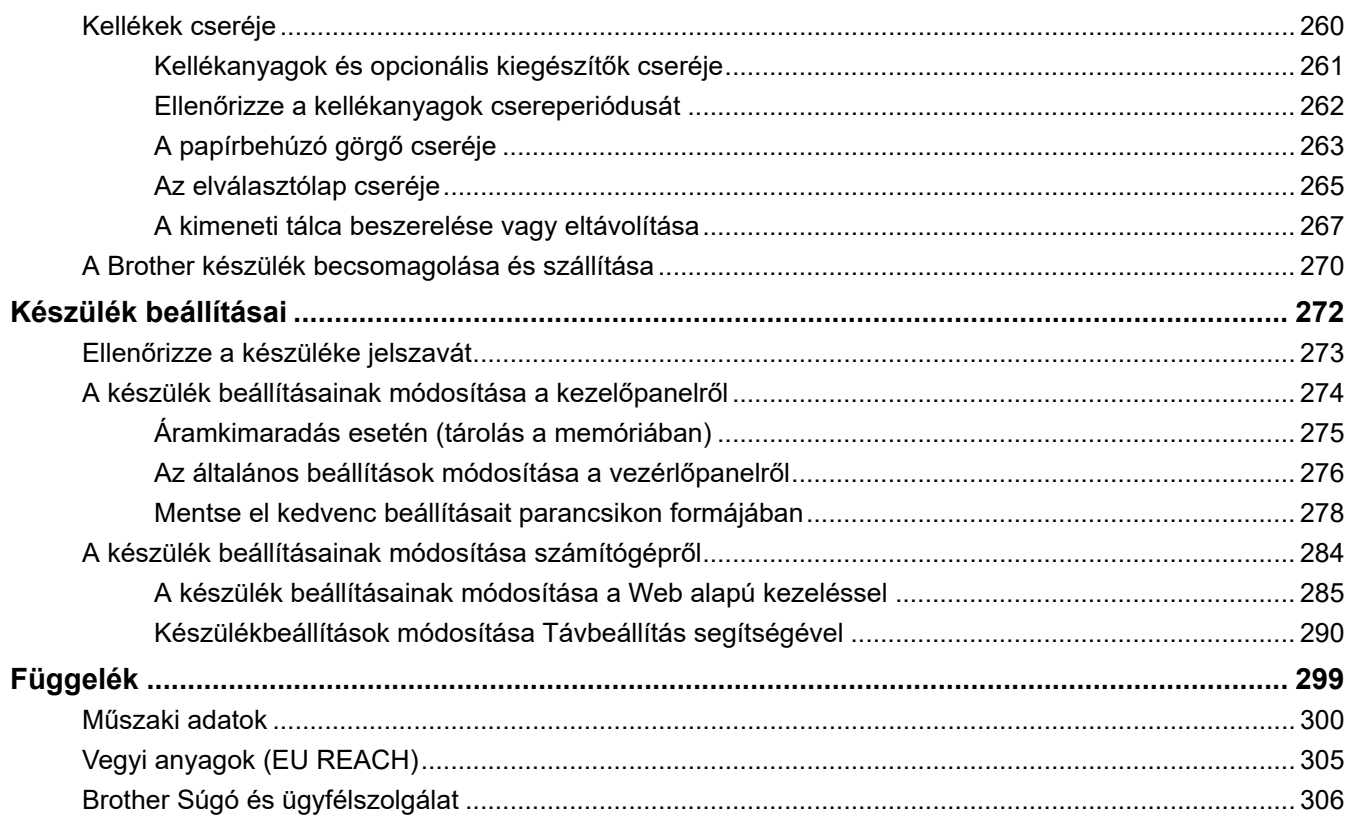

<span id="page-5-0"></span> [Kezdőlap](#page-1-0) > A Brother készülék használata előtt

- [Megjegyzések meghatározása](#page-6-0)
- [Védjegyek](#page-7-0)
- [Nyílt forráskódú licencek](#page-8-0)
- [Szerzői jog és licenc](#page-9-0)
- [Fontos megjegyzés](#page-10-0)

<span id="page-6-0"></span> [Kezdőlap](#page-1-0) > [A Brother készülék használata előtt](#page-5-0) > Megjegyzések meghatározása

## **Megjegyzések meghatározása**

Ez a használati útmutató a következő szimbólumokat és egyezményes jeleket használja:

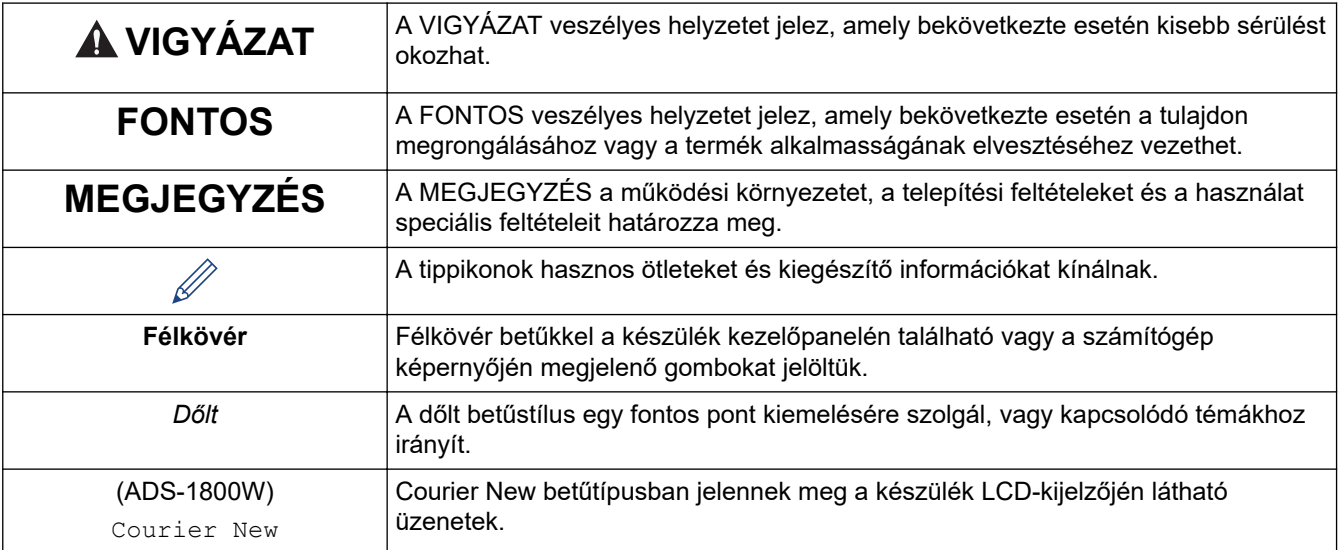

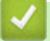

# **Kapcsolódó tájékoztatás**

<span id="page-7-0"></span> [Kezdőlap](#page-1-0) > [A Brother készülék használata előtt](#page-5-0) > Védjegyek

## **Védjegyek**

Az Apple, App Store, AirPrint, Mac, macOS, iPadOS, iPad, iPhone, iPod touch és a Safari az Apple Inc. bejegyzett védjegye az Egyesült Államokban és más országokban.

A Nuance a PaperPort a Nuance Communications, Inc. vagy leányvállalatainak bejegyzett védjegyei az Egyesült Államokban és/vagy más országokban.

Az USB Type-C<sup>®</sup> az USB Implementers Forum bejegyzett védjegye.

A Wi-Fi®, a Wi-Fi Alliance® és a Wi-Fi Direct® a Wi-Fi Alliance® bejegyzett védjegye.

A WPA™, a WPA2<sup>™</sup>, a WPA3<sup>™</sup>, a Wi-Fi CERTIFIED és a Wi-Fi Protected Setup a Wi-Fi Alliance<sup>®</sup>védjegye.

A Bluetooth<sup>®</sup> szóvédjegy a Bluetooth SIG Inc. bejegyzett védjegye, és az ilyen védjegyek használatára a Brother Industries, Ltd. licencszerződéssel rendelkezik. Az itt használt többi védjegy és terméknév a vonatkozó tulajdonosoké.

Az EVERNOTE az Evernote Corporation védjegye és használata licencszerződéssel történik.

Az Android, a Google Drive és a Google Play a Google LLC védjegyei.

Minden vállalat, amelynek szoftvere meg van említve a kézikönyvben, rendelkezik a saját tulajdonú programjaira vonatkozó szoftver licencszerződéssel.

**A Brother-termékeken, kapcsolódó dokumentumokon és egyéb anyagokon feltüntetett minden vállalati márkanév és terméknév a megfelelő vállalat védjegye vagy bejegyzett védjegye.**

## **Kapcsolódó tájékoztatás**

<span id="page-8-0"></span> [Kezdőlap](#page-1-0) > [A Brother készülék használata előtt](#page-5-0) > Nyílt forráskódú licencek

# **Nyílt forráskódú licencek**

A termék nyílt forráskódú szoftvert tartalmaz.

Az adott modellre vonatkozó nyílt forráskódú licencekkel kapcsolatos megjegyzések és a szerzői jogokra vonatkozó információk a modell **Kézikönyvek** oldalán tekinthetők meg, itt: [support.brother.com/manuals.](https://support.brother.com/g/b/midlink.aspx?content=ml)

## **Kapcsolódó tájékoztatás**

<span id="page-9-0"></span> [Kezdőlap](#page-1-0) > [A Brother készülék használata előtt](#page-5-0) > Szerzői jog és licenc

## **Szerzői jog és licenc**

©2023 Brother Industries, Ltd. Minden jog fenntartva.

## **Kapcsolódó tájékoztatás**

<span id="page-10-0"></span> [Kezdőlap](#page-1-0) > [A Brother készülék használata előtt](#page-5-0) > Fontos megjegyzés

## **Fontos megjegyzés**

- A legfrissebb útmutatók a [support.brother.com/manuals](https://support.brother.com/g/b/midlink.aspx?content=ml) címen érhetők el.
- Ellenőrizze a [support.brother.com/downloads](https://support.brother.com/g/b/midlink.aspx?content=dl) oldalon a Brother illesztőprogram- és szoftverfrissítéseket.
- A készülék teljesítményének naprakészen tartásához ellenőrizze az esetleges firmware-frissítéseket itt: [support.brother.com/downloads](https://support.brother.com/g/b/midlink.aspx?content=dl). Ellenkező esetben előfordulhat, hogy a készülék néhány funkciója nem lesz elérhető.
- Ne használja a terméket a vásárlás országától eltérő országban, mert megsértheti az adott ország vezeték nélküli távközlési és rádiófrekvenciákra vonatkozó előírásait.
- Nem minden típus kapható minden egyes országban.
- Mielőtt a gépét másnak adná, kicserélné vagy megsemmisítené, erősen javasoljuk, hogy állítsa vissza a beállításokat gyári alap beállításra, hogy eltávolítson minden személyes adatot.
- Ebben a *Használati útmutatóban* az ADS-1800W illusztrációi használatosak, hacsak másképp nincs megadva.
- Ebben a *Használati útmutatóban* a képernyőképek csak illusztrációk, és eltérhetnek az aktuális használat során tapasztalható valós képernyőképektől.
- Ellenkező utalás hiányában a kézikönyvben található képernyőképek a Windows 10 és macOS v13.x operációs rendszerből származnak. A számítógépen megjelenő képernyőképek az operációs rendszertől függően eltérőek lehetnek.
- A jelen útmutató tartalma és a termékek műszaki adatai előzetes bejelentés nélkül is változhatnak.

## **Kapcsolódó tájékoztatás**

• [A Brother készülék használata előtt](#page-5-0)

#### **Kapcsolódó témák:**

• [A Brother készülék alaphelyzetbe állítása](#page-255-0)

<span id="page-11-0"></span> [Kezdőlap](#page-1-0) > A Brother készülék bemutatása

## **A Brother készülék bemutatása**

- [A készülék bemutatása](#page-12-0)
- [Szkenner beállítása](#page-13-0)
- [A vezérlőpanel áttekintése](#page-14-0)
- [Az érintőképernyős LCD áttekintése](#page-20-0)
- [Szöveg bevitele a Brother készüléken](#page-24-0)
- [A Brother Utilities elérése \(Windows\)](#page-25-0)
- [A Brother iPrint&Scan elérése \(Windows/Mac\)](#page-27-0)

<span id="page-12-0"></span> [Kezdőlap](#page-1-0) > [A Brother készülék bemutatása](#page-11-0) > A készülék bemutatása

## **A készülék bemutatása**

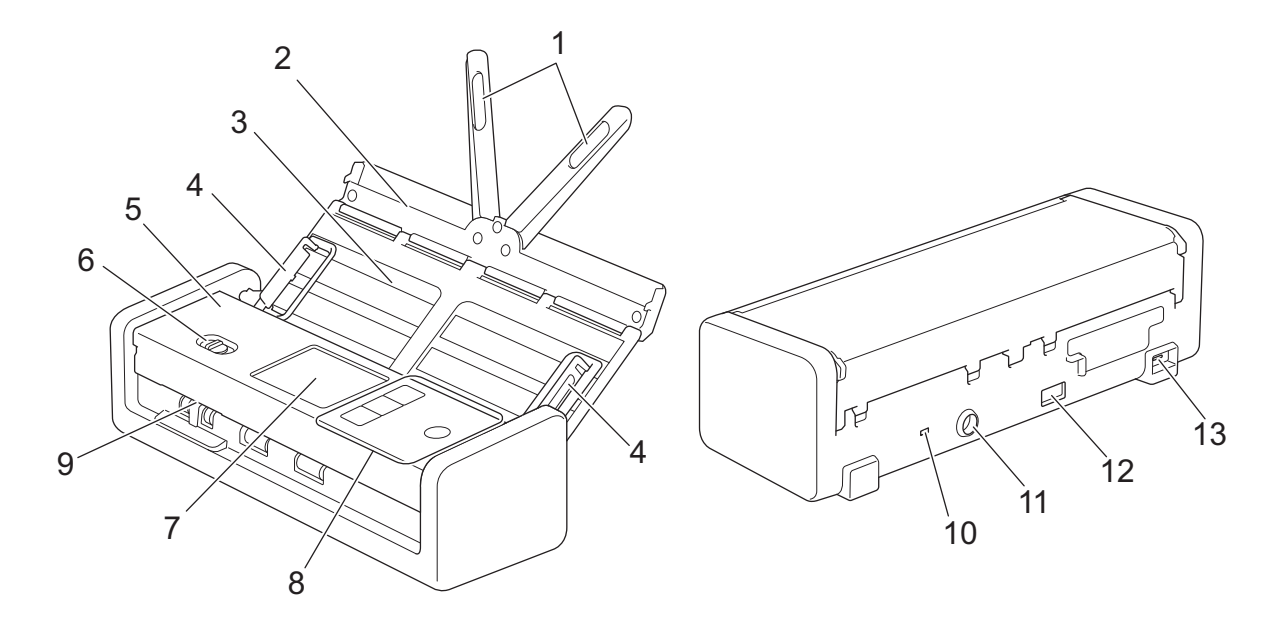

- **1. Dokumentumtámasztó karok**
- **2. Felső fedél**
- **3. Automatikus dokumentumadagoló (ADF)**
- **4. Papírvezetők**
- **5. Előlap**
- **6. Adagolásválasztó**
- **7. Érintőképernyős LCD (ADS-1800W)**
- **8. Vezérlőpanel**
- **9. Kártyanyílás**
- **10. Biztonsági aljzat**
- **11. Hálózati adapter csatlakozóaljzat**
- **12. USB 2.0-s port (USB-flash-meghajtó csatlakoztatásához)**
- **13. USB Type-C® Port (számítógéphez való csatlakoztatáshoz)**

## **Kapcsolódó tájékoztatás**

• [A Brother készülék bemutatása](#page-11-0)

#### **Kapcsolódó témák:**

• [Kellékanyagok és opcionális kiegészítők cseréje](#page-265-0)

<span id="page-13-0"></span> [Kezdőlap](#page-1-0) > [A Brother készülék bemutatása](#page-11-0) > Szkenner beállítása

## **Szkenner beállítása**

1. Nyissa ki a felső fedelet (1), és határozottan nyomja vissza a felső fedél fülét (2), amíg a helyén nem rögzül.

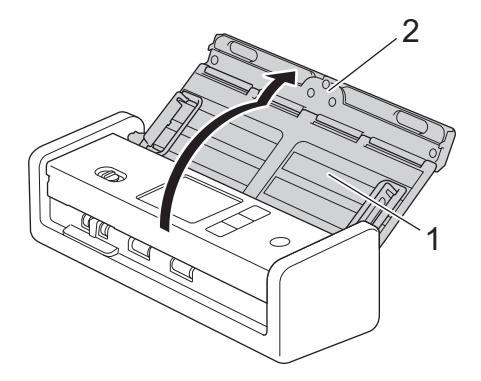

2. Hajtsa ki a dokumentumtartó karokat (1).

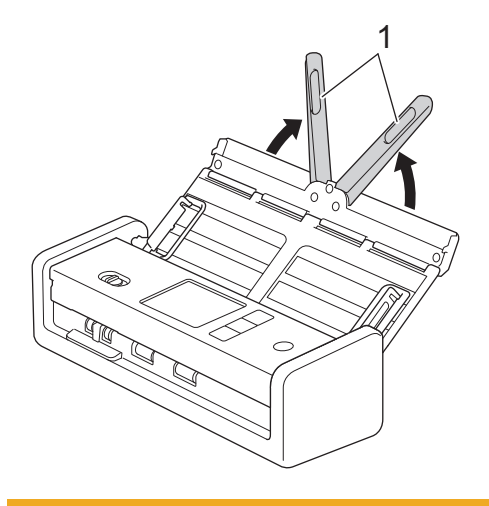

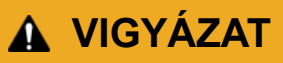

Ne használja az ADF-t fogantyúként a szkenner szállításakor.

## **Kapcsolódó tájékoztatás**

• [A Brother készülék bemutatása](#page-11-0)

<span id="page-14-0"></span> [Kezdőlap](#page-1-0) > [A Brother készülék bemutatása](#page-11-0) > A vezérlőpanel áttekintése

## **A vezérlőpanel áttekintése**

>> ADS-1300 [>> ADS-1350W](#page-15-0) [>> ADS-1800W](#page-16-0)

## **ADS-1300**

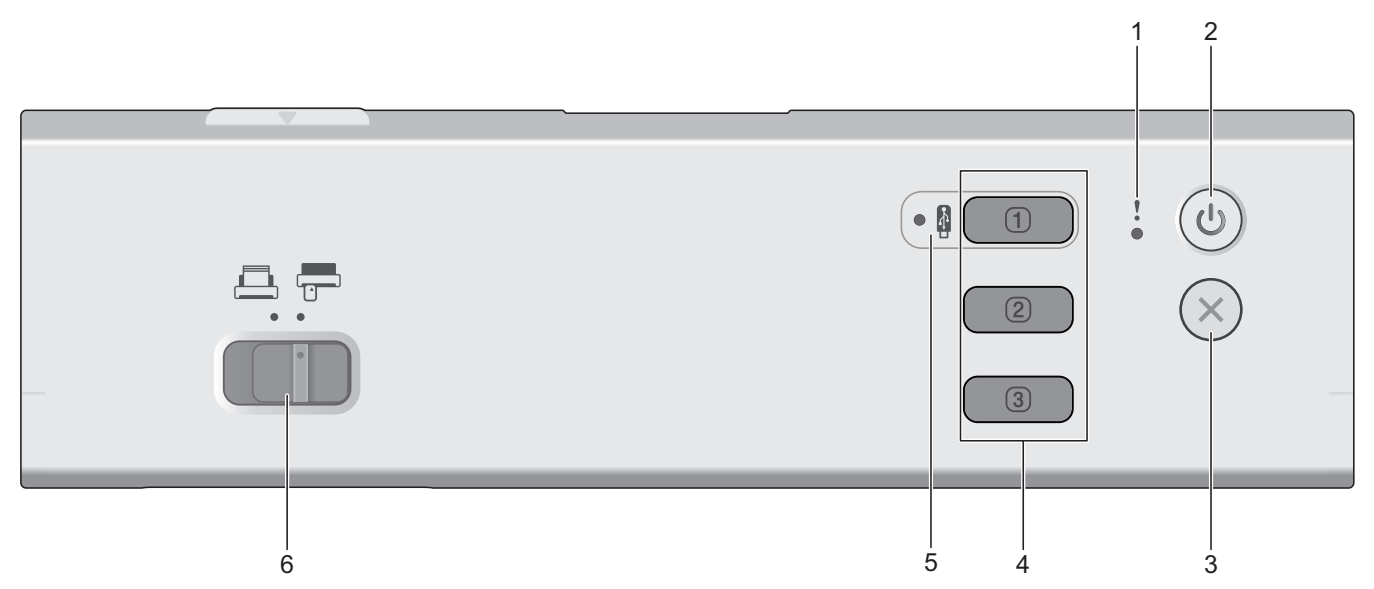

#### **1. Hibajelző LED**

Akkor villog, amikor a készülék hibát észlel.

## 2.  $(\mathbb{I})$  (Be-/kikapcsoló)

A készülék bekapcsolásához nyomja meg a  $(\mathbb{I})$  gombot.

Tartsa lenyomva a  $(\mathbb{I})$  gombot a készülék kikapcsolásához.

## **3. (Leállítás)**

Nyomja meg az aktuális művelet leállításához és a készenléti üzemmódba való visszatéréshez.

#### **4. Eszközre történő szkennelés gombjai**

 $\cdot$   $\begin{array}{|c|c|}$  1. gomb

Nyomja meg a következőt:  $\Box$ a "Szkennelés ide" funkció végrehajtásához, miután hozzárendelte azt ehhez a gombhoz. Hozzárendelheti az egyik ilyen "Szkennelés ide" funkciót a  $\Box$  parancsikonként való használatához:

- Beolvasás USB-re
- Beolvasás számítógépre

A Távbeállítás segítségével hozzárendelheti a kívánt funkciót a következőhöz:  $\Box$ 

• **2. gomb** / **3. gomb**

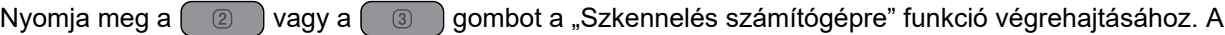

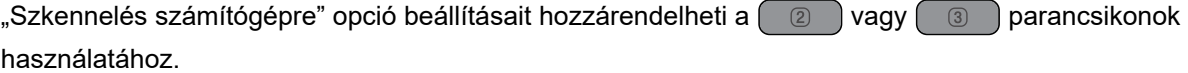

<span id="page-15-0"></span>Egyéb beolvasási beállítások (például Fájltípus és felbontás)  $\Box$  értékre történő módosításához, amikor

a "Szkennelés számítógépre",  $\boxed{2}$ ), vagy  $\boxed{3}$  beállítás van megadva, indítsa el a Brother iPrint&Scan

programot, válassza ki a készüléket, majd kattintson a **Készülék szkennelési beállításai** gombra.

- Telepítsen egy beolvasóalkalmazást (például a Brother iPrint&Scan), és konfigurálja a beállításokat az alkalmazás segítségével, mielőtt a készülékről szkennel.
- Ha a készülék hálózaton keresztül csatlakozik, javasoljuk, hogy a Beolvasási cél beállításának konfigurálásához használja a Webalapú kezelést.
- **5. USB LED**

Akkor világít, ha a Szkennelés USB-re funkció elérhető.

**6. Adagolásválasztó ( (ADF mód)/ (Műanyag kártya mód))**

Csúsztassa el a szkenner adagolási módjának kiválasztásához.

## **ADS-1350W**

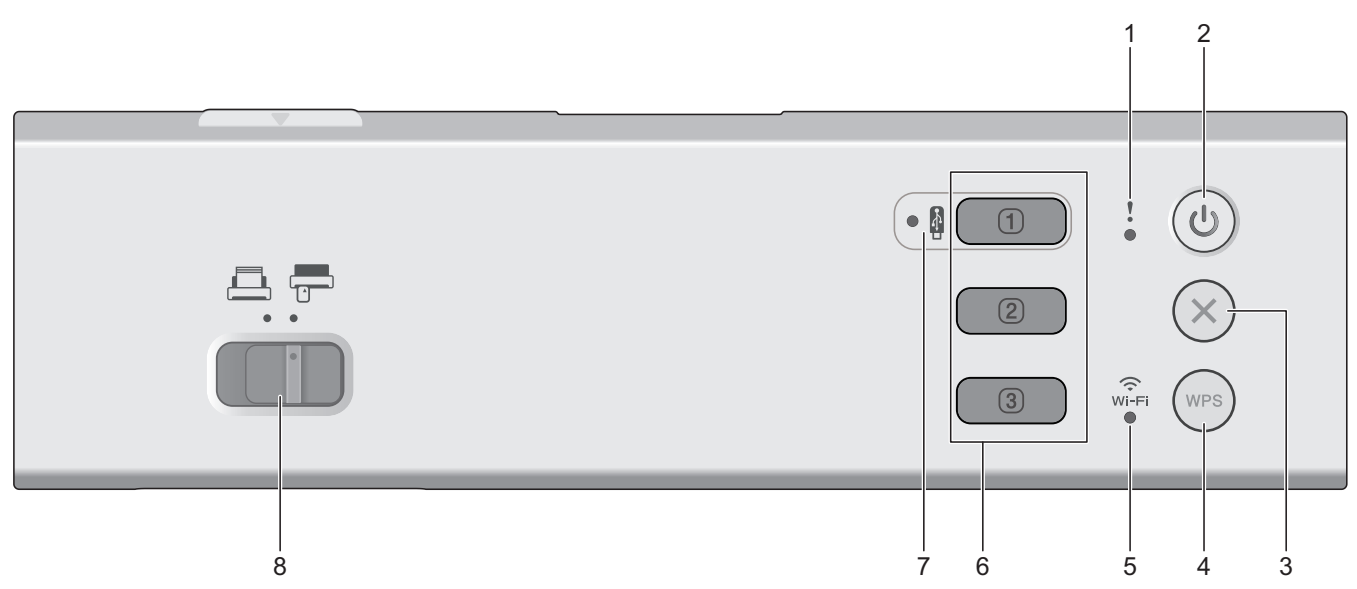

#### **1. Hibajelző LED**

Akkor villog, amikor a készülék hibát észlel.

## 2.  $(\binom{n}{k}$  (Be-/kikapcsoló)

A készülék bekapcsolásához nyomja meg a  $(\binom{[l]}{k})$  gombot.

Tartsa lenyomva a  $(\ell^{\parallel})$  gombot a készülék kikapcsolásához.

## **3. (Leállítás)**

Nyomja meg az aktuális művelet leállításához és a készenléti üzemmódba való visszatéréshez.

## **4. (WPS)**

Ha a vezeték nélküli hozzáférési pont/router támogatja a WPS-t (Wi-Fi Protected Setup), nyomja meg a gombot, hogy csatlakoztassa a készüléket a vezeték nélküli hozzáférési ponthoz/routerhez.

#### **5. Wi-Fi LED**

- Akkor villog, ha a készüléket engedélyezték vezeték nélküli hálózatra.
- Akkor világít, ha a készülék vezeték nélküli hozzáférési ponthoz vagy vezeték nélküli hálózathoz csatlakozik a Wireless Direct segítségével.

#### <span id="page-16-0"></span>**6. Eszközre történő szkennelés gombjai**

• **1. gomb**

Nyomja meg a következőt:  $\begin{pmatrix} 0 & a \end{pmatrix}$ a "Szkennelés ide" funkció végrehajtásához, miután hozzárendelte azt ehhez a gombhoz. Hozzárendelheti az egyik ilyen "Szkennelés ide" funkciót a  $\Box$  parancsikonként való használatához:

- Beolvasás USB-re
- Beolvasás számítógépre
- WS szkennelés

A kívánt funkciót hozzárendelheti a következőhöz:  $\Box$  a Távbeállítás vagy a webalapú kezelés segítségével.

• **2. gomb** / **3. gomb**

Nyomja meg a  $\left( \circledcirc \circledcirc \right)$  vagy a  $\left( \circledcirc \circledcirc \right)$  gombot a "Szkennelés számítógépre" funkció végrehajtásához. A "Szkennelés számítógépre" opció beállításait hozzárendelheti a  $\left( \Box \right)$  vagy  $\left( \Box \right)$  parancsikonok használatához.

Egyéb beolvasási beállítások (például Fájltípus és felbontás) ( 1 d idetékre történő módosításához, amikor

a "Szkennelés számítógépre",  $\boxed{2}$ , vagy  $\boxed{3}$  beállítás van megadva, indítsa el a Brother iPrint&Scan programot, válassza ki a készüléket, majd kattintson a **Készülék szkennelési beállításai** gombra.

- Telepítsen egy beolvasóalkalmazást (például a Brother iPrint&Scan), és konfigurálja a beállításokat az alkalmazás segítségével, mielőtt a készülékről szkennel.
- Ha a készülék hálózaton keresztül csatlakozik, javasoljuk, hogy a Beolvasási cél beállításának konfigurálásához használja a Webalapú kezelést.

#### **7. USB LED**

Akkor világít, ha a Szkennelés USB-re funkció elérhető.

8. Adagolásválasztó (**ADF mód)** [**Műanyag kártya mód**))

Csúsztassa el a szkenner adagolási módjának kiválasztásához.

## **ADS-1800W**

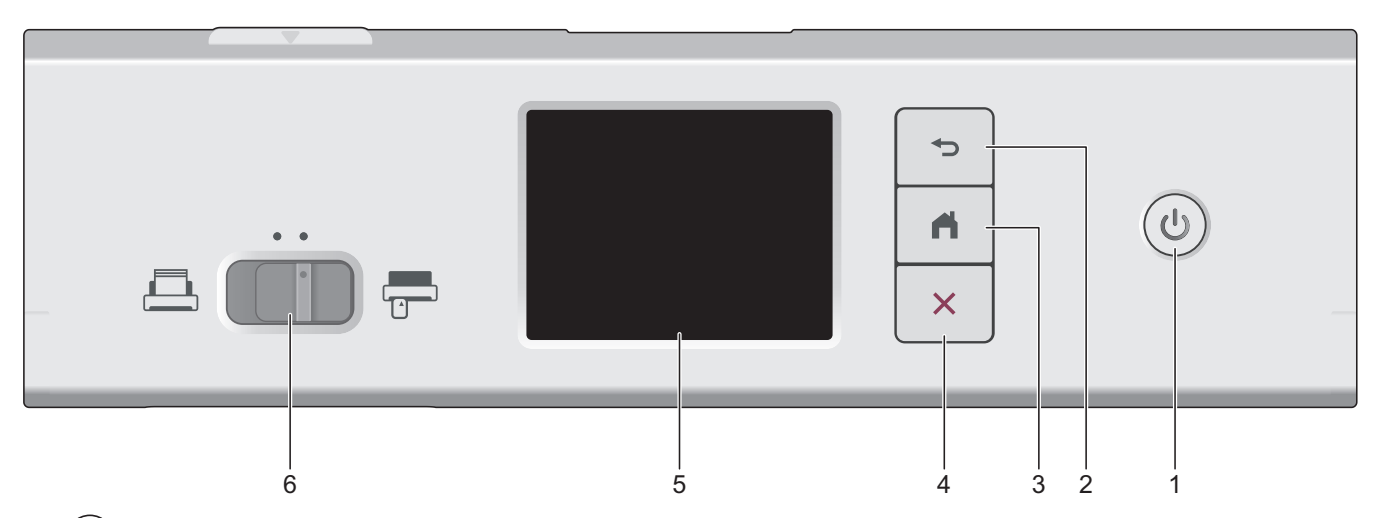

## **1. (Be-/kikapcsoló)**

A készülék bekapcsolásához nyomja meg a  $(\mathbb{U})$  gombot.

Tartsa lenyomva a  $(\mathbb{I})$  gombot a készülék kikapcsolásához. Az érintőképernyőn kikapcsolás előtt a következő jelenik meg: [Kikapcsolás].

**2. (Vissza)**

Nyomja meg az előző képernyőre vagy menübe való visszalépéshez.

**3. (Kezdőlap gomb)**

Nyomja meg a kezdőlapra és a készenléti módba való visszatéréshez.

**4. (Leállítás)**

Nyomja meg az aktuális művelet leállításához vagy megszakításához és a készenléti módba való visszatéréshez.

**5. Érintőképernyős LCD**

A menük és lehetőségek megnyitásához az érintőképernyőn megjelenő gombokat kell megnyomni.

**6. Adagolásválasztó ( (ADF mód)/ (Műanyag kártya mód))**

Csúsztassa el a szkenner adagolási módjának kiválasztásához.

## **Kapcsolódó tájékoztatás**

- [A Brother készülék bemutatása](#page-11-0)
	- [Beolvasási funkciók hozzárendelése az Eszközre történő szkennelés 1. gombhoz](#page-18-0)

## **Kapcsolódó témák:**

- [Szkennelés FTP-re](#page-63-0)
- [Szkennelés SSH-kiszolgálóra \(SFTP-re\)](#page-68-0)
- [Beolvasás hálózatra](#page-76-0)
- [Beolvasott dokumentumok mentése a számítógépen](#page-50-0)
- [A webszolgáltatások protokolljának használata hálózati szkenneléshez \(Windows 10 és Windows 11\)](#page-86-0)

<span id="page-18-0"></span> [Kezdőlap](#page-1-0) > [A Brother készülék bemutatása](#page-11-0) > [A vezérlőpanel áttekintése](#page-14-0) > Beolvasási funkciók hozzárendelése az Eszközre történő szkennelés 1. gombhoz

## **Beolvasási funkciók hozzárendelése az Eszközre történő szkennelés 1. gombhoz**

**Kapcsolódó modellek**: ADS-1300/ADS-1350W

Az alábbi keresési funkciók egyikét rendelje a következőkhöz:  $\boxed{0}$  (1. gomb), ha parancsikon gombként

szeretné használni ezeket:  $\begin{pmatrix} 0 \end{pmatrix}$ 

- Beolvasás USB-re
- Beolvasás számítógépre
- WS szkennelés (ADS-1350W)

A beolvasás előtt telepítsen egy beolvasóalkalmazást (például Brother iPrint&Scan), majd konfigurálja a beolvasási beállításokat az alkalmazás segítségével.

>> Hozzárendelés Távbeállítás használatával, ha a készülék USB-kábelen keresztül van csatlakoztatva >> Hozzárendelés a webalapú kezeléssel, ha a készülék hálózaton keresztül van csatlakoztatva

#### **Hozzárendelés Távbeállítás használatával, ha a készülék USB-kábelen keresztül van csatlakoztatva**

- 1. Tegye az alábbiak valamelyikét:
	- **Windows**

Indítsa el a (**Brother Utilities**) elemet, majd kattintson a legördülő listára, és válassza ki a modell nevét (ha még nincs kiválasztva). Kattintson a bal oldali navigációs sáv **Eszközök** gombjára, majd kattintson a **Távoli beállítás**.

• Mac

A **Finder (Kereső)** menüsorban kattintson a **Go (Mehet)** > **Applications (Programok)** > **Brother** lehetőségre, válassza ki a modell nevét, majd kattintson duplán a **Brother Remote Setup** ikonra. Ha megjelenik a **Eszközök keresése** párbeszédablak, akkor válassza ki a modellje nevét, majd kattintson a **Csatlakozás** gombra.

2. Válassza ki a **Szkennelés célállomása** menüt a navigációs ablakban, majd válassza ki a **Gomb: 1** mezőben a hozzárendelni kívánt opciót.

- Szükség esetén jelölje be az Automatikus átváltás a "Beolvasás USB-re" funkcióra, ha USB **pendrive van behelyezve.** jelölőnégyzetet.
- (ADS-1350W) Válassza a **WS szkennelés** lehetőséget, majd a **"WS szkennelés" célállomás** mezőben válassza ki a számítógép nevét, ahová az adatokat küldeni szeretné.
- 3. Kattintson a **OK** gombra a Távolsági beállítás ablak bezárásához.

#### **Hozzárendelés a webalapú kezeléssel, ha a készülék hálózaton keresztül van csatlakoztatva**

Ez a funkció a(z) ADS-1350W esetén érhető el.

- 1. Indítsa el a böngészőt.
- 2. Írja be a "https://készülék IP-címe" címet a böngésző címsorába (ahol a "készülék IP-címe" a készülék IPcíme).

Például: https://192.168.1.2 3. Szükség esetén írja be a jelszót a **Login (Bejelentkezés)** mezőbe, majd kattintson a **Login (Bejelentkezés)** lehetőségre.

A készülék beállításainak elvégzéséhez szükséges alapértelmezett jelszó a gép alján található a "**Pwd**" kifejezés mellett. Amikor először bejelentkezik, módosítsa az alapértelmezett jelszót a képernyőn megjelenő utasításokat követve.

4. Kattintson a bal oldali navigációs sáv **Scan (Beolvasás)** > **Scan Destination (Beolvasási cél)** gombjára.

Ha a bal oldali navigációs sáv nem látható, akkor a navigációt a  $\equiv$  lehetőségből kezdje.

- 5. Válassza ki a hozzárendelni kívánt opciót a **Button 1 (1. gomb)** mezőben.
	- Szükség esetén jelölje be az **Automatically switch to "Scan to USB" if a USB flash drive is** inserted. (Automatikusan átvált az "Beolvasás USB-re" funkcióra, ha USB flash meghajtót **helyeztek be.)** jelölőnégyzetet.
		- (ADS-1350W) Válassza a **WS Scan (WS szkennelés)** lehetőséget, majd a **"WS Scan" Destination (WS szkennelési cél)** mezőben válassza ki a számítógép nevét, ahová az adatokat küldeni szeretné.
- 6. Kattintson a **Submit (Elküldés)** gombra.

#### **Kapcsolódó tájékoztatás**

- [A vezérlőpanel áttekintése](#page-14-0)
- **Kapcsolódó témák:**

Ø

- [Készülékbeállítások módosítása Távbeállítás segítségével](#page-294-0)
- [A webalapú kezelés elérése](#page-291-0)

<span id="page-20-0"></span> [Kezdőlap](#page-1-0) > [A Brother készülék bemutatása](#page-11-0) > Az érintőképernyős LCD áttekintése

## **Az érintőképernyős LCD áttekintése**

**Kapcsolódó modellek**: ADS-1800W

## **Főképernyők**

A kezdőképernyők között a ◀ vagy ▶ gombbal válthat. A kezdőképernyőkről különböző beállításokat érhet el.

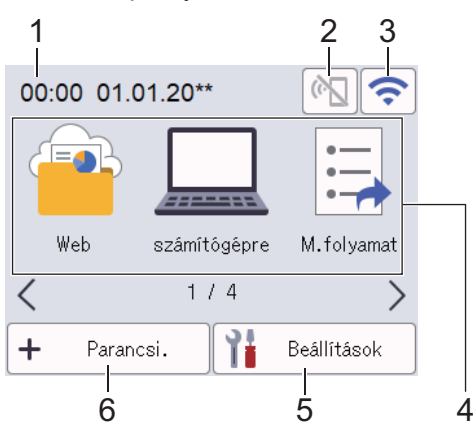

#### 1. **Dátum és idő**

Megjeleníti a készüléken beállított időt és dátumot.

Ezen a területen jelennek meg a hiba- és karbantartási üzenetek is.

2. <sup>(6</sup> | (A Wi-Fi Direct állapota)

Nyomja meg a Wi-Fi Direct beállítások konfigurációjához.

A következő ikonok a Wi-Fi Direct állapotát jelzik:

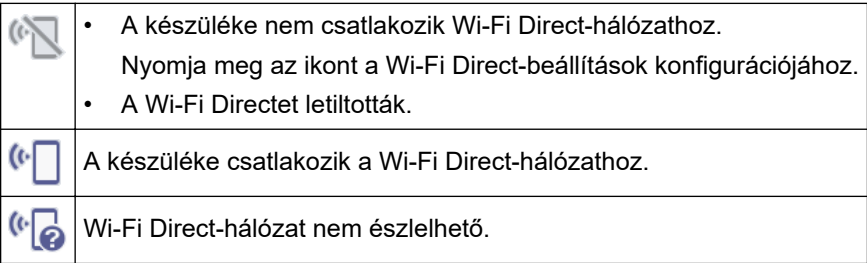

3. (Vezeték nélküli állapot)

A következő ikonok a vezeték nélküli hálózat állapotát jelzik:

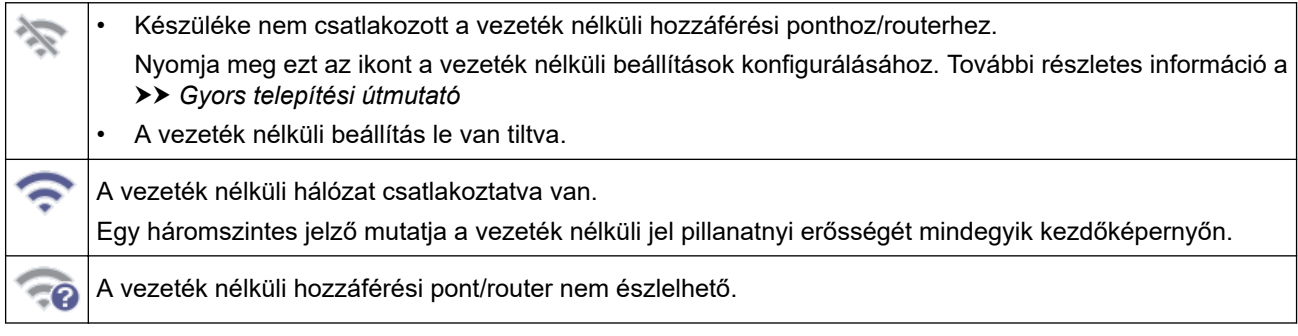

A vezeték nélküli beállítások konfigurálását a Vezeték nélküli állapot gomb megnyomásával végezheti.

4. **Módok:**

Nyomja meg a fax üzemmódra váltáshoz.

• [Web]

Nyomja meg a készülék internetes szolgáltatáshoz történő csatlakoztatásához.

- [számítógépre]
	- Nyomja meg a Szkennelés számítógépre funkció eléréséhez.
- [M.folyamat] Nyomja meg a Beolvasás munkafolyamatba funkció eléréséhez.

Előtte konfigurálni kell a beállításokat az iPrint&Scan alkalmazásban.

- [hálózatra] Nyomja meg a Szkennelés hálózatra funkció eléréséhez.
- [FTP/SFTP-re]

Nyomja meg a Szkennelés FTP/SFTP-re funkció eléréséhez.

- [e-mail kiszolgálóra]
- Nyomja meg a Szkennelés e-mail-kiszolgálóra funkció eléréséhez.
- [SharePointba]

Nyomja meg a Szkennelés SharePointba funkció eléréséhez.

• [Alkalmazások]

Nyomja meg a készülék Brother Apps szolgáltatáshoz történő csatlakoztatásához.

[WS beolvasás]

Nyomja meg a WS szkennelés funkció eléréséhez.

• [USB-re]

Nyomja meg a Szkennelés USB-re funkció eléréséhez.

5. ([Beállítások])

Nyomja meg a Beállítások menü megnyitásához.

6.  $\leftarrow$  ([Parancsi.])

Nyomja meg az olyan gyakran használt műveletek parancsikonjainak létrehozásához, mint a Szkennelés számítógépre, Szkennelés e-mail-kiszolgálóra, Szkennelés USB-re és egyebek.

A parancsikonokként beállított lehetőségekkel gyors beolvasást végezhet.

• Ha hibaüzenet vagy értesítés jelenik meg az információs svában, akkor a részletek megtekintéséhez nyomja meg az üzenet területét.

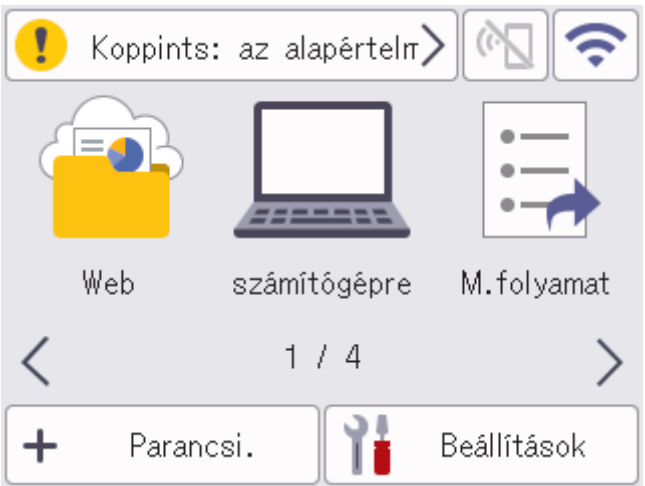

- A figyelmeztető ikon **akkor jelenik meg, ha a készülék hiba- vagy karbantartási üzenetet jelez.**
- Az információs ikon akkor jelenik meg, amikor kisegítő tanács vagy bővebb információ áll rendelkezésre.
- Ez a termék az ARPHIC TECHNOLOGY CO., LTD. által kifejlesztett betűkészletet használja.

## **Szkennelés automatikus indítása**

A szkennelés automatikus indítási funkciója lehetővé teszi, hogy a szkennelés automatikusan elinduljon, mihelyst dokumentumot helyeznek az ADF-be.

A szkennelés automatikus indításának használatához először egy automatikus szkennelési parancsikont kell létrehozni, majd engedélyezni kell a szkennelés automatikus indítását itt: [Általános beállítás].

- 1. Nyomja meg a [Parancsi.] gombot.
- 2. Nyomja meg a d gombot a [Beolv. Autom. Indít.] megjelenítéséhez.

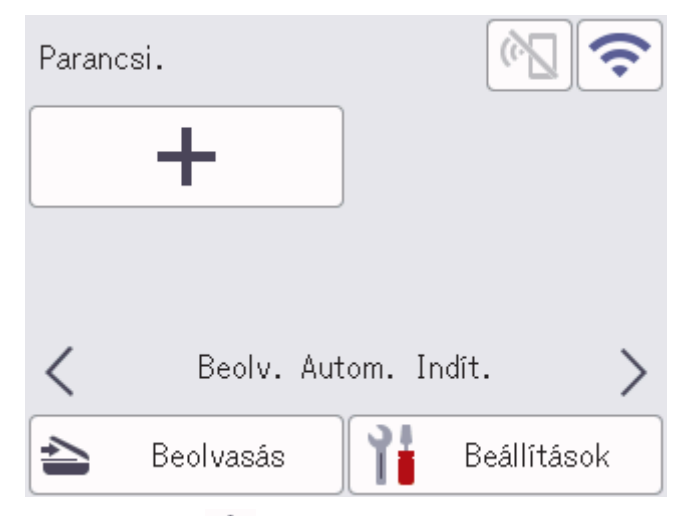

- 3. Nyomja meg a  $\bigstar$  gombot a Szkennelés automatikus indításához kapcsolódó parancsikon létrehozásához.
- 4. Válassza ki a parancsikon funkcióját (például Szkennelés a számítógépre).
- 5. Nyomja meg a [Mentés pik-ént] gombot. Amikor az LCD kijelzőn megjelenik az [Ezek a beállítások mentve lesznek parancsikonként.]szöveg, nyomja meg az [OK]gombot.
- 6. Írja be a parancsikon nevét, majd nyomja meg az [OK] gombot. Amikor az LCD kijelzőn megjelenik az [Egyérintéses gyorshivatkozás legyen?] szöveg, nyomja meg az [OK]gombot.
- 7. Nyomja meg a  $\frac{1}{2}$  gombot ([Beállítások]) a Beállítások (Settings) menü eléréséhez. Nyomja meg a [Általános beállítás] > [Autom. beolv. ind. mód] lehetőségeket és válassza ki az [Be]lehetőséget.

# **MEGJEGYZÉS**

Egyszerre csak egy Szkennelés automatikus indítása profilt lehet elmenteni.

## **Beállítások menü**

Nyomja meg a  $\prod_{i=1}^{n}$  ([Beállítások]) gombot a készülék összes beállításának megtekintéséhez és megnyitásához.

• [Általános beállítás]

Nyomja meg az általános beállítások menü megnyitásához.

[Parancsikon beállítások]

Nyomja meg a parancsikonok beállításához. Ez a lehetőség nem érhető el, és nem választható ki, ha nem adott hozzá parancsikonokat.

[Hálózat]

Nyomja meg a teljes Hálózati beállítások megnyitásához.

[Készülékinformáció]

Nyomja meg a készülék információinak megtekintéséhez.

[Kezdeti beállítás]

Nyomja meg a [Dátum és idő], [Nullázás] és [Nyelv] menük eléréséhez.

## **Kapcsolódó tájékoztatás**

• [A Brother készülék bemutatása](#page-11-0)

<span id="page-24-0"></span> [Kezdőlap](#page-1-0) > [A Brother készülék bemutatása](#page-11-0) > Szöveg bevitele a Brother készüléken

## **Szöveg bevitele a Brother készüléken**

#### **Kapcsolódó modellek**: ADS-1800W

Amikor szöveget kell bevinnie a Brother készüléken, egy billentyűzet jelenik meg az érintőképernyőn.

- A rendelkezésre álló karakterek az országtól függően eltérhetnek.
- A billentyűzet kiosztása a beállítani kívánt funkciótól függően eltérhet.

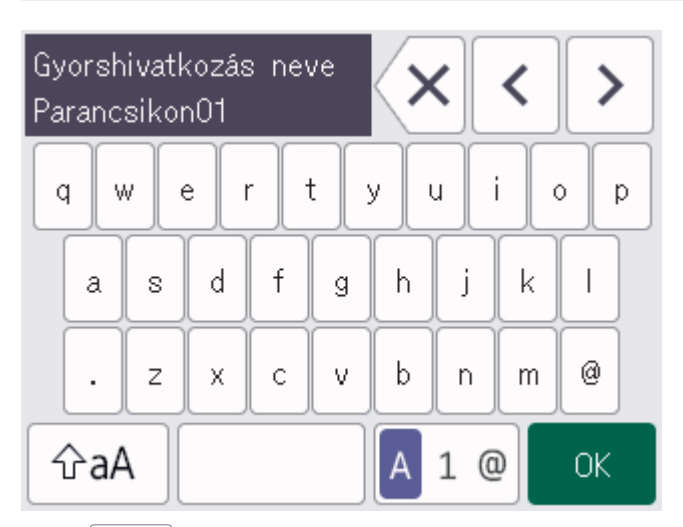

- A  $\overline{A}$  1 @ megnyomásával választhat ki betűket, számokat és speciális karaktereket.
- $\mid \mathcal{\hat{\triangle}}$ aA  $\mid$  megnyomásával választhat ki kis- és nagybetűket.

#### **Szóköz beszúrása**

Szóköz beírásához nyomja meg  $a(z)$  | gombot.

#### **Javítások végrehajtása**

Ha egy téves karaktert gépelt be, és ki akarja azt javítani, nyomja meg a  $\langle \times|$  gombot, és írja be a helyes karaktert.

## **Kapcsolódó tájékoztatás**

• [A Brother készülék bemutatása](#page-11-0)

<span id="page-25-0"></span> [Kezdőlap](#page-1-0) > [A Brother készülék bemutatása](#page-11-0) > A Brother Utilities elérése (Windows)

## **A Brother Utilities elérése (Windows)**

A **Brother Utilities** egy olyan alkalmazásindító, melyen keresztül kényelmesen hozzáférhet a számítógépére telepített összes Brother alkalmazáshoz.

- 1. Tegye az alábbiak valamelyikét:
	- Windows 11

Kattintson a > **Minden alkalmazás** > **Brother** > **Brother Utilities** elemre.

• Windows 10

Kattintson a(z) > **Brother** > **Brother Utilities** elemre.

2. Válassza ki a készüléket.

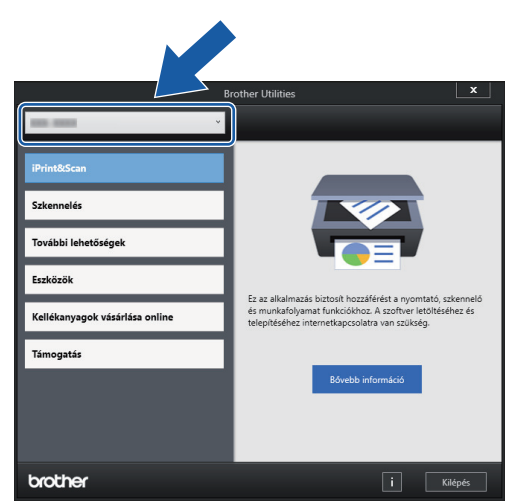

3. Válassza ki a használni kívánt műveletet.

#### **Kapcsolódó tájékoztatás**

- [A Brother készülék bemutatása](#page-11-0)
	- [A Brother szoftver és illesztőprogramok eltávolítása \(Windows\)](#page-26-0)

<span id="page-26-0"></span> [Kezdőlap](#page-1-0) > [A Brother készülék bemutatása](#page-11-0) > [A Brother Utilities elérése \(Windows\)](#page-25-0) > A Brother szoftver és illesztőprogramok eltávolítása (Windows)

## **A Brother szoftver és illesztőprogramok eltávolítása (Windows)**

- 1. Tegye az alábbiak valamelyikét:
	- Windows 11

Kattintson a > **Minden alkalmazás** > **Brother** > **Brother Utilities** elemre.

• Windows 10

Kattintson a(z) > **Brother** > **Brother Utilities** elemre.

2. Kattintson a legördülő listára, majd válassza ki a modell nevét (ha még nincs kiválasztva). Kattintson a bal oldali navigációs sáv **Eszközök** gombjára, majd kattintson a **Eltávolítás** gombra.

A szoftver és az illesztőprogramok eltávolításához kövesse a párbeszédpanelen megjelenő utasításokat.

#### **Kapcsolódó tájékoztatás**

• [A Brother Utilities elérése \(Windows\)](#page-25-0)

<span id="page-27-0"></span> [Kezdőlap](#page-1-0) > [A Brother készülék bemutatása](#page-11-0) > A Brother iPrint&Scan elérése (Windows/Mac)

## **A Brother iPrint&Scan elérése (Windows/Mac)**

Ha szeretne a számítógépéről szkennelni, használja a Windows és Mac rendszerekhez optimalizált Brother iPrint&Scan alkalmazást.

- Ez a funkció nem érhető el olyan országokban, amelyek vonatkozó exportszabályok hatálya alá esnek.
- **A legújabb verzió letöltéséhez:**
	- Windows esetén:

Lépjen a modellje **Letöltések** oldalára itt: [support.brother.com/downloads,](https://support.brother.com/g/b/midlink.aspx?content=dl) majd töltse le és telepítse a Brother iPrint&Scan alkalmazást.

Mac esetén:

Töltse le és telepítse a Brother iPrint&Scan alkalmazást az Apple App Store-ból.

Ha megjelenítésre kerül, akkor telepítse a készülék használatához szükséges illesztőprogramot és szoftvert. Töltse le a készüléke legfrissebb illesztőprogramját és szoftverét a modellje **Letöltések** oldaláról, itt: [support.brother.com/downloads.](https://support.brother.com/g/b/midlink.aspx?content=dl)

- 1. Tegye az alábbiak valamelyikét:
	- Windows 11

Kattintson a **Banden alkalmazás > Brother > Brother iPrint&Scan** lehetőségre.

Windows 10

Kattintson a(z) > **Brother** > **Brother iPrint&Scan** elemre.

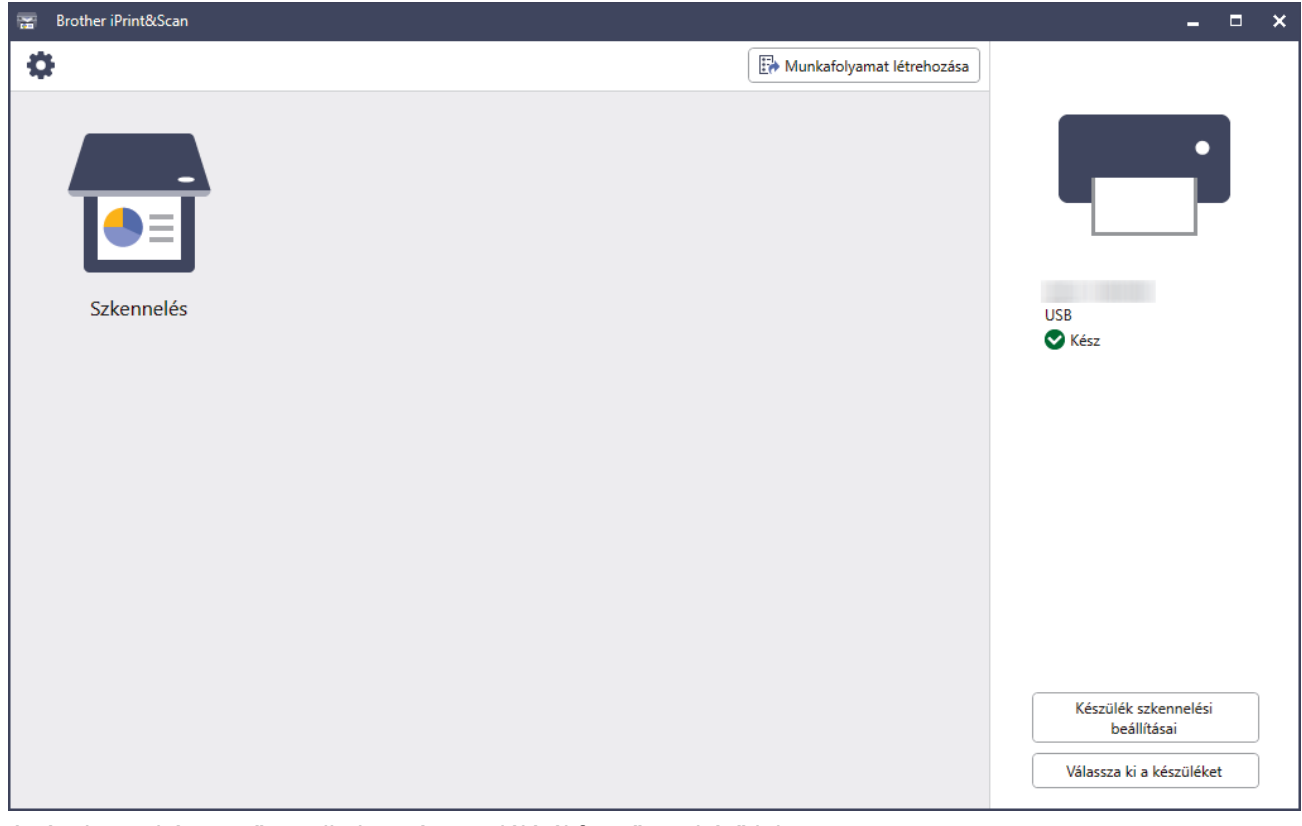

A tényleges képernyő az alkalmazás verziójától függően eltérő lehet.

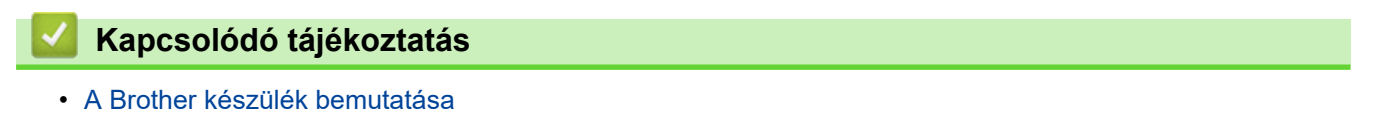

#### <span id="page-28-0"></span> [Kezdőlap](#page-1-0) > Papírkezelés

# **Papírkezelés**

- [A dokumentumokra vonatkozó előírások](#page-29-0)
- [Dokumentumok betöltése](#page-36-0)

<span id="page-29-0"></span> [Kezdőlap](#page-1-0) > [Papírkezelés](#page-28-0) > A dokumentumokra vonatkozó előírások

## **A dokumentumokra vonatkozó előírások**

- [Használható dokumentumok](#page-30-0)
- [Nem szkennelhető dokumentumok](#page-32-0)
- [Hordozótasakra vonatkozó javaslatok](#page-34-0)
- [A hordozótasakok használatával kapcsolatos megjegyzések](#page-35-0)

<span id="page-30-0"></span> [Kezdőlap](#page-1-0) > [Papírkezelés](#page-28-0) > [A dokumentumokra vonatkozó előírások](#page-29-0) > Használható dokumentumok

## **Használható dokumentumok**

Ne töltsön be egyszerre eltérő vastagságú vagy minőségű dokumentumokat.

#### **Normál papír**

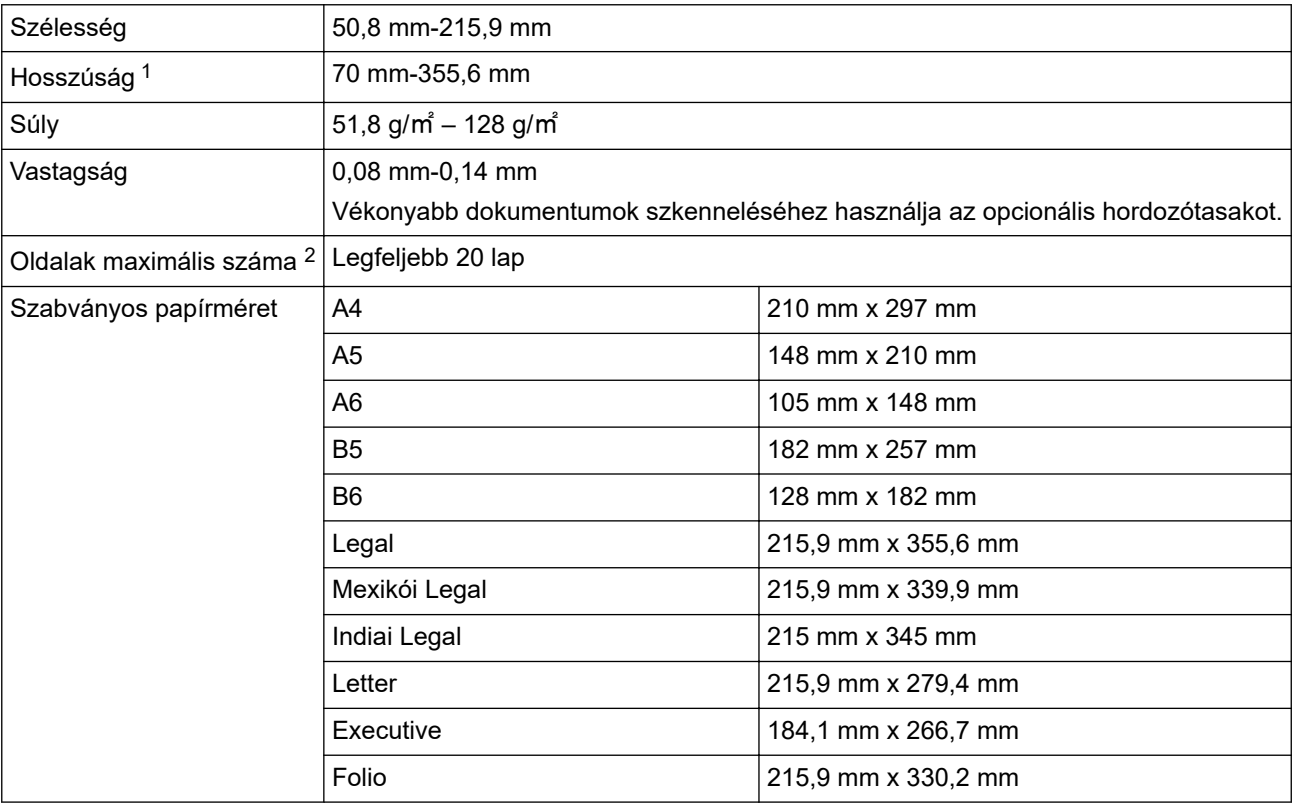

## **FONTOS**

- Az önmásoló papír és a nyugták olyan vegyi anyagokat tartalmaznak, amelyek károsíthatják az elválasztólapot és a papírbetöltő görgőt, és lerövidíthetik azok élettartamát. Ha gyakran elakad a papír, akkor tisztítsa meg az elválasztólapot és a papírbetöltő görgőt.
- Magas fatartalmú papír beolvasásakor az elválasztólap és a papírbetöltő görgő élettartama kevesebb lehet, mint famentes papír beolvasása esetén.
- Az elválasztólap és a papírbetöltő görgő megsérülhet, ha a dokumentumon egy fotó/öntapadós címke hozzáér ezekhez a részekhez beolvasás közben.

## **Műanyag kártya**

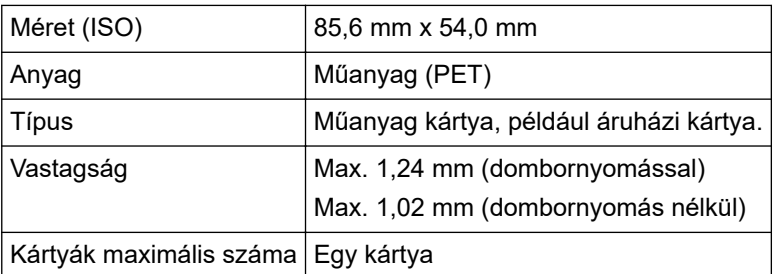

Előfordulhat, hogy bizonyos típusú dombornyomott kártyák nem olvashatók be megfelelően.

<sup>1</sup> Akár 5000 mm hosszúság is, a Hosszú papír funkció használatakor.

<sup>2</sup> 80 g/㎡ normál papír használatakor.

# **Kapcsolódó tájékoztatás**

• [A dokumentumokra vonatkozó előírások](#page-29-0)

<span id="page-32-0"></span> [Kezdőlap](#page-1-0) > [Papírkezelés](#page-28-0) > [A dokumentumokra vonatkozó előírások](#page-29-0) > Nem szkennelhető dokumentumok

## **Nem szkennelhető dokumentumok**

Előfordulhat, hogy a következő típusú dokumentumok nem olvashatók be sikeresen:

- Indigóval rendelkező papíron levő dokumentumok
- Ceruzával írt dokumentumok
- Egyenetlen vastagságú dokumentumok, mint pl. borítékok
- Nagyon gyűrött vagy szamárfüles dokumentumok
- Pauszpapíron levő dokumentumok
- Bevonatos papíron levő dokumentumok
- Fényképek (fotópapír)
- Perforált papírra nyomtatott dokumentumok
- Nem szabványos (nem négyzet vagy téglalap) alakú papírra nyomtatott dokumentumok
- Olyan dokumentumok, amelyekre fényképek, jegyzetek vagy matricák vannak ragasztva
- Lyuggatott vagy cserélhető betétlapos papír
- Tűzött vagy összekapcsolt dokumentumok
- Nedves tintával írt dokumentumok
- Szövetből vagy fémből készült lapok, írásvetítő-fólia
- Fényes vagy tükörfelületű média
- A javasolt vastagságot meghaladó dokumentumok

## **FONTOS**

- A dokumentum felülete megsérülhet olyan fényes papírok szkennelésekor, mint a fényképek.
- Ha a nem elfogadott dokumentumok valamelyikét használja, és az károsítja a Brother készülékét, akkor előfordulhat, hogy a jótállás arra nem vonatkozik.

#### **Kapcsolódó tájékoztatás**

- [A dokumentumokra vonatkozó előírások](#page-29-0)
	- [A dokumentum azon területei, amelyek nem lehetnek perforáltak](#page-33-0)

#### **Kapcsolódó témák:**

• [A szkenner és a görgők tisztítása](#page-260-0)

<span id="page-33-0"></span> [Kezdőlap](#page-1-0) > [Papírkezelés](#page-28-0) > [A dokumentumokra vonatkozó előírások](#page-29-0) > [Nem szkennelhető](#page-32-0) [dokumentumok](#page-32-0) > A dokumentum azon területei, amelyek nem lehetnek perforáltak

## **A dokumentum azon területei, amelyek nem lehetnek perforáltak**

Az illusztráción sötét színnel látható területeken lehetőleg ne legyen perforáció vagy lyukasztás. Ez hibát eredményezhet.

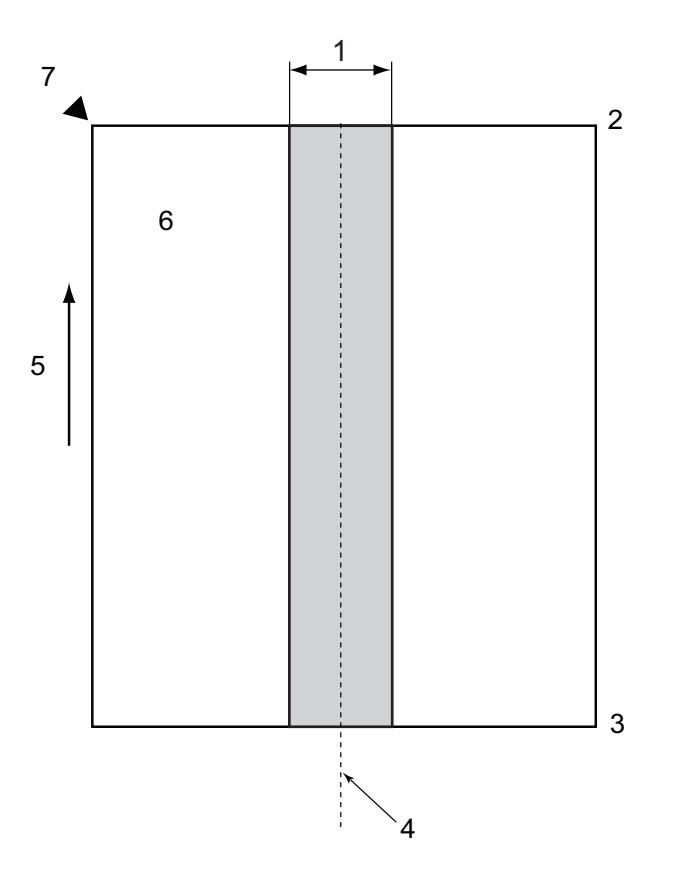

- 1. 27,5 mm
- 2. Fent
- 3. Lent

b

- 4. Közép
- 5. Adagolási irány
- 6. Elölnézet
- 7. Referenciapont

Ez a feltétel arra vonatkozik, ha a dokumentum a papírbehúzó görgő szélességének középpontjához van igazítva.

## **Kapcsolódó tájékoztatás**

• [Nem szkennelhető dokumentumok](#page-32-0)

<span id="page-34-0"></span> [Kezdőlap](#page-1-0) > [Papírkezelés](#page-28-0) > [A dokumentumokra vonatkozó előírások](#page-29-0) > Hordozótasakra vonatkozó javaslatok

## **Hordozótasakra vonatkozó javaslatok**

A Brother a következő típusú dokumentumok beolvasásához az opcionális hordozótasak használatát javasolja:

- Indigóval rendelkező papíron levő dokumentumok
- Ceruzával írt dokumentumok
- A készülék által megengedettnél keskenyebb dokumentumok
- A készülék által megengedettnél rövidebb dokumentumok
- A készülék által megengedettnél vékonyabb lapok
- Egyenetlen vastagságú dokumentumok, mint pl. borítékok
- Nagyon gyűrött vagy szamárfüles dokumentumok
- Összehajtott vagy sérült dokumentumok
- Pauszpapíron levő dokumentumok
- Bevonatos papíron levő dokumentumok
- Fényképek (fotópapír)
- Perforált papírra nyomtatott dokumentumok
- Nem szabványos (nem négyzet vagy téglalap) alakú papírra nyomtatott dokumentumok
- Olyan dokumentumok, amelyekre fényképek, jegyzetek vagy matricák vannak ragasztva
- Indigó nélküli önmásoló papíron levő dokumentumok
- Lyuggatott vagy cserélhető betétlapos papír

# **VIGYÁZAT**

A balesetek elkerülése érdekében ne húzza végig kezét vagy ujjait a hordozó tasak szélén.

## **FONTOS**

- A hordozótasak gyűrődésének elkerülése érdekében a hordozótasakot ne tegye ki közvetlen napfénynek, illetve ne tegye magas hőmérsékletű vagy páratartalmú helyre.
- A rongálódás elkerülése érdekében a hordozó tasakot ne hajlítsa meg és ne húzza. Ne használjon sérült hordozótasakot, mert az helytelen beolvasást eredményezhet.

#### **Kapcsolódó tájékoztatás**

• [A dokumentumokra vonatkozó előírások](#page-29-0)

#### **Kapcsolódó témák:**

- [Kellékanyagok és opcionális kiegészítők cseréje](#page-265-0)
- [Használható dokumentumok](#page-30-0)
- [Műszaki adatok](#page-304-0)

<span id="page-35-0"></span> [Kezdőlap](#page-1-0) > [Papírkezelés](#page-28-0) > [A dokumentumokra vonatkozó előírások](#page-29-0) > A hordozótasakok használatával kapcsolatos megjegyzések

## **A hordozótasakok használatával kapcsolatos megjegyzések**

- A dokumentumok elakadásának elkerülése érdekében ne töltse be az opcionális hordozótasakot felső oldalával lefelé. További információkért tekintse meg a hordozótasakra nyomtatott utasításokat.
- A dokumentumok elakadásának elkerülése érdekében egyszerre ne helyezzen több kisebb dokumentumot a hordozó tasakba. Egyszerre csak egyetlen dokumentumot tegyen a hordozó tasakba.
- Ne írjon a hordozó tasakra, mert az írás láthatóvá válhat a beolvasott dokumentumokon. Ha a hordozó tasak piszkos lesz, akkor száraz törlőruhával tisztítsa meg.
- Ne hagyjon hosszabb időre dokumentumot a hordozólapban, mert a dokumentumokra nyomtatott tartalom megfoghatja a hordozólapot.
- **Ha a nem beolvasható dokumentumok valamelyikét használja, és kárt tesz a Brother készülékben, akkor előfordulhat, hogy arra nem vonatkozik a garancia.**

#### **Kapcsolódó tájékoztatás**

• [A dokumentumokra vonatkozó előírások](#page-29-0)

#### **Kapcsolódó témák:**

• [Kellékanyagok és opcionális kiegészítők cseréje](#page-265-0)
<span id="page-36-0"></span> [Kezdőlap](#page-1-0) > [Papírkezelés](#page-28-0) > Dokumentumok betöltése

### **Dokumentumok betöltése**

### **FONTOS**

- Ellenőrizze, hogy a tintával írt vagy hibajavító festékkel javított dokumentumok teljesen szárazak-e.
- NE húzza meg a dokumentumot az adagolás közben.
- NE használjon hullámos, felpödörődött, gyűrött, hajtogatott, tépett, kapcsos, papírkapcsos vagy ragasztós, maszatos, fűzött papírt.
- NE használjon kartonpapírt vagy szövetet.
- [Normál méretű dokumentumok betöltése](#page-37-0)
- [Névjegyek betöltése](#page-39-0)
- [Műanyag kártya beöltése](#page-40-0)
- [A normál méretnél hosszabb dokumentumok betöltése](#page-41-0)
- [Nem szokásos méretű dokumentumok betöltése](#page-42-0)
- [Új cikkek, fényképek és egyéb dokumentumok betöltése](#page-44-0)

<span id="page-37-0"></span> [Kezdőlap](#page-1-0) > [Papírkezelés](#page-28-0) > [Dokumentumok betöltése](#page-36-0) > Normál méretű dokumentumok betöltése

### **Normál méretű dokumentumok betöltése**

Az ADF több lapot tud tárolni, amelyeket egyesével adagol. Használjon szabványos méretű dokumentumokat, és mindig levegőztesse a papírokat, mielőtt az ADF-be helyezi őket. További információ a >> Kapcsolódó témák

1. Óvatosan igazítsa a papírvezetőket (1) úgy, hogy azok illeszkedjenek a dokumentum szélességéhez.

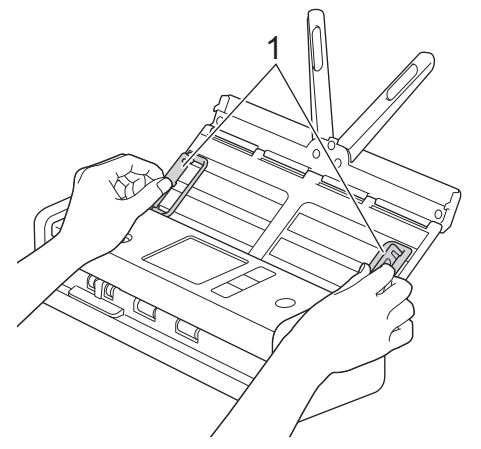

2. Pörgesse át a lapokat néhányszor a hosszanti és a rövidebb él mentén.

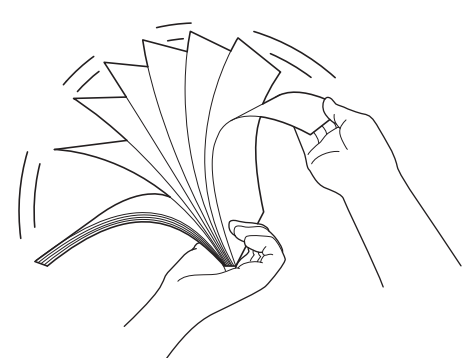

3. Igazítsa egymáshoz a lapok szélét.

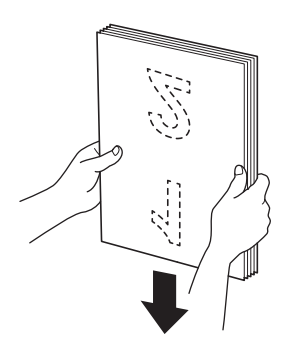

4. Úgy igazítsa el az oldalakat, hogy a betöltendő élük enyhe szögben álljon a betöltés irányához képest.

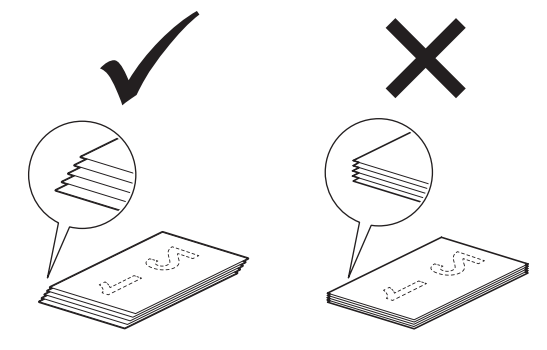

# **MEGJEGYZÉS**

E lépés elvégzése szükséges a több lap behúzásának, a papírelakadások vagy a megakadások elkerülése érdekében.

5. Csúsztassa balra az adagolásválasztót, és győződjön meg róla, hogy ADF módban van. Helyezze a dokumentumot a *beolvasandó oldalával lefelé*, *felső részével előre* az ADF-be, a papírvezetők közé úgy, hogy az érintse a készülék belsejét. Lassan adagolja a vékony lapokat, és ügyeljen rá, hogy a szélek ne hajoljanak meg.

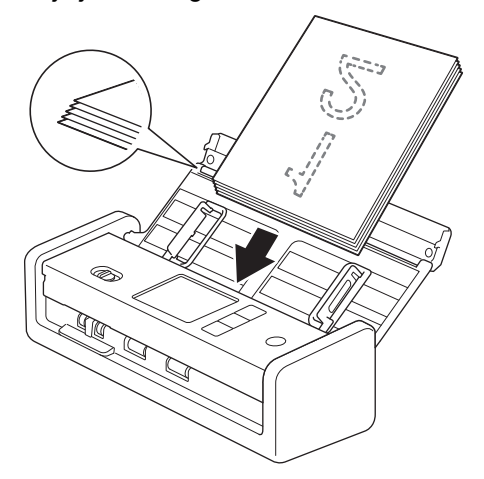

Nyugta beolvasásakor támassza meg a nyugtát a kezével, miközben az átmegy a készüléken, hogy elkerülje az elferdülést.

### **Kapcsolódó tájékoztatás**

• [Dokumentumok betöltése](#page-36-0)

#### **Kapcsolódó témák:**

• [Használható dokumentumok](#page-30-0)

<span id="page-39-0"></span> [Kezdőlap](#page-1-0) > [Papírkezelés](#page-28-0) > [Dokumentumok betöltése](#page-36-0) > Névjegyek betöltése

## **Névjegyek betöltése**

1. Óvatosan igazítsa a papírvezetőket (1) úgy, hogy azok illeszkedjenek a dokumentum szélességéhez.

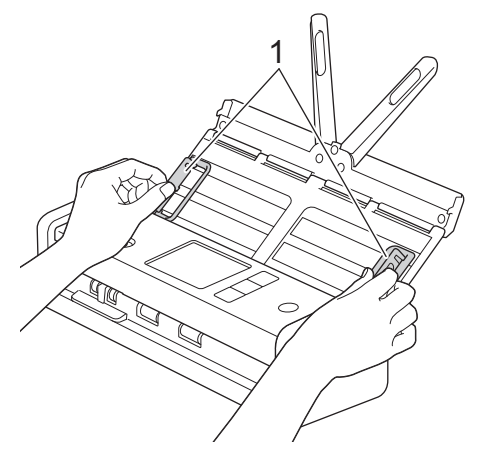

2. Csúsztassa balra az adagolásválasztót, és győződjön meg róla, hogy ADF módban van. Helyezze a kártyát a *beolvasandó oldalával lefelé*, *felső részével előre* az ADF-be, a papírvezetők közé úgy, hogy azok érintsék a készülék belsejét.

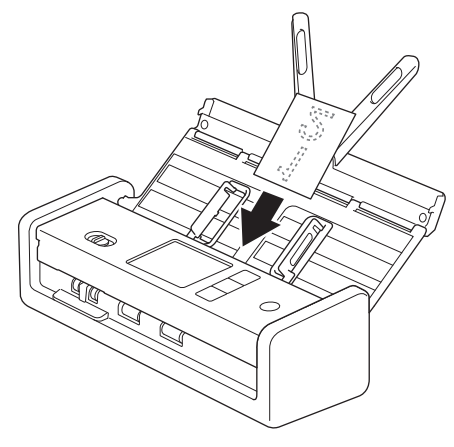

• Egyszerre csak egy névjegykártyát tölthet be.

• A kártyanyílás-olvasót nem névjegykártyák olvasásához tervezték. Azt javasoljuk, hogy ilyen célból használja az automatikus dokumentumadagolót (ADF).

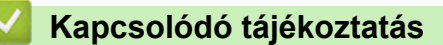

<span id="page-40-0"></span> [Kezdőlap](#page-1-0) > [Papírkezelés](#page-28-0) > [Dokumentumok betöltése](#page-36-0) > Műanyag kártya beöltése

## **Műanyag kártya beöltése**

1. Nyissa ki a felső fedelet, és csúsztassa jobbra az adagolásválasztót.

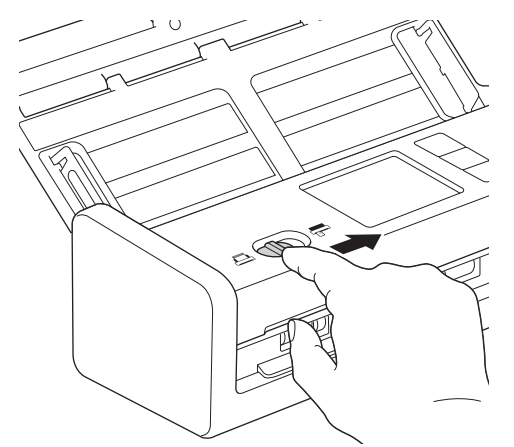

2. Helyezze be a műanyag kártyát beolvasandó oldallal *felfelé* és az *alsó éllel előre* a kártyanyílásba (1), az útmutató szerint. A készülék behúzza a kártyát.

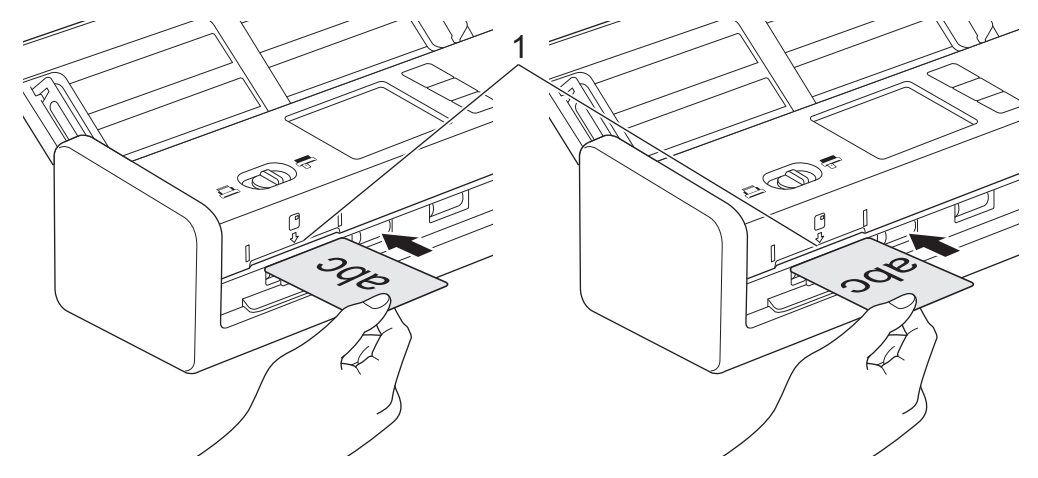

- Ne helyezzen műanyag kártyát az ADF-be.
- A műanyag kártyát hosszában, vagy a rövid oldallal előre töltse be.
- Egyszerre csak egy műanyag kártyát helyezzen be.
- Bizonyos típusú műanyag kártyák megkarcolódhatnak szkenneléskor.
- Ha a kártya felületén zsíros (például ujjlenyomatok) vagy hasonló szennyeződés található, akkor a beolvasás előtt tisztítsa meg a kártyát.
- Előfordulhat, hogy bizonyos típusú dombornyomott kártyák nem olvashatók be megfelelően.

### **Kapcsolódó tájékoztatás**

<span id="page-41-0"></span> [Kezdőlap](#page-1-0) > [Papírkezelés](#page-28-0) > [Dokumentumok betöltése](#page-36-0) > A normál méretnél hosszabb dokumentumok betöltése

## **A normál méretnél hosszabb dokumentumok betöltése**

Ellenőrizze, hogy a tintával írt vagy hibajavító festékkel javított dokumentumok teljesen szárazak-e.

1. Óvatosan igazítsa a papírvezetőket (1) úgy, hogy azok illeszkedjenek a dokumentum szélességéhez.

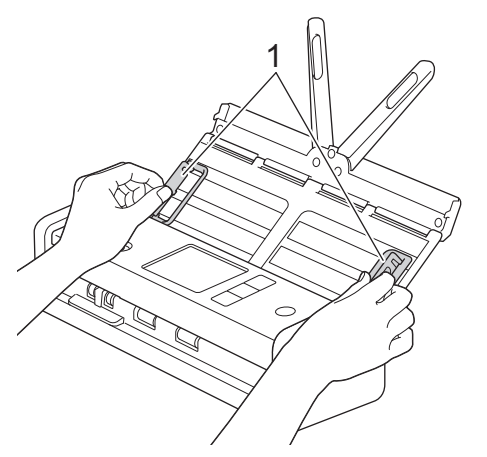

2. Csúsztassa balra az adagolásválasztót, és győződjön meg róla, hogy ADF módban van. Helyezze a dokumentumot a *beolvasandó oldalával lefelé*, *felső részével előre* az ADF-be, a papírvezetők közé úgy, hogy az érintse a készülék belsejét. Lassan adagolja a vékony lapokat, és ügyeljen rá, hogy a szélek ne hajoljanak meg.

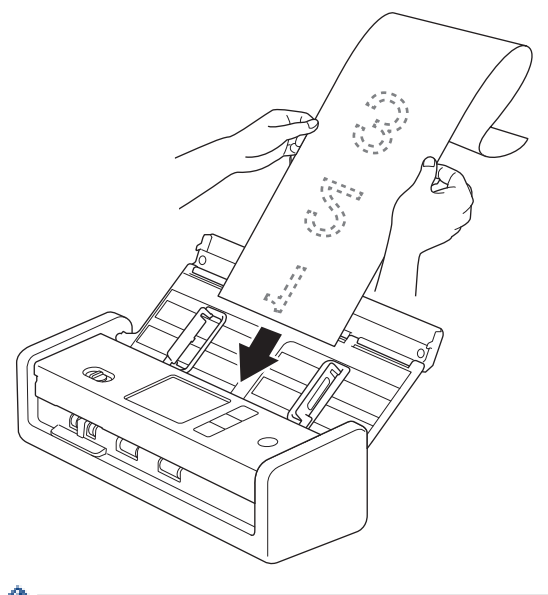

- Egyszerre csak egy dokumentumot helyezzen be.
- Ha a dokumentum hosszabb, mint a kihúzott ADF, akkor tartsa meg kezével a dokumentumot.
- A hosszú papír 300 x 300 dpi alatti felbontásban olvasható be.
- A hosszú papír nem használható kétoldalas beolvasáshoz.

#### **Kapcsolódó tájékoztatás**

<span id="page-42-0"></span> [Kezdőlap](#page-1-0) > [Papírkezelés](#page-28-0) > [Dokumentumok betöltése](#page-36-0) > Nem szokásos méretű dokumentumok betöltése

### **Nem szokásos méretű dokumentumok betöltése**

Ellenőrizze, hogy a tintával írt vagy hibajavító festékkel javított dokumentumok teljesen szárazak-e.

1. Hajtsa félbe a dokumentumot, és helyezze azt a hordozótasakba (nincs mellékelve).

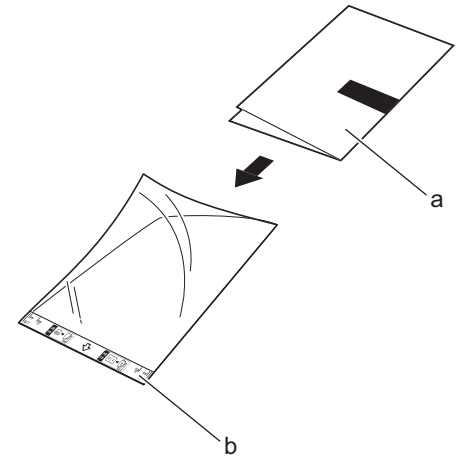

a. A dokumentum fejjel lefelé van

Ô

b. A hordozótasak fejléce felfelé áll

A papírdokumentumot a hordozó tasak közepébe helyezze, és a dokumentum felső szélét igazítsa a hordozótasak felső széléhez.

2. Igazítsa a papírvezetőket (1) úgy, hogy illeszkedjenek a hordozótasak szélességéhez.

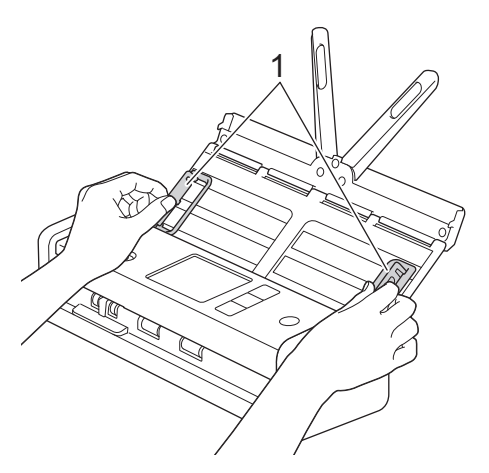

3. Helyezze a hordozótasakot az ADF-be, a vezetők közé, amíg nem érzi, hogy a tasak elérte a készülék belsejét.

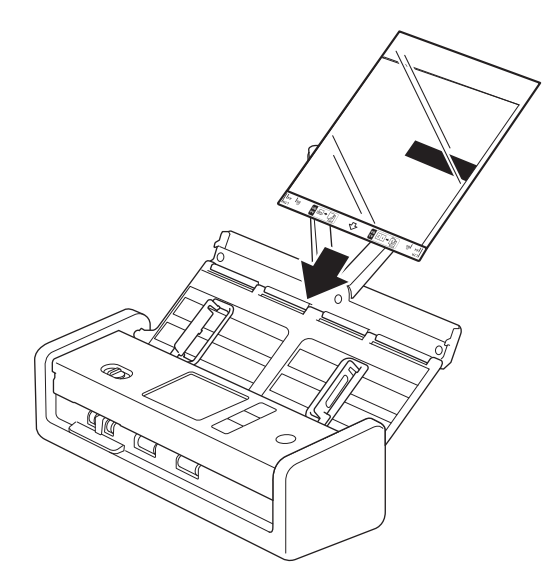

A beolvasott oldal közepén lévő fehér terület csökkentéséhez helyezze az eredeti dokumentum meghajtott szélét közelebb a hordozótasak széléhez.

### **Kapcsolódó tájékoztatás**

• [Dokumentumok betöltése](#page-36-0)

Ø

<span id="page-44-0"></span> [Kezdőlap](#page-1-0) > [Papírkezelés](#page-28-0) > [Dokumentumok betöltése](#page-36-0) > Új cikkek, fényképek és egyéb dokumentumok betöltése

## **Új cikkek, fényképek és egyéb dokumentumok betöltése**

Ellenőrizze, hogy a tintával írt vagy hibajavító festékkel javított dokumentumok teljesen szárazak-e.

1. Helyezze a dokumentumot a hordozótasakba (nincs mellékelve).

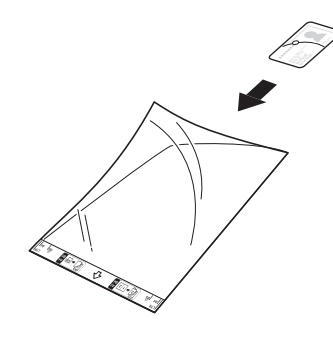

- A papírdokumentumot a hordozó tasak közepébe helyezze, és a dokumentum felső szélét igazítsa a hordozótasak felső széléhez.
	- Ha a dokumentum hosszabb, mint a hordozótasak, hajtsa be úgy, hogy a hordozótasakba történő behelyezéskor átfedésben legyen. Ha végzett, hajtogassa ki és hajtogassa újra, hogy a többi információ is látható legyen, helyezze be a hordozótasakba, és olvassa be újra.

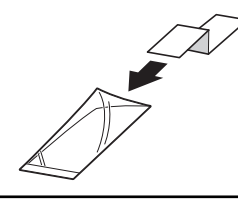

2. Igazítsa a papírvezetőket (1) úgy, hogy illeszkedjenek a hordozótasak szélességéhez.

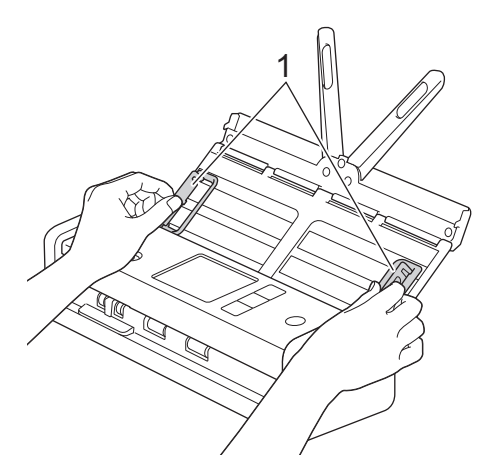

3. Helyezze a hordozótasakot az ADF-be, a vezetők közé, amíg nem érzi, hogy a tasak elérte a készülék belsejét.

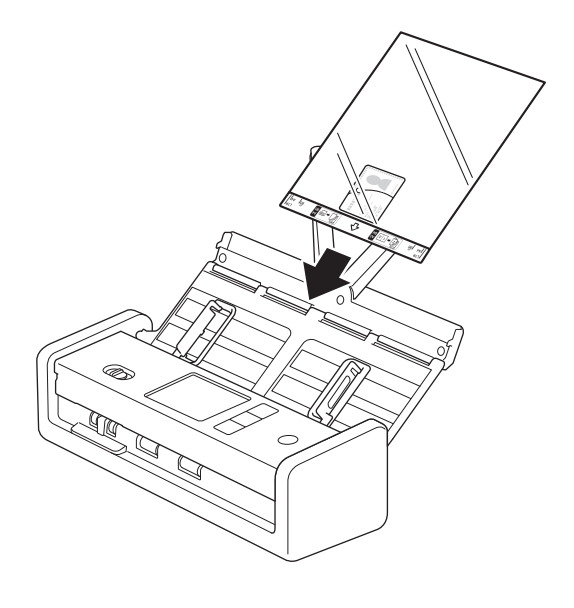

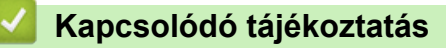

<span id="page-46-0"></span> [Kezdőlap](#page-1-0) > Scan (Beolvasás)

## **Scan (Beolvasás)**

- [Szkennelés előtt](#page-47-0)
- [Beolvasás a Brother készülék beolvasási funkcióival](#page-49-0)
- [Szkennelés Using Brother iPrint&Scan \(Windows/Mac\) használatával](#page-93-0)
- [Szkennelés a számítógépről \(Windows\)](#page-95-0)
- [Szkennelés a számítógépről \(Mac\)](#page-107-0)
- [Szkennelési beállítások konfigurálása a Web alapú kezelővel](#page-115-0)

<span id="page-47-0"></span> [Kezdőlap](#page-1-0) > [Scan \(Beolvasás\)](#page-46-0) > Szkennelés előtt

## **Szkennelés előtt**

Ha a szkennelést a készüléken lévő vezérlőpanel nélkül végezné, akkor töltse le és telepítse a következő mobilvagy számítógépes alkalmazások egyikét:

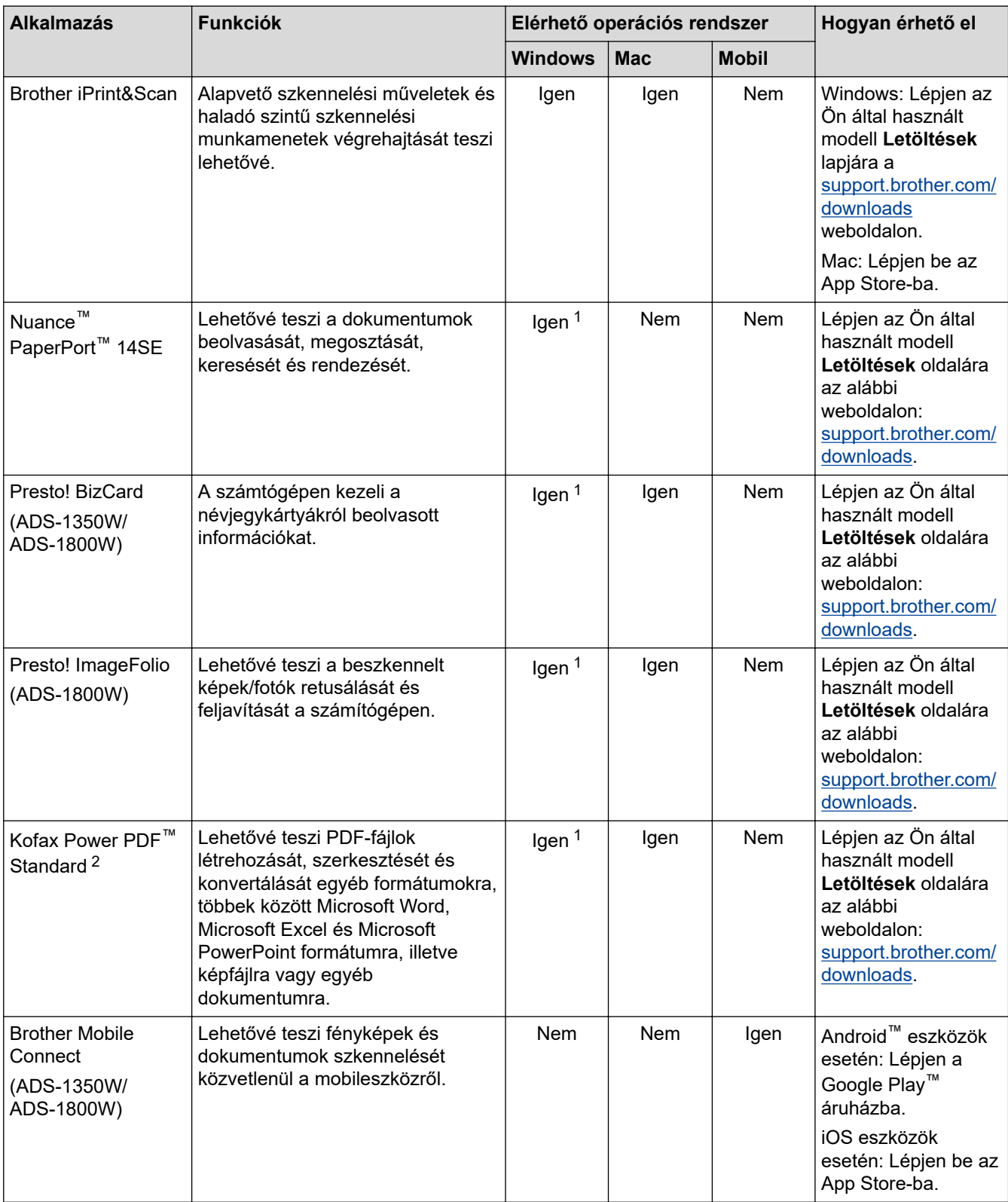

<sup>1</sup> TWAIN illesztőprogram telepítve kell, hogy legyen a számítógépen.

<sup>2</sup> Ha az alkalmazás indításkor felszólítja a sorozatszám megadására, akkor a szkenner sorozatszámát tartalmazó címkéjéről tudja leolvasni azt.

# **Kapcsolódó tájékoztatás**

• [Scan \(Beolvasás\)](#page-46-0)

<span id="page-49-0"></span> [Kezdőlap](#page-1-0) > [Scan \(Beolvasás\)](#page-46-0) > Beolvasás a Brother készülék beolvasási funkcióival

### **Beolvasás a Brother készülék beolvasási funkcióival**

- [Beolvasott dokumentumok mentése a számítógépen](#page-50-0)
- [A beolvasott dokumentumok mentése a Beolvasás munkamenetbe funkcióval](#page-52-0)
- [Beolvasott dokumentumok mentése USB-flash-meghajtóra](#page-53-0)
- [Szkennelt adatok küldése e-mail címzettnek](#page-56-0)
- [A Címjegyzék beállítása](#page-60-0)
- [Szkennelés FTP-re](#page-63-0)
- [Szkennelés SSH-kiszolgálóra \(SFTP-re\)](#page-68-0)
- [Beolvasás hálózatra](#page-76-0)
- [Szkennelés SharePoint-ra](#page-81-0)
- [A webszolgáltatások protokolljának használata hálózati szkenneléshez \(Windows 10 és](#page-86-0) [Windows 11\)](#page-86-0)
- [A Szkennelés gomb beállításainak módosítása a Brother iPrint&Scan alkalmazásból](#page-90-0)
- [Beolvasási funkciók korlátozása külső eszközökről](#page-92-0)

<span id="page-50-0"></span> [Kezdőlap](#page-1-0) > [Scan \(Beolvasás\)](#page-46-0) > [Beolvasás a Brother készülék beolvasási funkcióival](#page-49-0) > Beolvasott dokumentumok mentése a számítógépen

### **Beolvasott dokumentumok mentése a számítógépen**

>> ADS-1300/ADS-1350W >> ADS-1800W

### **ADS-1300/ADS-1350W**

(ADS-1350W) Ha a készülék hálózaton keresztül csatlakozik, javasoljuk, hogy a Beolvasási cél beállításának konfigurálásához használja a Webalapú kezelést.

Használja a Brother iPrint&Scan alkalmazást az olyan beolvasási beállítások módosításához, mint a felbontás, fájlméret vagy a szín beállítása.

**Windows** 

Látogasson el a modellje **Letöltések** oldalára a [support.brother.com/downloads](https://support.brother.com/g/b/midlink.aspx?content=dl) weboldalon a legújabb alkalmazás letöltéséhez.

• Mac

Ø

Töltse le és telepítse a Brother iPrint&Scan alkalmazást az App Store szoftverpiacról. További információ a uu *Kapcsolódó témák*

- 1. [Töltse be a dokumentumot.](#page-36-0)
- 2. Nyomja meg a "Beolvasás a számítógépre" funkcióhoz rendelt Eszközre történő szkennelés gombot. A készülék megkezdi a beolvasást.

#### **ADS-1800W**

- 1. [Töltse be a dokumentumot.](#page-36-0)
- 2. Nyomja meg a < vagy b gombot az [számítógépre] megjelenítéséhez, majd nyomja meg azt.
- 3. Ha több számítógép csatlakozik a készülékhez, a ▲ vagy ▼ gombok segítségével jelenítse meg a mentéshez használni kívánt célszámítógépet.
- 4. A beolvasás beállításainak módosításához nyomja meg az [Opciók] gombot.
- 5. Nyomja meg a(z) [Szkennelési beállítások] > [Beáll. az eszközön] gombot.
- 6. Válassza ki a módosítani kívánt szkennelési beállításokat.

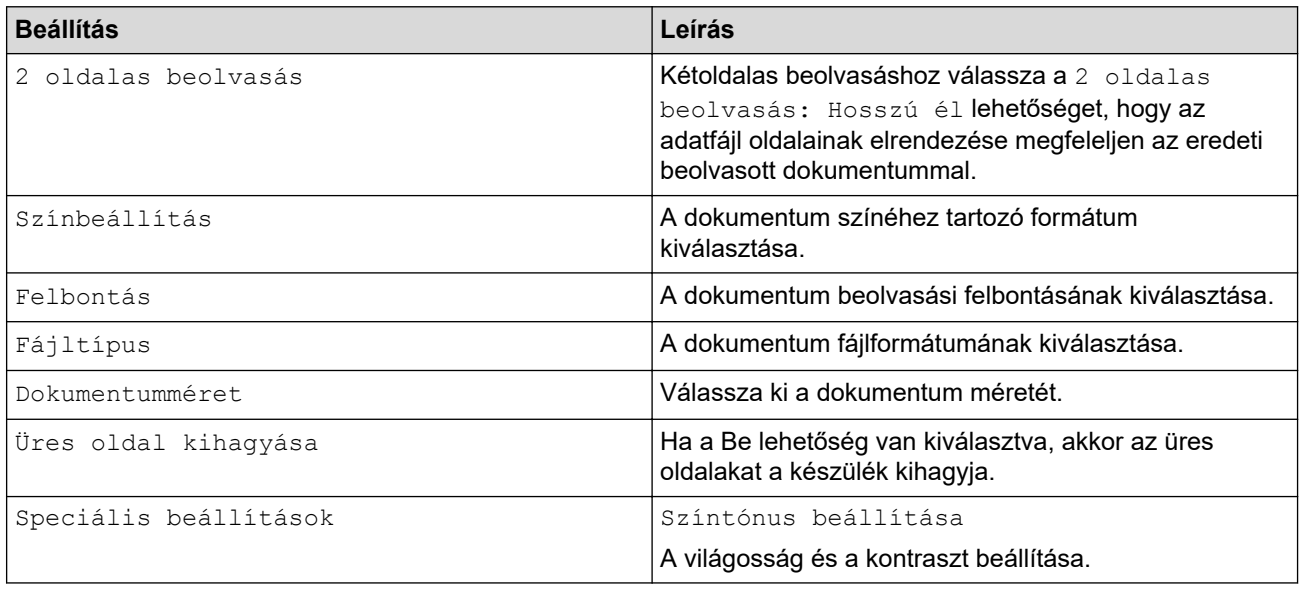

A beállítások parancsikonként történő mentéséhez nyomja meg a [Mentés pik-ént] gombot.

7. Nyomja meg a(z) [OK] gombot.

8. Nyomja meg a [Indítás] gombot.

A készülék megkezdi a beolvasást.

### **Kapcsolódó tájékoztatás**

• [Beolvasás a Brother készülék beolvasási funkcióival](#page-49-0)

### **Kapcsolódó témák:**

• [A Szkennelés gomb beállításainak módosítása a Brother iPrint&Scan alkalmazásból](#page-90-0)

<span id="page-52-0"></span> [Kezdőlap](#page-1-0) > [Scan \(Beolvasás\)](#page-46-0) > [Beolvasás a Brother készülék beolvasási funkcióival](#page-49-0) > A beolvasott dokumentumok mentése a Beolvasás munkamenetbe funkcióval

### **A beolvasott dokumentumok mentése a Beolvasás munkamenetbe funkcióval**

**Kapcsolódó modellek**: ADS-1800W

A beolvasás előtt végezze el a következőket a Brother iPrint&Scan (Windows és Mac operációs rendszerek esetén) segítségével:

- 1. A Beolvasás a munkafolyamatba beállítások beállítása. További információ a **▶** *Kapcsolódó témák*
- 2. A kezdőképernyőn kattintson a következőre: **Készülék szkennelési beállításai** > **Munkafolyamat**, majd válassza ki a létrehozott munkafolyamatot.
- 1. [Töltse be a dokumentumot.](#page-36-0)
- 2. Nyomja meg a  $\triangleleft$  vagy  $\triangleright$  gombot az  $[M.folyamat]$  megjelenítéséhez, majd nyomja meg azt.
- 3. Válassza ki a célt, ahová menteni akarja a beolvasott dokumentumokat. Ha több számítógép csatlakozik a készülékhez, a ▲ vagy ▼ gombok segítségével jelenítse meg a mentéshez használni kívánt célszámítógépet.
- 4. Válassza ki a munkamenetet.
- 5. Nyomja meg a [Indítás] gombot.

A beállítások parancsikonként történő mentéséhez nyomja meg a [Mentés pik-ént] gombot.

A készülék megkezdi a beolvasást.

#### **Kapcsolódó tájékoztatás**

• [Beolvasás a Brother készülék beolvasási funkcióival](#page-49-0)

#### **Kapcsolódó témák:**

• [A Beolvasás munkamenetbe funkció beállításainak konfigurálása a Brother iPrint&Scan alkalmazással](#page-94-0)

<span id="page-53-0"></span> [Kezdőlap](#page-1-0) > [Scan \(Beolvasás\)](#page-46-0) > [Beolvasás a Brother készülék beolvasási funkcióival](#page-49-0) > Beolvasott dokumentumok mentése USB-flash-meghajtóra

### **Beolvasott dokumentumok mentése USB-flash-meghajtóra**

Az USB flash meghajtó vagy a rajta tárolt adatok károsodásának elkerülése érdekében NE távolítsa el a meghajtót, amíg a készülék a beolvasást végzi.

>> ADS-1300/ADS-1350W >> ADS-1800W

### **ADS-1300/ADS-1350W**

1. Helyezzen be egy USB flash meghajtót a készülékbe.

Ellenőrizze, hogy az USB LED bekapcsol-e. Amennyiben nem, ellenőrizze a Beolvasási cél beállításait. További információ a uu *Kapcsolódó tájékoztatás*

- 2. [Töltse be a dokumentumot.](#page-36-0)
- 3. Nyomja meg  $a(z)$   $\begin{bmatrix} 0 \end{bmatrix}$  gombot.

A készülék elkezdi a beolvasást, és a beolvasott adatokat az USB-flash-meghajtóra menti.

- A beolvasási beállítások módosításához lépjen a Távbeállítás menüpontra, és válassza a navigációs panelen a **Beolvasás USB-re** lehetőséget.
- (ADS-1350W) Ha a készülék hálózaton keresztül csatlakozik, javasoljuk, hogy a Beolvasási cél beállításának konfigurálásához használja a Webalapú kezelést.

### **ADS-1800W**

- 1. [Töltse be a dokumentumot.](#page-36-0)
- 2. Helyezzen be egy USB-flash-meghajtót a készülékbe.

A Beolvasás USB-re képernyő automatikusan megjelenik. Ha a Beolvasás USB-re képernyő nem jelenik meg, akkor nyomja meg az [USB-re] lehetőséget a Főképernyőn.

3. A beolvasás beállításainak módosításához nyomja meg az [Opciók] gombot. Konfigurálja a következő beállításokat:

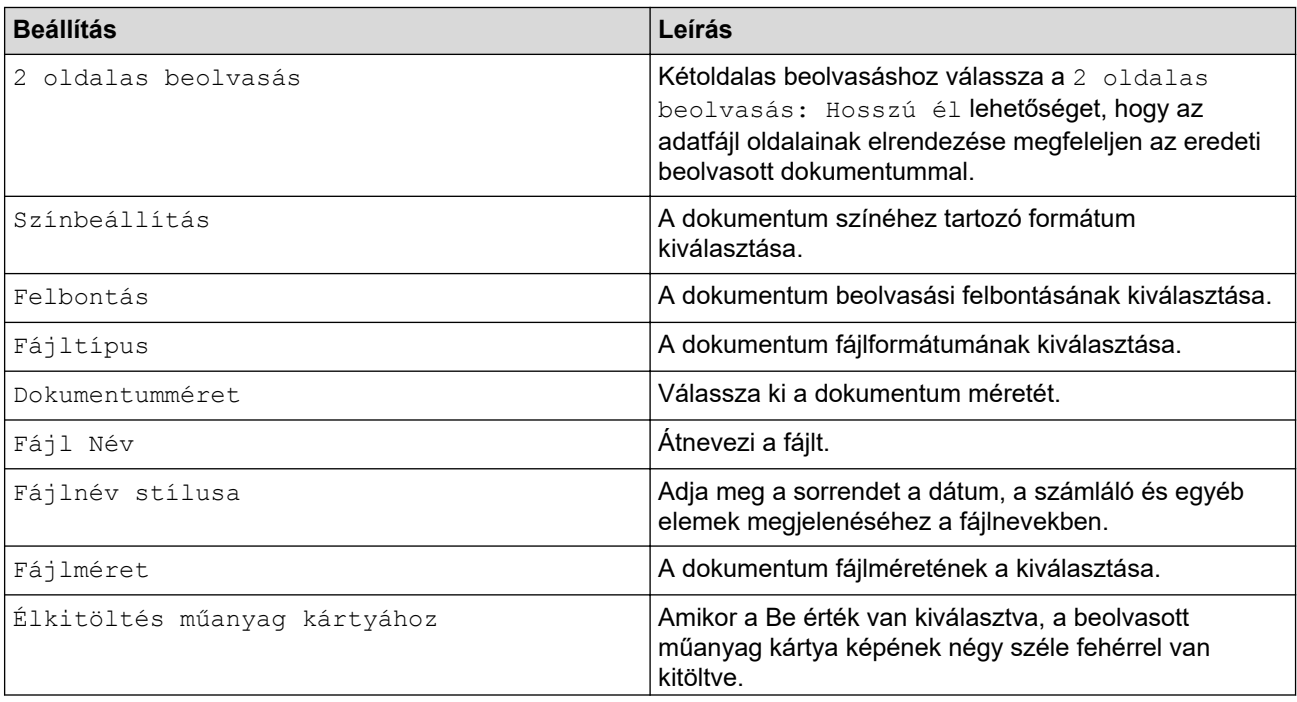

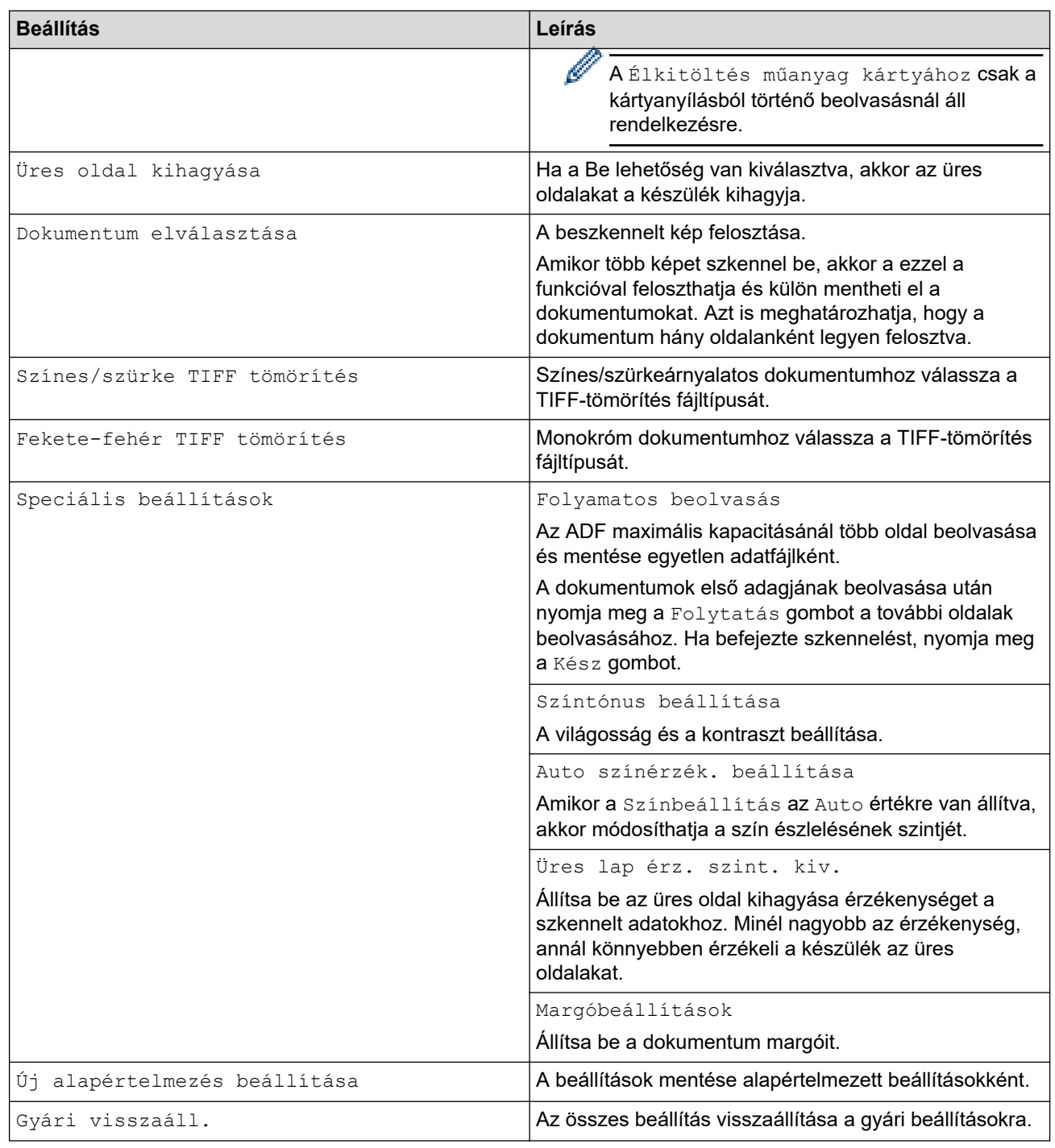

- A beállítások parancsikonként történő mentéséhez nyomja meg a [Mentés pik-ént] gombot.
- Ha a [Hosszú papír (Keskeny)] vagy [Hosszú papír (Normál)] értéket akarja beállítani a [Dokumentumméret] lehetőséghez, akkor használja a következő beállításokat:
	- [2 oldalas beolvasás]: [Ki]
	- [Színbeállítás]: Más mint [Auto] ([Színes], [Szürke] vagy [Fekete-fehér])
	- [Felbontás]: Alacsonyabb 300 dpi-nél
	- [Üres oldal kihagyása]: [Ki]
- Ha a [Fájltípus] beállításai között aláírt PDF-et választott ki, akkor a Web alapú kezelés használatával konfigurálnia kell a tanúsítványbeállításokat.
- 4. Nyomja meg a(z) [OK] gombot.
- 5. Nyomja meg a [Indítás] gombot.

A készülék elkezdi a beolvasást, és a beolvasott adatokat az USB-flash-meghajtóra menti.

# **Kapcsolódó tájékoztatás**

• [Beolvasás a Brother készülék beolvasási funkcióival](#page-49-0)

#### **Kapcsolódó témák:**

- [A webalapú kezelés elérése](#page-291-0)
- [Készülékbeállítások módosítása Távbeállítás segítségével](#page-294-0)
- [Beolvasási funkciók hozzárendelése az Eszközre történő szkennelés 1. gombhoz](#page-18-0)

<span id="page-56-0"></span> [Kezdőlap](#page-1-0) > [Scan \(Beolvasás\)](#page-46-0) > [Beolvasás a Brother készülék beolvasási funkcióival](#page-49-0) > Szkennelt adatok küldése e-mail címzettnek

## **Szkennelt adatok küldése e-mail címzettnek**

#### **Kapcsolódó modellek**: ADS-1800W

Ez a funkció lehetővé teszi, hogy a készülék a beszkennelt dokumentumokat egy e-mail-címre továbbítsa anélkül, hogy a készülék számítógéphez csatlakozna. Ha a beolvasott adatokat a számítógépen lévő iPrint&Scan szoftver segítségével közvetlenül az alapértelmezett e-mail alkalmazásba szeretné elküldeni mellékletként, használja a "Szkennelés e-mail-mellékletbe" funkciót.

- A szkennelt adatok e-mail címzetthez történő küldéséhez be kell állítania a készülékét, hogy kommunikálni tudjon az e-mailek küldéséhez és fogadásához használt hálózati és e-mail kiszolgálóval.
- Ezeket az elemeket a webalapú kezelésen belül konfigurálhatja.
- A Szkennelés e-mail-kiszolgálóra funkció használatához a készüléket egy olyan hálózatra kell csatlakoztatni, amelyről eléri az SMTP kiszolgálót. A folytatáshoz a következő SMTP-információkra lesz szüksége:
	- Kiszolgáló címe
	- Port száma
	- Felhasználónév
	- Titkosítás típusa (SSL vagy TLS)
	- E-mail kiszolgáló tanúsítvány (ha használatban van)

Ha nem ismeri ezeket az adatokat akkor lépjen kapcsolatba az e-mail szolgáltatójával vagy a hálózati rendszergazdájával.

- 1. [Töltse be a dokumentumot.](#page-36-0)
- 2. Nyomja meg a 4 vagy b gombot az [e-mail kiszolgálóra] megjelenítéséhez, majd nyomja meg azt.
- 3. A cél e-mail cím megadásához tegye az alábbiak valamelyikét:
	- Az e-mail-cím kézi megadásához nyomja meg a [Kézikönyv] gombot, majd gépelje be az e-mail-címet az LCD billentyűzetét használva. Ha befejezte, nyomja meg az [OK] gombot.
	- Ha az e-mail-cím szerepel a készülék címjegyzékében, nyomja meg az [Címjegyzék] lehetőséget, majd válassza ki az e-mail-címet.

Nyomja meg a(z) [OK] gombot.

- 4. Nyomja meg  $a(z)$   $\equiv$  gombot az e-mail-cím megerősítéséhez, majd nyomja meg az  $[OK]$  gombot.
- 5. A beolvasás beállításainak módosításához nyomja meg az [Opciók] gombot. Konfigurálja a következő beállításokat:

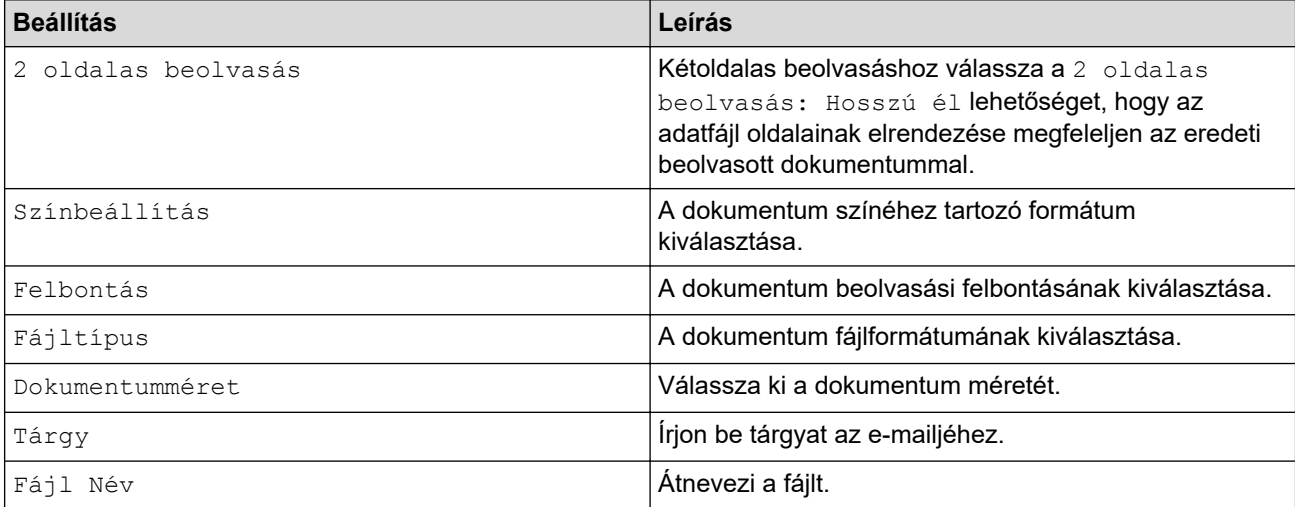

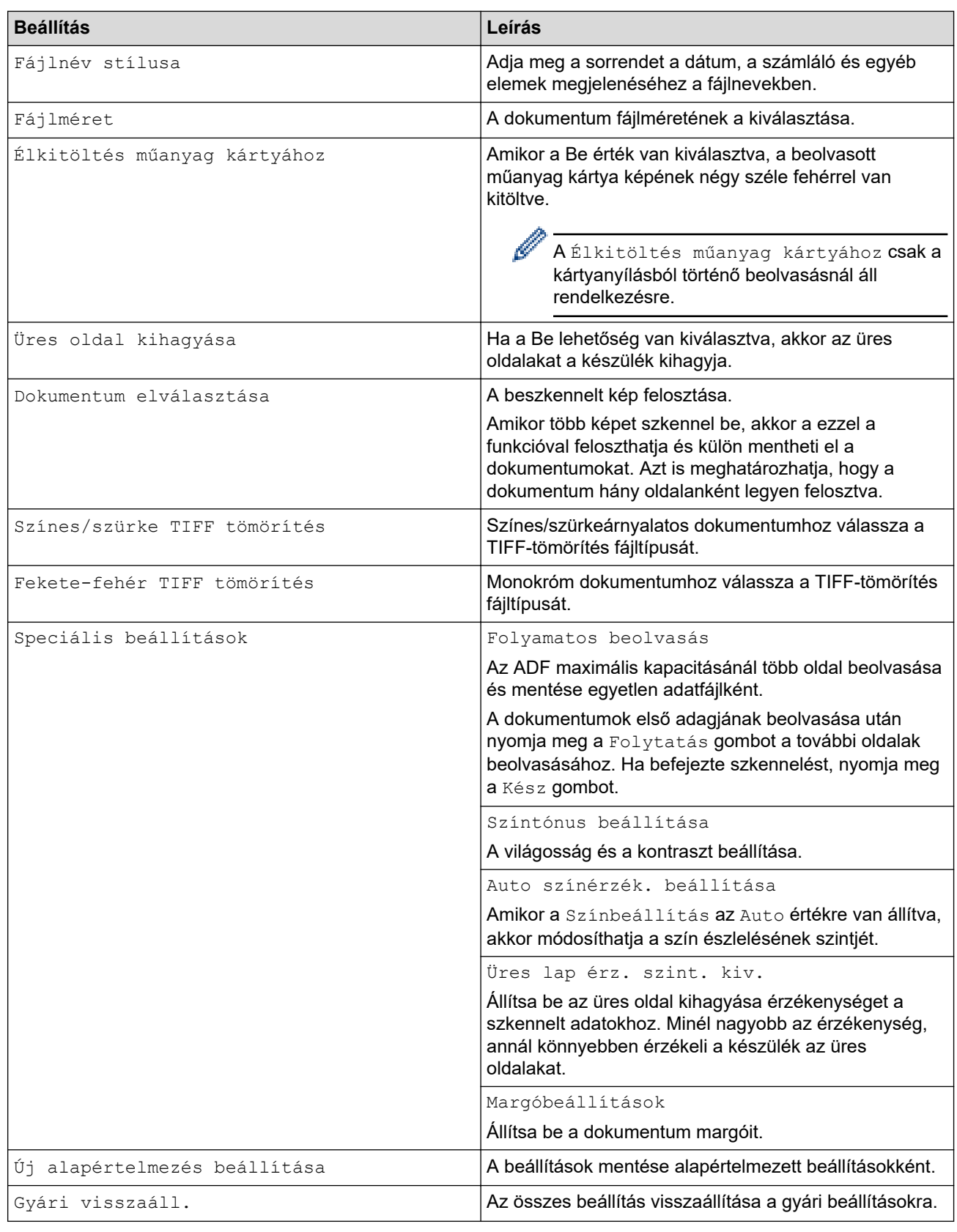

Ø  $\hat{\phantom{\phi}}$ A beállítások parancsikonként történő mentéséhez nyomja meg a [Mentés pik-ént] gombot.

6. Nyomja meg a(z) [OK] gombot.

7. Nyomja meg a [Indítás] gombot.

A készülék megkezdi a beolvasást.

## **Kapcsolódó tájékoztatás**

• [Beolvasás a Brother készülék beolvasási funkcióival](#page-49-0)

• [TX igazoló e-mail](#page-59-0)

<span id="page-59-0"></span> [Kezdőlap](#page-1-0) > [Scan \(Beolvasás\)](#page-46-0) > [Beolvasás a Brother készülék beolvasási funkcióival](#page-49-0) > [Szkennelt adatok](#page-56-0) [küldése e-mail címzettnek](#page-56-0) > TX igazoló e-mail

## **TX igazoló e-mail**

#### **Kapcsolódó modellek**: ADS-1800W

A TX igazoló e-mail funkcióval a célszámítógéptől értesítés kérhető az elküldött e-mail fogadásáról és feldolgozásáról. Használja a Webalapú felügyeletet az ellenőrzési funkció bekapcsolásához. Ha a **Request Delivery Notification (Send) (Kézbesítési értesítés igénylése (elküldés))** funkció **On (Be)** állapotú, az e-mail tartalmaz egy további mezőt, amelyet a rendszer automatikusan feltölt az e-mail érkezési dátumával és idejével.

- 1. Indítsa el a böngészőt.
- 2. Írja be a "https://készülék IP-címe" címet a böngésző címsorába (ahol a "készülék IP-címe" a készülék IPcíme).

Például:

https://192.168.1.2

3. Szükség esetén írja be a jelszót a **Login (Bejelentkezés)** mezőbe, majd kattintson a **Login (Bejelentkezés)** lehetőségre.

A készülék beállításainak elvégzéséhez szükséges alapértelmezett jelszó a gép alján található a "**Pwd**" kifejezés mellett. Amikor először bejelentkezik, módosítsa az alapértelmezett jelszót a képernyőn megjelenő utasításokat követve.

4. Kattintson a bal oldali navigációs sáv **E-mail** > **E-mail Send (E-mail-küldés)** gombjára.

Ha a bal oldali navigációs sáv nem látható, akkor a navigációt a  $\equiv$  lehetőségből kezdje.

5. A **Request Delivery Notification (Send) (Kézbesítési értesítés igénylése (elküldés))** mezőben kattintson a(z) **On (Be)** lehetőségre.

#### 6. Kattintson a **Submit (Elküldés)** gombra.

• Üzenet diszpozíciós értesítés (MDN)

Ez a mező kérdezi le az e-mail üzenet kézbesítés utáni állapotát a Simple Mail Transfer Protocol (SMTP) átviteli rendszeren keresztül. Az üzenet címzetthez történő érkezése után a rendszer ezt az adatot használja, ha a készülék vagy a felhasználó elolvassa a fogadott e-mailt. Ha például az üzenetet megnyitják olvasásra, a címzett erről értesítést küld az eredeti küldő készüléknek vagy felhasználónak.

A címzettnek aktiválnia kell az MDN mező használatát ahhoz, hogy értesítési jelentést tudjon küldeni, ellenkező esetben a rendszer a kérést figyelmen kívül hagyja.

• Ez a Brother készülék nem képes e-mail üzenetek fogadására. Ha a felhasználó használni kívánja az átvitel igazolása funkciót, akkor egy másik e-mail címre át kell irányítania a visszaküldött értesítést. Konfigurálja az e-mail-címet a Webalapú felügyelet használatával. Lépjen be a Webalapú kezelésbe a bal oldali navigációs sávban, kattintson az **E-mail** > **E-mail** lehetőségre, kattintson az **SMTP** lehetőségre, és erősítse meg a következőt: **Device E-mail Address (Eszköz e-mail-címe)**. Adja meg az e-mail-címet, amelyre fogadni kívánja az értesítést.

#### **Kapcsolódó tájékoztatás**

• [Szkennelt adatok küldése e-mail címzettnek](#page-56-0)

#### **Kapcsolódó témák:**

• [A webalapú kezelés elérése](#page-291-0)

<span id="page-60-0"></span> [Kezdőlap](#page-1-0) > [Scan \(Beolvasás\)](#page-46-0) > [Beolvasás a Brother készülék beolvasási funkcióival](#page-49-0) > A Címjegyzék beállítása

# **A Címjegyzék beállítása**

**Kapcsolódó modellek**: ADS-1800W

A Címjegyzék szolgáltatás teszi lehetővé az e-mail-cím kiválasztását a beszkennelt adatok közvetlen elküldésére.

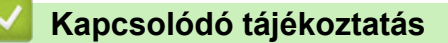

• [Beolvasás a Brother készülék beolvasási funkcióival](#page-49-0)

- [E-mail-cím regisztrálása az Ön Brother készülékén](#page-61-0)
- [E-mail-cím rögzítése a Webalapú felügyelet használatával](#page-62-0)

<span id="page-61-0"></span> [Kezdőlap](#page-1-0) > [Scan \(Beolvasás\)](#page-46-0) > [Beolvasás a Brother készülék beolvasási funkcióival](#page-49-0) > [A Címjegyzék](#page-60-0) [beállítása](#page-60-0) > E-mail-cím regisztrálása az Ön Brother készülékén

## **E-mail-cím regisztrálása az Ön Brother készülékén**

#### **Kapcsolódó modellek**: ADS-1800W

- 1. Nyomja meg az [e-mail kiszolgálóra] > [Címjegyzék] > [Szerkesztés] > [Új cím hozzáadása] > [Név] gombot.
- 2. Adja meg a nevet az érintőképernyő segítségével, majd nyomja meg az [OK] gombot.
- 3. Nyomja meg a(z) [Cím] gombot.
- 4. Adja meg az e-mail-címet, majd nyomja meg az [OK] gombot.
- 5. Ismételje meg a fenti lépéseket, ha másik e-mail-címet szeretne regisztrálni.
- 6. Nyomja meg  $a(z)$  gombot.

#### **Kapcsolódó tájékoztatás**

• [A Címjegyzék beállítása](#page-60-0)

#### **Kapcsolódó témák:**

• [Szöveg bevitele a Brother készüléken](#page-24-0)

<span id="page-62-0"></span> [Kezdőlap](#page-1-0) > [Scan \(Beolvasás\)](#page-46-0) > [Beolvasás a Brother készülék beolvasási funkcióival](#page-49-0) > [A Címjegyzék](#page-60-0) [beállítása](#page-60-0) > E-mail-cím rögzítése a Webalapú felügyelet használatával

## **E-mail-cím rögzítése a Webalapú felügyelet használatával**

#### **Kapcsolódó modellek**: ADS-1800W

Legfeljebb 300 E-mail-címet rögzíthet és minden címhez nevet adhat meg.

- 1. Indítsa el a böngészőt.
- 2. Írja be a "https://készülék IP-címe" címet a böngésző címsorába (ahol a "készülék IP-címe" a készülék IPcíme).

Például:

Ø

https://192.168.1.2

3. Szükség esetén írja be a jelszót a **Login (Bejelentkezés)** mezőbe, majd kattintson a **Login (Bejelentkezés)** lehetőségre.

A készülék beállításainak elvégzéséhez szükséges alapértelmezett jelszó a gép alján található a "**Pwd**" kifejezés mellett. Amikor először bejelentkezik, módosítsa az alapértelmezett jelszót a képernyőn megjelenő utasításokat követve.

4. Kattintson a bal oldali navigációs sáv **Address Book (Címjegyzék)** > **Address #### (Lakcím: ####)** gombjára.

Ha a bal oldali navigációs sáv nem látható, akkor a navigációt a  $\equiv$  lehetőségből kezdje.

- 5. Írjon be egy e-mail-címet az **E-mail Address (E-mail-cím)** mezőbe.
- 6. Írjon be egy nevet a **Name (Név)** mezőbe.
- 7. Kattintson a **Submit (Elküldés)** gombra.

#### **Kapcsolódó tájékoztatás**

• [A Címjegyzék beállítása](#page-60-0)

#### **Kapcsolódó témák:**

• [A webalapú kezelés elérése](#page-291-0)

<span id="page-63-0"></span> [Kezdőlap](#page-1-0) > [Scan \(Beolvasás\)](#page-46-0) > [Beolvasás a Brother készülék beolvasási funkcióival](#page-49-0) > Szkennelés FTP-re

## **Szkennelés FTP-re**

#### **Kapcsolódó modellek**: ADS-1800W

Dokumentumokat közvetlenül FTP-kiszolgálóra is szkennelhet, ha meg szeretné másokkal osztani a szkennelt adatokat. Az egyszerűség kedvéért akár különböző profilokat is konfigurálhat a kedvenc Szkennelés FTP-re céljai mentéséhez.

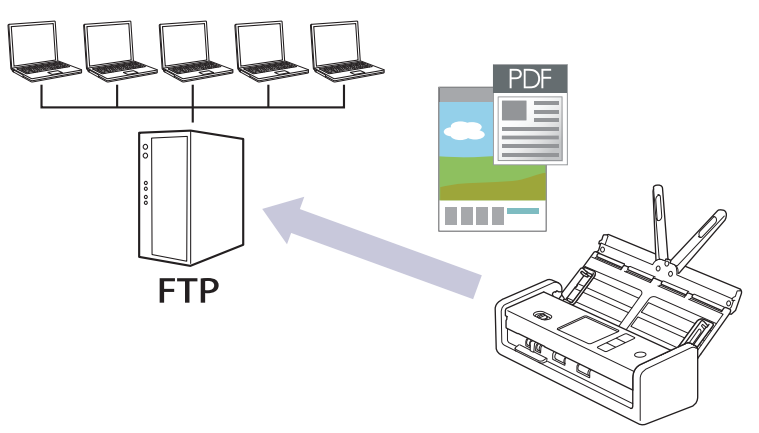

- [Beolvasás FTP-re profil beállítása](#page-64-0)
- [Beolvasott adatok feltöltése FTP-kiszolgálóra](#page-67-0)

<span id="page-64-0"></span> [Kezdőlap](#page-1-0) > [Scan \(Beolvasás\)](#page-46-0) > [Beolvasás a Brother készülék beolvasási funkcióival](#page-49-0) > [Szkennelés FTP](#page-63-0)[re](#page-63-0) > Beolvasás FTP-re profil beállítása

## **Beolvasás FTP-re profil beállítása**

**Kapcsolódó modellek**: ADS-1800W

Ha Szkennelés FTP-re profilt állít be, közvetlenül egy FTP-helyre szkennelheti és töltheti fel a szkennelt adatokat.

- Javasoljuk, hogy az alábbi böngészők valamelyikének legutóbbi verzióját használja:
	- Microsoft Edge, Firefox és Google Chrome™ Windows esetén
	- Safari, Firefox és Google Chrome™ Mac esetén
	- Google Chrome™ Android™ esetén
	- Safari és Google Chrome™ iOS esetén
- Bármelyik böngészőt is használja, gondoskodjon róla, hogy a JavaScript és a sütik mindig engedélyezve legyenek.
- 1. Indítsa el a böngészőt.
- 2. Írja be a "https://készülék IP-címe" címet a böngésző címsorába (ahol a "készülék IP-címe" a készülék IPcíme).

Például:

https://192.168.1.2

3. Szükség esetén írja be a jelszót a **Login (Bejelentkezés)** mezőbe, majd kattintson a **Login (Bejelentkezés)** lehetőségre.

A készülék beállításainak elvégzéséhez szükséges alapértelmezett jelszó a gép alján található a "**Pwd**" kifejezés mellett. Amikor először bejelentkezik, módosítsa az alapértelmezett jelszót a képernyőn megjelenő utasításokat követve.

4. Kattintson a bal oldali navigációs sáv **Scan (Beolvasás)** > **Scan to FTP/SFTP/Network/SharePoint (Szkennelés FTP-re/SFTP-re/Hálózatra/SharePoint rendszerbe)** gombjára.

Ha a bal oldali navigációs sáv nem látható, akkor a navigációt a  $\equiv$  lehetőségből kezdje.

- 5. Válassza az **FTP** opciót, majd kattintson a **Submit (Elküldés)** gombra.
- 6. Kattintson a **Scan to FTP/SFTP/Network/SharePoint Profile (Szkennelés FTP-re/SFTP-re/Hálózatra/ SharePoint profilba)** menüre.
- 7. Válassza ki a beállítani vagy módosítani kívánt profilt.

A következő karakterek használata küldési hibát okozhat: ?, /, \, ", :, <, >, | vagy '

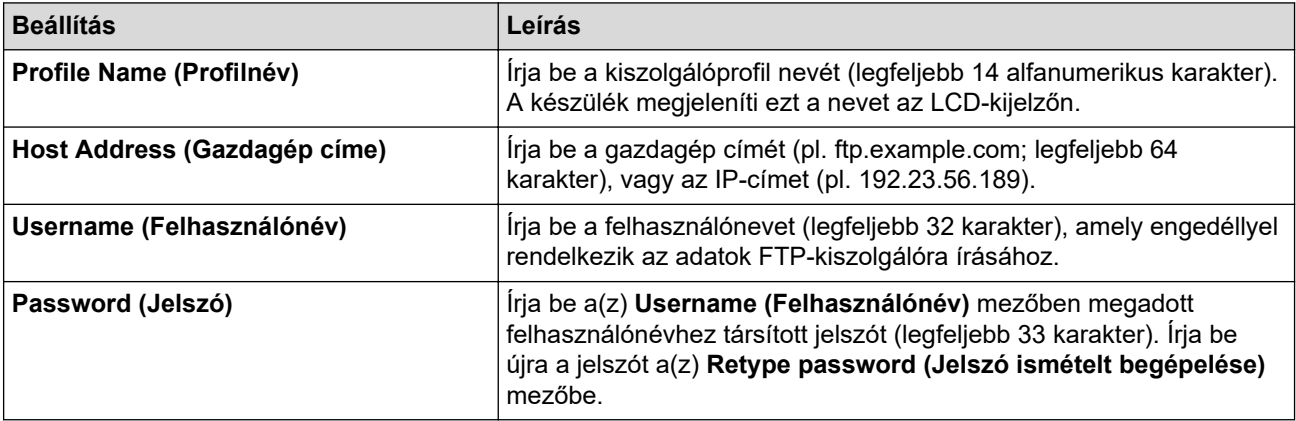

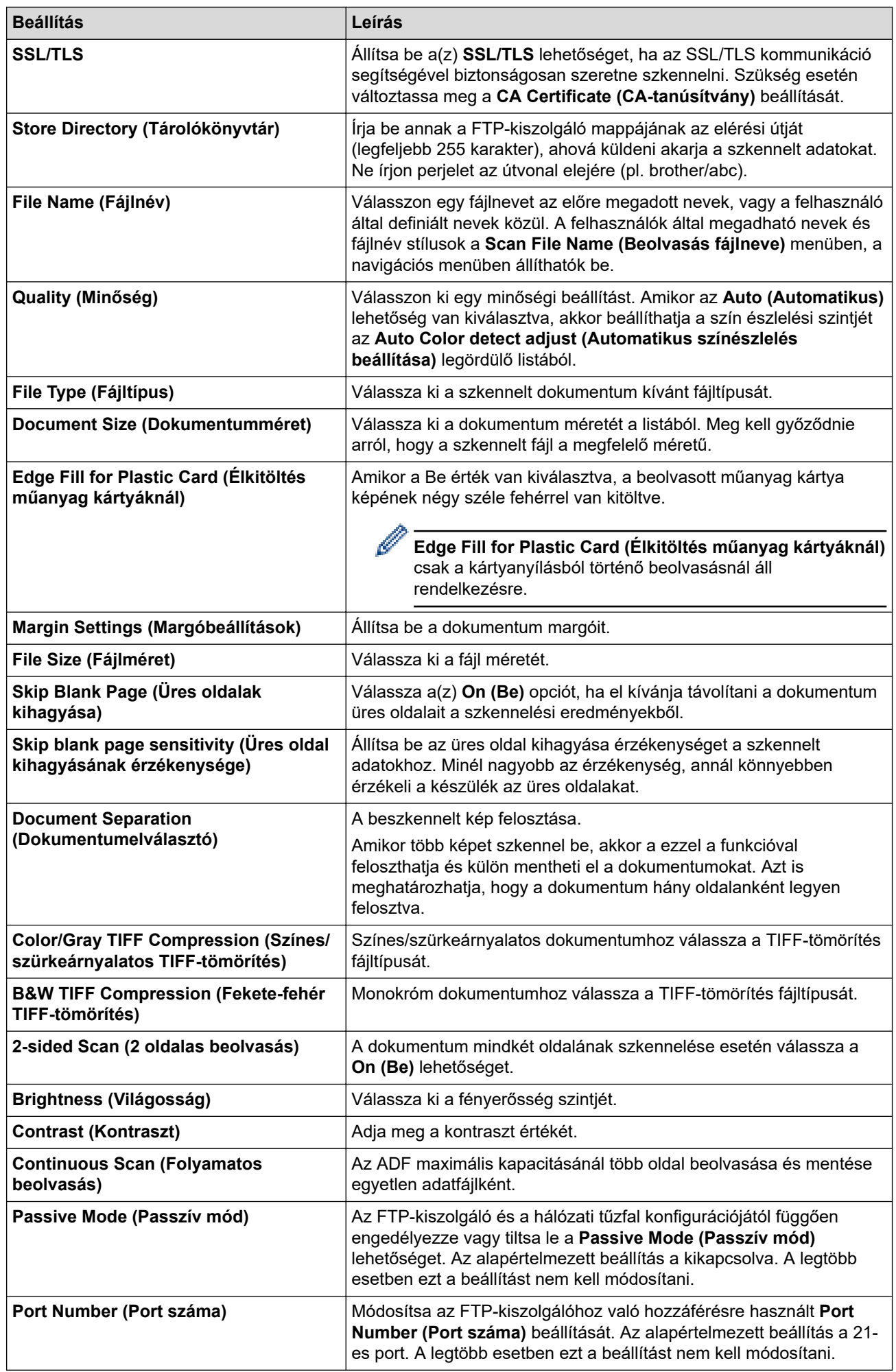

8. Kattintson a **Submit (Elküldés)** lehetőségre.

# **Kapcsolódó tájékoztatás**

• [Szkennelés FTP-re](#page-63-0)

### **Kapcsolódó témák:**

• [A webalapú kezelés elérése](#page-291-0)

<span id="page-67-0"></span> [Kezdőlap](#page-1-0) > [Scan \(Beolvasás\)](#page-46-0) > [Beolvasás a Brother készülék beolvasási funkcióival](#page-49-0) > [Szkennelés FTP](#page-63-0)[re](#page-63-0) > Beolvasott adatok feltöltése FTP-kiszolgálóra

## **Beolvasott adatok feltöltése FTP-kiszolgálóra**

**Kapcsolódó modellek**: ADS-1800W

- 1. [Töltse be a dokumentumot.](#page-36-0)
- 2. Nyomja meg a < vagy > gombot az [FTP/SFTP-re] megjelenítéséhez, majd nyomja meg azt.
- 3. A Web alapú kezelés használatával beállított kiszolgálóprofilok jelennek meg. Válassza ki a kívánt profilt. Ha a profil hiányos (például hiányzik a bejelentkezési felhasználónév és jelszó, illetve nem választotta ki a minőséget vagy a fájltípust), akkor meg kell adnia a hiányzó információkat.
- 4. Nyomja meg a(z) [Indítás] gombot.

A készülék megkezdi a szkennelést.

### **Kapcsolódó tájékoztatás**

• [Szkennelés FTP-re](#page-63-0)

<span id="page-68-0"></span> [Kezdőlap](#page-1-0) > [Scan \(Beolvasás\)](#page-46-0) > [Beolvasás a Brother készülék beolvasási funkcióival](#page-49-0) > Szkennelés SSHkiszolgálóra (SFTP-re)

# **Szkennelés SSH-kiszolgálóra (SFTP-re)**

**Kapcsolódó modellek**: ADS-1800W

A Secure Shell protokollal létesít privát, biztonságos adatkapcsolatot a dokumentumok hálózatra történő szkennelése közben. Az egyszerűség kedvéért akár különböző profilokat is konfigurálhat a kedvenc Szkennelés SFTP-re céljai mentéséhez.

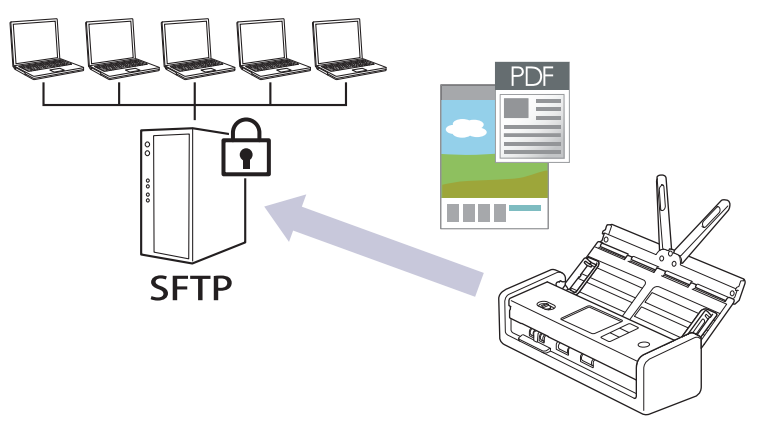

- [Beolvasás SFTP-re profil beállítása](#page-69-0)
- [Ügyfélkulcspár létrehozása a Web alapú kezelővel](#page-72-0)
- [Ügyfélkulcspár exportálása a Web alapú kezelővel](#page-73-0)
- [Kiszolgálói nyilvános kulcs importálása a Web alapú kezelővel](#page-74-0)
- [Szkennelt adatok feltöltése SFTP-kiszolgálóra](#page-75-0)

<span id="page-69-0"></span> [Kezdőlap](#page-1-0) > [Scan \(Beolvasás\)](#page-46-0) > [Beolvasás a Brother készülék beolvasási funkcióival](#page-49-0) > [Szkennelés SSH](#page-68-0)[kiszolgálóra \(SFTP-re\)](#page-68-0) > Beolvasás SFTP-re profil beállítása

### **Beolvasás SFTP-re profil beállítása**

**Kapcsolódó modellek**: ADS-1800W

Ha Szkennelés SFTP-re profilt állít be, közvetlenül egy SFTP-helyre szkennelheti és töltheti fel a szkennelt adatokat.

- Javasoljuk, hogy az alábbi böngészők valamelyikének legutóbbi verzióját használja:
	- Microsoft Edge, Firefox és Google Chrome™ Windows esetén
	- Safari, Firefox és Google Chrome™ Mac esetén
	- Google Chrome™ Android™ esetén
	- Safari és Google Chrome™ iOS esetén
- Bármelyik böngészőt is használja, gondoskodjon róla, hogy a JavaScript és a sütik mindig engedélyezve legyenek.
- 1. Indítsa el a böngészőt.
- 2. Írja be a "https://készülék IP-címe" címet a böngésző címsorába (ahol a "készülék IP-címe" a készülék IPcíme).

Például:

https://192.168.1.2

3. Szükség esetén írja be a jelszót a **Login (Bejelentkezés)** mezőbe, majd kattintson a **Login (Bejelentkezés)** lehetőségre.

A készülék beállításainak elvégzéséhez szükséges alapértelmezett jelszó a gép alján található a "**Pwd**" kifejezés mellett. Amikor először bejelentkezik, módosítsa az alapértelmezett jelszót a képernyőn megjelenő utasításokat követve.

4. Kattintson a bal oldali navigációs sáv **Scan (Beolvasás)** > **Scan to FTP/SFTP/Network/SharePoint (Szkennelés FTP-re/SFTP-re/Hálózatra/SharePoint rendszerbe)** gombjára.

Ha a bal oldali navigációs sáv nem látható, akkor a navigációt a  $\equiv$  lehetőségből kezdje.

- 5. Válassza az **SFTP** opciót, majd kattintson a **Submit (Elküldés)** gombra.
- 6. Kattintson a **Scan to FTP/SFTP/Network/SharePoint Profile (Szkennelés FTP-re/SFTP-re/Hálózatra/ SharePoint profilba)** menüre.
- 7. Válassza ki a beállítani vagy módosítani kívánt profilt.

A következő karakterek használata küldési hibát okozhat: ?, /, \, ", :, <, >, | vagy '

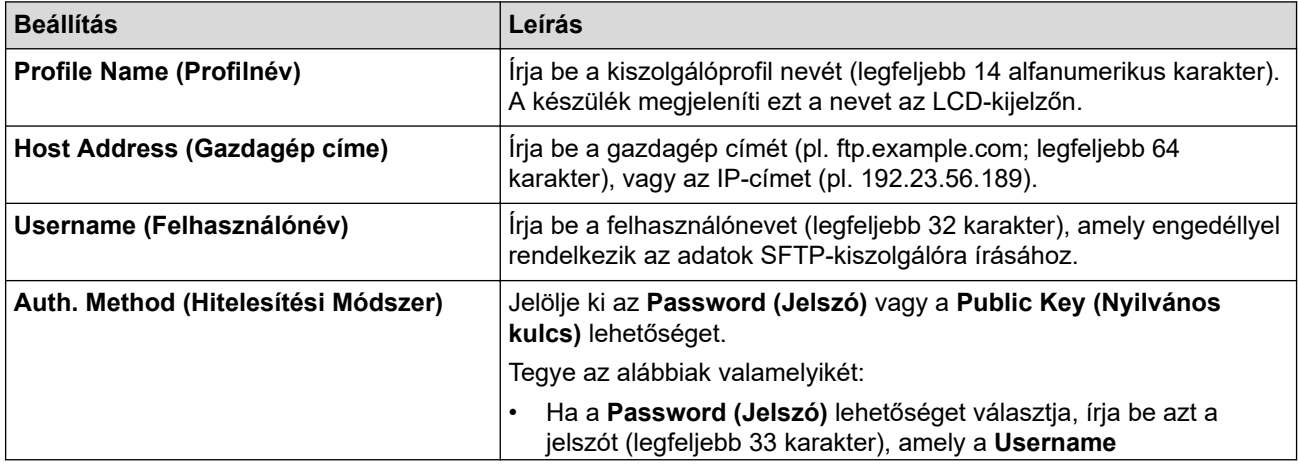

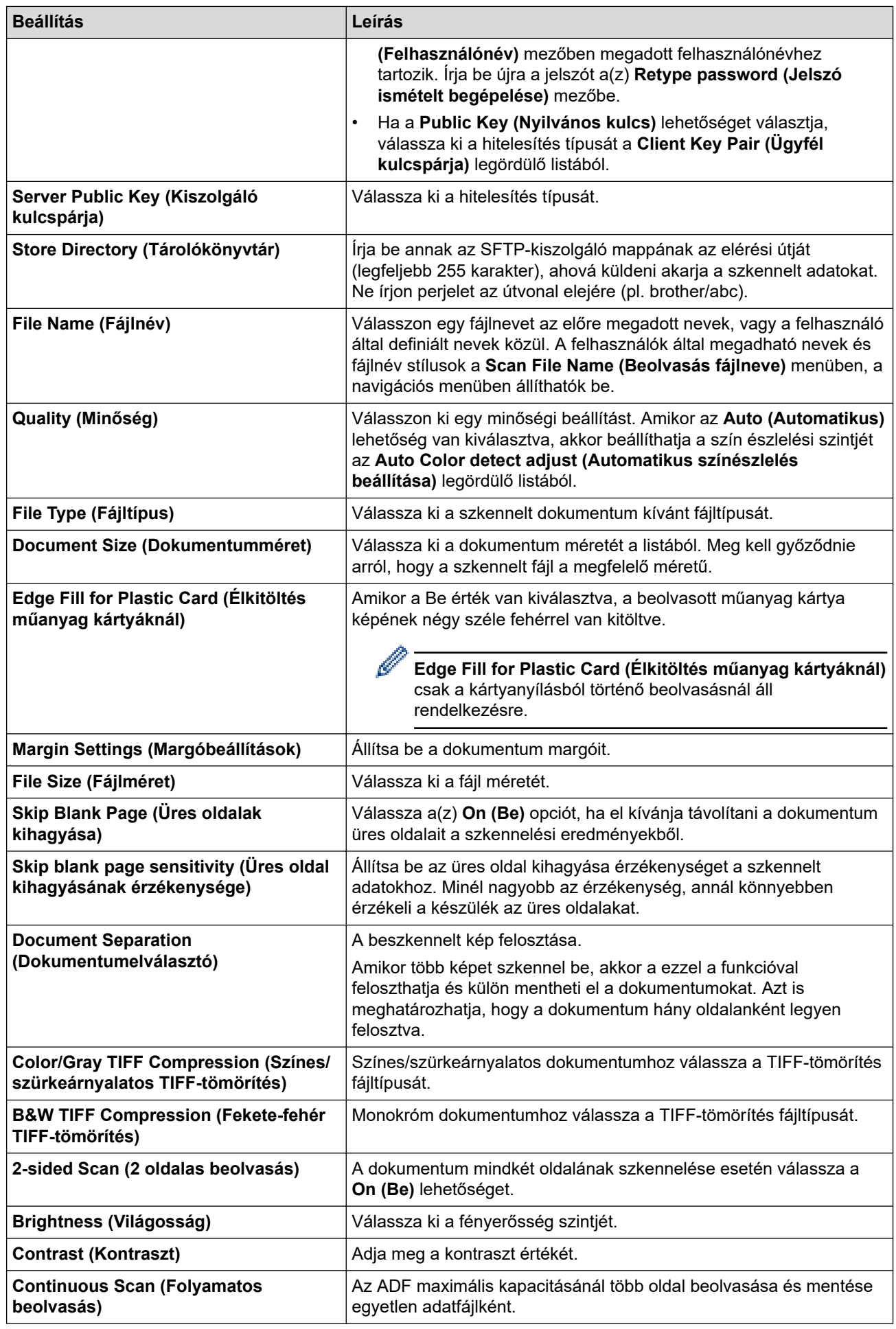

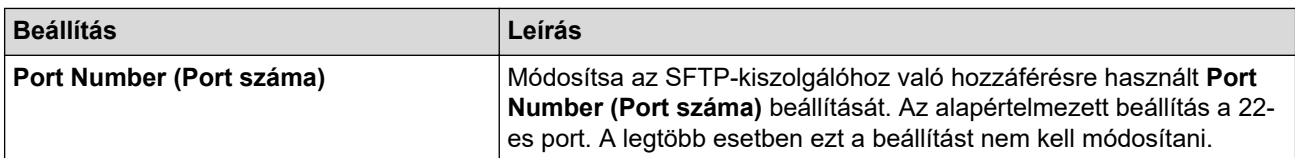

### 8. Kattintson a **Submit (Elküldés)** lehetőségre.

### **Kapcsolódó tájékoztatás**

• [Szkennelés SSH-kiszolgálóra \(SFTP-re\)](#page-68-0)

### **Kapcsolódó témák:**

• [A webalapú kezelés elérése](#page-291-0)
[Kezdőlap](#page-1-0) > [Scan \(Beolvasás\)](#page-46-0) > [Beolvasás a Brother készülék beolvasási funkcióival](#page-49-0) > [Szkennelés SSH](#page-68-0)[kiszolgálóra \(SFTP-re\)](#page-68-0) > Ügyfélkulcspár létrehozása a Web alapú kezelővel

# **Ügyfélkulcspár létrehozása a Web alapú kezelővel**

#### **Kapcsolódó modellek**: ADS-1800W

- 1. Indítsa el a webböngészőt.
- 2. Írja be a "https://készülék IP-címe" címet a böngésző címsorába (ahol a "készülék IP-címe" a készülékének az IP-címe).

Például:

https://192.168.1.2

3. Szükség esetén írja be a jelszót a **Login (Bejelentkezés)** mezőbe, majd kattintson a **Login (Bejelentkezés)** lehetőségre.

A készülék beállításainak elvégzéséhez szükséges alapértelmezett jelszó a gép alján található a "**Pwd**" kifejezés mellett. Amikor először bejelentkezik, módosítsa az alapértelmezett jelszót a képernyőn megjelenő utasításokat követve.

4. Kattintson a bal oldali navigációs sáv **Network (Hálózat)** > **Security (Biztonság)** > **Client Key Pair (Kliens kulcspár)** gombjára.

Ha a bal oldali navigációs sáv nem látható, akkor a navigációt a  $\equiv$  lehetőségből kezdje.

- 5. Kattintson a **Create New Client Key Pair (Új kliens kulcspár létrehozása)** gombra.
- 6. A **Client Key Pair Name (Kliens kulcspár név)** mezőbe írja be a kívánt nevet (legfeljebb 20 karakter).
- 7. Kattintson a **Public Key Algorithm (Nyilvános kulcsú titkosítási algoritmus)** legördülő listára, és válassza ki a kívánt algoritmust.
- 8. Kattintson a **Submit (Elküldés)** gombra.

Létrejön az ügyfélkulcspár, és a rendszer elmenti a készülék memóriájába. Az ügyfélkulcspár neve és nyilvánoskulcs-algoritmusa megjelenik a **Client Key Pair List (Kliens kulcspár lista)** listában.

### **Kapcsolódó tájékoztatás**

• [Szkennelés SSH-kiszolgálóra \(SFTP-re\)](#page-68-0)

#### **Kapcsolódó témák:**

• [A webalapú kezelés elérése](#page-291-0)

 [Kezdőlap](#page-1-0) > [Scan \(Beolvasás\)](#page-46-0) > [Beolvasás a Brother készülék beolvasási funkcióival](#page-49-0) > [Szkennelés SSH](#page-68-0)[kiszolgálóra \(SFTP-re\)](#page-68-0) > Ügyfélkulcspár exportálása a Web alapú kezelővel

# **Ügyfélkulcspár exportálása a Web alapú kezelővel**

#### **Kapcsolódó modellek**: ADS-1800W

- 1. Indítsa el a webböngészőt.
- 2. Írja be a "https://készülék IP-címe" címet a böngésző címsorába (ahol a "készülék IP-címe" a készülékének az IP-címe).

Például:

https://192.168.1.2

3. Szükség esetén írja be a jelszót a **Login (Bejelentkezés)** mezőbe, majd kattintson a **Login (Bejelentkezés)** lehetőségre.

A készülék beállításainak elvégzéséhez szükséges alapértelmezett jelszó a gép alján található a "**Pwd**" kifejezés mellett. Amikor először bejelentkezik, módosítsa az alapértelmezett jelszót a képernyőn megjelenő utasításokat követve.

4. Kattintson a bal oldali navigációs sáv **Network (Hálózat)** > **Security (Biztonság)** > **Client Key Pair (Kliens kulcspár)** gombjára.

Ha a bal oldali navigációs sáv nem látható, akkor a navigációt a  $\equiv$  lehetőségből kezdje.

- 5. Kattintson a **Export Public Key (Nyilvános kulcs exportálása)** területén található **Client Key Pair List (Kliens kulcspár lista)** lehetőségre.
- 6. Kattintson a **Submit (Elküldés)** gombra.

Az ügyfélkulcspár a számítógépre exportálása megtörténik.

### **Kapcsolódó tájékoztatás**

• [Szkennelés SSH-kiszolgálóra \(SFTP-re\)](#page-68-0)

#### **Kapcsolódó témák:**

• [A webalapú kezelés elérése](#page-291-0)

 [Kezdőlap](#page-1-0) > [Scan \(Beolvasás\)](#page-46-0) > [Beolvasás a Brother készülék beolvasási funkcióival](#page-49-0) > [Szkennelés SSH](#page-68-0)[kiszolgálóra \(SFTP-re\)](#page-68-0) > Kiszolgálói nyilvános kulcs importálása a Web alapú kezelővel

# **Kiszolgálói nyilvános kulcs importálása a Web alapú kezelővel**

#### **Kapcsolódó modellek**: ADS-1800W

- 1. Indítsa el a webböngészőt.
- 2. Írja be a "https://készülék IP-címe" címet a böngésző címsorába (ahol a "készülék IP-címe" a készülékének az IP-címe).

Például:

Ø

https://192.168.1.2

3. Szükség esetén írja be a jelszót a **Login (Bejelentkezés)** mezőbe, majd kattintson a **Login (Bejelentkezés)** lehetőségre.

A készülék beállításainak elvégzéséhez szükséges alapértelmezett jelszó a gép alján található a "**Pwd**" kifejezés mellett. Amikor először bejelentkezik, módosítsa az alapértelmezett jelszót a képernyőn megjelenő utasításokat követve.

4. Kattintson a bal oldali navigációs sáv **Network (Hálózat)** > **Security (Biztonság)** > **Server Public Key (Kiszolgáló nyilvános kulcs)** gombjára.

Ha a bal oldali navigációs sáv nem látható, akkor a navigációt a  $\equiv$  lehetőségből kezdje.

- 5. Kattintson a(z) **Import Server Public Key (Nyilvános kulcs importálása)** elemre.
- 6. Adja meg az importálandó fájlt.
- 7. Kattintson a **Submit (Elküldés)** gombra.

A kiszolgálói nyilvános kulcs a készülékre importálása megtörténik.

### **Kapcsolódó tájékoztatás**

- [Szkennelés SSH-kiszolgálóra \(SFTP-re\)](#page-68-0)
- **Kapcsolódó témák:**
- [A webalapú kezelés elérése](#page-291-0)

 [Kezdőlap](#page-1-0) > [Scan \(Beolvasás\)](#page-46-0) > [Beolvasás a Brother készülék beolvasási funkcióival](#page-49-0) > [Szkennelés SSH](#page-68-0)[kiszolgálóra \(SFTP-re\)](#page-68-0) > Szkennelt adatok feltöltése SFTP-kiszolgálóra

# **Szkennelt adatok feltöltése SFTP-kiszolgálóra**

#### **Kapcsolódó modellek**: ADS-1800W

- 1. [Töltse be a dokumentumot.](#page-36-0)
- 2. Nyomja meg a < vagy > gombot az [FTP/SFTP-re] megjelenítéséhez, majd nyomja meg azt.
- 3. A Web alapú kezelés használatával beállított kiszolgálóprofilok jelennek meg. Válassza ki a kívánt profilt. Ha a profil hiányos (például hiányzik a bejelentkezési felhasználónév és jelszó, illetve nem választotta ki a minőséget vagy a fájltípust), akkor meg kell adnia a hiányzó információkat.
- 4. Nyomja meg a(z) [Indítás] gombot.

A készülék megkezdi a szkennelést.

### **Kapcsolódó tájékoztatás**

• [Szkennelés SSH-kiszolgálóra \(SFTP-re\)](#page-68-0)

<span id="page-76-0"></span> [Kezdőlap](#page-1-0) > [Scan \(Beolvasás\)](#page-46-0) > [Beolvasás a Brother készülék beolvasási funkcióival](#page-49-0) > Beolvasás hálózatra

### **Beolvasás hálózatra**

**Kapcsolódó modellek**: ADS-1800W

Dokumentumokat szkennelhet közvetlenül a helyi hálózaton található CIFS-szerverre. Az egyszerűség kedvéért különböző profilokat is konfigurálhat kedvenc Szkennelés hálózatra céljai mentéséhez.

- [Beolvasás hálózatra profil beállítása](#page-77-0)
- [Szkennelt adatok feltöltése CIFS-kiszolgálóra](#page-80-0)

<span id="page-77-0"></span> [Kezdőlap](#page-1-0) > [Scan \(Beolvasás\)](#page-46-0) > [Beolvasás a Brother készülék beolvasási funkcióival](#page-49-0) > [Beolvasás](#page-76-0) [hálózatra](#page-76-0) > Beolvasás hálózatra profil beállítása

# **Beolvasás hálózatra profil beállítása**

**Kapcsolódó modellek**: ADS-1800W

Ha Szkennelés hálózatra profilt állít be, közvetlenül egy CIFS-kiszolgálón lévő mappába szkennelheti és töltheti fel a szkennelt adatokat.

- Javasoljuk, hogy az alábbi böngészők valamelyikének legutóbbi verzióját használja:
	- Microsoft Edge, Firefox és Google Chrome™ Windows esetén
	- Safari, Firefox és Google Chrome™ Mac esetén
	- Google Chrome™ Android™ esetén
	- Safari és Google Chrome™ iOS esetén
- Bármelyik böngészőt is használja, gondoskodjon róla, hogy a JavaScript és a sütik mindig engedélyezve legyenek.
- 1. Indítsa el a böngészőt.
- 2. Írja be a "https://készülék IP-címe" címet a böngésző címsorába (ahol a "készülék IP-címe" a készülék IPcíme).

Például:

https://192.168.1.2

3. Szükség esetén írja be a jelszót a **Login (Bejelentkezés)** mezőbe, majd kattintson a **Login (Bejelentkezés)** lehetőségre.

A készülék beállításainak elvégzéséhez szükséges alapértelmezett jelszó a gép alján található a "**Pwd**" kifejezés mellett. Amikor először bejelentkezik, módosítsa az alapértelmezett jelszót a képernyőn megjelenő utasításokat követve.

4. Kattintson a bal oldali navigációs sáv **Scan (Beolvasás)** > **Scan to FTP/SFTP/Network/SharePoint (Szkennelés FTP-re/SFTP-re/Hálózatra/SharePoint rendszerbe)** gombjára.

Ha a bal oldali navigációs sáv nem látható, akkor a navigációt a  $\equiv$  lehetőségből kezdje.

5. Válassza az **Network (Hálózat)** opciót, majd kattintson a **Submit (Elküldés)** gombra.

Ha az adatokat a CIFS-kiszolgáló egy meghatározott mappájába kívánja továbbítani, akkor válassza a(z) **On (Be)** értéket a(z) **Send to My Folder (Küldés a saját mappába)** opció számára.

- 6. Kattintson a **Scan to FTP/SFTP/Network/SharePoint Profile (Szkennelés FTP-re/SFTP-re/Hálózatra/ SharePoint profilba)** menüre.
- 7. Válassza ki a beállítani vagy módosítani kívánt profilt.

A következő karakterek használata küldési hibát okozhat: ?, /, \, ", :, <, >, | vagy \*

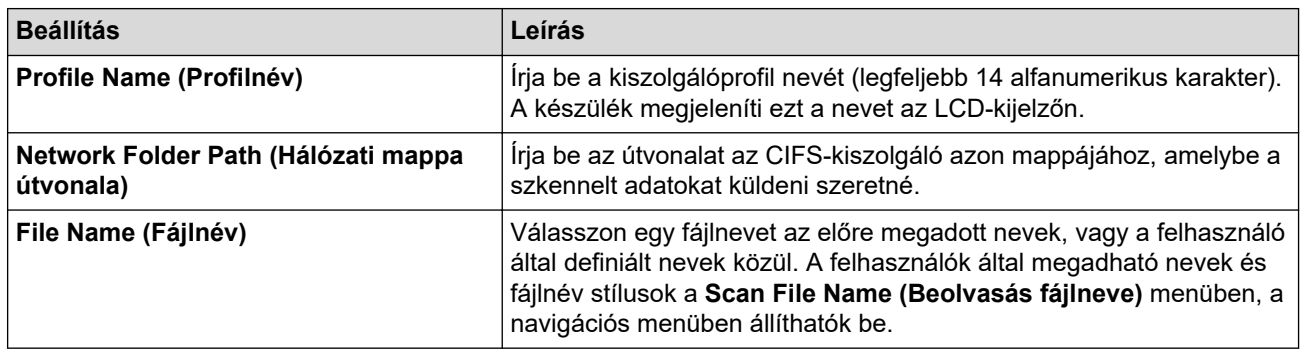

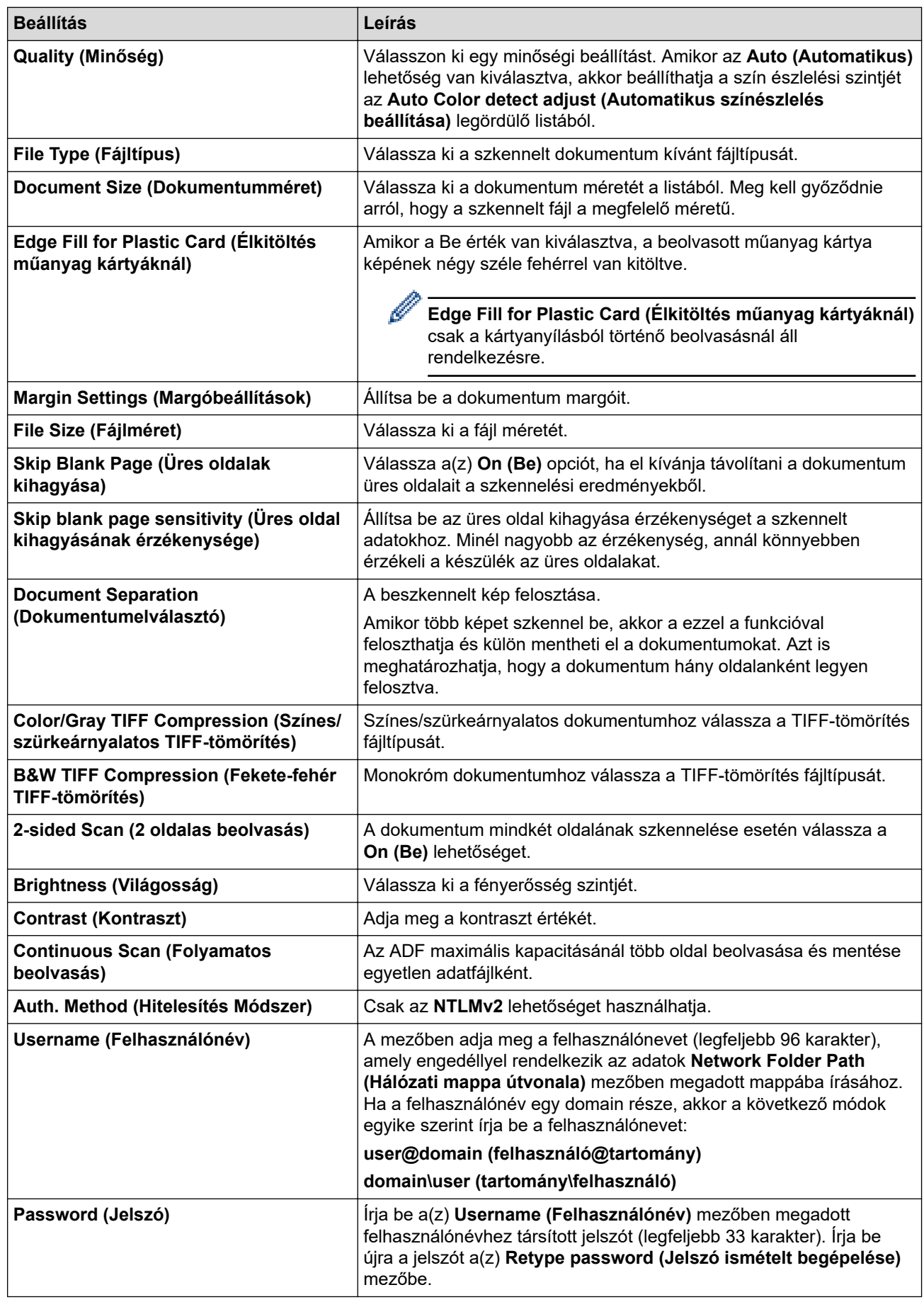

8. Kattintson a **Submit (Elküldés)** lehetőségre.

9. Konfigurálnia kell az SNTP protokollt (hálózati időkiszolgáló), vagy pontosan be kell állítania a dátumot, időt és időzónát a kezelőpanelen. Ugyanazt az időt kell beállítania, mint a CIFS-kiszolgálón.

# **Kapcsolódó tájékoztatás**

- [Beolvasás hálózatra](#page-76-0)
- **Kapcsolódó témák:**
- [A webalapú kezelés elérése](#page-291-0)

<span id="page-80-0"></span> [Kezdőlap](#page-1-0) > [Scan \(Beolvasás\)](#page-46-0) > [Beolvasás a Brother készülék beolvasási funkcióival](#page-49-0) > [Beolvasás](#page-76-0) [hálózatra](#page-76-0) > Szkennelt adatok feltöltése CIFS-kiszolgálóra

# **Szkennelt adatok feltöltése CIFS-kiszolgálóra**

**Kapcsolódó modellek**: ADS-1800W

- 1. [Töltse be a dokumentumot.](#page-36-0)
- 2. Nyomja meg a < vagy > gombot az [hálózatra] megjelenítéséhez, majd nyomja meg azt.
	- Amennyiben regisztrálta a felhasználói azonosítóját, megjelenik a(z) [a SajátMappába] opció, amikor bejelentkezik a készülékbe az Active Directory hitelesítés vagy az LDAP hitelesítés segítségével.
	- Ha szeretné elküldeni a beolvasott adatokat a CIFS-kiszolgáló kijelölt mappájába, nyomja meg a(z) [a SajátMappába] lehetőséget.
	- Kattintson a bal oldali navigációs sáv **Scan (Beolvasás)** > **Scan to FTP/SFTP/Network/SharePoint (Szkennelés FTP-re/SFTP-re/Hálózatra/SharePoint rendszerbe)** gombjára e funkció engedélyezéséhez a Webalapú kezelés alatt. A(z) **Send to My Folder (Küldés a saját mappába)** mezőben válassza a(z) **On (Be)** lehetőséget.
- 3. A Web alapú kezelés használatával beállított kiszolgálóprofilok jelennek meg. Válassza ki a kívánt profilt. Ha a profil hiányos (például hiányzik a bejelentkezési felhasználónév és jelszó, illetve nem választotta ki a minőséget vagy a fájltípust), akkor meg kell adnia a hiányzó információkat.
- 4. Nyomja meg a(z) [Indítás] gombot.

A készülék megkezdi a szkennelést.

### **Kapcsolódó tájékoztatás**

- [Beolvasás hálózatra](#page-76-0)
- **Kapcsolódó témák:**
- [A webalapú kezelés elérése](#page-291-0)

<span id="page-81-0"></span> [Kezdőlap](#page-1-0) > [Scan \(Beolvasás\)](#page-46-0) > [Beolvasás a Brother készülék beolvasási funkcióival](#page-49-0) > Szkennelés SharePoint-ra

# **Szkennelés SharePoint-ra**

**Kapcsolódó modellek**: ADS-1800W

Dokumentumokat közvetlenül SharePoint-kiszolgálóra is szkennelhet, ha meg szeretné másokkal osztani a szkennelt adatokat. Az egyszerűség kedvéért akár különböző profilokat is konfigurálhat a kedvenc Szkennelés SharePoint-ra céljai mentéséhez.

- [Szkennelés SharePoint-ra profil beállítása](#page-82-0)
- [Szkennelt adatok feltöltése SharePoint-kiszolgálóra](#page-85-0)

<span id="page-82-0"></span> [Kezdőlap](#page-1-0) > [Scan \(Beolvasás\)](#page-46-0) > [Beolvasás a Brother készülék beolvasási funkcióival](#page-49-0) > [Szkennelés](#page-81-0) [SharePoint-ra](#page-81-0) > Szkennelés SharePoint-ra profil beállítása

# **Szkennelés SharePoint-ra profil beállítása**

**Kapcsolódó modellek**: ADS-1800W

Ha Szkennelés SharePoint-ba profilt állít be, közvetlenül egy SharePoint-helyre szkennelheti és töltheti fel a szkennelt adatokat.

- Javasoljuk, hogy az alábbi böngészők valamelyikének legutóbbi verzióját használja:
	- Microsoft Edge, Firefox és Google Chrome™ Windows esetén
	- Safari, Firefox és Google Chrome™ Mac esetén
	- Google Chrome™ Android™ esetén
	- Safari és Google Chrome™ iOS esetén
- Bármelyik böngészőt is használja, gondoskodjon róla, hogy a JavaScript és a sütik mindig engedélyezve legyenek.
- 1. Indítsa el a böngészőt.
- 2. Írja be a "https://készülék IP-címe" címet a böngésző címsorába (ahol a "készülék IP-címe" a készülék IPcíme).

Például:

https://192.168.1.2

3. Szükség esetén írja be a jelszót a **Login (Bejelentkezés)** mezőbe, majd kattintson a **Login (Bejelentkezés)** lehetőségre.

A készülék beállításainak elvégzéséhez szükséges alapértelmezett jelszó a gép alján található a "**Pwd**" kifejezés mellett. Amikor először bejelentkezik, módosítsa az alapértelmezett jelszót a képernyőn megjelenő utasításokat követve.

4. Kattintson a bal oldali navigációs sáv **Scan (Beolvasás)** > **Scan to FTP/SFTP/Network/SharePoint (Szkennelés FTP-re/SFTP-re/Hálózatra/SharePoint rendszerbe)** gombjára.

Ha a bal oldali navigációs sáv nem látható, akkor a navigációt a  $\equiv$  lehetőségből kezdje.

- 5. Válassza ki a **SharePoint** opciót, majd kattintson a **Submit (Elküldés)** gombra.
- 6. Kattintson a **Scan to FTP/SFTP/Network/SharePoint Profile (Szkennelés FTP-re/SFTP-re/Hálózatra/ SharePoint profilba)** menüre.
- 7. Válassza ki a beállítani vagy módosítani kívánt profilt.

A következő karakterek használata küldési hibát okozhat: ?, /, \, ", :, <, >, | vagy '

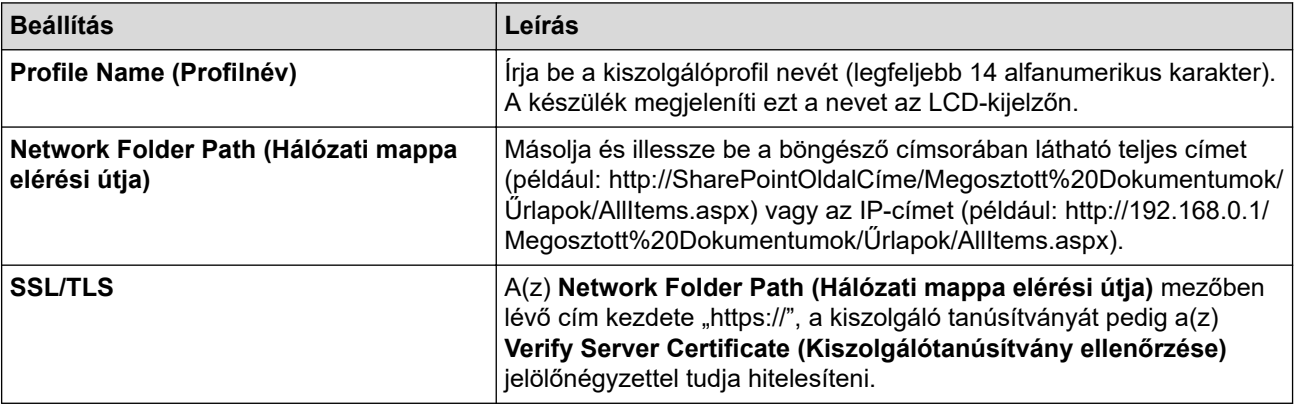

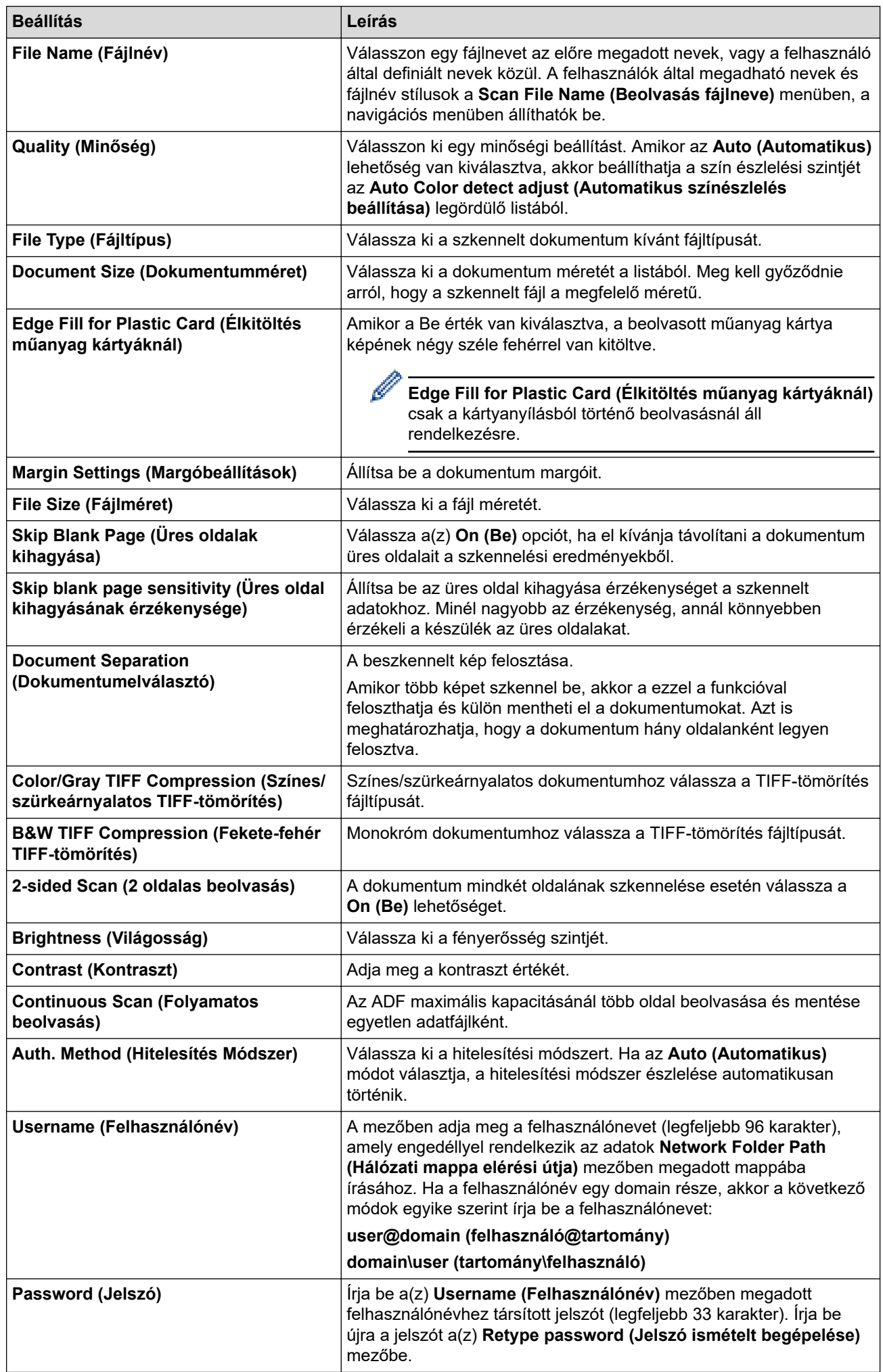

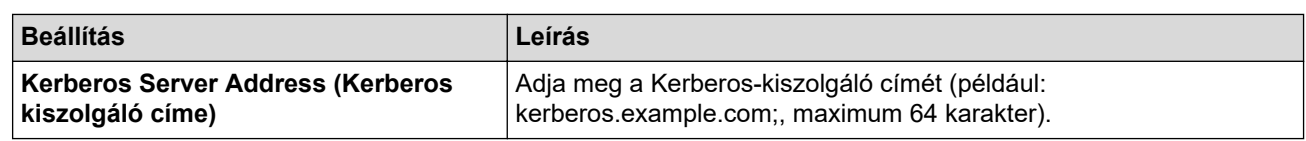

8. Kattintson a **Submit (Elküldés)** lehetőségre.

# **Kapcsolódó tájékoztatás**

• [Szkennelés SharePoint-ra](#page-81-0)

### **Kapcsolódó témák:**

• [A webalapú kezelés elérése](#page-291-0)

<span id="page-85-0"></span> [Kezdőlap](#page-1-0) > [Scan \(Beolvasás\)](#page-46-0) > [Beolvasás a Brother készülék beolvasási funkcióival](#page-49-0) > [Szkennelés](#page-81-0) [SharePoint-ra](#page-81-0) > Szkennelt adatok feltöltése SharePoint-kiszolgálóra

# **Szkennelt adatok feltöltése SharePoint-kiszolgálóra**

**Kapcsolódó modellek**: ADS-1800W

- 1. [Töltse be a dokumentumot.](#page-36-0)
- 2. Nyomja meg a(z) [SharePointba] gombot.
- 3. A Web alapú kezelés használatával beállított kiszolgálóprofilok jelennek meg. Válassza ki a kívánt profilt. Ha a profil hiányos (például hiányzik a bejelentkezési felhasználónév és jelszó, illetve nem választotta ki a minőséget vagy a fájltípust), akkor meg kell adnia a hiányzó információkat.
- 4. Nyomja meg a(z) [Indítás] gombot.

A készülék megkezdi a szkennelést.

### **Kapcsolódó tájékoztatás**

• [Szkennelés SharePoint-ra](#page-81-0)

<span id="page-86-0"></span> [Kezdőlap](#page-1-0) > [Scan \(Beolvasás\)](#page-46-0) > [Beolvasás a Brother készülék beolvasási funkcióival](#page-49-0) > A webszolgáltatások protokolljának használata hálózati szkenneléshez (Windows 10 és Windows 11)

# **A webszolgáltatások protokolljának használata hálózati szkenneléshez (Windows 10 és Windows 11)**

**Kapcsolódó modellek**: ADS-1350W/ADS-1800W

A Webszolgáltatások protokoll lehetővé teszi a Windows 10 és Windows 11 felhasználói számára, hogy a hálózaton lévő Brother készülékkel szkenneljenek. Az illesztőprogramot a Webszolgáltatások segítségével kell telepítenie.

- [Webszolgáltatások protokolljának használata a szkenner illesztőprogramjának](#page-87-0) [telepítéséhez \(Windows 10 és Windows 11\)](#page-87-0)
- [Beolvasás webszolgáltatások használatával a Brother készülékről \(Windows 10 és](#page-88-0) [Windows 11 rendszeren\)](#page-88-0)
- [Szkennelési beállítások konfigurálása webszolgáltatási protokollok számára](#page-89-0)

<span id="page-87-0"></span> [Kezdőlap](#page-1-0) > [Scan \(Beolvasás\)](#page-46-0) > [Beolvasás a Brother készülék beolvasási funkcióival](#page-49-0) > [A webszolgáltatások](#page-86-0) [protokolljának használata hálózati szkenneléshez \(Windows 10 és Windows 11\)](#page-86-0) > Webszolgáltatások protokolljának használata a szkenner illesztőprogramjának telepítéséhez (Windows 10 és Windows 11)

# **Webszolgáltatások protokolljának használata a szkenner illesztőprogramjának telepítéséhez (Windows 10 és Windows 11)**

**Kapcsolódó modellek**: ADS-1350W/ADS-1800W

- Bizonyosodjon meg arról, hogy telepítette a készülékhez szükséges megfelelő szoftvert és illesztőprogramokat.
- Ellenőrizze, hogy a gazdaszámítógép és a Brother készülék ugyanazon az alhálózaton van-e, vagy az útválasztó megfelelően van-e konfigurálva a két eszköz közötti adattovábbításhoz.
- A beállítás konfigurálása előtt konfigurálnia kell az IP-címet a Brother készüléken.
- 1. Tartsa lenyomva a(z)  $\ket{\mathbf{H}}$  billentyűt, és nyomja meg a(z)  $\lfloor R \rfloor$  billentyűt a számítógép billentyűzetén a(z) **Futtatás** elindításához.
- 2. Írjon **"control printers"** a(z) **Megnyitás:** mezőbe, és kattintson erre: **OK**.

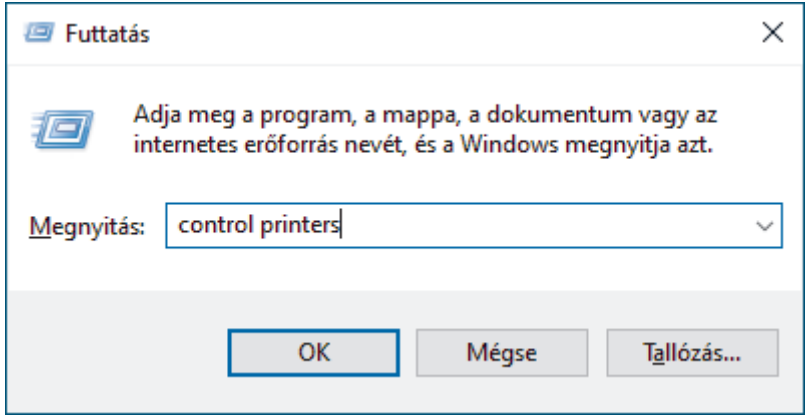

Megjelenik a(z) **Eszközök és nyomtatók** ablak.

Ha a(z) **Eszközök és nyomtatók** ablak nem jelenik meg, kattintson erre: **További eszközök megtekintése** > **További eszközök és nyomtatóbeállítások** .

3. Kattintson a **Eszköz telepítése** gombra.

A Brother készülék Webszolgáltatások neve a modelljének nevéből és a MAC-címből áll össze.

4. Jelölje ki a telepíteni kívánt készüléket, majd kövesse a képernyőn megjelenő utasításokat.

Az illesztőprogramok eltávolításához kattintson a következő lehetőségre: **Eszköz eltávolítása**.

### **Kapcsolódó tájékoztatás**

• [A webszolgáltatások protokolljának használata hálózati szkenneléshez \(Windows 10 és Windows 11\)](#page-86-0)

<span id="page-88-0"></span> [Kezdőlap](#page-1-0) > [Scan \(Beolvasás\)](#page-46-0) > [Beolvasás a Brother készülék beolvasási funkcióival](#page-49-0) > [A webszolgáltatások](#page-86-0) [protokolljának használata hálózati szkenneléshez \(Windows 10 és Windows 11\)](#page-86-0) > Beolvasás webszolgáltatások használatával a Brother készülékről (Windows 10 és Windows 11 rendszeren)

# **Beolvasás webszolgáltatások használatával a Brother készülékről (Windows 10 és Windows 11 rendszeren)**

**Kapcsolódó modellek**: ADS-1350W/ADS-1800W

#### >> ADS-1350W >> ADS-1800W

### **ADS-1350W**

Ha telepítette a webes szolgáltatásokon keresztül történő beolvasáshoz szükséges illesztőprogramot, akkor a webes szolgáltatásokat akkor használhatja a beolvasáshoz, ha megnyomja a  $\lceil \varphi \rceil$  gombot.

A beolvasás előtt indítsa el a Webalapú kezelést, és a bal oldali navigációs sávban kattintson a **Scan (Beolvasás)** > **Scan Destination (Beolvasási cél)** gombra. A **Button 1 (1. gomb)** mezőben válassza ki a **WS Scan (WS szkennelés)** lehetőséget.

- 1. [Töltse be a dokumentumot.](#page-36-0)
- 2. Nyomja meg a  $\Box$  lehetőséget attól függően, hogy melyik eszközhöz rendelte hozzá a Webszolgáltatásszkennelés funkciót.

A készülék megkezdi a beolvasást.

### **ADS-1800W**

Ha telepítette a webszolgáltatások használatával történő szkennelés illesztőprogramját, elérheti a Brother készülék LCD-kijelzőjén a szkennelés webszolgáltatással menüt.

Az LCD kijelzőn megjelenő üzenetekben bizonyos karakterek szóközökkel helyettesíthetők, ha az operációs rendszer nyelvi beállításai eltérnek a Brother készülék nyelvi beállításaitól.

- 1. [Töltse be a dokumentumot.](#page-36-0)
- 2. Nyomja meg a 4 vagy b gombot az [WS beolvasás] megjelenítéséhez, majd nyomja meg azt.
- 3. Nyomja meg a szkennelés kívánt típusának megfelelő gombot.
- 4. Nyomja meg a ▲ vagy ▼ gombot azon számítógép nevének a megjelenítéséhez, amelyre az adatokat szeretné küldeni, majd nyomja meg a számítógép nevét.
- 5. Nyomja meg a(z) [Indítás] gombot.

A készülék megkezdi a szkennelést.

### **Kapcsolódó tájékoztatás**

• [A webszolgáltatások protokolljának használata hálózati szkenneléshez \(Windows 10 és Windows 11\)](#page-86-0)

<span id="page-89-0"></span> [Kezdőlap](#page-1-0) > [Scan \(Beolvasás\)](#page-46-0) > [Beolvasás a Brother készülék beolvasási funkcióival](#page-49-0) > [A webszolgáltatások](#page-86-0) [protokolljának használata hálózati szkenneléshez \(Windows 10 és Windows 11\)](#page-86-0) > Szkennelési beállítások konfigurálása webszolgáltatási protokollok számára

# **Szkennelési beállítások konfigurálása webszolgáltatási protokollok számára**

**Kapcsolódó modellek**: ADS-1350W/ADS-1800W

- 1. Tartsa lenyomva a(z)  $\left[\bullet\right]$  billentyűt, és nyomja meg a(z)  $\left[\right]$  R  $\right]$  billentyűt a számítógép billentyűzetén a(z) **Futtatás** elindításához.
- 2. Írjon **"control printers"** a(z) **Megnyitás:** mezőbe, és kattintson erre: **OK**.

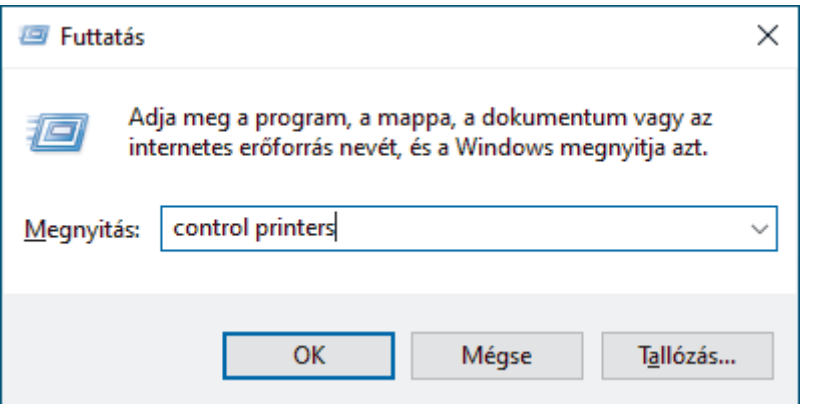

Megjelenik a(z) **Eszközök és nyomtatók** ablak.

Ha a(z) **Eszközök és nyomtatók** ablak nem jelenik meg, kattintson erre: **További eszközök megtekintése** > **További eszközök és nyomtatóbeállítások** .

- 3. A jobb gombbal kattintson a készülék ikonjára, és válassza a **Beolvasási profilok...** lehetőséget. Megjelenik a(z) **Beolvasási profilok** párbeszédablak.
- 4. Válassza ki a használni kívánt szkennelési profilt.
- 5. Győződjön meg róla, hogy a **Képolvasó** listából kiválasztott szkenner egy olyan készülék, amely támogatja a webszolgáltatásokon keresztüli beolvasást, majd kattintson a **Beállítás alapértelmezettként** gombra.
- 6. Kattintson a **Szerkesztés...** gombra.

Megjelenik az **Alapértelmezett profil szerkesztése** párbeszédpanel.

- 7. Válassza ki a **Forrás**, **Papírméret**, **Színformátum**, **Fájltípus**, **Felbontás (DPI)**, **Fényerő** és **Kontraszt** beállításokat.
- 8. Kattintson a **Profil mentése** gombra.

Ezeket a beállításokat akkor alkalmazza a rendszer, amikor a szkenneléshez a webszolgáltatások protokollt használja.

Ha a készülék felszólítja, hogy válasszon alkalmazást a szkenneléshez, válassza a Windows fax és szkenner lehetőséget a listából.

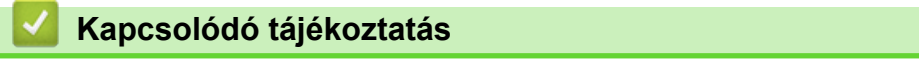

• [A webszolgáltatások protokolljának használata hálózati szkenneléshez \(Windows 10 és Windows 11\)](#page-86-0)

 [Kezdőlap](#page-1-0) > [Scan \(Beolvasás\)](#page-46-0) > [Beolvasás a Brother készülék beolvasási funkcióival](#page-49-0) > A Szkennelés gomb beállításainak módosítása a Brother iPrint&Scan alkalmazásból

# **A Szkennelés gomb beállításainak módosítása a Brother iPrint&Scan alkalmazásból**

A Brother iPrint&Scan lehetővé teszi a készülék Szkennelés gomb beállításainak módosítását.

>> ADS-1300/ADS-1350W [>> ADS-1800W](#page-91-0)

### **ADS-1300/ADS-1350W**

- 1. Indítsa el a Brother iPrint&Scan alkalmazást.
	- Windows:

Kattintson duplán az (**Brother iPrint&Scan**) ikonra a számítógépe asztalán.

További információ a uu *Kapcsolódó tájékoztatás*

Mac:

A **Finder (Kereső)** menüsorban kattintson a **Go (Mehet)** > **Applications (Programok)** lehetőségre, majd kattintson duplán az iPrint&Scan ikonra.

Megjelenik a Brother iPrint&Scan képernyője.

# **MEGJEGYZÉS**

#### **A legújabb verziójú alkalmazás letöltéséhez:**

• Windows esetén:

Lépjen a modellje **Letöltések** oldalára itt: [support.brother.com/downloads,](https://support.brother.com/g/b/midlink.aspx?content=dl) majd töltse le és telepítse a Brother iPrint&Scan alkalmazást.

- Mac esetén: Töltse le és telepítse a Brother iPrint&Scan alkalmazást az Apple App Store-ból.
- 2. Ha a Brother készülék nincs kijelölve, kattintson a **Válassza ki a készüléket** gombra, majd kövesse a képernyőn megjelenő utasításokat a Brother készülékének kijelöléséhez.
- 3. Kattintson a **Készülék szkennelési beállításai** gombra, és kövesse a képernyőn megjelenő utasításokat. Megjelenik a(z) **A funkció bemutatása** ablak.
- 4. Tegye az alábbiak valamelyikét:
	- USB-kábellel történő csatlakozáskor:

Kattintson a **Következő** gombra.

- (ADS-1350W) Hálózaton keresztüli csatlakozáskor:
	- a. Kattintson a **Beolvasási célállomás beállítása** gombra.

Megjelenik a Webalapú felügyelet ablak.

- b. A **Scan Destination (Beolvasási cél)** beállítások konfigurálásához vagy megerősítéséhez kövesse a képernyőn megjelenő utasításokat.
- c. Lépjen vissza az **A funkció bemutatása** ablakba, és jelölje be a **Beolvasási célállomás megerősítve** jelölődobozt.
- d. Kattintson a **Következő** gombra.
- 5. Amikor megjelenik a **Készülék szkennelési beállításai** ablak, válassza ki azt a Gombot, amelynek a beolvasási beállításait konfigurálni szeretné. A beállítások között szerepelhet a dokumentum mérete, színe, és felbontása.
- 6. A Beolvasási cél beállításainak távoli beállítás vagy webalapú kezeléssel történő módosításához, például az 1. gomb és a Beolvasási cél kijelöléséhez kattintson a következőre: **Beolvasási célállomás beállítása**, majd kövesse a képernyőn megjelenő utasításokat.

### <span id="page-91-0"></span>**ADS-1800W**

- 1. Indítsa el a Brother iPrint&Scan alkalmazást.
	- Windows:

Kattintson duplán az (**Brother iPrint&Scan**) ikonra a számítógépe asztalán.

További információ a uu *Kapcsolódó tájékoztatás*

Mac:

A **Finder (Kereső)** menüsorban kattintson a **Go (Mehet)** > **Applications (Programok)** lehetőségre, majd kattintson duplán az iPrint&Scan ikonra.

Megjelenik a Brother iPrint&Scan képernyője.

# **MEGJEGYZÉS**

#### **A legújabb verziójú alkalmazás letöltéséhez:**

Windows esetén:

Lépjen a modellje **Letöltések** oldalára itt: [support.brother.com/downloads,](https://support.brother.com/g/b/midlink.aspx?content=dl) majd töltse le és telepítse a Brother iPrint&Scan alkalmazást.

Mac esetén:

Töltse le és telepítse a Brother iPrint&Scan alkalmazást az Apple App Store-ból.

- 2. Ha a Brother készülék nincs kijelölve, kattintson a **Válassza ki a készüléket** gombra, majd kövesse a képernyőn megjelenő utasításokat a Brother készülékének kijelöléséhez.
- 3. Kattintson a **Készülék szkennelési beállításai** gombra, majd kövesse a képernyőn megjelenő utasításokat a szkennelési beállítások, így például a dokumentumméret, a szín, és a felbontás módosításához.

### **Kapcsolódó tájékoztatás**

• [Beolvasás a Brother készülék beolvasási funkcióival](#page-49-0)

### **Kapcsolódó témák:**

- [A Brother iPrint&Scan elérése \(Windows/Mac\)](#page-27-0)
- [Készülékbeállítások módosítása Távbeállítás segítségével](#page-294-0)
- [A webalapú kezelés elérése](#page-291-0)

 [Kezdőlap](#page-1-0) > [Scan \(Beolvasás\)](#page-46-0) > [Beolvasás a Brother készülék beolvasási funkcióival](#page-49-0) > Beolvasási funkciók korlátozása külső eszközökről

# **Beolvasási funkciók korlátozása külső eszközökről**

**Kapcsolódó modellek**: ADS-1350W/ADS-1800W

Ezzel a funkcióval korlátozhatja a szkennelési funkciókat külső eszközökről.

- Javasoljuk, hogy az alábbi böngészők valamelyikének legutóbbi verzióját használja:
	- Microsoft Edge, Firefox és Google Chrome™ Windows esetén
	- Safari, Firefox és Google Chrome™ Mac esetén
	- Google Chrome™ Android™ esetén
	- Safari és Google Chrome<sup>™</sup> iOS esetén
- Bármelyik böngészőt is használja, gondoskodjon róla, hogy a JavaScript és a sütik mindig engedélyezve legyenek.
- 1. Indítsa el a böngészőt.
- 2. Írja be a "https://készülék IP-címe" címet a böngésző címsorába (ahol a "készülék IP-címe" a készülék IPcíme).

Például:

Ø

https://192.168.1.2

3. Szükség esetén írja be a jelszót a **Login (Bejelentkezés)** mezőbe, majd kattintson a **Login (Bejelentkezés)** lehetőségre.

A készülék beállításainak elvégzéséhez szükséges alapértelmezett jelszó a gép alján található a "**Pwd**" kifejezés mellett. Amikor először bejelentkezik, módosítsa az alapértelmezett jelszót a képernyőn megjelenő utasításokat követve.

4. Kattintson a bal oldali navigációs sáv **Scan (Beolvasás)** > **Scan from PC (Beolvasás számítógépről)** gombjára.

Ha a bal oldali navigációs sáv nem látható, akkor a navigációt a  $\equiv$  lehetőségből kezdje.

- 5. Tiltsa le a **Pull Scan (Beolvasás a számítógépre)** lehetőséget.
- 6. Kattintson a **Submit (Elküldés)** gombra.

### **Kapcsolódó tájékoztatás**

• [Beolvasás a Brother készülék beolvasási funkcióival](#page-49-0)

#### **Kapcsolódó témák:**

• [A webalapú kezelés elérése](#page-291-0)

<span id="page-93-0"></span> [Kezdőlap](#page-1-0) > [Scan \(Beolvasás\)](#page-46-0) > Szkennelés Using Brother iPrint&Scan (Windows/Mac) használatával

### **Szkennelés Using Brother iPrint&Scan (Windows/Mac) használatával**

- 1. [Töltse be a dokumentumot.](#page-36-0)
- 2. Indítsa el a Brother iPrint&Scan alkalmazást.
	- Windows:

Kattintson duplán az (**Brother iPrint&Scan**) ikonra a számítógépe asztalán.

További információ a uu *Kapcsolódó tájékoztatás*

Mac:

A **Finder (Kereső)** menüsorban kattintson a **Go (Mehet)** > **Applications (Programok)** lehetőségre, majd kattintson duplán az iPrint&Scan ikonra.

Megjelenik a Brother iPrint&Scan képernyője.

# **MEGJEGYZÉS**

#### **A legújabb verziójú alkalmazás letöltéséhez:**

Windows esetén:

Lépjen a modellje **Letöltések** oldalára itt: [support.brother.com/downloads,](https://support.brother.com/g/b/midlink.aspx?content=dl) majd töltse le és telepítse a Brother iPrint&Scan alkalmazást.

Mac esetén:

Töltse le és telepítse a Brother iPrint&Scan alkalmazást az Apple App Store-ból.

- 3. Ha az Ön Brother készüléke nincs kiválasztva, akkor kattintson a **Válassza ki a készüléket** gombra, majd válassza ki a modell készüléknevét a listából. Kattintson a **OK** gombra.
- 4. Kattintson az **Szkennelés** ikonra.
- 5. Végezze el a szkennelési beállítások konfigurálását, majd kattintson a **Szkennelés** gombra a szkennelés indításához.
- 6. Miután megtörtént az összes dokumentum szkennelése, jelölje ki a szkennelt adatok mentési és megosztási opcióját.
- 7. Végezze el a speciális beállítások, beleértve a **Fájlnév** és a **Fájl típus** konfigurálását.

Több szkennelt oldal egyetlen fájlban történő egyesítéséhez jelölje ki a PDF lehetőséget mint **Fájl típus**.

8. Végezze el a szkennelést.

### **Kapcsolódó tájékoztatás**

- [Scan \(Beolvasás\)](#page-46-0)
	- [A Beolvasás munkamenetbe funkció beállításainak konfigurálása a Brother iPrint&Scan alkalmazással](#page-94-0)

#### **Kapcsolódó témák:**

• [A Brother iPrint&Scan elérése \(Windows/Mac\)](#page-27-0)

<span id="page-94-0"></span> [Kezdőlap](#page-1-0) > [Scan \(Beolvasás\)](#page-46-0) > [Szkennelés Using Brother iPrint&Scan \(Windows/Mac\) használatával](#page-93-0) > A Beolvasás munkamenetbe funkció beállításainak konfigurálása a Brother iPrint&Scan alkalmazással

# **A Beolvasás munkamenetbe funkció beállításainak konfigurálása a Brother iPrint&Scan alkalmazással**

A Beolvasás munkafolyamatba funkció használatához a következő feltételeknek kell teljesülniük:

- Windows
	- A szkenner illesztőprogramja telepítve van. Töltse le és telepítse az illesztőprogramot itt: [support.brother.com/downloads.](https://support.brother.com/g/b/midlink.aspx?content=dl)
	- Az alapértelmezett beállítások konfigurálva vannak a készülékről való beolvasáshoz. Konfigurálja a beállításokat a **Készülék szkennelési beállításai** képernyőn megjelenő utasításokat követve.
- Mac
	- A **iPrint&Scan Push Scan Tool** telepítve van. Az **iPrint&Scan Push Scan Tool** letölthető és telepíthető a következő oldalon: [support.brother.com/](https://support.brother.com/g/b/midlink.aspx?content=dl) [downloads.](https://support.brother.com/g/b/midlink.aspx?content=dl)
	- Az alapértelmezett beállítások konfigurálva vannak a készülékről való beolvasáshoz.

A Brother iPrint&Scan főképernyőn kattintson a(z) **Készülék szkennelési beállításai** > **Válasszon mappát...** lehetőségre, és mentse, ahol szükséges. Fejezze be a folyamatot a képernyőn megjelenő utasításokat követve.

>> Munkamenet létrehozása

- >> Munkafolyamatok konfigurálása
- >> A munkafolyamat szerkesztése vagy törlése

### **Munkamenet létrehozása**

- 1. A Brother iPrint&Scan főképernyőn kattintson a(z) **Munkafolyamat létrehozása** lehetőségre.
- 2. Hozzon létre egy munkafolyamatot a képernyőn megjelenő utasításokat követve.

Ha a készülékéről szeretne beolvasni, jelölje be az **Állítsa be ezt a munkafolyamatot. A készülék vezérlőpaneljéről elindítható.** jelölődobozt, mielőtt a **Mentés** gombra kattint.

### **Munkafolyamatok konfigurálása**

- 1. A Brother iPrint&Scan főképernyőn kattintson a(z) **Készülék szkennelési beállításai** > **Munkafolyamat** lehetőségre.
- 2. Jelölje ki a készülék Munkafolyamat gombjának megnyomásakor megjeleníteni kívánt munkafolyamatot, majd kattintson a **OK** lehetőségre.

### **A munkafolyamat szerkesztése vagy törlése**

- 1. A Brother iPrint&Scan főképernyőn kattintson a(z) **Alkalmazás-beállítások** > **Munkafolyamatok kezelése** lehetőségre.
- 2. Jelölje ki a szerkeszteni vagy törölni kívánt munkafolyamatot, majd kattintson a **Szerkesztés** vagy **Törlés** gombra.

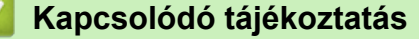

• [Szkennelés Using Brother iPrint&Scan \(Windows/Mac\) használatával](#page-93-0)

### **Kapcsolódó témák:**

• [A beolvasott dokumentumok mentése a Beolvasás munkamenetbe funkcióval](#page-52-0)

<span id="page-95-0"></span> [Kezdőlap](#page-1-0) > [Scan \(Beolvasás\)](#page-46-0) > Szkennelés a számítógépről (Windows)

### **Szkennelés a számítógépről (Windows)**

A számítógéppel több módon szkennelhet fényképeket és dokumentumokat a készüléken. A készülékhez biztosított szoftver alkalmazásokat vagy a kedvenc szkennelő alkalmazását is használhatja.

- Beolvasás Nuance™ PaperPort™ [14SE vagy egyéb Windows alkalmazás használatával](#page-96-0)
- [A Windows faxoló és képolvasó alkalmazással történő szkennelés](#page-104-0)

<span id="page-96-0"></span> [Kezdőlap](#page-1-0) > [Scan \(Beolvasás\)](#page-46-0) > [Szkennelés a számítógépről \(Windows\)](#page-95-0) > Beolvasás Nuance™ PaperPort™ 14SE vagy egyéb Windows alkalmazás használatával

# **Beolvasás Nuance™ PaperPort™ 14SE vagy egyéb Windows alkalmazás használatával**

Szkenneléshez használhatja a Nuance™ PaperPort™ 14SE alkalmazást.

- A Nuance™ PaperPort™ 14SE alkalmazás letöltéséhez kattintson a (**Brother Utilities**) lehetőségre, válassza ki a **További lehetőségek** opciót a bal navigációs sávban, majd kattintson a **PaperPort** elemre.
- Az egyes alkalmazások részletes használati utasításai tekintetében kattintson az alkalmazás **Súgó** menüjére, majd kattintson a **Az első lépéseket ismertető útmutató** elemre a **Súgó** szalagon.

Ezekben a lépésekben a beolvasással kapcsolatos utasítások a Nuance™ PaperPort™ 14SE alkalmazásra vonatkoznak. Ezek a lépések a többi Windows alkalmazás esetében is hasonlóak. A Nuance™ PaperPort™ 14SE támogatja a TWAIN és WIA illesztőprogramokat is; ezekben a lépésekben a TWAIN illesztőprogram (ajánlott) szerepel.

- 1. [Töltse be a dokumentumot.](#page-36-0)
- 2. Indítsa el a PaperPort™ 14SE programot.
	- Tegye az alábbiak valamelyikét:
		- Windows 11

Kattintson a **De Stephand Alkalmazás > Nuance PaperPort 14 > PaperPort** elemre.

Windows 10

Kattintson a(z) > **Nuance PaperPort 14** > **PaperPort** elemre.

- 3. Kattintson az **Asztal** menüre, majd kattintson a **Szkennelési beállítások** lehetőségre az **Asztal** szalagon. A képernyő bal oldalán megjelenik a **Szkennelés vagy fénykép beolvasása** panel.
- 4. Kattintson a **Kijelölés** gombra.
- 5. Az elérhető szkennerek listájából válassza ki a(z) **TWAIN:TW** nevű modellt. A WIA használatához válassza azt a Brother illesztőprogramot, amely "WIA" előtaggal rendelkezik.
- 6. Kattintson a **OK** gombra.
- 7. Jelölje be a **Szkenner párbeszédpaneljének megjelenítése** jelölődobozt a **Szkennelés vagy fénykép beolvasása** panelen.
- 8. Kattintson a **Szkennelés** gombra.

Megjelenik a szkennerbeállítási párbeszédablak.

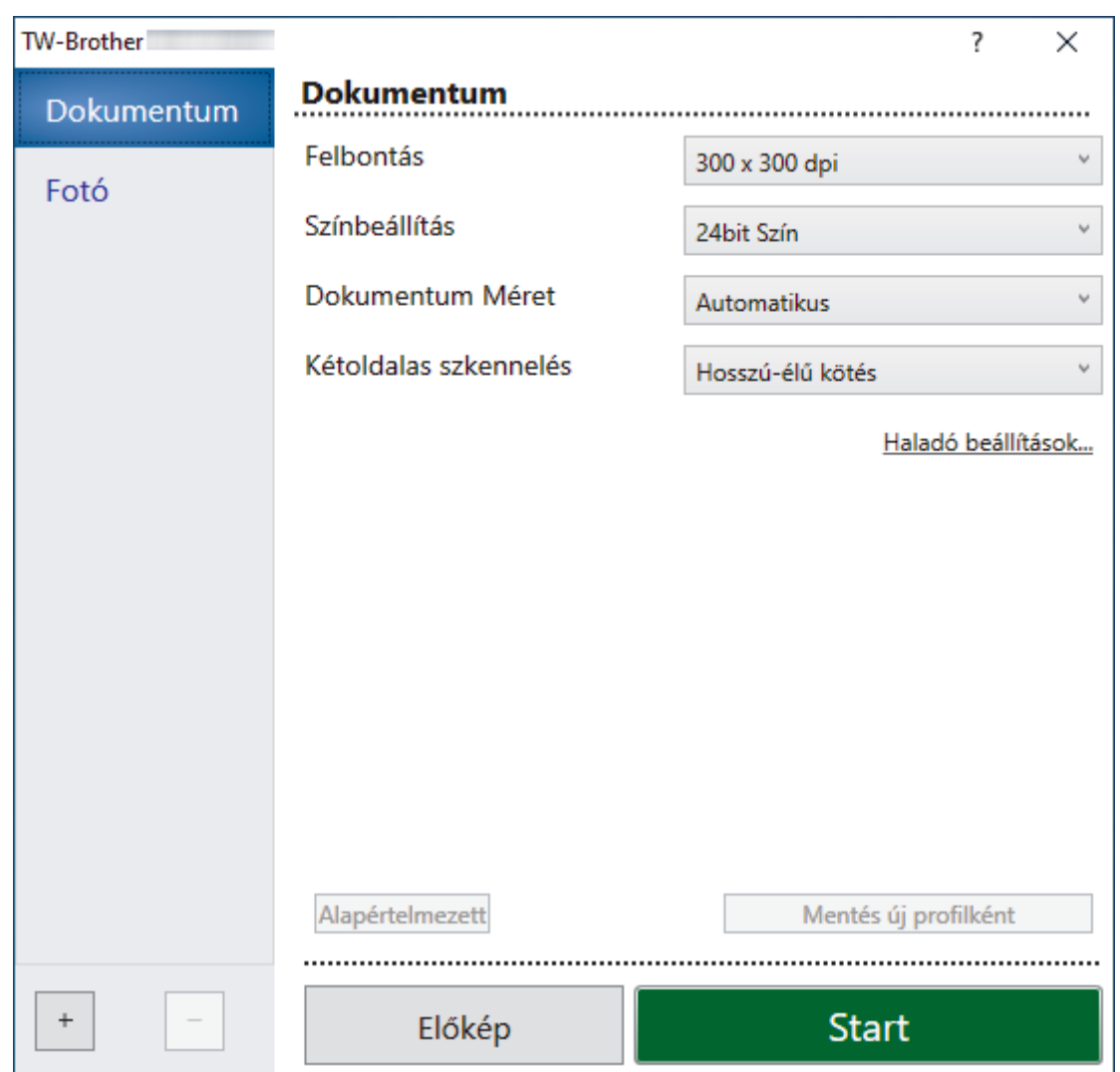

- 9. Szükség szerint módosítsa a szkennerbeállítási párbeszédablakban található értékeket.
- 10. Kattintson a(z) **Dokumentum Méret** legördülő listára, majd válassza ki a dokumentum méretét.
- 11. Kattintson a(z) **Előkép** lehetőségre a kép előnézetéhez és a nem kívánt területek beolvasás előtti levágásához.
- 12. Kattintson a **Start** gombra.

A készülék megkezdi a beolvasást.

### **Kapcsolódó tájékoztatás**

- [Szkennelés a számítógépről \(Windows\)](#page-95-0)
	- [TWAIN illesztőprogram beállítások \(Windows\)](#page-98-0)

<span id="page-98-0"></span> [Kezdőlap](#page-1-0) > [Scan \(Beolvasás\)](#page-46-0) > [Szkennelés a számítógépről \(Windows\)](#page-95-0) > [Beolvasás Nuance](#page-96-0)™ PaperPort™ [14SE vagy egyéb Windows alkalmazás használatával](#page-96-0) > TWAIN illesztőprogram beállítások (Windows)

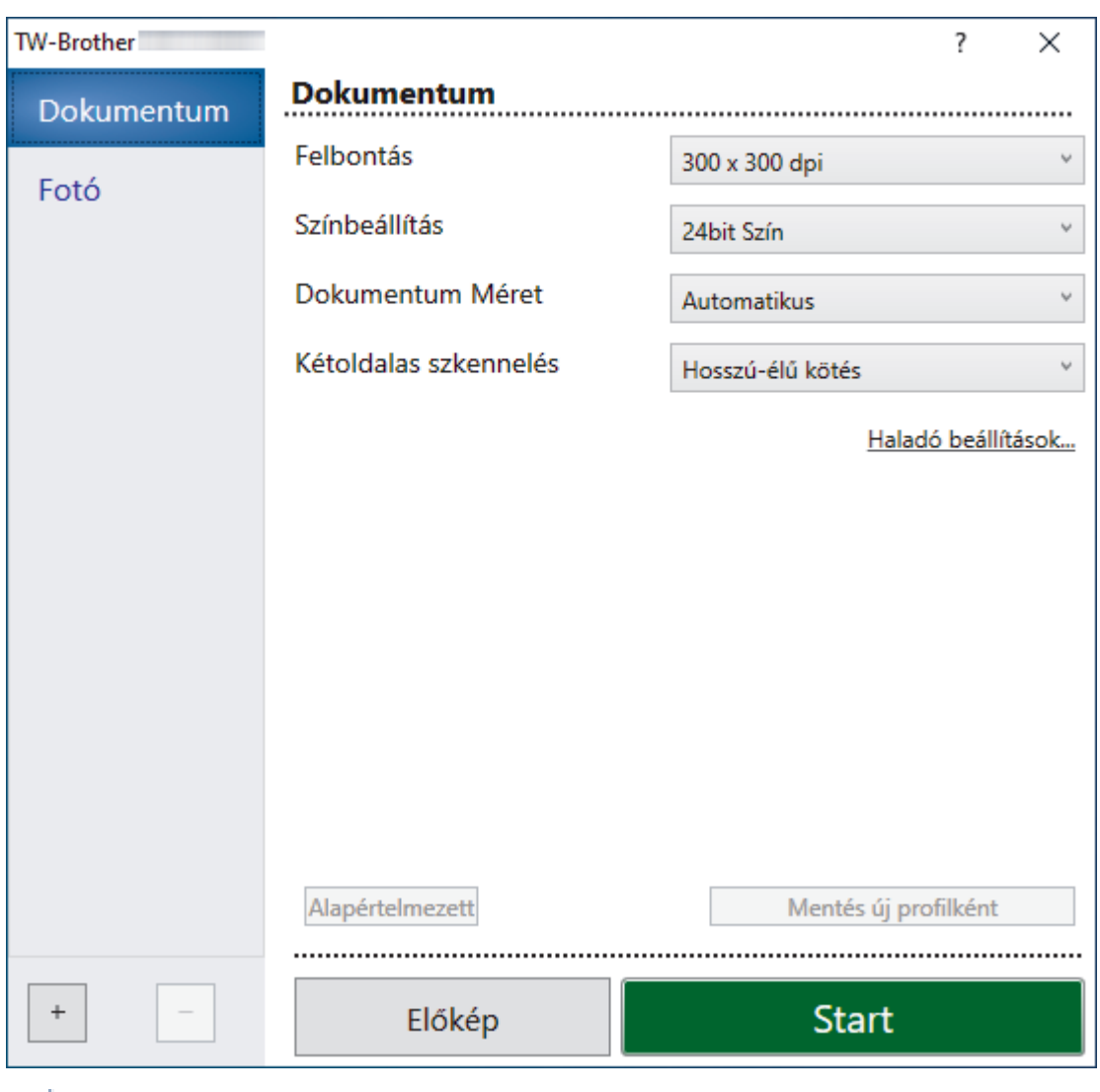

# **TWAIN illesztőprogram beállítások (Windows)**

- Vegye figyelembe, hogy az elemek neve és a hozzájuk rendelhető értékek készüléktől függően változhatnak.
- Beolvasási műveletenként csak egy dokumentumot töltsön be, amikor a **Hosszú papír** vagy **Hordozó tasak mód** van kiválasztva.

### **1. Beolvasás**

Válassza a **Fotó**, vagy **Dokumentum** lehetőséget a szkennelni kívánt dokumentum típusától függően.

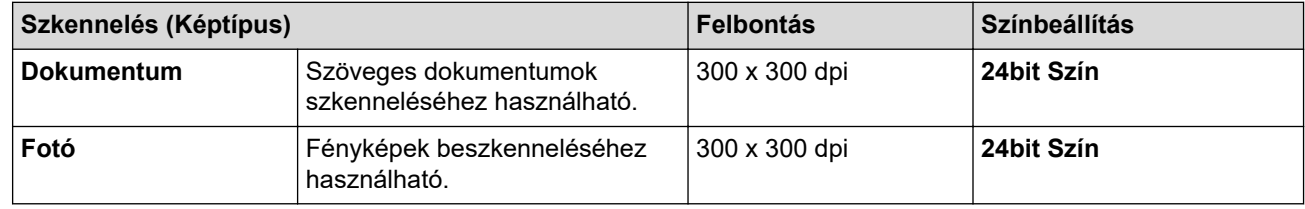

#### **2. Felbontás**

Válasszon ki egy beolvasási felbontást a **Felbontás** legördülő listából. A magasabb felbontások részletesebb beolvasott képet eredményeznek, azonban több memóriát igényelnek, és megnövelik az átviteli időt.

A hosszú papír 300 x 300 dpi alatti felbontásban olvasható be.

#### **3. Színbeállítás**

Többféle beolvasási színmélység közül választhat.

#### • **Automatikus**

Automatikusan észleli, hogy a dokumentum színes-e, és létrehozza a beolvasott képét. A színes és monokróm oldalakat vegyesen tartalmazó dokumentumoknál a színes oldalak Színes módban lesznek beolvasva, míg a monokróm oldalak **Fekete-Fehér** módban.

#### • **Fekete-Fehér**

Szöveghez és vonalas ábrákhoz használja.

#### • **Szürke(Hibás Szétosztás)**

Fényképekhez vagy grafikához használható. (A hibadiffúzió egy olyan eljárás, melynek során szimulált szürkeárnyalatos képek keletkeznek úgy, hogy közben nincsenek felhasználva valódi szürkeárnyalatos pontok. A fekete pontok speciális mintázatban vannak elhelyezve, szürke szín hatását keltve ezzel.)

#### • **Valódi Szürke**

Fényképekhez vagy grafikához használható. Ez a mód pontosabb, mivel 256 szürke árnyalatot használ.

#### • **24bit Szín**

A színek legpontosabb reprodukciójával hozhat létre így képeket. Ez a mód akár 16,8 millió színt is használhat a kép beolvasáshoz, de több memóriát és a leghosszabb átviteli időt igényli.

#### **4. Dokumentum Méret**

Az előre beállított beolvasási méretek közül válassza ki a dokumentum pontos méretét. Ha az **Egyéni** beállítást választja, megjelenik az **Egyéni Dokumentum Méret** párbeszédablak, ahol megadhatja a dokumentum méretét.

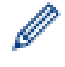

### (ADS-1300) Az **Automatikus** lehetőség nem érhető el 400 x 400 dpi-nél nagyobb felbontásban történő szkenneléshez.

#### **5. Kétoldalas szkennelés**

Olvassa be a dokumentum mindkét oldalát. Az eredeti dokumentum tájolásától függően válassza a **Hosszúélű kötés** vagy **Rövid-élű kötés** lehetőséget annak érdekében, hogy a létrehozott adatfájl megfelelően jelenjen meg a beszkennelt dokumentumban.

### A **Kétoldalas szkennelés** nem érhető el a **Hosszú papír** beállításhoz.

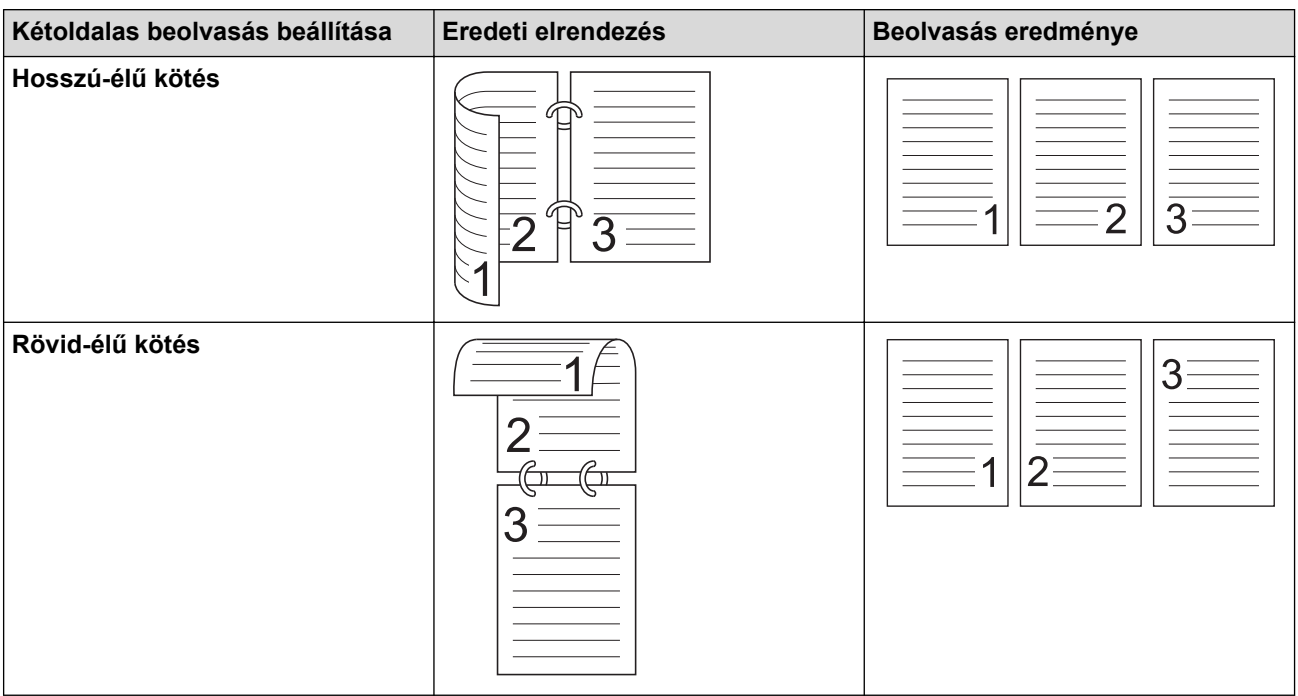

#### **6. Haladó beállítások**

Adjon meg speciális beállításokat: kattintson a **Haladó beállítások** linkre a szkenner beállítás párbeszédpanelen.

- **Dokumentum javítása**
	- **Kivágás**
		- **Automatikus visszaforgatás**

Beállítja a készüléket a ferde dokumentum automatikus korrekciójára.

- A **Automatikus visszaforgatás** funkció automatikusan Be értékre lesz állítva, ha a **Automatikus** értéket választja a **Dokumentum Méret** beállításhoz.

- (ADS-1300) Az **Automatikus visszaforgatás** lehetőség nem érhető el 400 x 400 dpi-nél nagyobb felbontásban történő szkenneléshez.

#### • **Oldal végének érzékelése (ADF)**

Észleli a lap végét, és automatikusan beállítja a lap méretét, amikor a dokumentum hossza rövidebb, mint a kijelölt **Dokumentum Méret**.

#### • **Margók beállításai**

Ez a funkció lehetővé teszi, hogy hozzáadjon vagy eltávolítson egy adott méretű margót (-2 mm-4 mm) a kép szélein. A pozitív érték nő a beolvasott kép méretét, amikor az kimenet, illetve a negatív érték csökkenti a beolvasott kép méretét, amikor az kimenet.

A(z) **Margók beállításai** csak akkor érhető el, ha a(z) **Dokumentum Méret Automatikus** értékre van állítva.

#### - **Kép elforgatása**

A dokumentum tájolását módosítja a szöveg irányától függően.

#### - **Kitöltés színnel**

#### **Szél megtöltése**

Kitölti a beolvasott kép négy oldalának széleit a kiválasztott színt és tartományt használva.

#### - **Lyukasztások eltávolítása**

Ez a funkció eltávolítja a lyukasztások helyét fehérrel vagy a környező színnel való kitöltéssel.

#### - **Auto. színérzékelés beállítás**

Amikor a színbeállítás**Automatikus** van kiválasztva, akkor módosíthatja a szín észlelésének szintjét. Ha a csúszka értékét növeli, akkor a készülék nagyobb valószínűséggel fogja azt megállapítani, hogy a dokumentum egy színes dokumentum.

#### - **Üres oldal átugrása**

Távolítsa el a dokumentum üres oldalait a beolvasás eredményeiből.

#### • **Minőségjavítás**

#### - **A diffúzió beállítása - szürke**

Ez a funkció beállítja a fényerőt és kontrasztot szürkeárnyalatos képek létrehozásához.

#### Csak akkor érhető el, ha a **Színbeállítás** értéke **Szürke(Hibás Szétosztás)**.

#### **Fényerő**

A **Fényerő** beállításához, vagyis a kép világosításához vagy sötétítéséhez húzza a csúszkát jobbra vagy balra. Ha a szkennelt kép túl világos, állítsa lejjebb a fényerősséget, és szkennelje be ismét a dokumentumot. Ha a szkennelt kép túl sötét, állítsa feljebb a fényerősséget, és szkennelje be ismét a dokumentumot. A világosság meghatározásához a mezőben is megadhat egy értéket.

#### **Kontraszt**

Növelheti vagy csökkentheti a **Kontraszt** szintjét a csúszka jobbra vagy balra történő eltolásával. A növelés kiemeli a kép sötét és világos területeit, míg a csökkentés több részletet jelenít meg a szürke területeken. A kontraszt meghatározásához a mezőben is megadhat egy értéket.

#### - **Színtónus beállítása**

Lehetővé teszi a fényerő, a kontraszt, az árnyék, a kiemelések és a gamma beállítását valódi szürkeárnyalatos és színes nyomtatás közben.

- **Háttérfeldolgozás**
	- **Átszivárgás / minta eltávolítása**

Festék-átszivárgás megelőzése.

• **Háttérszín eltávolítása**

A beolvasott adatok jobb olvashatóságának érdekében távolítsa el a dokumentumok alap színét.

- **Szín eltávolítása**

Válasszon egy színt, amit el kíván távolítani a szkennelt képből.

- **Szélek megerősítése**

Élesebbé teszi az eredeti dokumentum betűit.

- **Moiré csökkentés**

Zajos foltok és keresztirányú szálak mérséklése a beszkennelt képen.

A következő elemek választhatók ki színes vagy szürke képek beolvasásakor:

- **Színtónus beállítása**
- **Szélek megerősítése**

#### • **B&W Minőségjavítás**

#### - **B&W(fekete-fehér) küszöb igazítása**

Ez a beállítás lehetővé teszi, hogy beállítsa a képminőséget, amikor **Fekete-Fehér** módban olvas be. A nagyobb értékek növelik a fekete mennyiségét a beolvasott oldalakon, míg a kisebb értékek növelik a fehér mennyiségét.

#### - **Karakterek javítása**

Az eredeti dokumentum hibás vagy sérült karaktereit javítja, és könnyebben olvashatóvá teszi.

#### A(z) **Karakterek javítása** monokróm képek beolvasásakor választható ki.

#### - **Fekete-fehér inverzió**

Ez a funkció lehetővé teszi monokróm inverz verzió létrehozását a beolvasott képből.

#### - **Zajszint csökkentése**

A lehetőség kiválasztásával javíthatja a beszkennelt képek minőséget. A **Zajszint csökkentése** beállítása akkor elérhető, ha nem a **Hosszú papír** dokumentumméret van kiválasztva a **Fekete-Fehér** módban.

#### - **Beosztásos vonal eltávolítása**

Ez a funkció lehetővé teszi, hogy eltávolítsa a vonalakat a dokumentumban. Kiválaszthatja az eltávolítani kívánt vonalirány típusát (**Függőleges**, **Vízszintes**, **Függőleges és vízszintes**).

#### • **Minimális vonalhossz**

A megadott hosszúságú vagy annál hosszabb vonalak el lesznek távolítva.

#### • **Maximális térköz**

Ha a vonalak megszakadnak, például a kép elhalványulása miatt, akkor az olyan vonalak, amelyek a megadott vagy annál rövidebb távolságra szakadnak meg, észlelve lesznek és el lesznek távolítva.

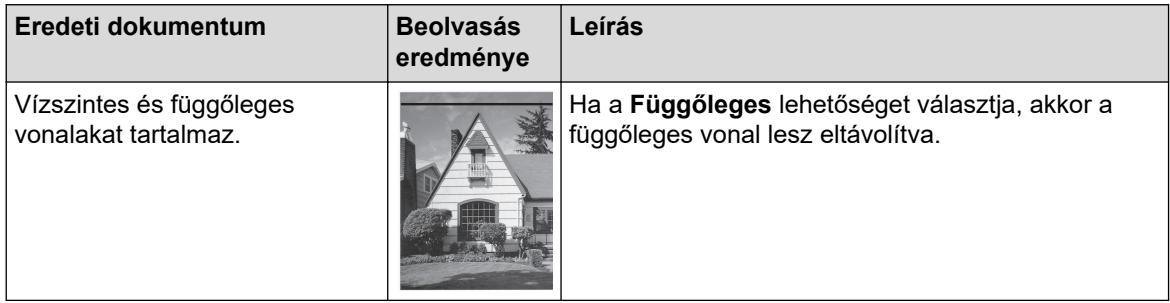

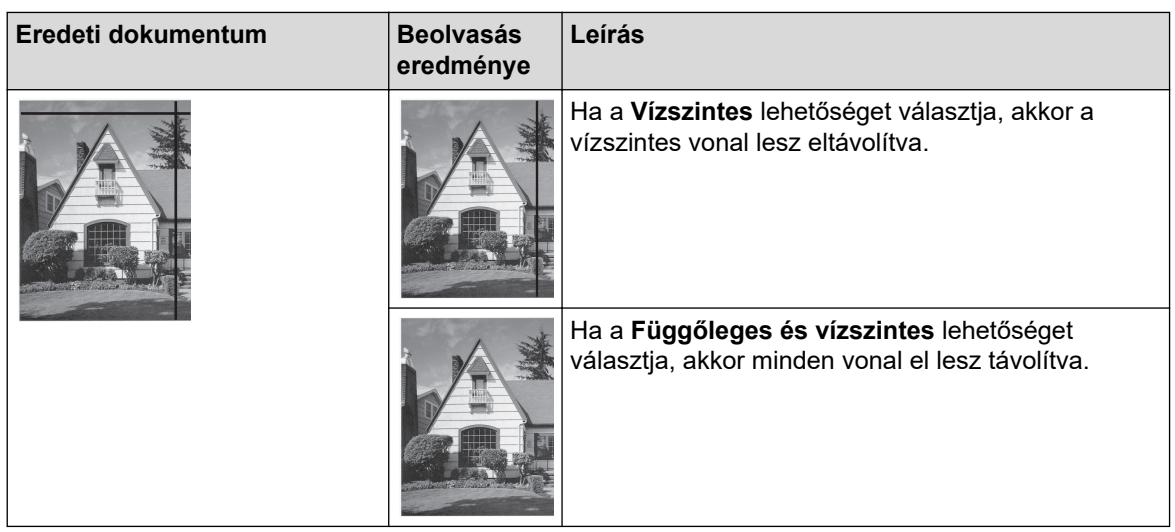

#### • **Adagolás szabályozása**

#### - **Elrendezés**

Lehetővé teszi egy kétoldalas dokumentum beolvasását egy oldalra, vagy pedig egyoldalas dokumentum felosztását két oldalra.

Válassza a következő lehetőségek egyikét:

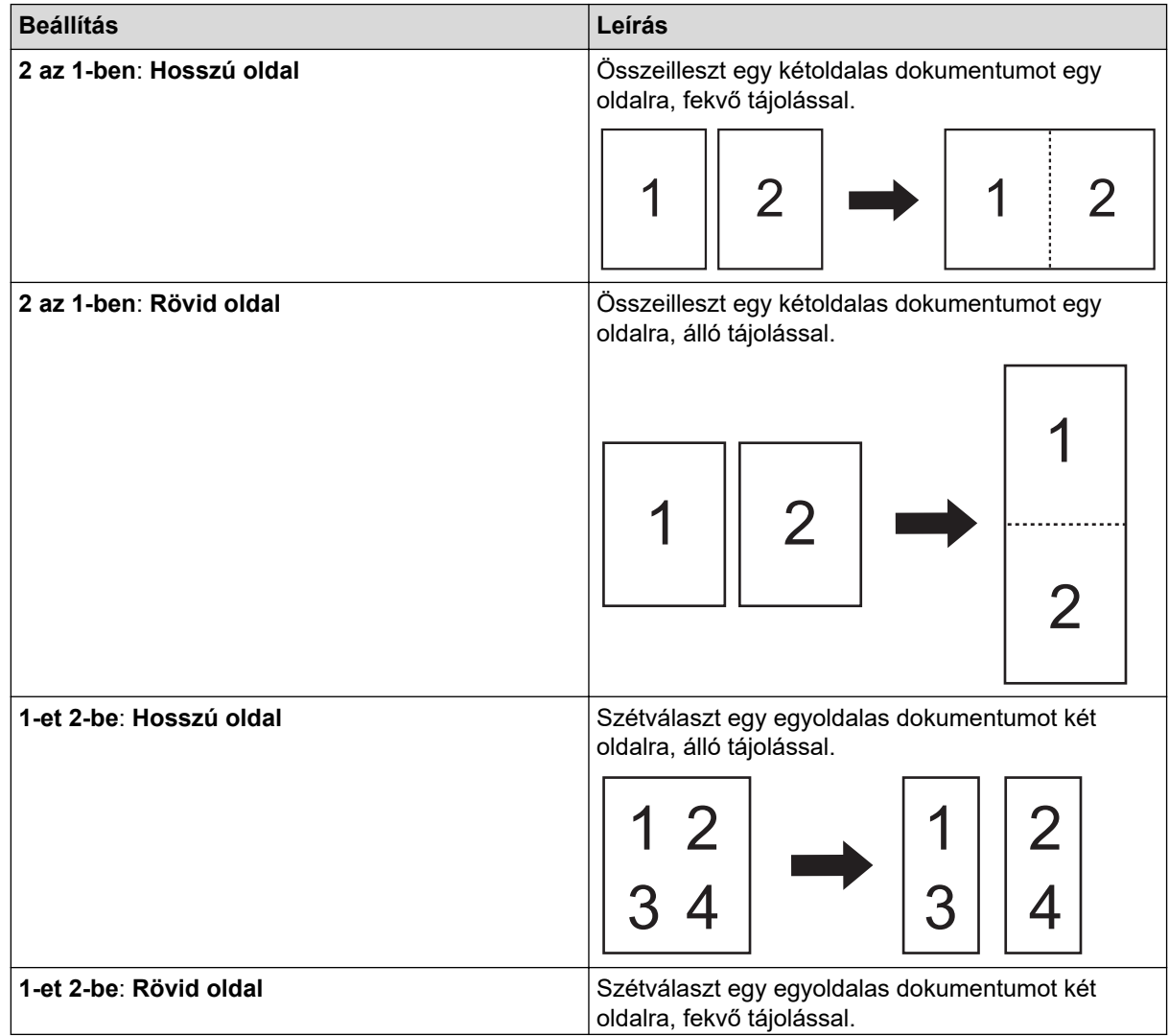

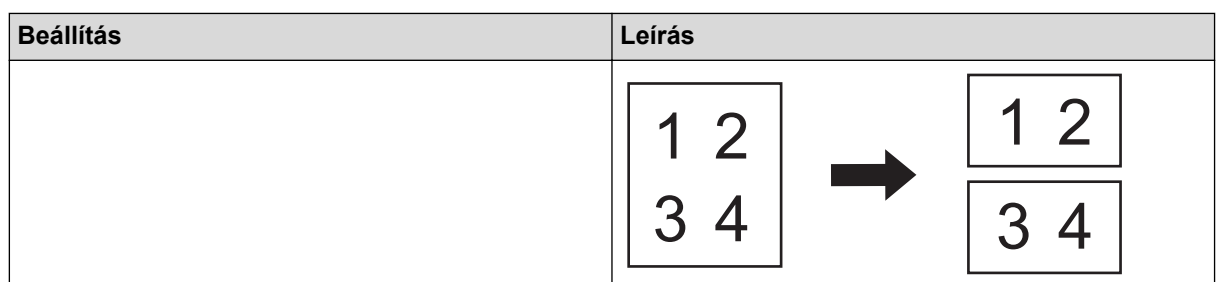

#### - **Hordozó tasak mód**

A következő dokumentumtípusok szkenneléséhez használja az opcionális hordozótasakot:

- Fontos dokumentumok (fényképek, szerződések)
- Vékony papír (számlák)
- A hagyományostól eltérő alakú papír (újságkivágások)

#### - **Egy oldalas szkennelés**

Egyszerre egy oldalt húz be az ADF-ből az ADF-ben található lapok számától függetlenül.

#### - **Folyamatos szkennelés**

Válassza ezt a lehetőséget, ha a beolvasás befejezése után ugyanazokkal a beállításokkal akar beolvasni további dokumentumokat. Ez akkor hasznos, ha több dokumentumot akar szkennelni, mint amennyi elfér az ADF-ben, vagy ha több dokumentumit szkennel egyszerre.

(ADS-1300/ADS-1350W) **Automatikus** csak az USB-csatlakozás esetén elérhető.

#### • **További funkciók**

#### - **Vonalkód észlelése**

A készülék beolvassa a beolvasott képre nyomtatott vonalkódot. Adja meg a vonalkód típusát és az észlelési területet.

• A **Vonalkód észlelése** akkor érhető el, amikor a **Elrendezés** Ki értékre van állítva.

• A vonalkódok beolvasásához és értelmezéséhez használjon külső alkalmazást. A TWAIN illesztőprogram önmagában nem képes vonalkódból adatot generálni.

#### - **JPEG tömörítés**

Megváltoztatja a mentett JPEG fájl minőségét.

Ez a funkció csak akkor elérhető, ha külső alkalmazást használ Lemezfájl módban.

#### - **Digitális nyomat**

Dátum, időpont, dokumentumszámláló és egyéb egyedi szöveg hozzáadása a beszkennelt képekhez.

### **Kapcsolódó tájékoztatás**

• Beolvasás Nuance™ PaperPort™ [14SE vagy egyéb Windows alkalmazás használatával](#page-96-0)

<span id="page-104-0"></span> [Kezdőlap](#page-1-0) > [Scan \(Beolvasás\)](#page-46-0) > [Szkennelés a számítógépről \(Windows\)](#page-95-0) > A Windows faxoló és képolvasó alkalmazással történő szkennelés

# **A Windows faxoló és képolvasó alkalmazással történő szkennelés**

A Windows faxoló és képolvasó alkalmazás is egy lehetőség, melynek segítségével szkennelhet.

A Windows faxoló és képolvasó alkalmazáshoz a WIA szkenner illesztőprogram szükséges.

- 1. [Töltse be a dokumentumot.](#page-36-0)
- 2. Indítsa el a Windows faxoló és képolvasó alkalmazást.
- 3. Kattintson a(z) **Fájl** > **Új** > **Beolvasás** elemre.
- 4. Válassza ki a használni kívánt szkennert.
- 5. Kattintson a **OK** gombra.

Megjelenik a(z) **Új beolvasás** párbeszédablak.

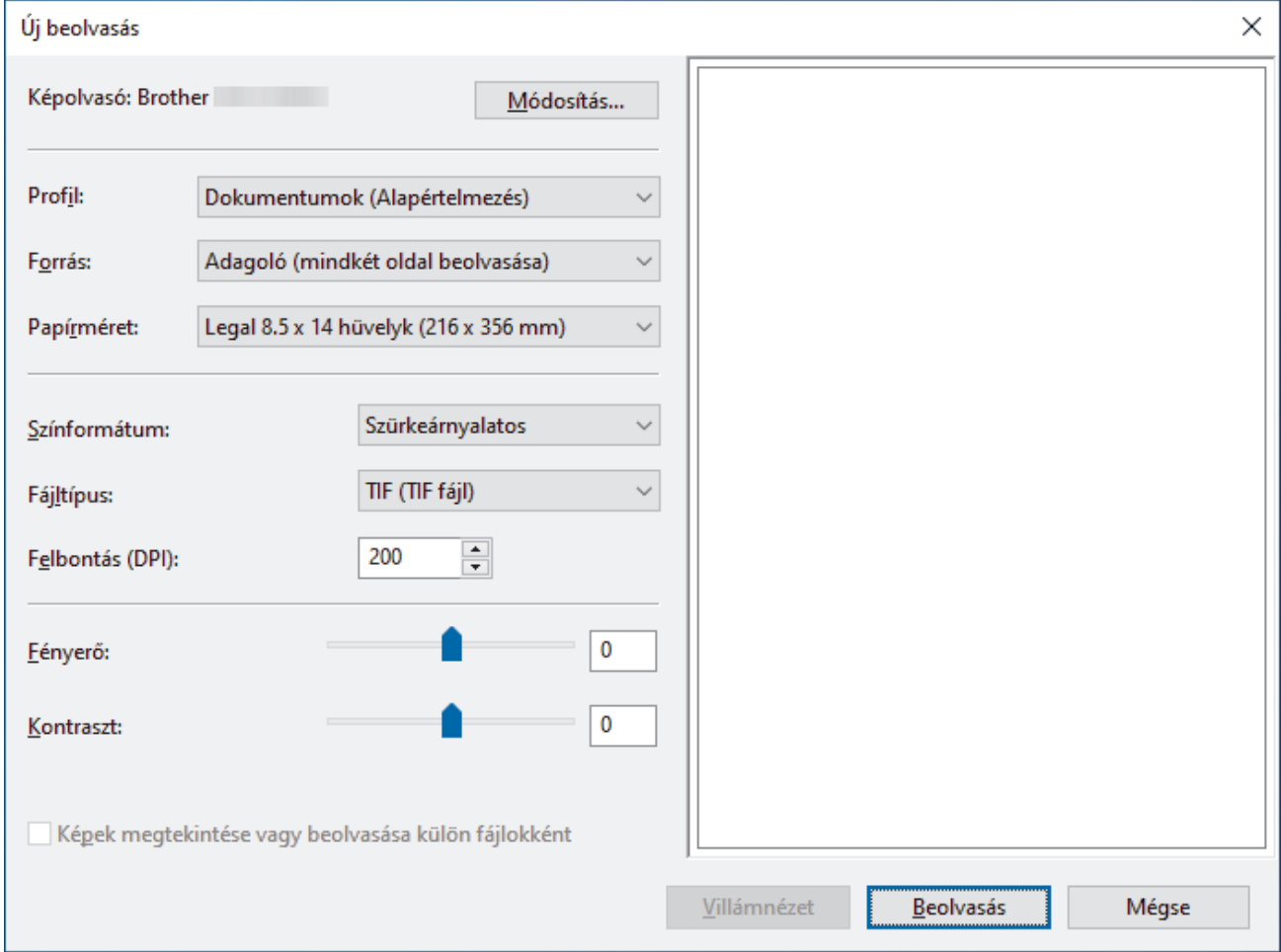

- 6. Végezze el a párbeszédablak beállításait, ha szükséges.
- 7. Kattintson a **Beolvasás** gombra.

A készülék megkezdi a beolvasást.

### **Kapcsolódó tájékoztatás**

- [Szkennelés a számítógépről \(Windows\)](#page-95-0)
	- [WIA illesztőprogram beállítások \(Windows\)](#page-105-0)

<span id="page-105-0"></span> [Kezdőlap](#page-1-0) > [Scan \(Beolvasás\)](#page-46-0) > [Szkennelés a számítógépről \(Windows\)](#page-95-0) > [A Windows faxoló és képolvasó](#page-104-0) [alkalmazással történő szkennelés](#page-104-0) > WIA illesztőprogram beállítások (Windows)

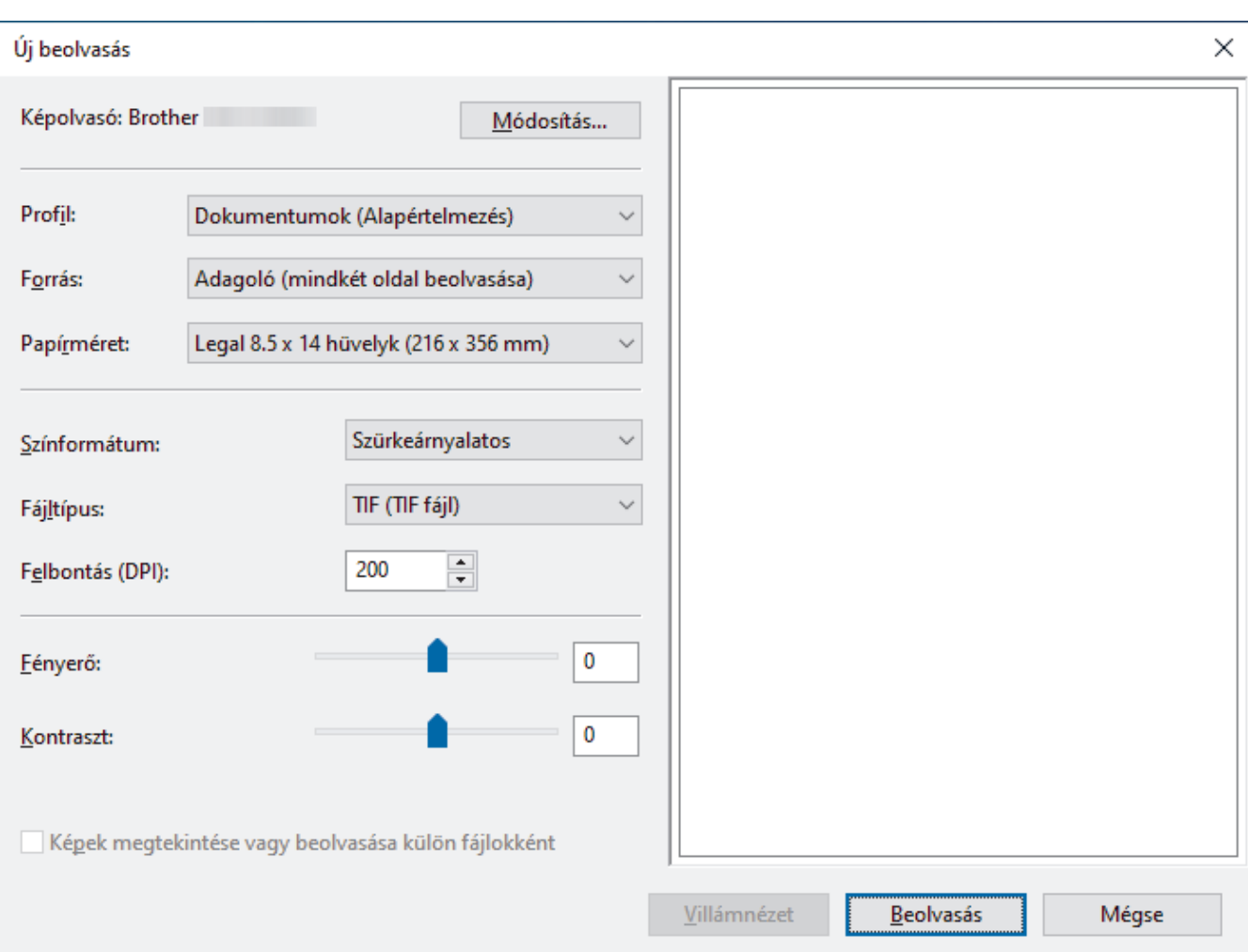

# **WIA illesztőprogram beállítások (Windows)**

#### **Profil**

Válassza ki a használni kívánt szkennelési profilt a **Profil** legördülő listából.

#### **Forrás**

Válassza ki az **Adagoló (egy oldal beolvasása)** vagy az **Adagoló (mindkét oldal beolvasása)** opciót a **Forrás** legördülő listából.

#### **Papírméret**

Válasszon ki egy papírméretet a **Papírméret** legördülő listából.

#### **Színformátum**

Válassza ki a színes szkennelés formátumot a **Színformátum** legördülő listából.

#### **Fájltípus**

Válasszon ki egy fájlformátumot a **Fájltípus** legördülő listából.

#### **Felbontás (DPI)**

Állítson be egy szkennelési felbontást a **Felbontás (DPI)** mezőben. A nagyobb felbontás több memóriát és átviteli időt igényel, de jobb minőségű képet ad.

#### **Fényesség**

A **Fényesség** beállításához, vagyis a kép világosításához vagy sötétítéséhez húzza a csúszkát jobbra vagy balra. Ha a szkennelt kép túl világos, állítsa lejjebb a fényerősséget, és szkennelje be ismét a dokumentumot. Ha a szkennelt kép túl sötét, állítsa feljebb a fényerősséget, és szkennelje be ismét a dokumentumot. A fényerő szintjének meghatározásához a mezőben is megadhat egy értéket.

#### **Kontraszt**

Növelheti vagy csökkentheti a **Kontraszt** szintjét a csúszka jobbra vagy balra történő eltolásával. A növelés kiemeli a kép sötét és világos területeit, míg a csökkentés több részletet jelenít meg a szürke területeken. A kontraszt szintjének meghatározásához a mezőben is megadhat egy értéket.

### **Kapcsolódó tájékoztatás**

• [A Windows faxoló és képolvasó alkalmazással történő szkennelés](#page-104-0)

 [Kezdőlap](#page-1-0) > [Scan \(Beolvasás\)](#page-46-0) > Szkennelés a számítógépről (Mac)

### **Szkennelés a számítógépről (Mac)**

A Mac számítógéppel több módon olvashat be dokumentumokat a Brother készüléken. A Brother által biztosított alkalmazói szoftvereket vagy a kedvenc szkennelési alkalmazását is használhatja.

- [Szkennelés az Apple Image Capture programmal \(ICA illesztőprogram\)](#page-108-0)
- [Az AirPrint Scanning használata](#page-112-0)
<span id="page-108-0"></span> [Kezdőlap](#page-1-0) > [Scan \(Beolvasás\)](#page-46-0) > [Szkennelés a számítógépről \(Mac\)](#page-107-0) > Szkennelés az Apple Image Capture programmal (ICA illesztőprogram)

# **Szkennelés az Apple Image Capture programmal (ICA illesztőprogram)**

**Kapcsolódó modellek**: ADS-1300

Töltse le és telepítse az ICA-illesztőprogramot innen: [support.brother.com/downloads.](https://support.brother.com/g/b/midlink.aspx?content=dl) Közvetlenül a **Képletöltő** alkalmazás használatával is beolvashat.

## **Kapcsolódó tájékoztatás**

- [Szkennelés a számítógépről \(Mac\)](#page-107-0)
	- [Szkennelés az Apple Képletöltő alkalmazás használatával](#page-109-0)
	- [Az ICA-illesztőprogram beállításai](#page-110-0)

<span id="page-109-0"></span> [Kezdőlap](#page-1-0) > [Scan \(Beolvasás\)](#page-46-0) > [Szkennelés a számítógépről \(Mac\)](#page-107-0) > [Szkennelés az Apple Image Capture](#page-108-0) [programmal \(ICA illesztőprogram\)](#page-108-0) > Szkennelés az Apple Képletöltő alkalmazás használatával

# **Szkennelés az Apple Képletöltő alkalmazás használatával**

**Kapcsolódó modellek**: ADS-1300

- 1. Indítsa el az **Képletöltő** alkalmazást.
- 2. Válassza ki a készüléket a képernyő bal oldalán található listából.

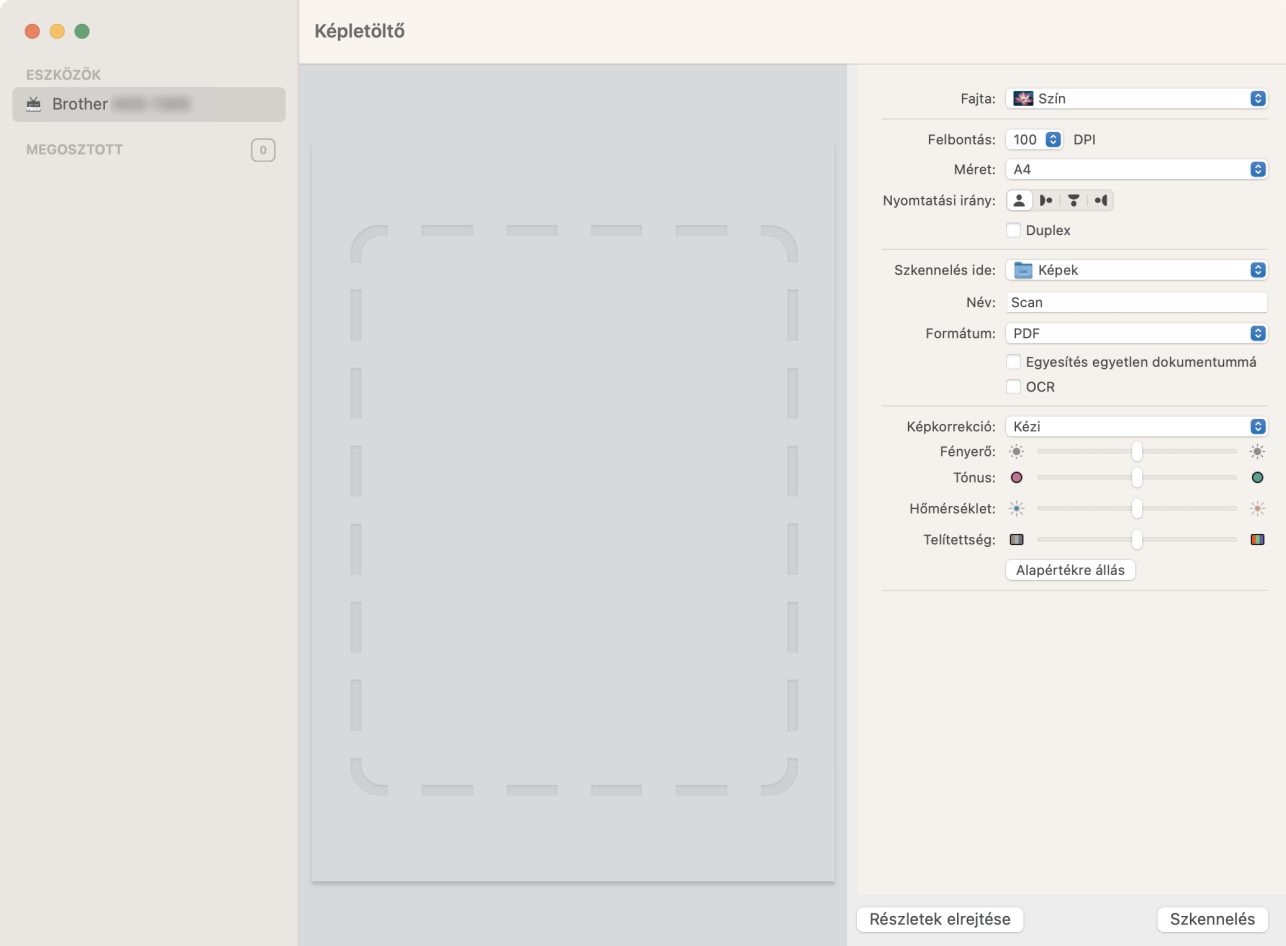

- 3. [Töltse be a dokumentumot.](#page-36-0)
- 4. Válassza ki a dokumentum méretét.
- 5. Válassza ki a célmappát vagy -alkalmazást a **Szkennelés ide** előugró menüből.
- 6. Kattintson a **Szkennelés** gombra.

A készülék megkezdi a beolvasást.

## **Kapcsolódó tájékoztatás**

• [Szkennelés az Apple Image Capture programmal \(ICA illesztőprogram\)](#page-108-0)

<span id="page-110-0"></span> [Kezdőlap](#page-1-0) > [Scan \(Beolvasás\)](#page-46-0) > [Szkennelés a számítógépről \(Mac\)](#page-107-0) > [Szkennelés az Apple Image Capture](#page-108-0) [programmal \(ICA illesztőprogram\)](#page-108-0) > Az ICA-illesztőprogram beállításai

# **Az ICA-illesztőprogram beállításai**

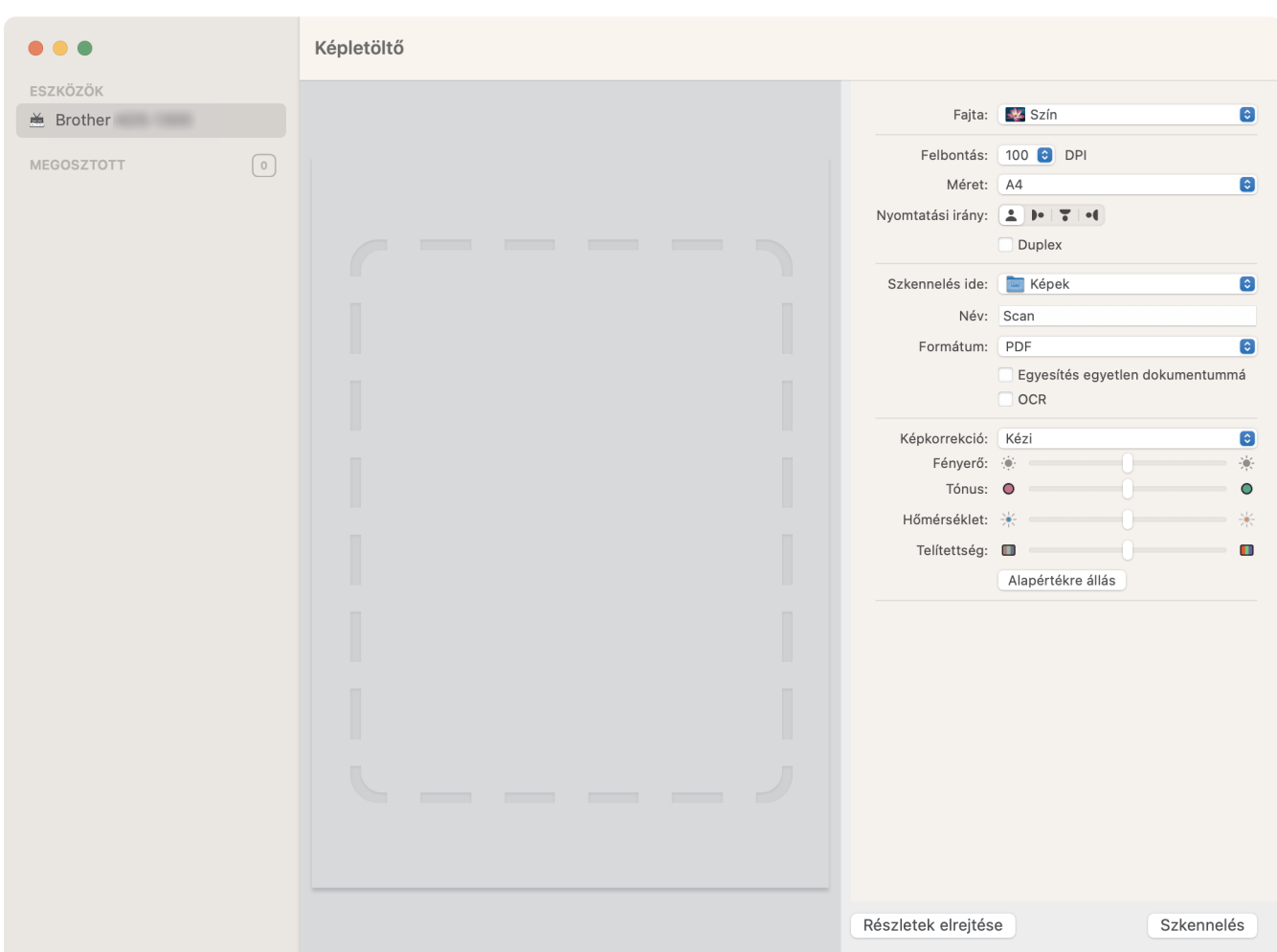

A képbeolvasási beállítások módosításához kattintson a **Show Details (Részletek megjelenítése)** lehetőségre.

Az elemek neve és a hozzájuk rendelhető értékek készüléktől függően változhatnak.

**1. Fajta**

Lehetővé teszi a **Szín**, **Fekete-fehér** vagy **Szöveg** kiválasztását.

**2. Felbontás**

Megadhatja a kívánt dokumentumfelbontást.

**3. Szkennelési méret/Méret**

Megadja a dokumentum papírméretét.

**4. Nyomtatási irány**

Megadja a dokumentum tájolását.

**5. Duplex (csak a támogatott modellek esetében)**

Lehetővé teszi, hogy bejelölje a **Duplex** jelölődobozt a kétoldalas (duplex) beolvasáshoz.

- **6. Szkennelés ide**
	- Megadja a célmappát vagy célalkalmazást.
- **7. Név**

Lehetővé teszi, hogy megadja a beszkennelt kép nevének előtagját.

#### **8. Formátum**

Megadja a beszkennelt adatok fájlformátumát.

#### **9. Egyesítés egyetlen dokumentummá**

Lehetővé teszi, hogy egy elemként szkennelje a dokumentumot, majd egy fájlként mentse, ha a PDF vagy TIFF formátum van kiválasztva.

#### **10. OCR (csak a támogatott macOS-verziók)**

PDF fájlformátum kiválasztása esetén lehetővé teszi a szöveg beolvasását és szerkeszthetővé tételét.

#### **11. Képkorrekció**

A **Fajta** beállításban kiválasztott értéktől függően lehetővé teszi, hogy konfigurálja a következő beállításokat:

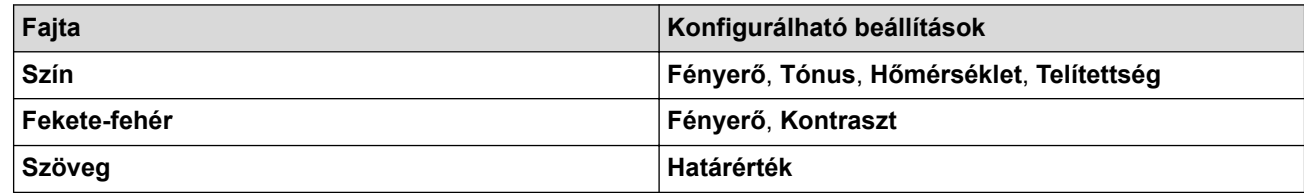

## **Kapcsolódó tájékoztatás**

• [Szkennelés az Apple Image Capture programmal \(ICA illesztőprogram\)](#page-108-0)

<span id="page-112-0"></span> [Kezdőlap](#page-1-0) > [Scan \(Beolvasás\)](#page-46-0) > [Szkennelés a számítógépről \(Mac\)](#page-107-0) > Az AirPrint Scanning használata

## **Az AirPrint Scanning használata**

**Kapcsolódó modellek**: ADS-1350W/ADS-1800W

- [Az AirPrint Scanning használata előtt](#page-113-0)
- [Szkennelés az AirPrint Scanning használatával](#page-114-0)

<span id="page-113-0"></span> [Kezdőlap](#page-1-0) > [Scan \(Beolvasás\)](#page-46-0) > [Szkennelés a számítógépről \(Mac\)](#page-107-0) > [Az AirPrint Scanning](#page-112-0) [használata](#page-112-0) > Az AirPrint Scanning használata előtt

## **Az AirPrint Scanning használata előtt**

**Kapcsolódó modellek**: ADS-1350W/ADS-1800W

Az AirPrint Scanning használata előtt adja hozzá Brother készülékét a szkennerek listájához a Mac számítógépen.

- Ennek a funkciónak a használatához biztosítania kell, hogy a készüléke a legfrissebb firmware-rel rendelkezik. A legújabb firmware letöltéséhez látogasson el a [support.brother.com/downloads](https://support.brother.com/g/b/midlink.aspx?content=dl) weboldalra.
- Győződjön meg róla, hogy a Brother készüléke és a Mac számítógépe vezeték nélkül vagy USB-n keresztül csatlakozik egymáshoz.
- 1. Tegye az alábbiak valamelyikét:
	- macOS v13
		- Válassza az Apple menü **Rendszerbeállítások** pontját.
	- macOS v12 és macOS v11
		- Válassza az Apple menü **System Preferences (Rendszerbeállítások)** pontját.
- 2. Jelölje ki a(z) **Printers & Scanners (Nyomtatók és szkennerek)** elemet.
- 3. Tegye az alábbiak valamelyikét:
	- macOS v13

Kattintson a **Nyomtató, szkenner vagy fax hozzáadása…** gombra.

• macOS v12 és macOS v11

Kattintson a + ikonra a Nyomtatók panel alatt, a bal oldalon.

Megjelenik a **Nyomtató hozzáadása** képernyő.

- 4. Tegye az alábbiak valamelyikét:
	- macOS v13 és macOS v12

Válassza ki a készülékét, majd a modellje nevét a **Use (Használat)** helyi menüből.

macOS v11

Válassza ki a készüléket, és válassza a **Use (Használat)** helyi menü **AirPrint** pontját.

5. Kattintson a **Hozzáadás** gombra.

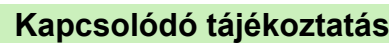

• [Az AirPrint Scanning használata](#page-112-0)

<span id="page-114-0"></span> [Kezdőlap](#page-1-0) > [Scan \(Beolvasás\)](#page-46-0) > [Szkennelés a számítógépről \(Mac\)](#page-107-0) > [Az AirPrint Scanning](#page-112-0) [használata](#page-112-0) > Szkennelés az AirPrint Scanning használatával

## **Szkennelés az AirPrint Scanning használatával**

**Kapcsolódó modellek**: ADS-1350W/ADS-1800W

Szkennelés előtt győződjön meg róla, hogy a Brother készülék látható a Mac számítógépének szkennerlistájában.

- 1. [Töltse be a dokumentumot.](#page-36-0)
- 2. Tegye az alábbiak valamelyikét:
	- macOS v13

Válassza az Apple menü **Rendszerbeállítások** pontját.

• macOS v12 és macOS v11

Válassza az Apple menü **System Preferences (Rendszerbeállítások)** pontját.

- 3. Jelölje ki a(z) **Printers & Scanners (Nyomtatók és szkennerek)** elemet.
- 4. Válassza ki a készüléket a szkennerlistából.
- 5. Tegye az alábbiak valamelyikét:
	- macOS v13

Kattintson a **Open Scanner… (Nyissa ki a szkennert...)** gombra.

• macOS v12 és macOS v11

Kattintson a **Scan (Szkennelés)** fülre, majd kattintson az **Open Scanner… (Nyissa ki a szkennert...)** gombra.

Megjelenik a Szkenner képernyő.

- 6. A szkennelés mérete helyi menüből válassza ki a dokumentum méretét.
- 7. Válassza ki a célmappát vagy -alkalmazást.
- 8. Szükség esetén kattintson a **Show Details (Részletek megjelenítése)** elemre a beolvasási beállítások módosításához.
- 9. Kattintson a **Scan (Szkennelés)** gombra.

## **Kapcsolódó tájékoztatás**

• [Az AirPrint Scanning használata](#page-112-0)

<span id="page-115-0"></span> [Kezdőlap](#page-1-0) > [Scan \(Beolvasás\)](#page-46-0) > Szkennelési beállítások konfigurálása a Web alapú kezelővel

## **Szkennelési beállítások konfigurálása a Web alapú kezelővel**

**Kapcsolódó modellek**: ADS-1800W

• [Szkennelési feladat e-mail jelentésének beállítása a Web alapú kezelővel](#page-116-0)

<span id="page-116-0"></span> [Kezdőlap](#page-1-0) > [Scan \(Beolvasás\)](#page-46-0) > [Szkennelési beállítások konfigurálása a Web alapú](#page-115-0) [kezelővel](#page-115-0) > Szkennelési feladat e-mail jelentésének beállítása a Web alapú kezelővel

## **Szkennelési feladat e-mail jelentésének beállítása a Web alapú kezelővel**

#### **Kapcsolódó modellek**: ADS-1800W

Egy dokumentum szkennelésekor a készülék szkennelési feladat e-mail jelentést küld automatikusan a regisztrált e-mail-címre.

- 1. Indítsa el a böngészőt.
- 2. Írja be a "https://készülék IP-címe" címet a böngésző címsorába (ahol a "készülék IP-címe" a készülék IPcíme).

Például:

ß

https://192.168.1.2

3. Szükség esetén írja be a jelszót a **Login (Bejelentkezés)** mezőbe, majd kattintson a **Login (Bejelentkezés)** lehetőségre.

A készülék beállításainak elvégzéséhez szükséges alapértelmezett jelszó a gép alján található a "**Pwd**" kifejezés mellett. Amikor először bejelentkezik, módosítsa az alapértelmezett jelszót a képernyőn megjelenő utasításokat követve.

4. Kattintson a bal oldali navigációs sáv **Scan (Beolvasás)** > **Scan Job e-mail report (Szkennelési feladat email jelentés)** gombjára.

Ha a bal oldali navigációs sáv nem látható, akkor a navigációt a  $\equiv$  lehetőségből kezdje.

- 5. A **Administrator Address (Adminisztrátor cím)** mezőben írja be az e-mail-címét.
- 6. A kívánt szkennelési funkciókhoz válassza ki a **Enabled (Engedélyezve)** lehetőséget a szkennelési feladat e-mail jelentés küldéséhez.
- 7. Kattintson a **Submit (Elküldés)** gombra.

### **Kapcsolódó tájékoztatás**

• [Szkennelési beállítások konfigurálása a Web alapú kezelővel](#page-115-0)

#### **Kapcsolódó témák:**

• [A webalapú kezelés elérése](#page-291-0)

## <span id="page-117-0"></span> [Kezdőlap](#page-1-0) > Hálózat

## **Hálózat**

**Kapcsolódó modellek**: ADS-1350W/ADS-1800W

- [A hálózati beállítások konfigurálása](#page-118-0)
- [Vezeték nélküli hálózati beállítások](#page-120-0)
- [Hálózati funkciók](#page-141-0)
- [Brother kezelő eszközök](#page-151-0)

<span id="page-118-0"></span> [Kezdőlap](#page-1-0) > [Hálózat](#page-117-0) > A hálózati beállítások konfigurálása

## **A hálózati beállítások konfigurálása**

**Kapcsolódó modellek**: ADS-1350W/ADS-1800W

- [Hálózati beállítások konfigurálása a kezelőpanel használatával](#page-119-0)
- [A készülék beállításainak módosítása a Web alapú kezeléssel](#page-289-0)

<span id="page-119-0"></span> [Kezdőlap](#page-1-0) > [Hálózat](#page-117-0) > [A hálózati beállítások konfigurálása](#page-118-0) > Hálózati beállítások konfigurálása a kezelőpanel használatával

# **Hálózati beállítások konfigurálása a kezelőpanel használatával**

**Kapcsolódó modellek**: ADS-1800W

Ø

A készülék hálózati beállításaihoz használja a kezelőpanel [Hálózat] menüpontjait.

A Brother készülék hálózati beállításainak megadásához és módosításához kezelési segédprogramokat (pl. Web alapú kezelés) is használhat.

- 1. Nyomja meg az  $\prod_{i=1}^{n}$  [Beállítások] > [Hálózat] gombot.
- 2. A ▲ vagy ▼ gombbal jelenítse meg a hálózat opciót, majd nyomja meg. Ismételje meg ezt a lépést addig, amíg el nem éri a beállítani kívánt menüt, majd kövesse az LCD érintőképernyőn megjelenő utasításokat.

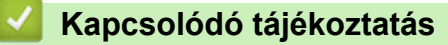

• [A hálózati beállítások konfigurálása](#page-118-0)

<span id="page-120-0"></span> [Kezdőlap](#page-1-0) > [Hálózat](#page-117-0) > Vezeték nélküli hálózati beállítások

## **Vezeték nélküli hálózati beállítások**

**Kapcsolódó modellek**: ADS-1350W/ADS-1800W

- [Vezeték nélküli hálózat használata](#page-121-0)
- [A Wi-Fi Direct](#page-130-0)® használata
- [A Wireless Direct használata](#page-134-0)
- [A vezeték nélküli LAN engedélyezése vagy tiltása](#page-137-0)
- [Vezeték nélküli LAN hibakódjai](#page-138-0)

<span id="page-121-0"></span> [Kezdőlap](#page-1-0) > [Hálózat](#page-117-0) > [Vezeték nélküli hálózati beállítások](#page-120-0) > Vezeték nélküli hálózat használata

## **Vezeték nélküli hálózat használata**

**Kapcsolódó modellek**: ADS-1350W/ADS-1800W

- [A készülék vezeték nélküli hálózathoz való konfigurálása előtt](#page-122-0)
- [A készülék beállítása számítógépről a vezeték nélküli hálózaton történő használatához a](#page-123-0) [Beállítás varázsló segítségével](#page-123-0)
- [A készülék konfigurálása vezeték nélküli hálózathoz a készülék kezelőpultjának beállítási](#page-124-0) [varázslója használatával](#page-124-0)
- [A készülék konfigurálása vezeték nélküli hálózathoz a Wi-Fi Protected Setup](#page-126-0)™ (WPS) [egyetlen gombnyomásos módszerének használatával](#page-126-0)
- [A készülék konfigurálása vezeték nélküli hálózathoz a Wi-Fi Protected Setup](#page-127-0)™ (WPS) [PIN-módszerének használatával](#page-127-0)

<span id="page-122-0"></span> [Kezdőlap](#page-1-0) > [Hálózat](#page-117-0) > [Vezeték nélküli hálózati beállítások](#page-120-0) > [Vezeték nélküli hálózat használata](#page-121-0) > A készülék vezeték nélküli hálózathoz való konfigurálása előtt

# **A készülék vezeték nélküli hálózathoz való konfigurálása előtt**

#### **Kapcsolódó modellek**: ADS-1350W/ADS-1800W

Mielőtt megkísérelné vezeték nélküli hálózat konfigurálását, ellenőrizze a következőket:

- Ha vállalati vezeték nélküli hálózatot használ, akkor ismernie kell a felhasználói azonosítót és a jelszót.
- A normál, mindennapi dokumentum beolvasásnál az optimális eredmény elérése érdekében helyezze a készüléket a lehető legközelebb a vezeték nélküli LAN-hozzáférési ponthoz/routerhez, oly módon, hogy lehetőleg ne legyen akadály köztük. Ha a két készülék között nagy méretű tárgyak vagy falak vannak, vagy más elektronikus készülékek által generált interferencia, az befolyásolhatja a dokumentumok adatátviteli sebességét.

Ezen okok miatt a vezeték nélküli kapcsolat nem minden dokumentumtípus és alkalmazás esetében optimális. Ha nagy fájlokat olvas be, például többoldalas dokumentumokat szöveggel és ábrákkal vegyesen, akkor megfontolandó az USB használata a leggyorsabb beolvasási sebességhez.

- Ha van elérhető hálózat a közelben, akkor a vezeték nélküli LAN lehetővé teszi az egyszerű és gyors LAN csatlakozást. Azonban, ha a biztonsági beállítások nincsenek megfelelően elvégezve, akkor a rádiós jeleket ártó szándékú harmadik fél is foghatja, és az alábbi súlyos problémákat okozhatja:
	- Személyes vagy bizalmas adatok eltulajdonítása
	- Adatok engedély nélküli továbbítása bizonyos egyéneket megszemélyesítő felek számára
	- Lehallgatott kommunikáció tartalmának engedély nélküli megosztása

Ellenőrizze, hogy ismert-e Ön számára a vezeték nélküli router / hozzáférési pont hálózati neve (SSID) és hálózati kulcsa (jelszó). Ha nem találja ezeket az adatokat, akkor konzultáljon a vezeték nélküli router / hozzáférési pont gyártójával, a rendszergazdával vagy internetszolgáltatójával. A Brother nem tud segíteni ezzel kapcsolatban.

### **Kapcsolódó tájékoztatás**

• [Vezeték nélküli hálózat használata](#page-121-0)

<span id="page-123-0"></span> [Kezdőlap](#page-1-0) > [Hálózat](#page-117-0) > [Vezeték nélküli hálózati beállítások](#page-120-0) > [Vezeték nélküli hálózat használata](#page-121-0) > A készülék beállítása számítógépről a vezeték nélküli hálózaton történő használatához a Beállítás varázsló segítségével

# **A készülék beállítása számítógépről a vezeték nélküli hálózaton történő használatához a Beállítás varázsló segítségével**

**Kapcsolódó modellek**: ADS-1350W/ADS-1800W

>> Windows >> Mac

### **Windows**

- 1. Töltse le a telepítőt a modell **Letöltések** oldaláról a [support.brother.com/downloads](https://support.brother.com/g/b/midlink.aspx?content=dl) honlapon.
- 2. Kövesse a képernyőn megjelenő utasításokat.
- 3. Jelölje be a **Vezeték nélküli hálózati kapcsolat (Wi-Fi)** jelölőnégyzetet, majd kattintson az **Tovább** gombra.
- 4. Kövesse a képernyőn megjelenő utasításokat.

Befejezte a vezeték nélküli hálózat beállítását.

### **Mac**

- 1. Töltse le a Vezeték nélküli eszköz telepítővarázslót a modell **Letöltések** oldaláról a következő oldalról: [support.brother.com/downloads](https://support.brother.com/g/b/midlink.aspx?content=dl).
- 2. Kattintson duplán a Wireless Device Setup Wizard (Vezeték nélküli eszköz telepítővarázslója) ikonra.
- 3. Kövesse a képernyőn megjelenő utasításokat.

Befejezte a vezeték nélküli hálózat beállítását.

### **Kapcsolódó tájékoztatás**

• [Vezeték nélküli hálózat használata](#page-121-0)

<span id="page-124-0"></span> [Kezdőlap](#page-1-0) > [Hálózat](#page-117-0) > [Vezeték nélküli hálózati beállítások](#page-120-0) > [Vezeték nélküli hálózat használata](#page-121-0) > A készülék konfigurálása vezeték nélküli hálózathoz a készülék kezelőpultjának beállítási varázslója használatával

# **A készülék konfigurálása vezeték nélküli hálózathoz a készülék kezelőpultjának beállítási varázslója használatával**

**Kapcsolódó modellek**: ADS-1800W

A készülék konfigurálása előtt ajánlatos feljegyezni a vezeték nélküli hálózat beállításait. A beállítás folytatása előtt szüksége lesz erre az információra.

1. Ellenőrizze és jegyezze fel a vezeték nélküli hálózat aktuális beállításait.

**Hálózatnév (SSID)**

**Hálózati kulcs (jelszó)**

Például:

**Hálózatnév (SSID)**

HELLO

**Hálózati kulcs (jelszó)**

12345

Ha a router WEP-titkosítást használ, adja meg az első WEP-kulcsként használt hálózati kulcsot (jelszó). A Brother készülék csak az első WEP-kulcs használatát támogatja.

- 2. Nyomja meg a  $\left| \cdot \right|$  [Beállítások] > [Hálózat] > [WLAN(Wi-Fi)] > [Wi-Fi hálózat keresése] gombot.
- 3. Amikor megjelenik a(z) [Engedélyezi a WLAN-t? Folytatja?] üzenet, nyomja meg az [Igen] gombot.

A vezeték nélküli beállítások varázsló elindul. A megszakításhoz nyomja meg a [Nem] gombot.

- 4. A készülék keresi az Ön hálózatát, és megjeleníti a rendelkezésre álló SSID azonosítók listáját. A ▲ vagy ▼ gomb megnyomásával jelenítse meg az SSID-t, amelyhez csatlakozni szeretne, majd nyomja meg.
- 5. Nyomja meg a [OK] gombot.
- 6. Tegye az alábbiak valamelyikét:
	- Ha olyan azonosítási módot és titkosítási módszert használ, amely hálózati kulcsot (jelszó) igényel, akkor adja meg az első lépésben leírt hálózati kulcsot (jelszó).

Az összes karakter megadását követően nyomja meg a [OK] lehetőséget.

- Ha a nyitott rendszer hitelesítési módszert használja, és nem használ titkosítási módszert, folytassa a következő lépéssel.
- 7. A készülék megkísérli a csatlakozást a kiválasztott vezeték nélküli eszközhöz.

Ha a vezeték nélküli eszköz sikeresen csatlakozott, az LCD-n megielenik a [Kapcsolódott] üzenet.

Befejezte a vezeték nélküli hálózat beállítását. A készülék működtetéséhez szükséges illesztőprogramok és szoftverek telepítéséhez lépjen a modell **Letöltések** oldalára az alábbi weblapon: [support.brother.com/](https://support.brother.com/g/b/midlink.aspx?content=dl) [downloads](https://support.brother.com/g/b/midlink.aspx?content=dl).

# **Kapcsolódó tájékoztatás**

• [Vezeték nélküli hálózat használata](#page-121-0)

<span id="page-126-0"></span> [Kezdőlap](#page-1-0) > [Hálózat](#page-117-0) > [Vezeték nélküli hálózati beállítások](#page-120-0) > [Vezeték nélküli hálózat használata](#page-121-0) > A készülék konfigurálása vezeték nélküli hálózathoz a Wi-Fi Protected Setup™ (WPS) egyetlen gombnyomásos módszerének használatával

# **A készülék konfigurálása vezeték nélküli hálózathoz a Wi-Fi Protected Setup™ (WPS) egyetlen gombnyomásos módszerének használatával**

**Kapcsolódó modellek**: ADS-1350W/ADS-1800W

Ha a vezeték nélküli hozzáférési pont vagy router támogatja a Wi-Fi Protected Setup™ (WPS) módot, akkor a készüléke vezérlőpanelének WPS funkciója segítségével beállíthatja a vezeték nélküli hálózatot.

>> ADS-1350W >> ADS-1800W

### **ADS-1350W**

- 1. Nyomja meg és tartsa lenyomva a  $(w_{\text{res}})$  gombot két másodpercig.
- 2. Amikor a Wi-Fi LED villogni kezd, nyomja meg a WPS gombot a vezeték nélküli hozzáférési ponton/routeren. A készülék megpróbál csatlakozni a vezeték nélküli hálózathoz.

Ha a vezeték nélküli eszköz sikeresen csatlakozott, a készülék Wi-Fi LED-fénye abbahagyja a villogást és folyamatosan világítani fog.

Befejezte a vezeték nélküli hálózat beállítását. A készülék működtetéséhez szükséges illesztőprogramok és szoftverek telepítéséhez lépjen a modell **Letöltések** oldalára az alábbi weblapon: [support.brother.com/](https://support.brother.com/g/b/midlink.aspx?content=dl) [downloads](https://support.brother.com/g/b/midlink.aspx?content=dl).

### **ADS-1800W**

- 1. Nyomja meg a  $\left| \right|$  [Beállítások] > [Hálózat] > [WLAN(Wi-Fi)] > [WPS/nyomógomb] gombot.
- 2. Amikor megjelenik a(z) [Engedélyezi a WLAN-t? Folytatja?] üzenet, nyomja meg az [Igen] gombot.

A vezeték nélküli beállítások varázsló elindul. A megszakításhoz nyomja meg a [Nem] gombot.

3. Amikor megjelenik a WPS indítására felszólító üzenet az érintőképernyőn, nyomja meg a WPS gombot a vezeték nélküli hozzáférési ponton vagy routeren. Nyomja meg az [OK] gombot, és a készülék megpróbál csatlakozni a vezeték nélküli hálózathoz.

Ha a vezeték nélküli eszköz sikeresen csatlakozott, az LCD-n megjelenik a [Kapcsolódott] üzenet.

Befejezte a vezeték nélküli hálózat beállítását. A készülék működtetéséhez szükséges illesztőprogramok és szoftverek telepítéséhez lépjen a modell **Letöltések** oldalára az alábbi weblapon: [support.brother.com/](https://support.brother.com/g/b/midlink.aspx?content=dl) [downloads](https://support.brother.com/g/b/midlink.aspx?content=dl).

### **Kapcsolódó tájékoztatás**

• [Vezeték nélküli hálózat használata](#page-121-0)

<span id="page-127-0"></span> [Kezdőlap](#page-1-0) > [Hálózat](#page-117-0) > [Vezeték nélküli hálózati beállítások](#page-120-0) > [Vezeték nélküli hálózat használata](#page-121-0) > A készülék konfigurálása vezeték nélküli hálózathoz a Wi-Fi Protected Setup™ (WPS) PIN-módszerének használatával

# **A készülék konfigurálása vezeték nélküli hálózathoz a Wi-Fi Protected Setup™ (WPS) PIN-módszerének használatával**

#### **Kapcsolódó modellek**: ADS-1350W/ADS-1800W

Ha a vezeték nélküli hozzáférési pontja vagy routere támogatja a WPS módot, a Personal Identification Number (PIN) módszer használatával konfigurálhatja a vezeték nélküli hálózat beállításokat.

A PIN-módszer a Wi-Fi Alliance® által kifejlesztett egyik kapcsolódási mód. Egy PIN elküldésével, amelyet egy Jelentkező (az Ön készüléke) hozott létre a Registrar (a vezeték nélküli LAN-t irányító eszköz) számára, beállíthatja a vezeték nélküli hálózatot és a biztonsági beállításokat. A WPS-mód elérésével kapcsolatos további információkért lásd a vezeték nélküli hozzáférési ponthoz/routerhez kapott útmutatót.

#### **A - típus**

Kapcsolódás, ha a vezeték nélküli hozzáférési pont vagy router (1) regisztrátorként is működik.

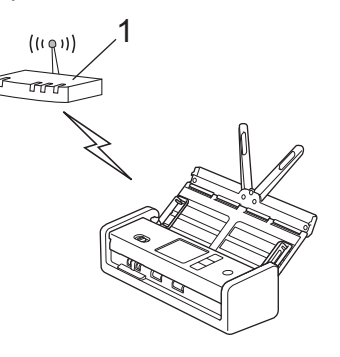

#### **B - típus**

Kapcsolódás, ha egy másik (2) eszköz, például egy számítógép működik regisztrátorként.

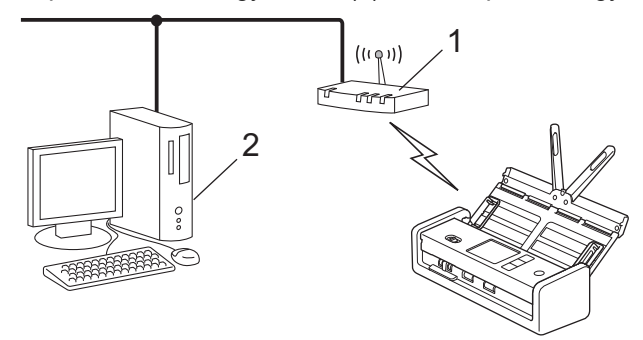

#### >> ADS-1350W [>> ADS-1800W](#page-128-0)

## **ADS-1350W**

A vezeték nélküli hálózati beállítások konfigurálása előtt írja fel a készülék alján található, "PIN(WPS)" feliratú nyolcjegyű PIN-kódot.

- 1. Nyomja meg és tartsa lenyomva a  $(w_{\text{ps}})$  gombot két másodpercig.
- 2. Amikor a Wi-Fi LED villogni kezd, nyomja meg a  $(\binom{1}{k}$ gombot. A készülék elkezd vezeték nélküli hozzáférési pontot/routert keresni.
- 3. Egy hálózaton lévő számítógépről írja be a Registrarként használt eszköz IP-címét a böngésző címmezőjébe. (Például: http://192.168.1.2)
- 4. Lépjen a WPS beállítási oldalra és adja meg a PIN-kódot, majd kövesse a képernyőn megjelenő utasításokat.
- <span id="page-128-0"></span>• A regisztrátor általában a vezeték nélküli hozzáférési pont vagy router.
- A beállítóoldal eltérhet a vezeték nélküli helyi hálózat hozzáférési pontjának vagy routerének márkájától függően. További részletes információ a, lásd a vezeték nélküli hozzáférési ponthoz/routerhez mellékelt utasításokat.

#### **Ha Windows 10, vagy Windows 11 alapú számítógépet használ regisztrálásra hajtsa végre az alábbi lépéseket:**

- 5. Tartsa lenyomva a(z)  $\left[\begin{array}{c} \blacksquare \end{array}\right]$  billentyűt, és nyomja meg a(z)  $\left[\begin{array}{c} R \end{array}\right]$  billentyűt a számítógép billentyűzetén a(z) **Futtatás** elindításához.
- 6. Írjon **"control printers"** a(z) **Megnyitás:** mezőbe, és kattintson erre: **OK**.

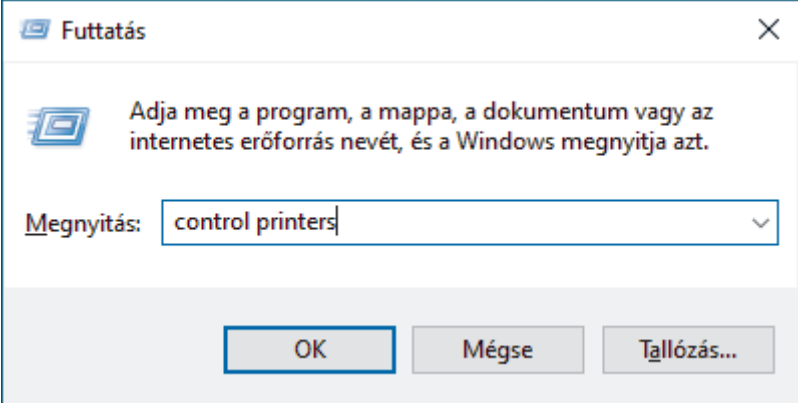

Megjelenik a(z) **Eszközök és nyomtatók** ablak.

Ha a(z) **Eszközök és nyomtatók** ablak nem jelenik meg, kattintson erre: **További eszközök megtekintése** > **További eszközök és nyomtatóbeállítások** .

- 7. Kattintson a **Eszköz telepítése** gombra.
	- Ha Windows 10 vagy Windows 11 operációs rendszert használó számítógépet szeretne használni regisztrált eszközként, akkor előbb regisztrálnia kell azt a hálózaton. További információkért lásd a vezeték nélküli LAN hozzáférési ponthoz/routerhez kapott útmutatót.
	- Ha Windows 10 vagy Windows 11 rendszert használ regisztrálásra, akkor a vezeték nélküli konfiguráció befejezése után telepítheti a szkenner illesztőprogramját a képernyőn megjelenő utasításokat követve. A készülék használatához szükséges illesztőprogramok és szoftverek telepítéséhez lépjen fel az Ön által használt modell **Letöltések** oldalára: [support.brother.com/downloads.](https://support.brother.com/g/b/midlink.aspx?content=dl)
- 8. Válassza ki a készülékét és kattintson a **Tovább** gombra.
- 9. Írja be a PIN kódot, majd kattintson a **Tovább** gombra.
- 10. Kattintson a **Bezárás** gombra.

Ha a vezeték nélküli eszköz sikeresen csatlakozott, a készülék Wi-Fi LED-fénye abbahagyja a villogást és folyamatosan világítani fog.

Befejezte a vezeték nélküli hálózat beállítását. A készülék működtetéséhez szükséges illesztőprogramok és szoftverek telepítéséhez lépjen a modell **Letöltések** oldalára az alábbi weblapon: [support.brother.com/](https://support.brother.com/g/b/midlink.aspx?content=dl) [downloads](https://support.brother.com/g/b/midlink.aspx?content=dl).

## **ADS-1800W**

- 1. Nyomja meg a  $\prod_{i=1}^{n}$  [Beállítások] > [Hálózat] > [WLAN(Wi-Fi)] > [WPS/PIN-kód] gombot.
- 2. Amikor megjelenik a(z) [Engedélyezi a WLAN-t? Folytatja?] üzenet, nyomja meg az [Igen] gombot.

A vezeték nélküli beállítások varázsló elindul. A megszakításhoz nyomja meg a [Nem] gombot.

3. Az LCD megjeleníti a nyolc számjegyből álló PIN-kódot és a készülék elkezdi a vezeték nélküli hozzáférési pont vagy router keresését.

- 4. Egy hálózaton lévő számítógépről írja be a Registrarként használt eszköz IP-címét a böngésző címmezőjébe. (Például: http://192.168.1.2)
- 5. Lépjen a WPS beállítási oldalra és adja meg a PIN-kódot, majd kövesse a képernyőn megjelenő utasításokat.
	- A regisztrátor általában a vezeték nélküli hozzáférési pont vagy router.
		- A beállítóoldal eltérhet a vezeték nélküli helyi hálózat hozzáférési pontjának vagy routerének márkájától függően. További részletes információ a, lásd a vezeték nélküli hozzáférési ponthoz/routerhez mellékelt utasításokat.

#### **Ha Windows 10, vagy Windows 11 alapú számítógépet használ regisztrálásra hajtsa végre az alábbi lépéseket:**

- 6. Tartsa lenyomva a(z)  $\left[\begin{array}{c} \end{array}\right]$  billentyűt, és nyomja meg a(z)  $\left[\begin{array}{c} R \end{array}\right]$  billentyűt a számítógép billentyűzetén a(z) **Futtatás** elindításához.
- 7. Írjon **"control printers"** a(z) **Megnyitás:** mezőbe, és kattintson erre: **OK**.

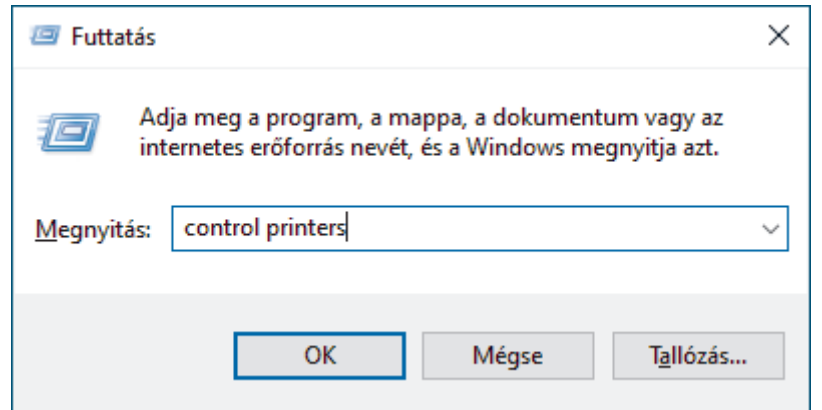

Megjelenik a(z) **Eszközök és nyomtatók** ablak.

Ha a(z) **Eszközök és nyomtatók** ablak nem jelenik meg, kattintson erre: **További eszközök megtekintése** > **További eszközök és nyomtatóbeállítások** .

- 8. Kattintson a **Eszköz telepítése** gombra.
	- Ha Windows 10 vagy Windows 11 operációs rendszert használó számítógépet szeretne használni regisztrált eszközként, akkor előbb regisztrálnia kell azt a hálózaton. További információkért lásd a vezeték nélküli LAN hozzáférési ponthoz/routerhez kapott útmutatót.
	- Ha Windows 10 vagy Windows 11 rendszert használ regisztrálásra, akkor a vezeték nélküli konfiguráció befejezése után telepítheti a szkenner illesztőprogramját a képernyőn megjelenő utasításokat követve. A készülék használatához szükséges illesztőprogramok és szoftverek telepítéséhez lépjen fel az Ön által használt modell **Letöltések** oldalára: [support.brother.com/downloads.](https://support.brother.com/g/b/midlink.aspx?content=dl)
- 9. Válassza ki a készülékét és kattintson a **Tovább** gombra.
- 10. Írja be a készülék LCD-kijelzőjén megjelenő PIN-kódot, majd kattintson a **Tovább** gombra.
- 11. Kattintson a **Bezárás** gombra.

Ha a vezeték nélküli eszköz sikeresen csatlakozott, az LCD-n megjelenik a [Kapcsolódott] üzenet.

Befejezte a vezeték nélküli hálózat beállítását. A készülék működtetéséhez szükséges illesztőprogramok és szoftverek telepítéséhez lépjen a modell **Letöltések** oldalára az alábbi weblapon: [support.brother.com/](https://support.brother.com/g/b/midlink.aspx?content=dl) [downloads](https://support.brother.com/g/b/midlink.aspx?content=dl).

### **Kapcsolódó tájékoztatás**

• [Vezeték nélküli hálózat használata](#page-121-0)

<span id="page-130-0"></span> [Kezdőlap](#page-1-0) > [Hálózat](#page-117-0) > [Vezeték nélküli hálózati beállítások](#page-120-0) > A Wi-Fi Direct® használata

# **A Wi-Fi Direct® használata**

**Kapcsolódó modellek**: ADS-1800W

- [A Wi-Fi Direct funkció áttekintése](#page-131-0)
- [A Wi-Fi Direct hálózat beállítása nyomógombos módszerrel](#page-132-0)
- [A Wi-Fi Direct-hálózat kézi konfigurálása](#page-133-0)
- [Hálózati problémák](#page-246-0)

<span id="page-131-0"></span> [Kezdőlap](#page-1-0) > [Hálózat](#page-117-0) > [Vezeték nélküli hálózati beállítások](#page-120-0) > [A Wi-Fi Direct](#page-130-0)® használata > A Wi-Fi Direct funkció áttekintése

# **A Wi-Fi Direct funkció áttekintése**

#### **Kapcsolódó modellek**: ADS-1800W

A Wi-Fi Direct a Wi-Fi Alliance® által fejlesztett egyik Vezeték nélküli konfigurációs módszer. Lehetővé teszi, hogy mobileszközét biztonságosan, vezeték nélküli router/hozzáférési pont nélkül csatlakoztathassa Brother készülékéhez.

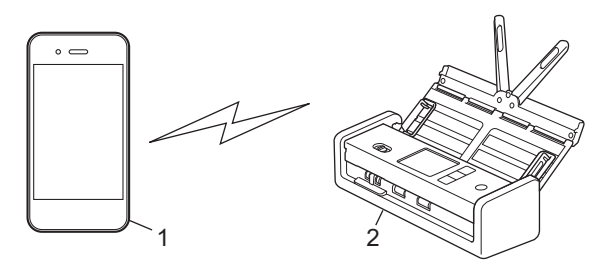

- 1. Mobileszköz
- 2. Brother készülék

## **Kapcsolódó tájékoztatás**

• [A Wi-Fi Direct](#page-130-0)® használata

#### **Kapcsolódó témák:**

- [A Wi-Fi Direct hálózat beállítása nyomógombos módszerrel](#page-132-0)
- [A Wi-Fi Direct-hálózat kézi konfigurálása](#page-133-0)

<span id="page-132-0"></span> [Kezdőlap](#page-1-0) > [Hálózat](#page-117-0) > [Vezeték nélküli hálózati beállítások](#page-120-0) > [A Wi-Fi Direct](#page-130-0)® használata > A Wi-Fi Direct hálózat beállítása nyomógombos módszerrel

# **A Wi-Fi Direct hálózat beállítása nyomógombos módszerrel**

**Kapcsolódó modellek**: ADS-1800W

Amikor a készülék fogadja a mobileszköz által küldött Wi-Fi Direct kérést, az LCD-kijelzőn a [Wi-Fi Direct kapcsolódási kérelem érkezett. A kapcsolódáshoz nyomja meg az [OK] gombot. Eszköznév:] üzenet jelenik meg. Nyomja meg az [OK] gombot a csatlakozáshoz.

- 1. Nyomja meg a  $\left(\sqrt[n]{\right|}$  gombot (A Wi-Fi Direct állapota).
- 2. Nyomja meg a(z) [Nyomógomb] gombot.
- 3. Ha megjelenik a(z) [Kapcsolja be a Wi-Fi Direct funkciót a másik eszközön. Nyomja meg az [OK] gombot.] üzenet, aktiválja a Wi-Fi Direct lehetőséget a mobileszközön (a részleteket lásd a mobileszköz használati útmutatójában). Nyomja meg az [OK] gombot a Brother készüléken.
- 4. Amikor a mobileszköz megjeleníti az engedélyezett Wi-Fi Directtel rendelkező készülékek listáját, válassza ki a saját Brother készülékét.

Ha a mobileszköz sikeresen csatlakozik, akkor a készüléken a(z) [Kapcsolódott] üzenet jelenik meg.

### **Kapcsolódó tájékoztatás**

• [A Wi-Fi Direct](#page-130-0)<sup>®</sup> használata

#### **Kapcsolódó témák:**

- [A Wi-Fi Direct funkció áttekintése](#page-131-0)
- [A Wi-Fi Direct-hálózat kézi konfigurálása](#page-133-0)

<span id="page-133-0"></span> [Kezdőlap](#page-1-0) > [Hálózat](#page-117-0) > [Vezeték nélküli hálózati beállítások](#page-120-0) > [A Wi-Fi Direct](#page-130-0)® használata > A Wi-Fi Directhálózat kézi konfigurálása

# **A Wi-Fi Direct-hálózat kézi konfigurálása**

#### **Kapcsolódó modellek**: ADS-1800W

Ha a mobileszköz nem támogatja a Wi-Fi Direct vagy a WPS funkciót, akkor manuálisan kell konfigurálnia egy Wi-Fi Direct hálózatot.

- 1. Nyomja meg a  $\left| \right|$  [Beállítások] > [Hálózat] > [Wi-Fi Direct] > [Kézikönyv] gombot.
- 2. A készülék megjeleníti az SSID (hálózati név) és jelszó (hálózati kulcs) értékeit. Ugorjon a mobileszköz vezeték nélküli hálózati beállításainak képernyőjére, válassza ki az SSID-t, és adja meg a jelszót.

Ha a mobileszköz sikeresen csatlakozik, akkor a készüléken a [Kapcsolódott] üzenet jelenik meg. Befejezte a Wi-Fi Direct hálózat beállítását.

### **Kapcsolódó tájékoztatás**

• [A Wi-Fi Direct](#page-130-0)<sup>®</sup> használata

#### **Kapcsolódó témák:**

- [A Wi-Fi Direct funkció áttekintése](#page-131-0)
- [A Wi-Fi Direct hálózat beállítása nyomógombos módszerrel](#page-132-0)

<span id="page-134-0"></span> [Kezdőlap](#page-1-0) > [Hálózat](#page-117-0) > [Vezeték nélküli hálózati beállítások](#page-120-0) > A Wireless Direct használata

## **A Wireless Direct használata**

**Kapcsolódó modellek**: ADS-1350W

- [Beolvasás mobileszközről Wireless Direct használatával](#page-135-0)
- [A Wireless Direct-hálózat kézi konfigurálása](#page-136-0)

<span id="page-135-0"></span> [Kezdőlap](#page-1-0) > [Hálózat](#page-117-0) > [Vezeték nélküli hálózati beállítások](#page-120-0) > [A Wireless Direct használata](#page-134-0) > Beolvasás mobileszközről Wireless Direct használatával

# **Beolvasás mobileszközről Wireless Direct használatával**

**Kapcsolódó modellek**: ADS-1350W

A Wireless Direct a Wi-Fi Alliance® által fejlesztett egyik Vezeték nélküli konfigurációs módszer. Lehetővé teszi, hogy biztonságos vezeték nélküli hálózatot hozzon létre Brother készüléke és egy mobileszköz (pl. Android™, Windows, iPhone, iPod touch, vagy iPad) között, hozzáférési pont használata nélkül. Beállíthatja a vezeték nélküli hálózatot az SSID és a jelszó kézi megadásával.

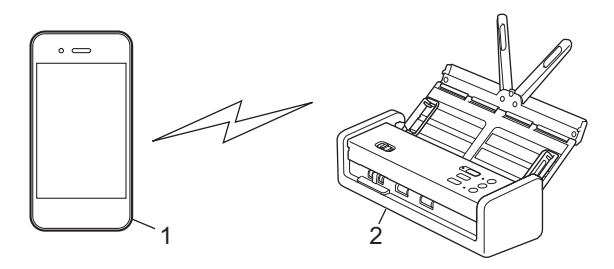

- 1. Mobileszköz
- 2. Brother készülék

## **Kapcsolódó tájékoztatás**

• [A Wireless Direct használata](#page-134-0)

<span id="page-136-0"></span> [Kezdőlap](#page-1-0) > [Hálózat](#page-117-0) > [Vezeték nélküli hálózati beállítások](#page-120-0) > [A Wireless Direct használata](#page-134-0) > A Wireless Direct-hálózat kézi konfigurálása

# **A Wireless Direct-hálózat kézi konfigurálása**

**Kapcsolódó modellek**: ADS-1350W

A vezeték nélküli hálózati beállítások konfigurálása előtt írja fel a gép hálózati nevét (SSID) és hálózati kulcsát (jelszó), amelyek a készülék alján találhatók és az "SSID" és "PASS" felirattal vannak jelölve.

- 1. Nyissa ki az előlapot.
- 2. Nyomja meg és tartsa egyszerre lenyomva a  $\left( \Box \right)$  es  $(w_{\text{F}})$  gombot öt másodpercig.

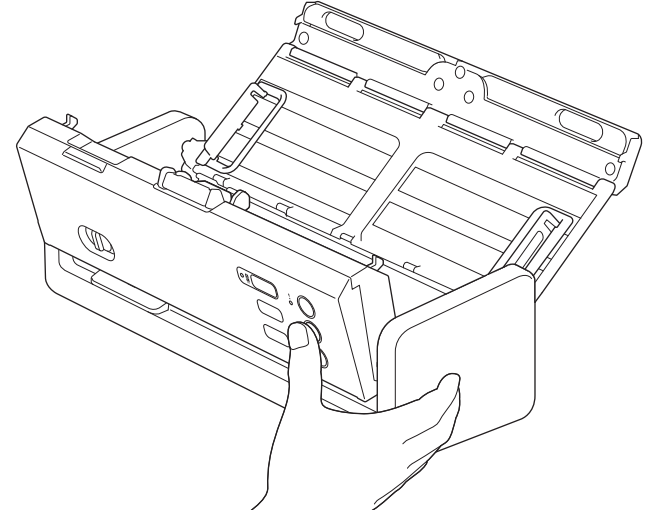

Minden LED három másodpercig villog.

- 3. Zárja le az előlapot.
- 4. Kapcsolja be a Wi-Fi funkciót a mobileszközén, majd keresse meg a készüléket.
- 5. A mobileszközén koppintson a készülék hálózati nevére (SSID).
- 6. Adja meg a hálózati kulcsot (jelszó), amikor a készülék felszólítja.

• A (önálló eszközként használt) készülék vezeték nélküli hozzáférési ponthoz/routerhez való csatlakoztatásához számítógépes kapcsolatra van szükség. A készülék használatához szükséges illesztőprogram és szoftver letöltéséhez lépjen a modell **Letöltések** oldalára a [support.brother.com/downloads](https://support.brother.com/g/b/midlink.aspx?content=dl) weboldalon.

- A Vezeték nélküli közvetlen kapcsolat funkció kikapcsolásához:
	- a. Nyissa ki az előlapot.
	- b. Nyomja meg és tartsa egyszerre lenyomva a  $\boxed{2}$  es (wes) gombot öt másodpercig.

Minden LED három másodpercig villog.

c. Zárja le az előlapot.

## **Kapcsolódó tájékoztatás**

• [A Wireless Direct használata](#page-134-0)

<span id="page-137-0"></span> [Kezdőlap](#page-1-0) > [Hálózat](#page-117-0) > [Vezeték nélküli hálózati beállítások](#page-120-0) > A vezeték nélküli LAN engedélyezése vagy tiltása

# **A vezeték nélküli LAN engedélyezése vagy tiltása**

**Kapcsolódó modellek**: ADS-1350W/ADS-1800W

>> ADS-1350W >> ADS-1800W

### **ADS-1350W**

- 1. Nyissa ki az előlapot.
- 2. Nyomja meg és tartsa egyszerre lenyomva a  $\Box$  ) és  $(\text{wes})$  gombot öt másodpercig.

Minden LED három másodpercig villog. A Wi-Fi LED világít, ha a vezeték nélküli LAN engedélyezve van, vagy kialszik, ha a vezeték nélküli LAN le van tiltva.

3. Zárja le az előlapot.

### **ADS-1800W**

- 1. Nyomja meg az <sup>1</sup> [Beállítások] > [Hálózat] > [WLAN(Wi-Fi)] > [WLAN(Wi-Fi) eng.] gombot.
- 2. Tegye az alábbiak valamelyikét:
	- A Wi-Fi engedélyezéséhez válassza a [Be] lehetőséget.
	- A Wi-Fi letiltásához válassza a [Ki] lehetőséget.
- 3. Nyomja meg  $a(z)$  gombot.

### **Kapcsolódó tájékoztatás**

• [Vezeték nélküli hálózati beállítások](#page-120-0)

<span id="page-138-0"></span> [Kezdőlap](#page-1-0) > [Hálózat](#page-117-0) > [Vezeték nélküli hálózati beállítások](#page-120-0) > Vezeték nélküli LAN hibakódjai

# **Vezeték nélküli LAN hibakódjai**

#### **Kapcsolódó modellek**: ADS-1800W

Ha az LCD hibaüzenetet jelenít meg, keresse meg a következő táblázatokban az üzenetet, és a hiba elhárításához használja a javasolt megoldást.

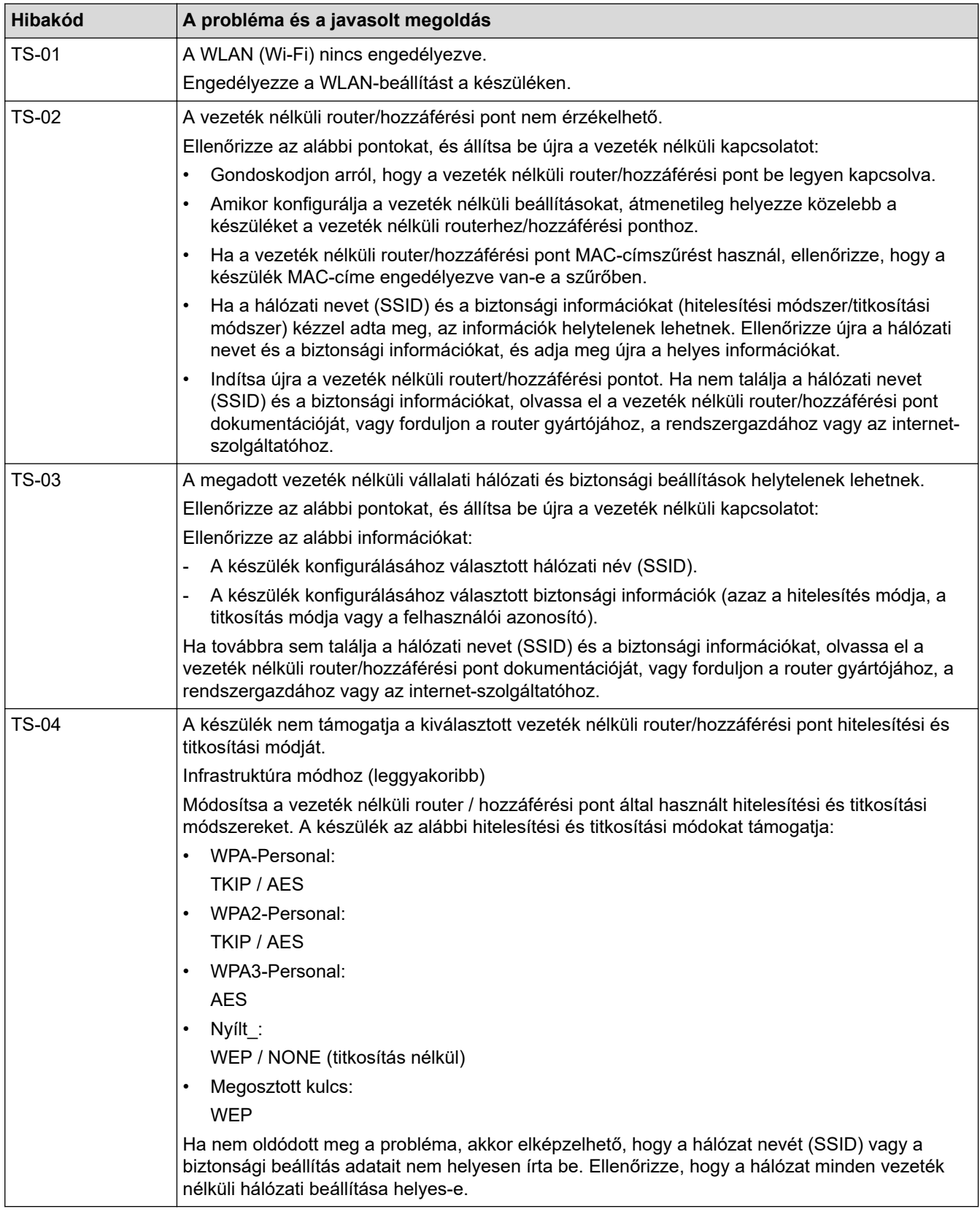

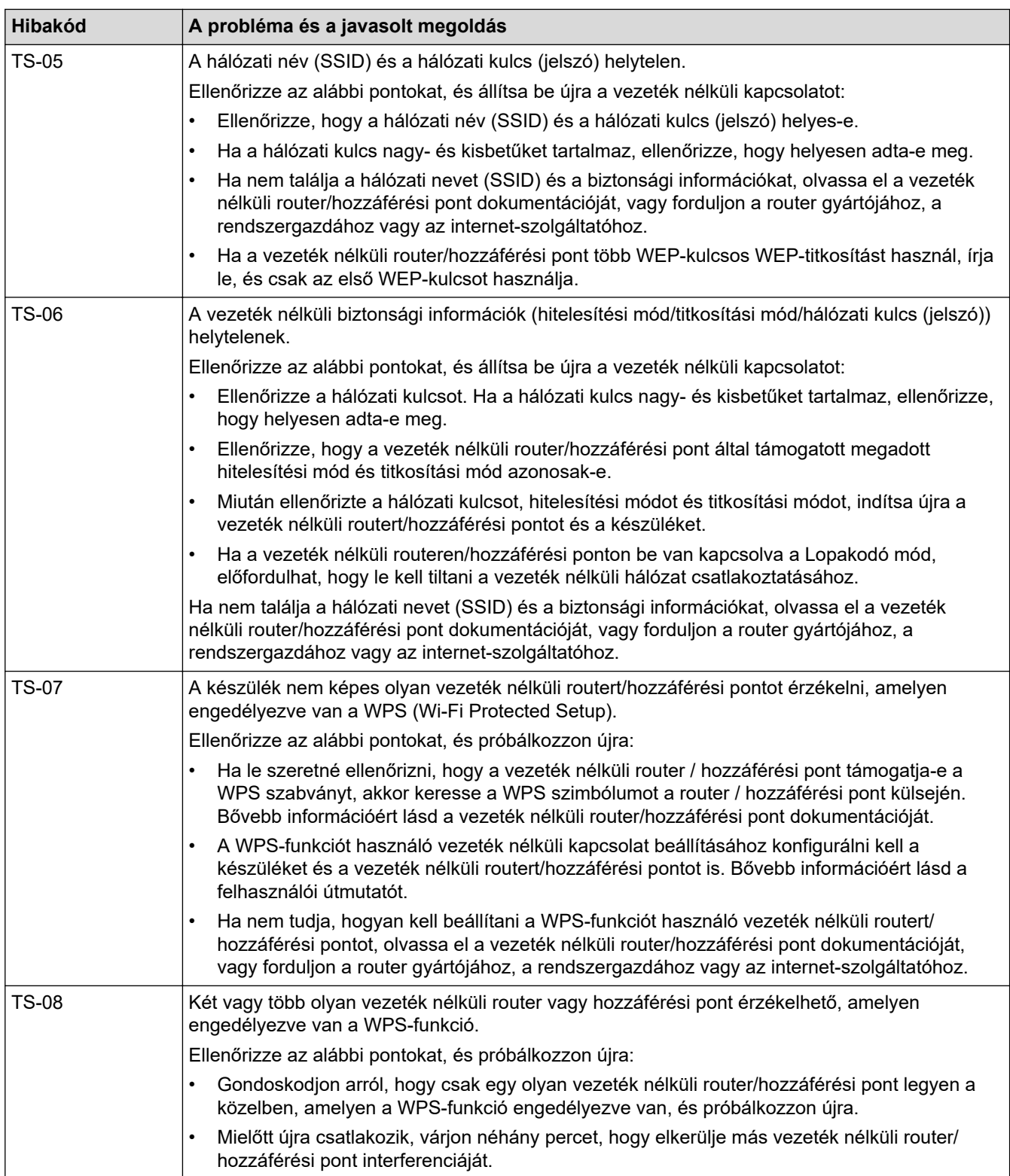

A vezeték nélküli biztonsági információk (SSID/hitelesítési módszer/titkosítási módszer/hálózati kulcs) WLAN hozzáférési pont/router segítségével történő ellenőrzéséhez:

- 1. Előfordulhat, hogy a WLAN hozzáférési pont/router címkéjén meg vannak adva az alapértelmezett biztonsági beállítások, Előfordulhat, hogy a WLAN hozzáférési pont/router gyártójának neve vagy típusa van használatban a biztonsági beállítások alapértelmezett értékeként.
- 2. Azzal kapcsolatban, hogy hogyan lehet megtalálni a biztonsági beállításokat, lásd a vezeték nélküli LAN hozzáférési ponthoz/routerhez mellékelt utasításokat.
- Ha a WLAN hozzáférési pont/router nem teszi közzé az SSID-jét, akkor az SSID nem észlelhető automatikusan. Kézzel kell megadnia az SSID-nevet.
- A hálózati kulcs jelszóként, biztonsági kulcsként vagy titkosítási kulcsként is ismert.

Ha nem tudja a WLAN hozzáférési pont/router SSID-jét és vezeték nélküli biztonsági beállításait, vagy hogy hogyan módosíthatja a konfigurációt, akkor tekintse meg a WLAN hozzáférési pont/router dokumentációját, kérjen segítséget a hozzáférési pont/router gyártójától, az internetszolgáltatótól vagy a hálózati rendszergazdától.

## **Kapcsolódó tájékoztatás**

• [Vezeték nélküli hálózati beállítások](#page-120-0)

<span id="page-141-0"></span> [Kezdőlap](#page-1-0) > [Hálózat](#page-117-0) > Hálózati funkciók

# **Hálózati funkciók**

**Kapcsolódó modellek**: ADS-1350W/ADS-1800W

- [LDAP-keresési művelet konfigurálása és végrehajtása](#page-142-0)
- [Az idő szinkronizálása az SNTP-kiszolgálóval Webalapú felügyelet használatával](#page-146-0)
- [A hálózati beállítások visszaállítása a gyári alapértékekre](#page-150-0)

<span id="page-142-0"></span> [Kezdőlap](#page-1-0) > [Hálózat](#page-117-0) > [Hálózati funkciók](#page-141-0) > LDAP-keresési művelet konfigurálása és végrehajtása

# **LDAP-keresési művelet konfigurálása és végrehajtása**

#### **Kapcsolódó modellek**: ADS-1800W

Az LDAP funkció lehetővé teszi információk, mint például e-mail címek keresését a kiszolgálón. Ha a Szkennelés e-mail kiszolgálóra funkciót használja, akkor az LDAP-keresést használhatja az e-mail címek keresésére.

• Az LDAP funkció nem támogatja az egyszerűsített kínai, a hagyományos kínai és a koreai nyelvet.

• Az LDAP funkció az LDAPv3 protokollt támogatja.

## **Kapcsolódó tájékoztatás**

• [Hálózati funkciók](#page-141-0)

b

- [Az LDAP konfiguráció módosítása Web alapú kezelés használatával](#page-143-0)
- [LDAP keresés végrehajtása a készülék kezelőpaneljének a használatával](#page-145-0)

<span id="page-143-0"></span> [Kezdőlap](#page-1-0) > [Hálózat](#page-117-0) > [Hálózati funkciók](#page-141-0) > [LDAP-keresési művelet konfigurálása és végrehajtása](#page-142-0) > Az LDAP konfiguráció módosítása Web alapú kezelés használatával

# **Az LDAP konfiguráció módosítása Web alapú kezelés használatával**

#### **Kapcsolódó modellek**: ADS-1800W

A Web alapú kezelő használatával konfigurálja az LDAP beállításokat egy webböngészőben.

- 1. Indítsa el a böngészőt.
- 2. Írja be a "https://készülék IP-címe" címet a böngésző címsorába (ahol a "készülék IP-címe" a készülék IPcíme).

Például:

https://192.168.1.2

3. Szükség esetén írja be a jelszót a **Login (Bejelentkezés)** mezőbe, majd kattintson a **Login (Bejelentkezés)** lehetőségre.

A készülék beállításainak elvégzéséhez szükséges alapértelmezett jelszó a gép alján található a "**Pwd**" kifejezés mellett. Amikor először bejelentkezik, módosítsa az alapértelmezett jelszót a képernyőn megjelenő utasításokat követve.

#### 4. Kattintson a bal oldali navigációs sáv **Address Book (Címjegyzék)** > **LDAP** gombjára.

Ha a bal oldali navigációs sáv nem látható, akkor a navigációt a  $\equiv$  lehetőségből kezdje.

- **LDAP Search (LDAP keresés)**
- **LDAP Server Address (LDAP szerver címe)**
- **SSL/TLS**

k

- **Port** (Az alapértelmezett portszám a 389.)
- **Search Root (Gyökér keresése)**
- **Authentication (Hitelesítés)**
- **Username (Felhasználónév)**

Ezen lehetőség elérhetősége a használt hitelesítési módszertől függ.

• **Password (Jelszó)**

Ezen lehetőség elérhetősége a használt hitelesítési módszertől függ.

- Ha az LDAP-kiszolgáló támogatja a Kerberos-hitelesítést, akkor azt javasoljuk, hogy a Kerberos-t válassza a hitelesítési beállítások közül. Ez erős hitelesítést biztosít az LDAP-kiszolgáló és a készülék között.

- Konfigurálnia kell az SNTP protokollt (hálózati időkiszolgáló), vagy pontosan be kell állítania a dátumot, időt és időzónát a kezelőpanelen a Kerberos-hitelesítéshez.
- **Kerberos Server Address (Kerberos kiszolgáló címe)**

Ezen lehetőség elérhetősége a használt hitelesítési módszertől függ.

- **Timeout for LDAP (Időtúllépés az LDAP-nál)**
- **Attribute of Name (Search Key) (Név kiterjedése (Keresési kulcs))**
- **Attribute of E-mail (E-mail attribútum)**
- **Optional Attribute (Opcionális tulajdonság)**
- 5. Ha befejezte, kattintson a(z) **Submit (Elküldés)** gombra. Győződjön meg róla, hogy a **Status (Állapot)** mezőben az **On (Bekapcsolva)** felirat látható.

### **Kapcsolódó tájékoztatás**

• [LDAP-keresési művelet konfigurálása és végrehajtása](#page-142-0)
### **Kapcsolódó témák:**

- [A webalapú kezelés elérése](#page-291-0)
- [Önaláírt tanúsítvány telepítése rendszergazdai jogokkal rendelkező Windows-felhasználók számára](#page-176-0)
- [Az idő szinkronizálása az SNTP-kiszolgálóval Webalapú felügyelet használatával](#page-146-0)

<span id="page-145-0"></span> [Kezdőlap](#page-1-0) > [Hálózat](#page-117-0) > [Hálózati funkciók](#page-141-0) > [LDAP-keresési művelet konfigurálása és végrehajtása](#page-142-0) > LDAP keresés végrehajtása a készülék kezelőpaneljének a használatával

# **LDAP keresés végrehajtása a készülék kezelőpaneljének a használatával**

**Kapcsolódó modellek**: ADS-1800W

Az LDAP-beállítások konfigurálása után használhatja az LDAP-keresési funkciót e-mail-címek kereséséhez az email-kiszolgálóra történő szkenneléshez.

- Az LDAP funkció az LDAPv3 protokollt támogatja.
- Az LDAP kiszolgálóhoz való csatlakozáshoz szüksége lehet a Kerberos hitelesítésre vagy az egyszerű hitelesítésre, ez a hálózati rendszergazda által beállított biztonsági követelmények függvénye.
- Konfigurálnia kell az SNTP protokollt (hálózati időkiszolgáló), vagy pontosan be kell állítania a dátumot, időt és időzónát a kezelőpanelen a Kerberos-hitelesítéshez.
- 1. Nyomja meg az  $\overline{Q}$  gombot a kereséshez.
- 2. Adja meg a keresési kifejezés első néhány karakterét az LCD használatával.
- 3. Nyomja meg a(z) [OK] gombot.

Az LCD-kijelzőn az LDAP-keresés eredménye az e-mail (helyi) címjegyzék keresésének találatai előtt

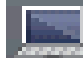

ikonnal jelenik meg.

Ha a kiszolgálón vagy az e-mail (helyi) címjegyzékben nincs találat, az LCD kijelző körülbelül 60 másodpercig a(z) [Nincsenek eredmények.] üzenetet jeleníti meg.

- 4. Nyomja meg a ▲ vagy ▼ gombot a kívánt név megjelenítéséhez.
- 5. Nyomja meg a nevet, és ellenőrizze, hogy a kapcsolatinformációk helyesek-e.
- 6. Nyomja meg a(z) [Alkalmaz] gombot.
- 7. Töltse be a dokumentumot, nyomja meg a [OK] gombot, majd nyomja meg a [Indítás] gombot.

#### **Kapcsolódó tájékoztatás**

• [LDAP-keresési művelet konfigurálása és végrehajtása](#page-142-0)

#### **Kapcsolódó témák:**

• [Az idő szinkronizálása az SNTP-kiszolgálóval Webalapú felügyelet használatával](#page-146-0)

<span id="page-146-0"></span> [Kezdőlap](#page-1-0) > [Hálózat](#page-117-0) > [Hálózati funkciók](#page-141-0) > Az idő szinkronizálása az SNTP-kiszolgálóval Webalapú felügyelet használatával

# **Az idő szinkronizálása az SNTP-kiszolgálóval Webalapú felügyelet használatával**

**Kapcsolódó modellek**: ADS-1350W/ADS-1800W

A hálózatiidőkiszolgáló-protokollal (SNTP) szinkronizálni lehet a készülék által a hitelesítéshez használt időbeállítást és az SNTP-időkiszolgálót. (Ez nem a készüléke LCD-kijelzőjén látható idő.) A készülék idejét automatikusan és manuálisan is szinkronizálhatja az SNTP-időkiszolgáló által biztosított UTC- (Coordinated Universal Time) idővel.

- [Dátum és idő konfigurálása Web alapú kezelés segítségével](#page-147-0)
- [Az SNTP protokoll konfigurálása a Web alapú kezelő használatával](#page-148-0)
- [Az LDAP konfiguráció módosítása Web alapú kezelés használatával](#page-143-0)
- [LDAP keresés végrehajtása a készülék kezelőpaneljének a használatával](#page-145-0)

<span id="page-147-0"></span> [Kezdőlap](#page-1-0) > [Hálózat](#page-117-0) > [Hálózati funkciók](#page-141-0) > [Az idő szinkronizálása az SNTP-kiszolgálóval Webalapú](#page-146-0) [felügyelet használatával](#page-146-0) > Dátum és idő konfigurálása Web alapú kezelés segítségével

## **Dátum és idő konfigurálása Web alapú kezelés segítségével**

**Kapcsolódó modellek**: ADS-1350W/ADS-1800W

Konfigurálja a dátum- és az időbeállítást az SNTP-időkiszolgáló által használt idő készülékkel való szinkronizálásához.

Ez a funkció egyes országokban nem érhető el.

- 1. Indítsa el a webböngészőt.
- 2. Írja be a "https://készülék IP-címe" címet a böngésző címsorába (ahol a "készülék IP-címe" a készülékének az IP-címe).

Például:

https://192.168.1.2

3. Szükség esetén írja be a jelszót a **Login (Bejelentkezés)** mezőbe, majd kattintson a **Login (Bejelentkezés)** lehetőségre.

A készülék beállításainak elvégzéséhez szükséges alapértelmezett jelszó a gép alján található a "**Pwd**" kifejezés mellett. Amikor először bejelentkezik, módosítsa az alapértelmezett jelszót a képernyőn megjelenő utasításokat követve.

4. Kattintson a bal oldali navigációs sáv **Administrator (Rendszergazda)** > **Date&Time (Dátum és idő)** gombjára.

Ha a bal oldali navigációs sáv nem látható, akkor a navigációt a  $\equiv$  lehetőségből kezdje.

5. Ellenőrizze az **Time Zone (Időzóna)** beállításokat.

Jelölje ki a saját helye és az UTC közötti időkülönbséget a(z) **Time Zone (Időzóna)** legördülő listából. Például az időzóna Keleti idő esetén az Amerikai Egyesült államokban és Kanadában UTC-05:00.

- 6. Jelölje be a **Synchronize with SNTP server (Szinkronizálás SNTP-kiszolgálóval)** jelölőnégyzetet.
- 7. Kattintson a **Submit (Elküldés)** gombra.

A dátum és idő konfigurálását kézzel is elvégezheti.

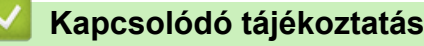

• [Az idő szinkronizálása az SNTP-kiszolgálóval Webalapú felügyelet használatával](#page-146-0)

#### **Kapcsolódó témák:**

<span id="page-148-0"></span> [Kezdőlap](#page-1-0) > [Hálózat](#page-117-0) > [Hálózati funkciók](#page-141-0) > [Az idő szinkronizálása az SNTP-kiszolgálóval Webalapú](#page-146-0) [felügyelet használatával](#page-146-0) > Az SNTP protokoll konfigurálása a Web alapú kezelő használatával

# **Az SNTP protokoll konfigurálása a Web alapú kezelő használatával**

**Kapcsolódó modellek**: ADS-1350W/ADS-1800W

Konfigurálja az SNTP protokollt, ha a készülék által a hitelesítéshez használt időt az SNTP-időkiszolgáló által tárolt idővel akarja szinkronizálni.

Ez a funkció egyes országokban nem érhető el.

- 1. Indítsa el a böngészőt.
- 2. Írja be a "https://készülék IP-címe" címet a böngésző címsorába (ahol a "készülék IP-címe" a készülék IPcíme).

Például:

Ø

https://192.168.1.2

3. Szükség esetén írja be a jelszót a **Login (Bejelentkezés)** mezőbe, majd kattintson a **Login (Bejelentkezés)** lehetőségre.

A készülék beállításainak elvégzéséhez szükséges alapértelmezett jelszó a gép alján található a "**Pwd**" kifejezés mellett. Amikor először bejelentkezik, módosítsa az alapértelmezett jelszót a képernyőn megjelenő utasításokat követve.

4. Kattintson a bal oldali navigációs sáv **Network (Hálózat)** > **Network (Hálózat)** > **Protocol (Protokoll)** gombjára.

Ha a bal oldali navigációs sáv nem látható, akkor a navigációt a  $\equiv$  lehetőségből kezdje.

- 5. A beállítások aktiválásához jelölje be az **SNTP** jelölődobozt.
- 6. Kattintson a **Submit (Elküldés)** lehetőségre.
- 7. Indítsa újra a Brother készüléket a konfiguráció aktiválásához.
- 8. Az SNTP jelölődoboz mellett kattintson az **Advanced Settings (Speciális beállítások)** lehetőségre, és szükség szerint konfigurálja a beállításokat.

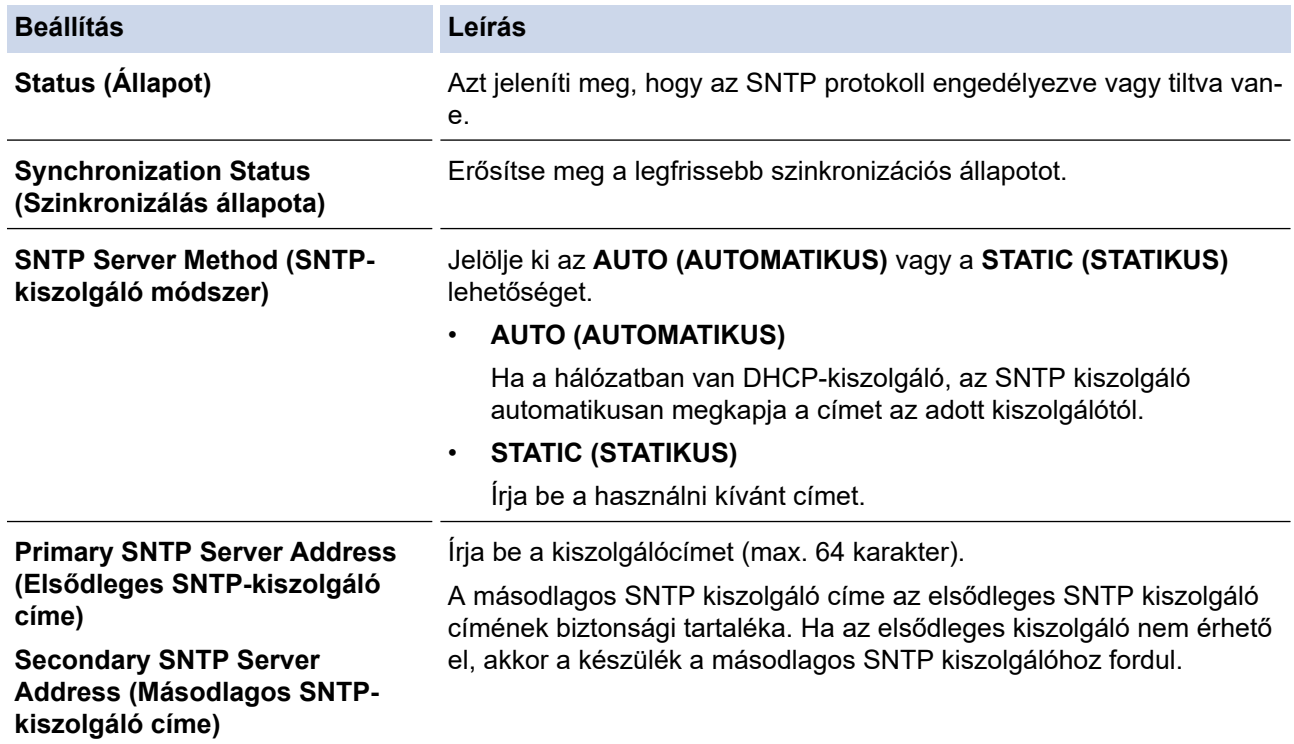

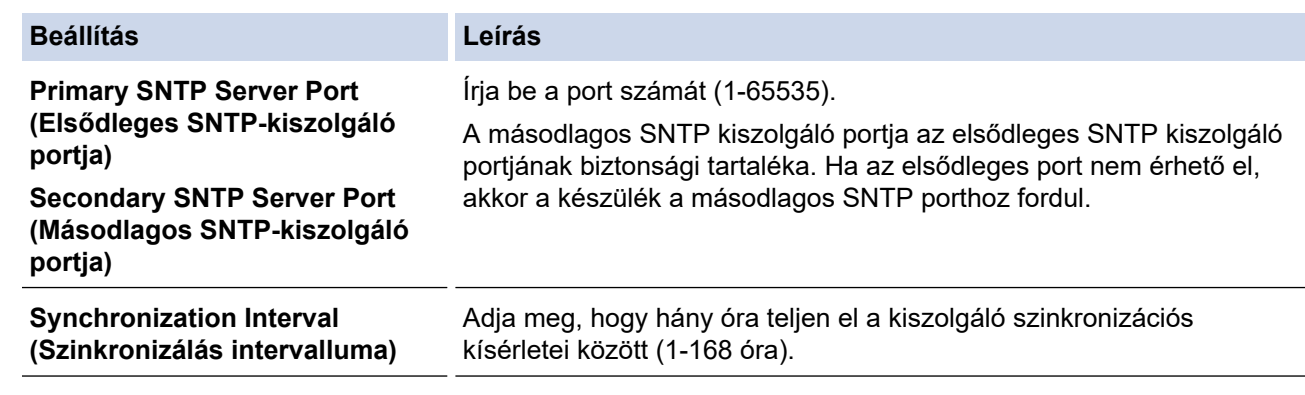

9. Kattintson a **Submit (Elküldés)** gombra.

## **Kapcsolódó tájékoztatás**

• [Az idő szinkronizálása az SNTP-kiszolgálóval Webalapú felügyelet használatával](#page-146-0)

#### **Kapcsolódó témák:**

 [Kezdőlap](#page-1-0) > [Hálózat](#page-117-0) > [Hálózati funkciók](#page-141-0) > A hálózati beállítások visszaállítása a gyári alapértékekre

### **A hálózati beállítások visszaállítása a gyári alapértékekre**

**Kapcsolódó modellek**: ADS-1350W/ADS-1800W

Használhatja a készülék kezelőpaneljét vagy a web alapú kezelést a készülék hálózati beállításainak gyári alapértékekre történő visszaállításához. Ez a művelet minden információt, például a jelszót és az IP-címet is visszaállítja a gyári értékeire.

#### >> ADS-1350W >> ADS-1800W

### **ADS-1350W**

- 1. Indítsa el a böngészőt.
- 2. Írja be a "https://készülék IP-címe" címet a böngésző címsorába (ahol a "készülék IP-címe" a készülék IPcíme).

Például:

https://192.168.1.2

3. Szükség esetén írja be a jelszót a **Login (Bejelentkezés)** mezőbe, majd kattintson a **Login (Bejelentkezés)** lehetőségre.

A készülék beállításainak elvégzéséhez szükséges alapértelmezett jelszó a gép alján található a "**Pwd**" kifejezés mellett. Amikor először bejelentkezik, módosítsa az alapértelmezett jelszót a képernyőn megjelenő utasításokat követve.

4. Kattintson a bal oldali navigációs sáv **Administrator (Rendszergazda)** > **Reset Menu (Menü alaphelyzetbe állítása)** gombjára.

Ha a bal oldali navigációs sáv nem látható, akkor a navigációt a  $\equiv$  lehetőségből kezdje.

5. A **Network (Hálózat)** részben kattintson a **Reset (Alaphelyzetbe állítás)** elemre.

Megjelenik az alaphelyzetbe állítást megerősítő üzenet.

6. Kattintson a **Yes (Igen)** lehetőségre a készülék újraindításához.

A hálózati beállítások visszaállításához gyári alapértelmezett értékekre a készülék kezelőpaneljének segítségével, nyissa ki az elülső fedelet, majd nyomja le és tartsa lenyomva a  $(\%)$  és a  $(\text{wes})$  gombot egyszerre öt másodpercig.

#### **ADS-1800W**

1. Nyomja meg a  $\left| \right|$  [Beállítások] > [Hálózat] > [Hálózat alaphelyzetbe állítása] gombot.

Megjelenik az alaphelyzetbe állítást megerősítő üzenet.

2. Tartsa lenyomva két másodpercig az [OK] gombot.

A készülék újraindul.

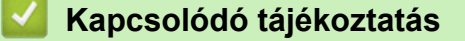

• [Hálózati funkciók](#page-141-0)

 [Kezdőlap](#page-1-0) > [Hálózat](#page-117-0) > Brother kezelő eszközök

## **Brother kezelő eszközök**

#### **Kapcsolódó modellek**: ADS-1350W/ADS-1800W

Használja a Brother kezelő eszközök egyikét a Brother készülék hálózati beállításainak elvégzéséhez.

Lépjen az Ön által használt modell **Letöltések** oldalára az alábbi weboldalon: [support.brother.com/downloads](https://support.brother.com/g/b/midlink.aspx?content=dl) az eszközök letöltéséhez.

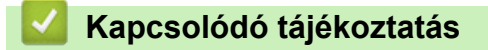

• [Hálózat](#page-117-0)

#### <span id="page-152-0"></span> [Kezdőlap](#page-1-0) > Biztonság

### **Biztonság**

**Kapcsolódó modellek**: ADS-1350W/ADS-1800W

- [A Hálózatbiztonsági funkciók használata előtt](#page-153-0)
- [Tanúsítványok konfigurálása az eszközbiztonság számára](#page-154-0)
- [Használjon SSL/TLS-t](#page-169-0)
- [Használjon SNMPv3-at](#page-178-0)
- [IEEE 802.1x hitelesítés használata](#page-181-0)
- [Az Active Directory-hitelesítés használata](#page-186-0)
- [LDAP-hitelesítés használata](#page-191-0)
- [A Secure Function Lock \(Biztonságos funkciózár\) 3.0 használata](#page-196-0)
- [Biztonságos e-mail-küldés](#page-201-0)
- [A készülék beállításainak zárolása a kezelőpanelről](#page-205-0)

<span id="page-153-0"></span> [Kezdőlap](#page-1-0) > [Biztonság](#page-152-0) > A Hálózatbiztonsági funkciók használata előtt

# **A Hálózatbiztonsági funkciók használata előtt**

**Kapcsolódó modellek**: ADS-1350W/ADS-1800W

Az Ön készüléke a ma elérhető legújabb hálózati biztonsági és titkosítási protokollokat használja. Ezek a hálózati funkciók integrálhatók az Ön általános hálózati biztonsági tervébe, ami így segíti adatainak védelmét és megakadályozza a készülékhez való jogosulatlan hozzáférést.

Javasoljuk az FTP protokoll letiltását. A készülék elérése ezen a protokollon keresztül nem biztonságos. Ugyanakkor számítson arra, hogy ha letiltja az FTP-t, akkor a Szkennelés FTP-re funkció is le lesz tiltva.

### **Kapcsolódó tájékoztatás**

• [Biztonság](#page-152-0)

Ø

<span id="page-154-0"></span> [Kezdőlap](#page-1-0) > [Biztonság](#page-152-0) > Tanúsítványok konfigurálása az eszközbiztonság számára

### **Tanúsítványok konfigurálása az eszközbiztonság számára**

**Kapcsolódó modellek**: ADS-1350W/ADS-1800W

A hálózati készülék SSL/TLS használatával történő biztonságos felügyeletéhez konfigurálnia kell egy tanúsítványt. A tanúsítványt Web alapú kezelés használatával kell konfigurálnia.

- [A támogatott biztonsági tanúsítványok funkciói](#page-155-0)
- [A tanúsítványok létrehozása és telepítése](#page-156-0)
- [Önaláírt tanúsítvány létrehozása](#page-157-0)
- [Tanúsítvány-aláírási kérés \(CSR\) létrehozása és hitelesítésszolgáltatótól \(CA\) származó](#page-158-0) [tanúsítvány telepítése](#page-158-0)
- [A tanúsítvány és a saját kulcs importálása és exportálása](#page-162-0)
- [Egy CA tanúsítvány exportálása és importálása](#page-165-0)
- [Több tanúsítvány kezelése](#page-168-0)

<span id="page-155-0"></span> [Kezdőlap](#page-1-0) > [Biztonság](#page-152-0) > [Tanúsítványok konfigurálása az eszközbiztonság számára](#page-154-0) > A támogatott biztonsági tanúsítványok funkciói

# **A támogatott biztonsági tanúsítványok funkciói**

**Kapcsolódó modellek**: ADS-1350W/ADS-1800W

Az Ön készüléke támogatja számos biztonsági tanúsítvány használatát, melyek lehetővé teszik a készülék biztonságos azonosítását és a biztonságos kommunikációt. A készüléken a következő biztonsági tanúsítvány funkciók használhatók:

- SSL/TLS kommunikáció
- IEEE 802.1x hitelesítés

A Brother készülék a következőt támogatja:

• Előre telepített tanúsítvány

Készüléke egy előre telepített, önaláírt tanúsítvánnyal rendelkezik. Ez a tanúsítvány lehetővé teszi az SSL/TLS kommunikáció használatát anélkül, hogy egy másik tanúsítványt kellene létrehoznia vagy telepítenie.

Az előre telepített, önaláírt tanúsítvány a kommunikáció védelmét egy adott szintig képes biztosítani. Azt javasoljuk, hogy egy olyan tanúsítványt használjon, amit egy megbízható szervezet adott ki.

• Önaláírt tanúsítvány

Ez a szkennerkiszolgáló ki tud adni egy saját tanúsítványt. Ezzel a tanúsítvánnyal könnyedén használni tudja az SSL/TLS kommunikációt anélkül, hogy egy másik CA által kiadott tanúsítványt kellene létrehoznia vagy telepítenie.

• Egy Tanúsítványszolgáltató (CA) által kiadott tanúsítvány

Kétféle módon telepíthet egy CA által kiadott tanúsítványt. Ha már rendelkezik egy CA által kiadott tanúsítvánnyal, vagy ha egy külső, megbízható CA tanúsítványát kívánja használni:

- Ha ettől a nyomtatókiszolgálóról származó hitelesítési kérelmet (CSR) használ.
- Ha importálja a tanúsítványt és a privát kulcsot.
- Hitelesítésszolgáltató (CA) tanúsítványa

Olyan CA-tanúsítvány használatához, amely azonosítja magát a CA (hitelesítésszolgáltató) szervezetet, és tartalmazza annak saját kulcsát, importálnia kell az adott CA-tanúsítványt a hitelesítésszolgáltatóról, mielőtt beállítaná a hálózat biztonsági funkcióit.

- Ha SSL/TLS kommunikációt fog használni, akkor azt javasoljuk, hogy először vegye fel a kapcsolatot a rendszergazdával.
	- Amikor visszaállítja a szkennerkiszolgálót gyári alaphelyzetre, a telepített tanúsítvány és privát kulcs törlésre kerül. Ha meg kívánja tartani ugyanazt a tanúsítványt és privát kulcsot a szkennerkiszolgáló visszaállítása után is, akkor a visszaállítás előtt exportálja őket, majd telepítse fel újra.

### **Kapcsolódó tájékoztatás**

• [Tanúsítványok konfigurálása az eszközbiztonság számára](#page-154-0)

#### **Kapcsolódó témák:**

• [Az IEEE 802.1x hitelesítés beállítása a hálózaton a webalapú kezelés \(böngésző\) segítségével](#page-183-0)

<span id="page-156-0"></span> [Kezdőlap](#page-1-0) > [Biztonság](#page-152-0) > [Tanúsítványok konfigurálása az eszközbiztonság számára](#page-154-0) > A tanúsítványok létrehozása és telepítése

# **A tanúsítványok létrehozása és telepítése**

#### **Kapcsolódó modellek**: ADS-1350W/ADS-1800W

A biztonsági tanúsítvány kiválasztásakor kétféle lehetősége van: használhat önaláírt tanúsítvány vagy egy CA által kiadott tanúsítvány.

### **1. opció**

#### **Önaláírt tanúsítvány**

- 1. Hozzon létre önaláírt tanúsítványt a Web alapú kezelővel.
- 2. Az önaláírt tanúsítvány telepítése a számítógépre.

### **2. opció**

#### **Hitelesítésszolgáltatótól származó tanúsítvány**

- 1. Hozzon létre egy tanúsítvány-aláírási kérelmet (CSR) a Web alapú kezelés használatával.
- 2. Telepítse a Web alapú kezelővel a Brother készülékhez a CA által kibocsátott tanúsítványt.
- 3. Telepítse a számítógépre a tanúsítványt.

### **Kapcsolódó tájékoztatás**

• [Tanúsítványok konfigurálása az eszközbiztonság számára](#page-154-0)

<span id="page-157-0"></span> [Kezdőlap](#page-1-0) > [Biztonság](#page-152-0) > [Tanúsítványok konfigurálása az eszközbiztonság számára](#page-154-0) > Önaláírt tanúsítvány létrehozása

# **Önaláírt tanúsítvány létrehozása**

**Kapcsolódó modellek**: ADS-1350W/ADS-1800W

- 1. Indítsa el a webböngészőt.
- 2. Írja be a "https://készülék IP-címe" címet a böngésző címsorába (ahol a "készülék IP-címe" a készülékének az IP-címe).

Például:

https://192.168.1.2

3. Szükség esetén írja be a jelszót a **Login (Bejelentkezés)** mezőbe, majd kattintson a **Login (Bejelentkezés)** lehetőségre.

A készülék beállításainak elvégzéséhez szükséges alapértelmezett jelszó a gép alján található a "**Pwd**" kifejezés mellett. Amikor először bejelentkezik, módosítsa az alapértelmezett jelszót a képernyőn megjelenő utasításokat követve.

4. Kattintson a bal oldali navigációs sáv **Network (Hálózat)** > **Security (Biztonság)** > **Certificate (Tanúsítvány)** gombjára.

Ha a bal oldali navigációs sáv nem látható, akkor a navigációt a  $\equiv$  lehetőségből kezdje.

- 5. Kattintson a **Create Self-Signed Certificate (Önaláírt tanúsítvány létrehozása)** gombra.
- 6. Adjon meg egy **Common Name (Közös név)** és egy **Valid Date (Érvényes dátum)** értéket.
	- A **Common Name (Közös név)** hossza kisebb mint 64 bájt. Adjon meg egy azonosítót, amelyet az SSL/TLS kommunikáció során használni kíván a készülék elérésére. Ez lehet egy IP-cím, csomópontnév vagy tartománynév. Alapértelmezés szerint a csomópont neve jelenik meg.
	- Egy figyelmeztetés jelenik meg, ha IPPS vagy HTTPS protokollt használ, és az URL-címként beírt név nem ugyanaz, mint az önaláírt tanúsítványhoz megadott **Common Name (Közös név)**.
- 7. Válassza ki a beállítást a **Public Key Algorithm (Nyilvános kulcsú titkosítási algoritmus)** legördülő listából. Az alapértelmezett beállítás a(z) **RSA(2048bit)**.
- 8. Válassza ki a beállítást a **Digest Algorithm (Digest algoritmus)** legördülő listából. Az alapértelmezett beállítás a(z) **SHA256**.
- 9. Kattintson a **Submit (Elküldés)** gombra.

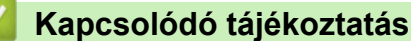

• [Tanúsítványok konfigurálása az eszközbiztonság számára](#page-154-0)

#### **Kapcsolódó témák:**

<span id="page-158-0"></span> [Kezdőlap](#page-1-0) > [Biztonság](#page-152-0) > [Tanúsítványok konfigurálása az eszközbiztonság számára](#page-154-0) > Tanúsítvány-aláírási kérés (CSR) létrehozása és hitelesítésszolgáltatótól (CA) származó tanúsítvány telepítése

## **Tanúsítvány-aláírási kérés (CSR) létrehozása és hitelesítésszolgáltatótól (CA) származó tanúsítvány telepítése**

**Kapcsolódó modellek**: ADS-1350W/ADS-1800W

Ha már rendelkezik külső, megbízható hitelesítésszolgáltatótól (CA) származó tanúsítvánnyal, a tanúsítványt és a saját kulcsot a készüléken tárolhatja, illetve importálással és exportálással kezelheti őket. Ha nem rendelkezik tanúsítvánnyal külső megbízható CA-tól, akkor hozzon létre egy tanúsítvány-aláírási kérelmet (CSR), küldje el egy CA-nak a hitelesítéshez, majd telepítse a visszakapott tanúsítványt a készüléken.

- [Tanúsítvány-aláírási kérelem \(CSR\) létrehozása](#page-159-0)
- [Tanúsítvány telepítése az Ön készülékén](#page-161-0)

<span id="page-159-0"></span> [Kezdőlap](#page-1-0) > [Biztonság](#page-152-0) > [Tanúsítványok konfigurálása az eszközbiztonság számára](#page-154-0) > [Tanúsítvány-aláírási](#page-158-0) [kérés \(CSR\) létrehozása és hitelesítésszolgáltatótól \(CA\) származó tanúsítvány telepítése](#page-158-0) > Tanúsítványaláírási kérelem (CSR) létrehozása

## **Tanúsítvány-aláírási kérelem (CSR) létrehozása**

**Kapcsolódó modellek**: ADS-1350W/ADS-1800W

A tanúsítvány-aláírási kérelem (CSR) egy hitelesítésszolgáltató (CA) számára küldött, a tanúsítványban található hitelesítő adatok megerősítésére irányuló kérés.

Javasoljuk, hogy tanúsítvány-aláírási kérelem létrehozása előtt telepítse számítógépére a hitelesítésszolgáltató legfelső szintű tanúsítványát.

1. Indítsa el a webböngészőt.

2. Írja be a "https://készülék IP-címe" címet a böngésző címsorába (ahol a "készülék IP-címe" a készülékének az IP-címe).

Például:

https://192.168.1.2

3. Szükség esetén írja be a jelszót a **Login (Bejelentkezés)** mezőbe, majd kattintson a **Login (Bejelentkezés)** lehetőségre.

A készülék beállításainak elvégzéséhez szükséges alapértelmezett jelszó a gép alján található a "**Pwd**" kifejezés mellett. Amikor először bejelentkezik, módosítsa az alapértelmezett jelszót a képernyőn megjelenő utasításokat követve.

4. Kattintson a bal oldali navigációs sáv **Network (Hálózat)** > **Security (Biztonság)** > **Certificate (Tanúsítvány)** gombjára.

Ha a bal oldali navigációs sáv nem látható, akkor a navigációt a  $\equiv$  lehetőségből kezdje.

5. Kattintson a **Create CSR (CSR létrehozása)** gombra.

- 6. Adjon meg egy **Common Name (Közös név)** (kötelező) elemet, majd adjon meg további **Organization (Szervezet)** adatokat (opcionális).
	- A vállalati adatokra azért van szükség, hogy a hitelesítésszolgáltató megerősíthesse azonosságát, és igazolhassa azt a külvilág számára.
	- A **Common Name (Közös név)** hossza kisebb mint 64 bájt. Adjon meg egy azonosítót, amelyet az SSL/TLS kommunikáció során használni kíván a készülék elérésére. Ez lehet egy IP-cím, csomópontnév vagy tartománynév. Alapértelmezés szerint a csomópont neve jelenik meg. A **Common Name (Közös név)** megadása kötelező.
	- Egy figyelmeztetés jelenik meg, ha olyan nevet ír be az URL-címként, amely különbözik attól a köznapi névtől, amelyet a tanúsítványnál megadott.
	- Az **Organization (Szervezet)**, **Organization Unit (Szervezeti egység)**, **City/Locality (Város/ település)** és **State/Province (Állam/tartomány)** hossza nem haladhatja meg a 64 bájtot.
	- A(z) **Country/Region (Ország/régió)** értékének egy kétkarakteres ISO 3166 országkódnak kell lennie.
	- Ha az X.509v3 tanúsítvány bővítését állítja be, jelölje be a **Configure extended partition (Kiterjesztett partíció konfigurálása)** jelölőnégyzetet, majd válassza az **Auto (Register IPv4) (Automatikus (IPv4 címet regisztrál))** vagy **Manual (Manuális)** lehetőséget.
- 7. Válassza ki a beállítást a **Public Key Algorithm (Nyilvános kulcsú titkosítási algoritmus)** legördülő listából. Az alapértelmezett beállítás a(z) **RSA(2048bit)**.
- 8. Válassza ki a beállítást a **Digest Algorithm (Digest algoritmus)** legördülő listából. Az alapértelmezett beállítás a(z) **SHA256**.
- 9. Kattintson a **Submit (Elküldés)** gombra.

Megjelenik a CSR a képernyőn. Mentse el a tanúsítvány-aláírási kérelmet fájlként, vagy másolja és illessz be egy online tanúsítvány-aláírási kérelem űrlapba, amelyet egy hitelesítésszolgáltató biztosít.

#### 10. Kattintson a(z) **Mentés** gombra.

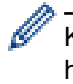

Kövesse a hitelesítésszolgáltató irányelveit a tanúsítvány-aláírási kérelem elküldésekor a hitelesítésszolgáltatónak.

### **Kapcsolódó tájékoztatás**

• [Tanúsítvány-aláírási kérés \(CSR\) létrehozása és hitelesítésszolgáltatótól \(CA\) származó tanúsítvány](#page-158-0) [telepítése](#page-158-0)

#### **Kapcsolódó témák:**

<span id="page-161-0"></span> [Kezdőlap](#page-1-0) > [Biztonság](#page-152-0) > [Tanúsítványok konfigurálása az eszközbiztonság számára](#page-154-0) > [Tanúsítvány-aláírási](#page-158-0) [kérés \(CSR\) létrehozása és hitelesítésszolgáltatótól \(CA\) származó tanúsítvány telepítése](#page-158-0) > Tanúsítvány telepítése az Ön készülékén

# **Tanúsítvány telepítése az Ön készülékén**

**Kapcsolódó modellek**: ADS-1350W/ADS-1800W

Ha megkapja a tanúsítványt a hitelesítésszolgáltatótól (CA), akkor a szkennerkiszolgálóra történő telepítéskor kövesse az alábbi lépéseket:

Csak olyan tanúsítvány telepíthető erre a készülékre, amelyet e készülék tanúsítvány-aláírási kérelmével (CSR) bocsátottak ki. Ha újabb tanúsítvány-aláírási kérelmet (CSR) szeretne létrehozni, előtte győződjön meg arról, hogy telepítve van a tanúsítvány. Csak a tanúsítvány készülékre való telepítését követően hozzon létre új tanúsítvány-aláírási kérelmet (CSR), különben a telepítés előtt készített tanúsítvány-aláírási kérelem érvénytelen lesz.

- 1. Indítsa el a webböngészőt.
- 2. Írja be a "https://készülék IP-címe" címet a böngésző címsorába (ahol a "készülék IP-címe" a készülékének az IP-címe).

Például:

https://192.168.1.2

3. Szükség esetén írja be a jelszót a **Login (Bejelentkezés)** mezőbe, majd kattintson a **Login (Bejelentkezés)** lehetőségre.

A készülék beállításainak elvégzéséhez szükséges alapértelmezett jelszó a gép alján található a "**Pwd**" kifejezés mellett. Amikor először bejelentkezik, módosítsa az alapértelmezett jelszót a képernyőn megjelenő utasításokat követve.

4. Kattintson a bal oldali navigációs sáv **Network (Hálózat)** > **Security (Biztonság)** > **Certificate (Tanúsítvány)** gombjára.

Ha a bal oldali navigációs sáv nem látható, akkor a navigációt a  $\equiv$  lehetőségből kezdje.

- 5. Kattintson a **Install Certificate (Bizonyítvány telepítése)** gombra.
- 6. Keresse meg a CA által kiadott tanúsítványt tartalmazó fájlt, majd kattintson a **Submit (Elküldés)** gombra.

A tanúsítvány létrejött, és a készülék sikeresen mentette azt a memóriába.

Az SSL/TLS kommunikáció használatához a hitelesítésszolgáltató legfelső szintű tanúsítványát a számítógépre kell telepíteni. Vegye fel a kapcsolatot a hálózati rendszergazdával.

### **Kapcsolódó tájékoztatás**

• [Tanúsítvány-aláírási kérés \(CSR\) létrehozása és hitelesítésszolgáltatótól \(CA\) származó tanúsítvány](#page-158-0) [telepítése](#page-158-0)

#### **Kapcsolódó témák:**

<span id="page-162-0"></span> [Kezdőlap](#page-1-0) > [Biztonság](#page-152-0) > [Tanúsítványok konfigurálása az eszközbiztonság számára](#page-154-0) > A tanúsítvány és a saját kulcs importálása és exportálása

# **A tanúsítvány és a saját kulcs importálása és exportálása**

**Kapcsolódó modellek**: ADS-1350W/ADS-1800W

A tanúsítványt és a saját kulcsot a készüléken tárolhatja, illetve importálással és exportálással kezelheti őket.

- [A tanúsítvány és a saját kulcs importálása](#page-163-0)
- [A tanúsítvány és a saját kulcs exportálása](#page-164-0)

<span id="page-163-0"></span> [Kezdőlap](#page-1-0) > [Biztonság](#page-152-0) > [Tanúsítványok konfigurálása az eszközbiztonság számára](#page-154-0) > [A tanúsítvány és a](#page-162-0) [saját kulcs importálása és exportálása](#page-162-0) > A tanúsítvány és a saját kulcs importálása

## **A tanúsítvány és a saját kulcs importálása**

**Kapcsolódó modellek**: ADS-1350W/ADS-1800W

- 1. Indítsa el a webböngészőt.
- 2. Írja be a "https://készülék IP-címe" címet a böngésző címsorába (ahol a "készülék IP-címe" a készülékének az IP-címe).

Például:

https://192.168.1.2

3. Szükség esetén írja be a jelszót a **Login (Bejelentkezés)** mezőbe, majd kattintson a **Login (Bejelentkezés)** lehetőségre.

A készülék beállításainak elvégzéséhez szükséges alapértelmezett jelszó a gép alján található a "**Pwd**" kifejezés mellett. Amikor először bejelentkezik, módosítsa az alapértelmezett jelszót a képernyőn megjelenő utasításokat követve.

4. Kattintson a bal oldali navigációs sáv **Network (Hálózat)** > **Security (Biztonság)** > **Certificate (Tanúsítvány)** gombjára.

Ha a bal oldali navigációs sáv nem látható, akkor a navigációt a  $\equiv$  lehetőségből kezdje.

- 5. Kattintson a **Import Certificate and Private Key (Tanúsítvány és privát kulcs importálása)** gombra.
- 6. Keresse meg az importálni kívánt fájlt.
- 7. Ha a fájl titkosított, adja meg a jelszót, majd kattintson a **Submit (Elküldés)** gombra.

Sikeresen importálta a készülékre a tanúsítványt és a saját kulcsot.

#### **Kapcsolódó tájékoztatás**

- [A tanúsítvány és a saját kulcs importálása és exportálása](#page-162-0)
- **Kapcsolódó témák:**
- [A webalapú kezelés elérése](#page-291-0)

<span id="page-164-0"></span> [Kezdőlap](#page-1-0) > [Biztonság](#page-152-0) > [Tanúsítványok konfigurálása az eszközbiztonság számára](#page-154-0) > [A tanúsítvány és a](#page-162-0) [saját kulcs importálása és exportálása](#page-162-0) > A tanúsítvány és a saját kulcs exportálása

### **A tanúsítvány és a saját kulcs exportálása**

**Kapcsolódó modellek**: ADS-1350W/ADS-1800W

- 1. Indítsa el a webböngészőt.
- 2. Írja be a "https://készülék IP-címe" címet a böngésző címsorába (ahol a "készülék IP-címe" a készülékének az IP-címe).

Például:

https://192.168.1.2

3. Szükség esetén írja be a jelszót a **Login (Bejelentkezés)** mezőbe, majd kattintson a **Login (Bejelentkezés)** lehetőségre.

A készülék beállításainak elvégzéséhez szükséges alapértelmezett jelszó a gép alján található a "**Pwd**" kifejezés mellett. Amikor először bejelentkezik, módosítsa az alapértelmezett jelszót a képernyőn megjelenő utasításokat követve.

4. Kattintson a bal oldali navigációs sáv **Network (Hálózat)** > **Security (Biztonság)** > **Certificate (Tanúsítvány)** gombjára.

Ha a bal oldali navigációs sáv nem látható, akkor a navigációt a  $\equiv$  lehetőségből kezdje.

- 5. Kattintson a **Export (Exportálás)** területén található **Certificate List (Tanúsítvány lista)** lehetőségre.
- 6. Ha a fájlt titkosítani kívánja, írjon be egy jelszót. Ha üres jelszót használ, a kimenet nem lesz titkosítva.
- 7. A megerősítéshez adja meg újra a jelszót, majd kattintson a **Submit (Elküldés)** gombra.
- 8. Kattintson a(z) **Mentés** gombra.

A tanúsítványt és a saját kulcsot sikeresen exportálta a számítógépre.

A tanúsítványt is importálhatja a számítógépén.

#### **Kapcsolódó tájékoztatás**

• [A tanúsítvány és a saját kulcs importálása és exportálása](#page-162-0)

#### **Kapcsolódó témák:**

<span id="page-165-0"></span> [Kezdőlap](#page-1-0) > [Biztonság](#page-152-0) > [Tanúsítványok konfigurálása az eszközbiztonság számára](#page-154-0) > Egy CA tanúsítvány exportálása és importálása

# **Egy CA tanúsítvány exportálása és importálása**

**Kapcsolódó modellek**: ADS-1350W/ADS-1800W

Brother készülékén importálhatja, exportálhatja és tárolhatja a CA tanúsítványokat.

- [CA tanúsítvány importálása](#page-166-0)
- [CA tanúsítvány exportálása](#page-167-0)

<span id="page-166-0"></span> [Kezdőlap](#page-1-0) > [Biztonság](#page-152-0) > [Tanúsítványok konfigurálása az eszközbiztonság számára](#page-154-0) > [Egy CA tanúsítvány](#page-165-0) [exportálása és importálása](#page-165-0) > CA tanúsítvány importálása

# **CA tanúsítvány importálása**

**Kapcsolódó modellek**: ADS-1350W/ADS-1800W

- 1. Indítsa el a webböngészőt.
- 2. Írja be a "https://készülék IP-címe" címet a böngésző címsorába (ahol a "készülék IP-címe" a készülékének az IP-címe).

Például:

Ø

https://192.168.1.2

3. Szükség esetén írja be a jelszót a **Login (Bejelentkezés)** mezőbe, majd kattintson a **Login (Bejelentkezés)** lehetőségre.

A készülék beállításainak elvégzéséhez szükséges alapértelmezett jelszó a gép alján található a "**Pwd**" kifejezés mellett. Amikor először bejelentkezik, módosítsa az alapértelmezett jelszót a képernyőn megjelenő utasításokat követve.

4. Kattintson a bal oldali navigációs sáv **Network (Hálózat)** > **Security (Biztonság)** > **CA Certificate (CAtanúsítvány)** gombjára.

Ha a bal oldali navigációs sáv nem látható, akkor a navigációt a  $\equiv$  lehetőségből kezdje.

- 5. Kattintson a(z) **Import CA Certificate (CA-tanúsítvány importálása)** gombra.
- 6. Böngésszen az importálni kívánt fájlhoz.
- 7. Kattintson a **Submit (Elküldés)** gombra.

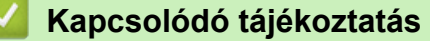

• [Egy CA tanúsítvány exportálása és importálása](#page-165-0)

#### **Kapcsolódó témák:**

<span id="page-167-0"></span> [Kezdőlap](#page-1-0) > [Biztonság](#page-152-0) > [Tanúsítványok konfigurálása az eszközbiztonság számára](#page-154-0) > [Egy CA tanúsítvány](#page-165-0) [exportálása és importálása](#page-165-0) > CA tanúsítvány exportálása

# **CA tanúsítvány exportálása**

**Kapcsolódó modellek**: ADS-1350W/ADS-1800W

- 1. Indítsa el a webböngészőt.
- 2. Írja be a "https://készülék IP-címe" címet a böngésző címsorába (ahol a "készülék IP-címe" a készülékének az IP-címe).

Például:

Ø

https://192.168.1.2

3. Szükség esetén írja be a jelszót a **Login (Bejelentkezés)** mezőbe, majd kattintson a **Login (Bejelentkezés)** lehetőségre.

A készülék beállításainak elvégzéséhez szükséges alapértelmezett jelszó a gép alján található a "**Pwd**" kifejezés mellett. Amikor először bejelentkezik, módosítsa az alapértelmezett jelszót a képernyőn megjelenő utasításokat követve.

4. Kattintson a bal oldali navigációs sáv **Network (Hálózat)** > **Security (Biztonság)** > **CA Certificate (CAtanúsítvány)** gombjára.

Ha a bal oldali navigációs sáv nem látható, akkor a navigációt a  $\equiv$  lehetőségből kezdje.

- 5. Válassza ki az exportálni kívánt tanúsítványt, és kattintson az **Export (Exportálás)** lehetőségre.
- 6. Kattintson a **Submit (Elküldés)** gombra.

#### **Kapcsolódó tájékoztatás**

• [Egy CA tanúsítvány exportálása és importálása](#page-165-0)

#### **Kapcsolódó témák:**

<span id="page-168-0"></span> [Kezdőlap](#page-1-0) > [Biztonság](#page-152-0) > [Tanúsítványok konfigurálása az eszközbiztonság számára](#page-154-0) > Több tanúsítvány kezelése

# **Több tanúsítvány kezelése**

**Kapcsolódó modellek**: ADS-1350W/ADS-1800W

A több tanúsítvány kezelése funkció lehetővé teszi, hogy webalapú kezeléssel kezelhessen minden egyes készülékére feltelepített tanúsítványt. A webalapú kezelőben navigáljon a **Certificate (Tanúsítvány)** vagy a **CA Certificate (CA-tanúsítvány)** képernyőre a tanúsítvány tartalmának megtekintéséhez, és a tanúsítványok törléséhez vagy exportálásához.

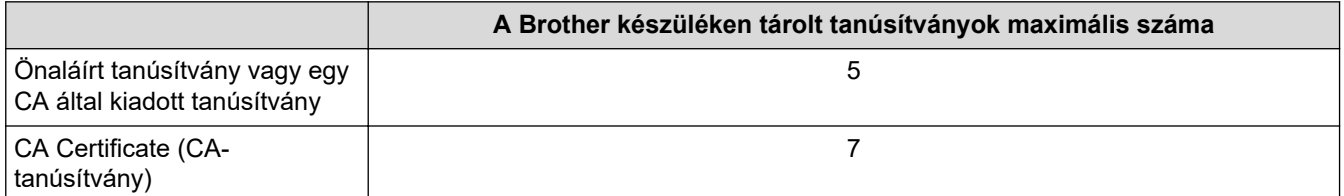

Azt javasoljuk, hogy a lehetségesnél kevesebb tanúsítványt tároljon, hogy legyen egy üres helye, ha lejár egy tanúsítvány. Ha lejár egy tanúsítvány, importáljon egy új tanúsítványt az üres helyre, majd törölje a lejárt tanúsítványt. Így elkerülhetők a konfigurációs hibák.

• HTTPS/IPPS vagy IEEE 802.1x használata esetén meg kell adnia, hogy melyik tanúsítványt használja.

• (ADS-1800W) Ha SSL-t használ az SMTP-kommunikációhoz, akkor nem kell tanúsítványt választania. A szükséges tanúsítvány automatikusan kiválasztásra kerül.

#### **Kapcsolódó tájékoztatás**

• [Tanúsítványok konfigurálása az eszközbiztonság számára](#page-154-0)

<span id="page-169-0"></span> [Kezdőlap](#page-1-0) > [Biztonság](#page-152-0) > Használjon SSL/TLS-t

## **Használjon SSL/TLS-t**

**Kapcsolódó modellek**: ADS-1350W/ADS-1800W

- [Az SSL/TLS bemutatása](#page-170-0)
- [A hálózati készülék biztonságos felügyelete SSL/TLS használatával](#page-173-0)
- [Biztonságos e-mail küldés SSL/TLS használatával](#page-204-0)

<span id="page-170-0"></span> [Kezdőlap](#page-1-0) > [Biztonság](#page-152-0) > [Használjon SSL/TLS-t](#page-169-0) > Az SSL/TLS bemutatása

# **Az SSL/TLS bemutatása**

#### **Kapcsolódó modellek**: ADS-1350W/ADS-1800W

Az SSL (Biztonságos adatcsomagolási réteg) vagy a TLS (Átviteli réteg biztonsága) hatékony módja a helyi vagy nagytávolságú hálózatokon (LAN vagy WAN) keresztül küldött adatok védelmének. Titkosítja a hálózaton keresztül küldött adatokat, például a szkennelési feladatokat, így az illetéktelen személyek nem olvashatják el azokat.

Az SSL/TLS képes egyéb biztonsági módszerekkel, így például WPA kulcsokkal és tűzfalakkal együttműködni.

### **Kapcsolódó tájékoztatás**

- [Használjon SSL/TLS-t](#page-169-0)
	- [Az SSL/TLS rövid története](#page-171-0)
	- [Az SSL/TLS használatának előnyei](#page-172-0)

<span id="page-171-0"></span> [Kezdőlap](#page-1-0) > [Biztonság](#page-152-0) > [Használjon SSL/TLS-t](#page-169-0) > [Az SSL/TLS bemutatása](#page-170-0) > Az SSL/TLS rövid története

# **Az SSL/TLS rövid története**

#### **Kapcsolódó modellek**: ADS-1350W/ADS-1800W

Az SSL/TLS titkosítást eredetileg az internetes forgalmi adatok, különösen a böngészők és a kiszolgálók közötti adatforgalom védelmére fejlesztették ki. Az SSL protokollt már további alkalmazások, például a Telnet, nyomtatók és az FTP-szoftverek is alkalmazzák annak érdekében, hogy egy univerzális online biztonsági megoldás jöhessen létre. A mai napig számos online áruház és bank használja ezt a protokollt eredeti rendeltetésének megfelelően a bizalmas adatok, például a hitelkártyaszámok, ügyfélrekordok stb. védelmére.

Az SSL/TLS rendkívül magas szintű titkosítást alkalmaz, és a bankok világszerte bizalommal alkalmazzák.

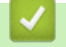

### **Kapcsolódó tájékoztatás**

• [Az SSL/TLS bemutatása](#page-170-0)

<span id="page-172-0"></span> [Kezdőlap](#page-1-0) > [Biztonság](#page-152-0) > [Használjon SSL/TLS-t](#page-169-0) > [Az SSL/TLS bemutatása](#page-170-0) > Az SSL/TLS használatának előnyei

# **Az SSL/TLS használatának előnyei**

**Kapcsolódó modellek**: ADS-1350W/ADS-1800W

Az SSL/TLS használatának elsődleges előnye, hogy biztonságos szkennelést biztosít IP-hálózaton keresztül azáltal, hogy korlátozza a készülékre küldött adatok jogosulatlan felhasználók általi olvasását. Az SSL legfontosabb előnye, hogy bizalmas adatok biztonságos beolvasására használható. Például egy nagyvállalat HR-részlege rendszeres gyakorisággal olvas be bérelszámolási dokumentumokat. Az ilyen dokumentumban foglalt adatokhoz titkosítás nélkül hozzáférhetnek más hálózati felhasználók is. Az SSL/TLS használatával azonban az illetéktelen személyek csak egy karakterhalmazt látnak, nem a tényleges bérelszámolási dokumentumot.

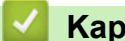

 **Kapcsolódó tájékoztatás**

• [Az SSL/TLS bemutatása](#page-170-0)

<span id="page-173-0"></span> [Kezdőlap](#page-1-0) > [Biztonság](#page-152-0) > [Használjon SSL/TLS-t](#page-169-0) > A hálózati készülék biztonságos felügyelete SSL/TLS használatával

# **A hálózati készülék biztonságos felügyelete SSL/TLS használatával**

**Kapcsolódó modellek**: ADS-1350W/ADS-1800W

- [Tanúsítvány konfigurálása az SSL/TLS és az elérhető protokollok számára](#page-174-0)
- [SSL/TLS használatával történő hozzáférés a Web alapú kezeléshez](#page-175-0)
- [Önaláírt tanúsítvány telepítése rendszergazdai jogokkal rendelkező Windows](#page-176-0)[felhasználók számára](#page-176-0)
- [Tanúsítványok konfigurálása az eszközbiztonság számára](#page-154-0)

<span id="page-174-0"></span> [Kezdőlap](#page-1-0) > [Biztonság](#page-152-0) > [Használjon SSL/TLS-t](#page-169-0) > [A hálózati készülék biztonságos felügyelete SSL/TLS](#page-173-0) [használatával](#page-173-0) > Tanúsítvány konfigurálása az SSL/TLS és az elérhető protokollok számára

## **Tanúsítvány konfigurálása az SSL/TLS és az elérhető protokollok számára**

#### **Kapcsolódó modellek**: ADS-1350W/ADS-1800W

Az SSL/TLS kommunikáció használata előtt konfiguráljon egy tanúsítványt a készüléken a Web alapú kezelés segítségével.

- 1. Indítsa el a webböngészőt.
- 2. Írja be a "https://készülék IP-címe" címet a böngésző címsorába (ahol a "készülék IP-címe" a készülékének az IP-címe).

Például:

https://192.168.1.2

3. Szükség esetén írja be a jelszót a **Login (Bejelentkezés)** mezőbe, majd kattintson a **Login (Bejelentkezés)** lehetőségre.

A készülék beállításainak elvégzéséhez szükséges alapértelmezett jelszó a gép alján található a "**Pwd**" kifejezés mellett. Amikor először bejelentkezik, módosítsa az alapértelmezett jelszót a képernyőn megjelenő utasításokat követve.

4. Kattintson a bal oldali navigációs sáv **Network (Hálózat)** > **Network (Hálózat)** > **Protocol (Protokoll)** gombjára.

Ha a bal oldali navigációs sáv nem látható, akkor a navigációt a  $\equiv$  lehetőségből kezdje.

- 5. Kattintson a **HTTP Server Settings (HTTP kiszolgáló beállításai)** gombra.
- 6. Válassza ki a konfigurálni kívánt tanúsítványt a **Select the Certificate (Válassza ki a tanúsítványt)** legördülő listából.
- 7. Kattintson a **Submit (Elküldés)** gombra.
- 8. Kattintson a **Yes (Igen)** gombra a szkenneléskiszolgáló újraindításához.

#### **Kapcsolódó tájékoztatás**

• [A hálózati készülék biztonságos felügyelete SSL/TLS használatával](#page-173-0)

#### **Kapcsolódó témák:**

<span id="page-175-0"></span> [Kezdőlap](#page-1-0) > [Biztonság](#page-152-0) > [Használjon SSL/TLS-t](#page-169-0) > [A hálózati készülék biztonságos felügyelete SSL/TLS](#page-173-0) [használatával](#page-173-0) > SSL/TLS használatával történő hozzáférés a Web alapú kezeléshez

# **SSL/TLS használatával történő hozzáférés a Web alapú kezeléshez**

**Kapcsolódó modellek**: ADS-1350W/ADS-1800W

A hálózati készülék biztonságos kezeléséhez a kezelőalkalmazásokat biztonsági protokollokkal kell használnia.

- Ø • A HTTPS protokoll a használatához a HTTPS-t engedélyezni kell a készülékén. A HTTPS protokoll alapértelmezés szerint engedélyezett.
	- A HTTPS protokollbeállításokat módosíthatja a Web alapú kezelő képernyőn.
- 1. Indítsa el a böngészőt.
- 2. Írja be a "https://készülék IP-címe" címet a böngésző címsorába (ahol a "készülék IP-címe" a készülék IPcíme).

Például:

https://192.168.1.2

3. Szükség esetén írja be a jelszót a **Login (Bejelentkezés)** mezőbe, majd kattintson a **Login (Bejelentkezés)** lehetőségre.

A készülék beállításainak elvégzéséhez szükséges alapértelmezett jelszó a gép alján található a "**Pwd**" kifejezés mellett. Amikor először bejelentkezik, módosítsa az alapértelmezett jelszót a képernyőn megjelenő utasításokat követve.

4. Most már hozzáférhet a készülékhez a HTTPS használatával.

### **Kapcsolódó tájékoztatás**

• [A hálózati készülék biztonságos felügyelete SSL/TLS használatával](#page-173-0)

**Kapcsolódó témák:**

<span id="page-176-0"></span> [Kezdőlap](#page-1-0) > [Biztonság](#page-152-0) > [Használjon SSL/TLS-t](#page-169-0) > [A hálózati készülék biztonságos felügyelete SSL/TLS](#page-173-0) [használatával](#page-173-0) > Önaláírt tanúsítvány telepítése rendszergazdai jogokkal rendelkező Windows-felhasználók számára

# **Önaláírt tanúsítvány telepítése rendszergazdai jogokkal rendelkező Windows-felhasználók számára**

**Kapcsolódó modellek**: ADS-1350W/ADS-1800W

- A következő lépések a Microsoft Edge használata esetén érvényesek. Ha másik webböngészőt használ, olvassa el a böngészője dokumentációját, vagy az online útmutatót a tanúsítványok telepítésére vonatkozóan.
- Bizonyosodjon meg arról, hogy az önaláírt tanúsítványát a Web alapú kezelés használatával hozta létre.
- 1. A jobb gombbal kattintson a **Microsoft Edge** ikonra, és válassza a **Futtatás rendszergazdaként** lehetőséget.

Ha megjelenik a(z) **Felhasználói fiókok felügyelete** képernyő, kattintson a(z) **Igen** elemre.

2. Írja be a "https://készülék IP-címe" címet a böngésző címsorába (ahol a "készülék IP-címe" a készülékének az IP-címe).

Például:

https://192.168.1.2

- 3. Ha a kapcsolata nem privát, kattintson a **Speciális** gombra, majd lépjen a weboldalra.
- 4. Szükség esetén írja be a jelszót a **Login (Bejelentkezés)** mezőbe, majd kattintson a **Login (Bejelentkezés)** lehetőségre.

A készülék beállításainak elvégzéséhez szükséges alapértelmezett jelszó a gép alján található a "**Pwd**" kifejezés mellett. Amikor először bejelentkezik, módosítsa az alapértelmezett jelszót a képernyőn megjelenő utasításokat követve.

5. Kattintson a bal oldali navigációs sáv **Network (Hálózat)** > **Security (Biztonság)** > **Certificate (Tanúsítvány)** gombjára.

Ha a bal oldali navigációs sáv nem látható, akkor a navigációt a  $\equiv$  lehetőségből kezdje.

- 6. Kattintson a **Export (Exportálás)** gombra.
- 7. A kimeneti fájl titkosításához adjon meg egy jelszót a **Enter password (Jelszó megadása)** mezőben. Amennyiben a **Enter password (Jelszó megadása)** mező üres, a kimeneti fájl titkosítására nem kerül sor.
- 8. Írja be a jelszót ismét a **Retype password (Jelszó ismételt begépelése)** mezőbe, majd kattintson a **Submit (Elküldés)** gombra.
- 9. Kattintással nyissa meg a letöltött fájlt.
- 10. Amikor megjelenik a **Tanúsítványimportáló varázsló**, kattintson a **Tovább** gombra.
- 11. Kattintson a **Tovább** gombra.
- 12. Szükség esetén adja meg a jelszót, majd kattintson a **Tovább** gombra.
- 13. Jelölje be a **Minden tanúsítvány tárolása ebben a tárolóban** jelölőnégyzetet, majd kattintson a **Tallózás...** gombra.
- 14. Válassza az **Megbízható gyökérhitelesítő hatóságok** opciót, majd kattintson az **OK** gombra.
- 15. Kattintson a **Tovább** gombra.
- 16. Kattintson a **Befejezés** gombra.
- 17. Ha az ujjlenyomat megfelelő, kattintson az **Igen** gombra.
- 18. Kattintson a **OK** gombra.

#### **Kapcsolódó tájékoztatás**

• [A hálózati készülék biztonságos felügyelete SSL/TLS használatával](#page-173-0)

### **Kapcsolódó témák:**

• [Önaláírt tanúsítvány létrehozása](#page-157-0)

<span id="page-178-0"></span> [Kezdőlap](#page-1-0) > [Biztonság](#page-152-0) > Használjon SNMPv3-at

## **Használjon SNMPv3-at**

**Kapcsolódó modellek**: ADS-1350W/ADS-1800W

• [Hálózati készülék biztonságos felügyelete SNMPv3 használatával](#page-179-0)

<span id="page-179-0"></span> [Kezdőlap](#page-1-0) > [Biztonság](#page-152-0) > [Használjon SNMPv3-at](#page-178-0) > Hálózati készülék biztonságos felügyelete SNMPv3 használatával

# **Hálózati készülék biztonságos felügyelete SNMPv3 használatával**

**Kapcsolódó modellek**: ADS-1350W/ADS-1800W

A SNMPv3 (Simple Network Management Protocol version 3) biztosítja a felhasználók hitelesítését és az adatok titkosítását, hogy a hálózati eszközöket biztonságosan lehessen felügyelni. A hálózati készülék biztonságos felügyeletének megoldásához BRAdmin Professional 4 alkalmazása esetén javasolt az SNMPv3 protokoll használata.

- 1. Indítsa el a böngészőt.
- 2. Írja be a "https://készülék IP-címe" címet a böngésző címsorába (ahol a "készülék IP-címe" a készülék IPcíme).

Például:

https://192.168.1.2

3. Szükség esetén írja be a jelszót a **Login (Bejelentkezés)** mezőbe, majd kattintson a **Login (Bejelentkezés)** lehetőségre.

A készülék beállításainak elvégzéséhez szükséges alapértelmezett jelszó a gép alján található a "**Pwd**" kifejezés mellett. Amikor először bejelentkezik, módosítsa az alapértelmezett jelszót a képernyőn megjelenő utasításokat követve.

4. Kattintson a bal oldali navigációs sáv **Network (Hálózat)** > **Network (Hálózat)** > **Protocol (Protokoll)** gombjára.

Ha a bal oldali navigációs sáv nem látható, akkor a navigációt a  $\equiv$  lehetőségből kezdje.

- 5. Győződjön meg arról, hogy a **SNMP** beállítás engedélyezve van, majd kattintson a **Advanced Settings (Speciális beállítások)** lehetőségre.
- 6. Konfigurálja az SNMP beállításokat. A **SNMP Mode of Operation (SNMP működési mód)** három opcióval rendelkezik.

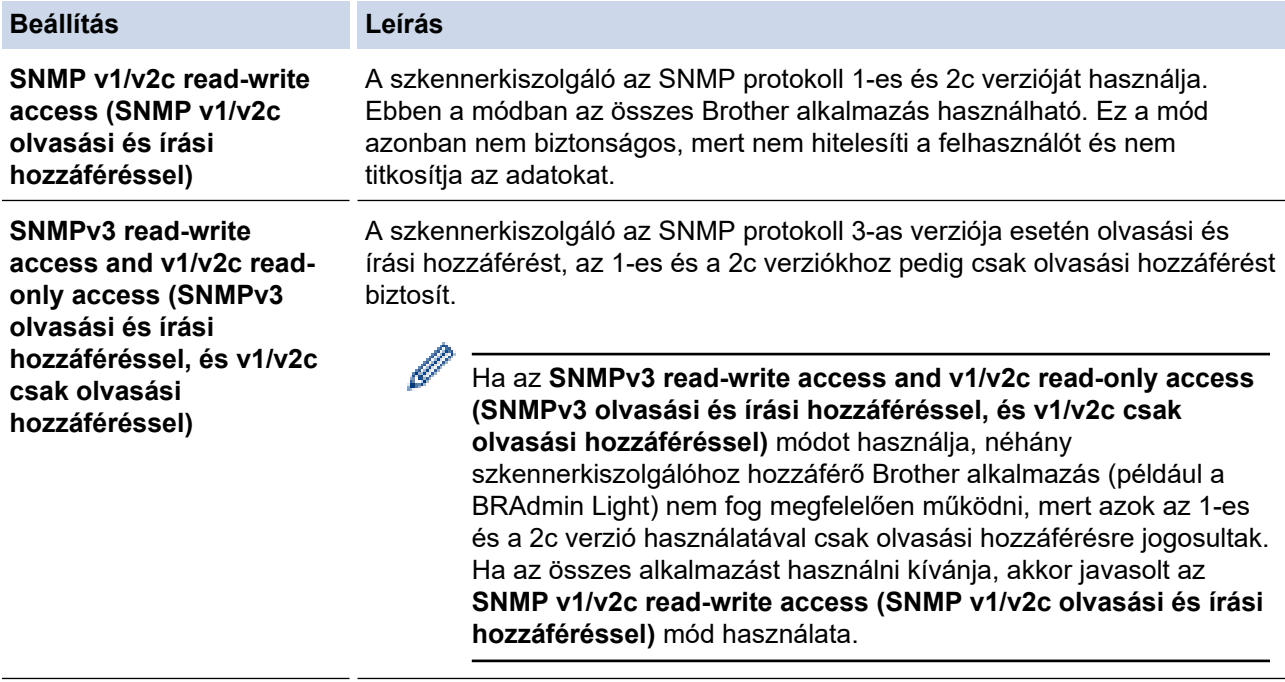

**SNMPv3 read-write access (SNMPv3 olvasási és írási hozzáféréssel)**

A szkennerkiszolgáló az SNMP protokoll 3-as verzióját használja. Használja ezt a módot, ha a szkennerkiszolgálót biztonságosan kívánja kezelni.
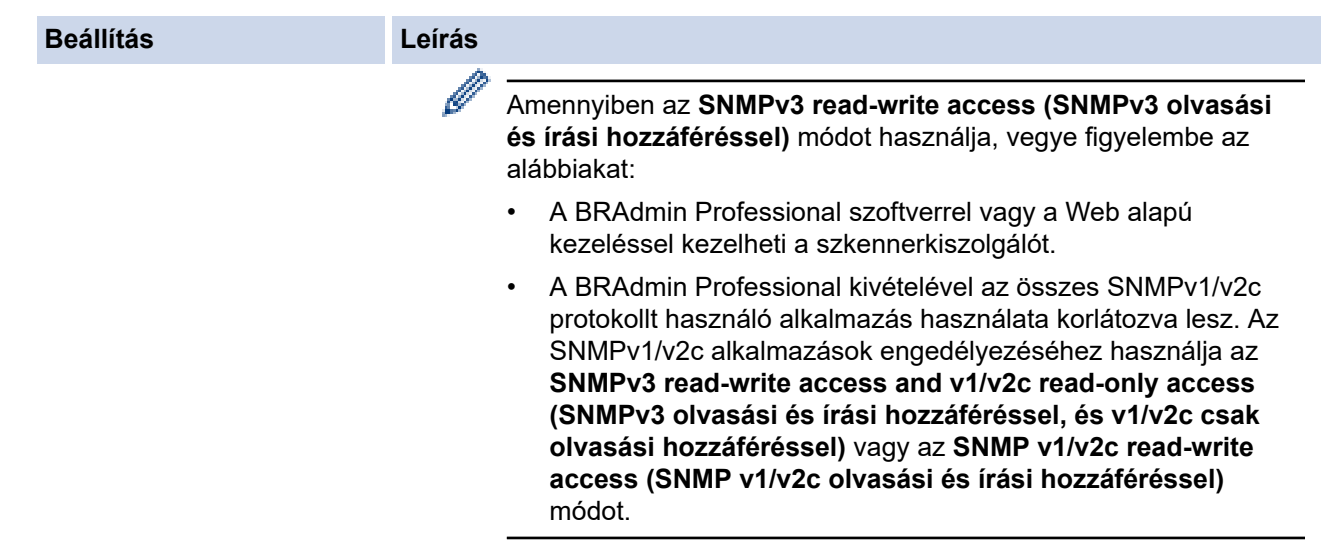

7. Kattintson a **Submit (Elküldés)** lehetőségre.

# **Kapcsolódó tájékoztatás**

• [Használjon SNMPv3-at](#page-178-0)

## **Kapcsolódó témák:**

<span id="page-181-0"></span> [Kezdőlap](#page-1-0) > [Biztonság](#page-152-0) > IEEE 802.1x hitelesítés használata

## **IEEE 802.1x hitelesítés használata**

**Kapcsolódó modellek**: ADS-1350W/ADS-1800W

- [Mi az az IEEE 802.1x hitelesítés?](#page-182-0)
- [Az IEEE 802.1x hitelesítés beállítása a hálózaton a webalapú kezelés \(böngésző\)](#page-183-0) [segítségével](#page-183-0)
- [IEEE 802.1x hitelesítési módszerek](#page-185-0)

<span id="page-182-0"></span> [Kezdőlap](#page-1-0) > [Biztonság](#page-152-0) > [IEEE 802.1x hitelesítés használata](#page-181-0) > Mi az az IEEE 802.1x hitelesítés?

## **Mi az az IEEE 802.1x hitelesítés?**

**Kapcsolódó modellek**: ADS-1350W/ADS-1800W

Az IEEE 802.1x az IEEE egyik szabványa, amely korlátozza a jogosulatlan hálózati eszközökről történő hozzáférést. Brother készüléke hitelesítési kérést küld egy RADIUS kiszolgálónak (hitelesítési kiszolgálónak) a hozzáférési ponton vagy HUB-on keresztül. Miután a RADIUS kiszolgáló ellenőrizte a kérést, az adott készülék hozzáférhet a hálózathoz.

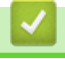

## **Kapcsolódó tájékoztatás**

• [IEEE 802.1x hitelesítés használata](#page-181-0)

<span id="page-183-0"></span> [Kezdőlap](#page-1-0) > [Biztonság](#page-152-0) > [IEEE 802.1x hitelesítés használata](#page-181-0) > Az IEEE 802.1x hitelesítés beállítása a hálózaton a webalapú kezelés (böngésző) segítségével

# **Az IEEE 802.1x hitelesítés beállítása a hálózaton a webalapú kezelés (böngésző) segítségével**

**Kapcsolódó modellek**: ADS-1350W/ADS-1800W

- Ha készülékét EAP-TLS hitelesítés használatára állítja be, akkor a konfiguráció megkezdése előtt előbb a CA által kiadott kliens tanúsítványt kell telepítenie. A klienstanúsítvánnyal kapcsolatban keresse a hálózati rendszergazdát. Ha egynél több tanúsítványt telepített, azt ajánljuk, hogy írja fel a használni kívánt tanúsítvány nevét.
- A kiszolgáló tanúsítványának ellenőrzése előtt először importálnia kell a CA tanúsítványt attól a CA-tól, amelyik aláírta a kiszolgáló tanúsítványát. Vegye fel a kapcsolatot a hálózat rendszergazdájával vagy az internetszolgáltatóval, hogy biztos lehessen abban, hogy a CA tanúsítvány importálása valóban szükséges.
- 1. Indítsa el a böngészőt.
- 2. Írja be a "https://készülék IP-címe" címet a böngésző címsorába (ahol a "készülék IP-címe" a készülék IPcíme).

Például:

https://192.168.1.2

3. Szükség esetén írja be a jelszót a **Login (Bejelentkezés)** mezőbe, majd kattintson a **Login (Bejelentkezés)** lehetőségre.

A készülék beállításainak elvégzéséhez szükséges alapértelmezett jelszó a gép alján található a "**Pwd**" kifejezés mellett. Amikor először bejelentkezik, módosítsa az alapértelmezett jelszót a képernyőn megjelenő utasításokat követve.

4. Kattintson a bal oldali navigációs sáv **Network (Hálózat)** gombjára.

Ha a bal oldali navigációs sáv nem látható, akkor a navigációt a  $\equiv$  lehetőségből kezdie.

- 5. Kattintson a(z) **Wireless (Vezeték nélküli)** > **Wireless (Enterprise) (Vezeték nélküli (vállalati))** gombra.
- 6. Konfigurálja az IEEE 802.1x hitelesítési beállításokat.
	- Ha **EAP-TLS** hitelesítést használ, az ellenőrzésre a telepített ügyféltanúsítványt kell kiválasztania (a tanúsítvány neve szerint megjelenítve) a **Client Certificate (Kliens tanúsítvány)** legördülő listából.
	- Ha az **EAP-FAST**, **PEAP**, **EAP-TTLS** vagy **EAP-TLS** hitelesítést választja, az ellenőrzési módszert a **Server Certificate Verification (Kiszolgáló tanúsítvány)** legördülő listából választhatja ki. A kiszolgálói tanúsítványt a tanúsítványt aláíró hitelesítésszolgáltató által kiadott CA-tanúsítvány használatával ellenőrizheti, amelyet előzőleg importálni kell a készüléken.

A **Server Certificate Verification (Kiszolgáló tanúsítvány)** legördülő listából a következő ellenőrzési módszerek egyikét válassza ki:

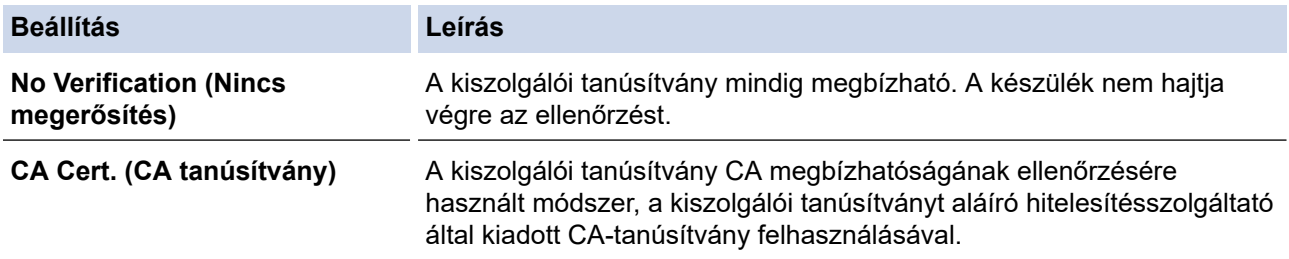

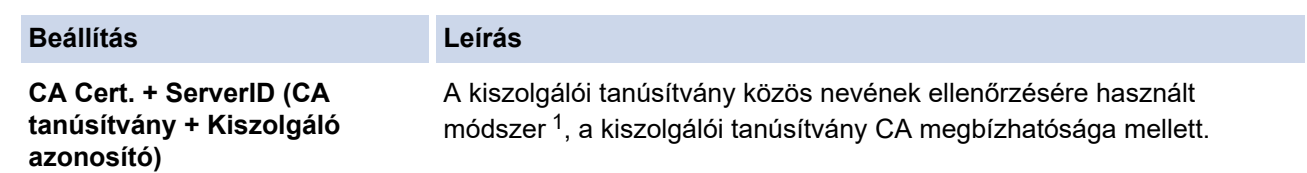

7. A konfiguráció befejezését követően kattintson a **Submit (Elküldés)** lehetőségre.

### **Kapcsolódó tájékoztatás**

• [IEEE 802.1x hitelesítés használata](#page-181-0)

#### **Kapcsolódó témák:**

- [A webalapú kezelés elérése](#page-291-0)
- [Tanúsítványok konfigurálása az eszközbiztonság számára](#page-154-0)
- [A támogatott biztonsági tanúsítványok funkciói](#page-155-0)

<sup>1</sup> A közös név ellenőrzése a kiszolgálói tanúsítvány közös nevét veti össze a **Server ID (Kiszolgáló azonosító)** elemhez beállított karakterlánccal. Mielőtt ezt a módszert használná, kérdezze meg a rendszeradminisztrátort a kiszolgálói tanúsítvány közös nevéről, majd konfigurálja a kiszolgálói tanúsítvány **Server ID (Kiszolgáló azonosító)**.

<span id="page-185-0"></span> [Kezdőlap](#page-1-0) > [Biztonság](#page-152-0) > [IEEE 802.1x hitelesítés használata](#page-181-0) > IEEE 802.1x hitelesítési módszerek

## **IEEE 802.1x hitelesítési módszerek**

**Kapcsolódó modellek**: ADS-1350W/ADS-1800W

### **EAP-FAST**

Az Extensible Authentication Protocol-Flexible Authentication via Secured Tunneling (EAP-FAST) protokollt a Cisco Systems, Inc. fejlesztette ki, amely egy felhasználói azonosítót és egy jelszót használ a hitelesítésre, valamint szimmetrikus kulcsalgoritmusok segítségével hozza létre a bújtatott hitelesítési folyamatot.

A Brother készülék a következő belső hitelesítési módszereket támogatja:

- EAP-FAST/NONE
- EAP-FAST/MS-CHAPv2
- EAP-FAST/GTC

#### **PEAP**

A Protected Extensible Authentication Protocol (PEAP) az EAP-módszer egyik, a Cisco Systems, Inc., a Microsoft Corporation és RSA Security által fejlesztett változata. A PEAP titkosított SSL (Secure Sockets Layer, Biztonságos adatcsomagolási réteg)/TLS (Átviteli réteg biztonsága) alagutat hoz létre az ügyfél és a hitelesítő kiszolgáló között a felhasználói azonosító és a jelszó elküldéséhez. A PEAP kölcsönös hitelesítést tesz lehetővé a kiszolgáló és az ügyfél között.

A Brother készülék a következő belső hitelesítéseket támogatja:

- PEAP/MS-CHAPv2
- PEAP/GTC

#### **EAP-TTLS**

Az EAP-TTLS (Extensible Authentication Protocol-Tunneled Transport Layer Security) protokollt a Funk Software és a Certicom fejlesztette ki. Az EAP-TTLS a PEAP módszerhez hasonló titkosított SSL alagutat hoz létre egy ügyfél és egy hitelesítési kiszolgáló között a felhasználói azonosító és jelszó átküldésére. Az EAP-TTLS kölcsönös hitelesítést tesz lehetővé a kiszolgáló és az ügyfél között.

Az Ön Brother-készüléke csak az MS-CHAPv2-t támogatja belső hitelesítési módszerként.

#### **EAP-TLS**

Az EAP-TLS (Extensible Authentication Protocol Transport Layer Security) protokoll digitális tanúsítványon alapuló hitelesítést igényel mind az ügyfél-, mind a hitelesítő kiszolgáló oldalán.

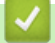

### **Kapcsolódó tájékoztatás**

• [IEEE 802.1x hitelesítés használata](#page-181-0)

<span id="page-186-0"></span> [Kezdőlap](#page-1-0) > [Biztonság](#page-152-0) > Az Active Directory-hitelesítés használata

## **Az Active Directory-hitelesítés használata**

**Kapcsolódó modellek**: ADS-1800W

- [Az Active Directory hitelesítés bemutatása](#page-187-0)
- [Az Active Directory hitelesítés konfigurálása a Web alapú kezelővel](#page-188-0)
- [A készülék beállításainak a készülék kezelőpanelén keresztül történő módosításához](#page-190-0) [bejelentkezés szükséges \(Active Directory-hitelesítés\)](#page-190-0)

<span id="page-187-0"></span> [Kezdőlap](#page-1-0) > [Biztonság](#page-152-0) > [Az Active Directory-hitelesítés használata](#page-186-0) > Az Active Directory hitelesítés bemutatása

# **Az Active Directory hitelesítés bemutatása**

**Kapcsolódó modellek**: ADS-1800W

Az Active Directory hitelesítés korlátozza a készülék használatát. Ha az Active Directory hitelesítés engedélyezett, a készülék vezérlőpultja zárolt állapotra vált.A készülék beállításait csak akkor módosíthatja, ha megadott egy felhasználói azonosítót és jelszót.

Az Active Directory hitelesítés a következő funkciókat kínálja:

A felhasználói azonosítója alapján szerzi be az e-mail címet az Active Directory kiszolgálóról, amikor a beolvasott adatokat egy e-mail kiszolgálónak küldi el.

Ennek a funkciónak a használatához válassza ki az **On (Be)** opciót a **Get Mail Address (Levelezési cím lekérése)** beállításhoz és a **LDAP + kerberos** vagy **LDAP + NTLMv2** hitelesítési módszert. Az e-mail-címe feladóként jelenik meg, amikor a készülék szkennelt adatokat küld egy e-mail kiszolgáló felé, vagy címzettként, amennyiben a szkennelt adatokat saját e-mail-címére kívánja küldeni.

Az Active Directory hitelesítés beállításait a Web alapú kezelés segítségével módosíthatja.

## **Kapcsolódó tájékoztatás**

• [Az Active Directory-hitelesítés használata](#page-186-0)

<span id="page-188-0"></span> [Kezdőlap](#page-1-0) > [Biztonság](#page-152-0) > [Az Active Directory-hitelesítés használata](#page-186-0) > Az Active Directory hitelesítés konfigurálása a Web alapú kezelővel

# **Az Active Directory hitelesítés konfigurálása a Web alapú kezelővel**

**Kapcsolódó modellek**: ADS-1800W

Az Active Directory hitelesítés támogatia a Kerberos-hitelesítést és az NTLMv2-hitelesítést. A hitelesítéshez konfigurálnia kell az SNTP protokollt (hálózati időkiszolgáló) és a DNS kiszolgáló konfigurációt.

- 1. Indítsa el a böngészőt.
- 2. Írja be a "https://készülék IP-címe" címet a böngésző címsorába (ahol a "készülék IP-címe" a készülék IPcíme).

Például:

Ø

https://192.168.1.2

3. Szükség esetén írja be a jelszót a **Login (Bejelentkezés)** mezőbe, majd kattintson a **Login (Bejelentkezés)** lehetőségre.

A készülék beállításainak elvégzéséhez szükséges alapértelmezett jelszó a gép alján található a "**Pwd**" kifejezés mellett. Amikor először bejelentkezik, módosítsa az alapértelmezett jelszót a képernyőn megjelenő utasításokat követve.

4. Kattintson a bal oldali navigációs sáv **Administrator (Rendszergazda)** > **User Restriction Function (Felhasználók korlátozása funkció)** gombjára.

Ha a bal oldali navigációs sáv nem látható, akkor a navigációt a  $\equiv$  lehetőségből kezdje.

5. Jelölje ki a(z) **Active Directory Authentication (Active Directory hitelesítés)** elemet.

- 6. Kattintson a **Submit (Elküldés)** lehetőségre.
- 7. Válassza a(z) **Active Directory Authentication (Active Directory hitelesítés)** menüt.
- 8. Konfigurálja a következő beállításokat:

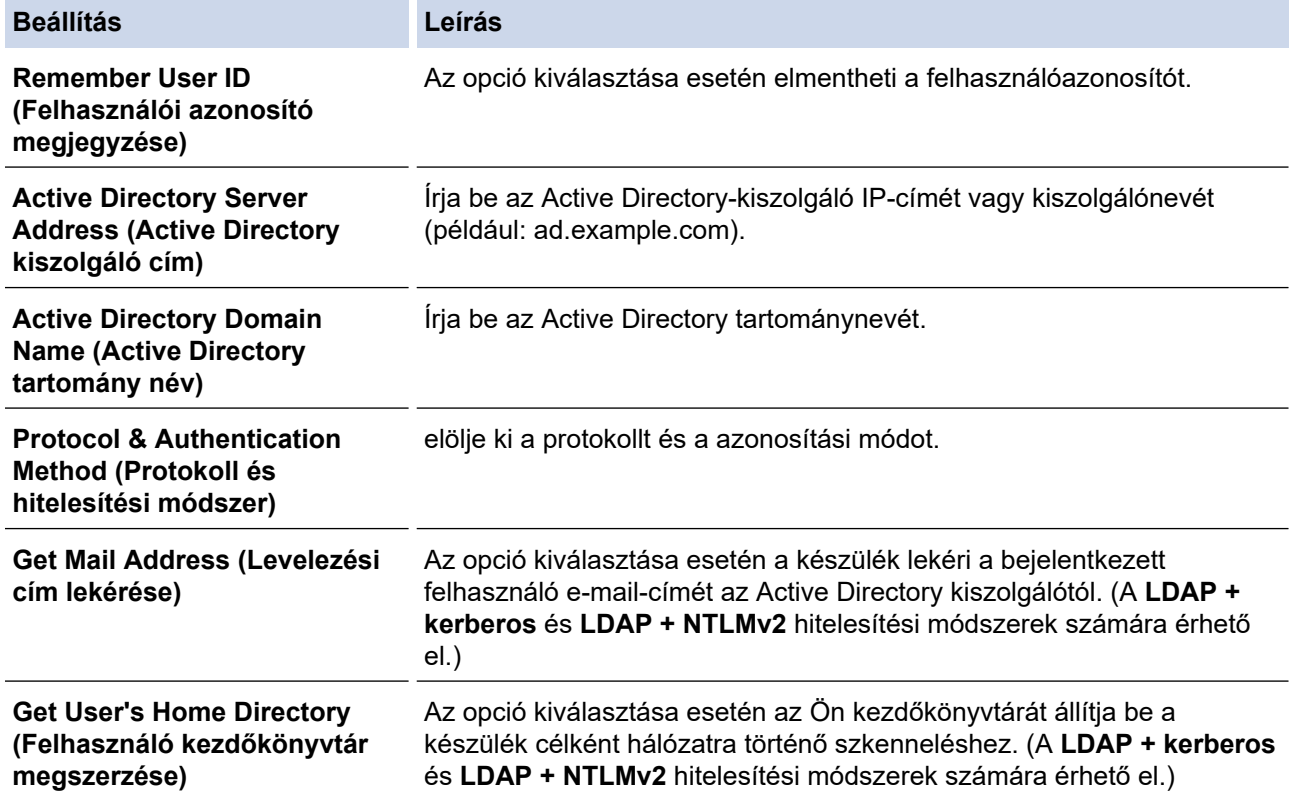

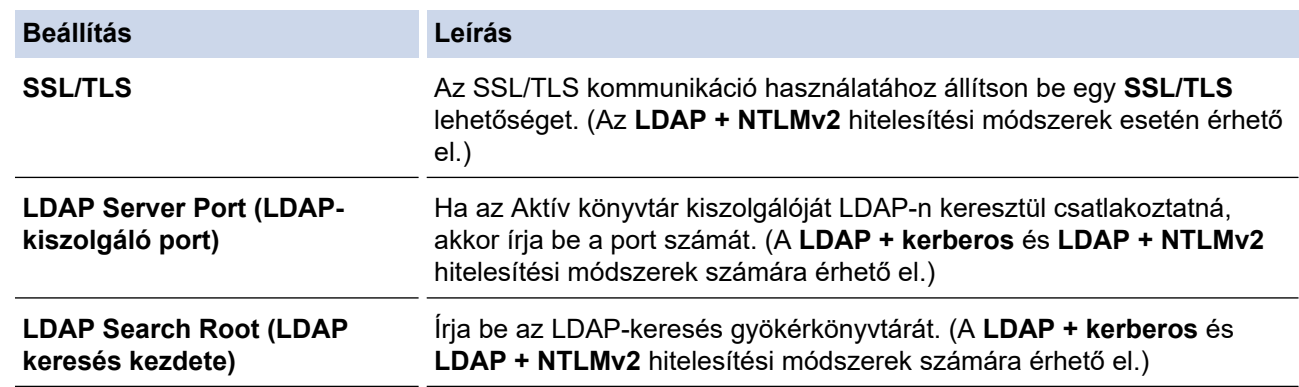

9. Kattintson a **Submit (Elküldés)** lehetőségre.

## **Kapcsolódó tájékoztatás**

• [Az Active Directory-hitelesítés használata](#page-186-0)

## **Kapcsolódó témák:**

<span id="page-190-0"></span> [Kezdőlap](#page-1-0) > [Biztonság](#page-152-0) > [Az Active Directory-hitelesítés használata](#page-186-0) > A készülék beállításainak a készülék kezelőpanelén keresztül történő módosításához bejelentkezés szükséges (Active Directory-hitelesítés)

# **A készülék beállításainak a készülék kezelőpanelén keresztül történő módosításához bejelentkezés szükséges (Active Directory-hitelesítés)**

**Kapcsolódó modellek**: ADS-1800W

Ha az Active Directory engedélyezve van, a készülék kezelőpanelje zárolt állapotban marad, amíg meg nem adja felhasználói azonosítóját, tartománynevét és jelszavát a kezelőpanelen.

- 1. A készülék vezérlőpultján használja az érintőképernyőt felhasználói azonosítója és jelszava megadásához.
- 2. Nyomja meg a(z) [OK] gombot.

Sikeres hitelesítés esetén a készülék kezelőpanelének zárolása megszűnik.

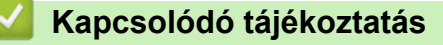

• [Az Active Directory-hitelesítés használata](#page-186-0)

<span id="page-191-0"></span> [Kezdőlap](#page-1-0) > [Biztonság](#page-152-0) > LDAP-hitelesítés használata

## **LDAP-hitelesítés használata**

**Kapcsolódó modellek**: ADS-1800W

- [Az LDAP-hitelesítés bemutatása](#page-192-0)
- [Az LDAP hitelesítés konfigurálása a Web alapú kezelővel](#page-193-0)
- [A készülék beállításainak a készülék kezelőpanelén keresztül történő módosításához](#page-195-0) [bejelentkezés szükséges \(LDAP-hitelesítés\)](#page-195-0)

<span id="page-192-0"></span> [Kezdőlap](#page-1-0) > [Biztonság](#page-152-0) > [LDAP-hitelesítés használata](#page-191-0) > Az LDAP-hitelesítés bemutatása

# **Az LDAP-hitelesítés bemutatása**

#### **Kapcsolódó modellek**: ADS-1800W

Az LDAP-hitelesítés korlátozza a készülék használatát. Ha az LDAP hitelesítés engedélyezett, a készülék vezérlőpultja zárolt állapotra vált. A készülék beállításait csak akkor módosíthatja, ha megadott egy felhasználói azonosítót és jelszót.

Az LDAP hitelesítés a következő funkciót kínálja:

Lekéri az e-mail-címet az LDAP-kiszolgálótól a felhasználóazonosító alapján, amikor szkennelt adatokat továbbít egy e-mail kiszolgáló felé.

Ennek a funkciónak a használatához válassza ki az **On (Be)** opciót a **Get Mail Address (Levelezési cím lekérése)** beállításhoz. Az e-mail-címe feladóként jelenik meg, amikor a készülék szkennelt adatokat küld egy email kiszolgáló felé, vagy címzettként, amennyiben a szkennelt adatokat saját e-mail-címére kívánja küldeni.

Az LDAP hitelesítés beállításait a Web alapú kezelés segítségével módosíthatja.

## **Kapcsolódó tájékoztatás**

• [LDAP-hitelesítés használata](#page-191-0)

<span id="page-193-0"></span> [Kezdőlap](#page-1-0) > [Biztonság](#page-152-0) > [LDAP-hitelesítés használata](#page-191-0) > Az LDAP hitelesítés konfigurálása a Web alapú kezelővel

# **Az LDAP hitelesítés konfigurálása a Web alapú kezelővel**

**Kapcsolódó modellek**: ADS-1800W

- 1. Indítsa el a böngészőt.
- 2. Írja be a "https://készülék IP-címe" címet a böngésző címsorába (ahol a "készülék IP-címe" a készülék IPcíme).

Például:

Ø

https://192.168.1.2

3. Szükség esetén írja be a jelszót a **Login (Bejelentkezés)** mezőbe, majd kattintson a **Login (Bejelentkezés)** lehetőségre.

A készülék beállításainak elvégzéséhez szükséges alapértelmezett jelszó a gép alján található a "**Pwd**" kifejezés mellett. Amikor először bejelentkezik, módosítsa az alapértelmezett jelszót a képernyőn megjelenő utasításokat követve.

4. Kattintson a bal oldali navigációs sáv **Administrator (Rendszergazda)** > **User Restriction Function (Felhasználók korlátozása funkció)** gombjára.

Ha a bal oldali navigációs sáv nem látható, akkor a navigációt a  $\equiv$  lehetőségből kezdje.

- 5. Jelölje ki a(z) **LDAP Authentication (LDAP hitelesítés)** elemet.
- 6. Kattintson a **Submit (Elküldés)** lehetőségre.
- 7. Kattintson a **LDAP Authentication (LDAP hitelesítés)** menüre.
- 8. Konfigurálja a következő beállításokat:

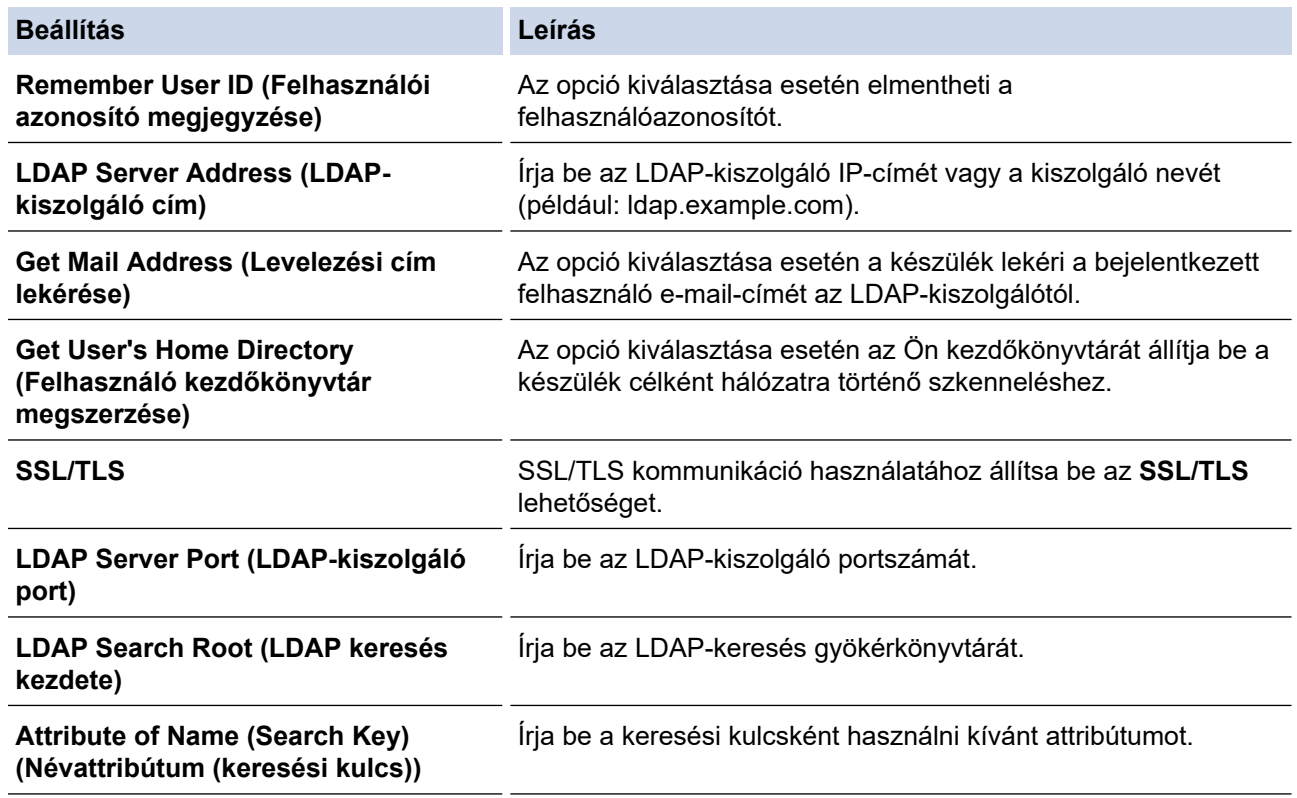

9. Kattintson a **Submit (Elküldés)** lehetőségre.

# **Kapcsolódó tájékoztatás**

• [LDAP-hitelesítés használata](#page-191-0)

## **Kapcsolódó témák:**

<span id="page-195-0"></span> [Kezdőlap](#page-1-0) > [Biztonság](#page-152-0) > [LDAP-hitelesítés használata](#page-191-0) > A készülék beállításainak a készülék kezelőpanelén keresztül történő módosításához bejelentkezés szükséges (LDAP-hitelesítés)

# **A készülék beállításainak a készülék kezelőpanelén keresztül történő módosításához bejelentkezés szükséges (LDAP-hitelesítés)**

**Kapcsolódó modellek**: ADS-1800W

Ha az Active Directory engedélyezve van, a készülék kezelőpanelje zárolt állapotban marad, amíg meg nem adja felhasználói azonosítóját, tartománynevét és jelszavát a kezelőpanelen.

- 1. A készülék vezérlőpultján használja az érintőképernyőt felhasználói azonosítója és jelszava megadásához.
- 2. Nyomja meg a(z) [OK] gombot.

Sikeres hitelesítés esetén a készülék kezelőpanelének zárolása megszűnik.

## **Kapcsolódó tájékoztatás**

• [LDAP-hitelesítés használata](#page-191-0)

<span id="page-196-0"></span> [Kezdőlap](#page-1-0) > [Biztonság](#page-152-0) > A Secure Function Lock (Biztonságos funkciózár) 3.0 használata

## **A Secure Function Lock (Biztonságos funkciózár) 3.0 használata**

**Kapcsolódó modellek**: ADS-1800W

- [A Secure Function Lock 3.0 használata előtt](#page-197-0)
- [A Biztonsági funkciózárolás 3.0 beállítása a Webalapú felügyelettel](#page-198-0)
- [Nyilvános mód konfigurálása a Secure Function Lock 3.0 szolgáltatáshoz](#page-199-0)
- [Regisztráljon egy külső IC kártyaolvasót](#page-200-0)

<span id="page-197-0"></span> [Kezdőlap](#page-1-0) > [Biztonság](#page-152-0) > [A Secure Function Lock \(Biztonságos funkciózár\) 3.0 használata](#page-196-0) > A Secure Function Lock 3.0 használata előtt

# **A Secure Function Lock 3.0 használata előtt**

#### **Kapcsolódó modellek**: ADS-1800W

A Secure Function Lock (Biztonságos funkciózár) beállítással korlátozhatja a nyilvános hozzáférést a készülék következő funkcióihoz:

- Szkennelés webre (csak a támogatott modellek esetében)
- Beolvasás számítógépre / Beolvasás munkamenetbe
- Beolvasás hálózatra
- Beolvasás FTP/SFTP-re
- Szkennelés E-mail kiszolgálóra
- Szkennelés SharePointra (csak a támogatott modellek esetében)
- Szkennelés Alkalmazásba (csak a támogatott modellek esetében)
- Szkennelés USB-re
- Szkennelés WSS-re (webszolgáltatási szkennelés)

A Secure Function Lock (Biztonságos funkciózár) korlátozza a készülék beállításaihoz való hozzáférést is, így megakadályozza, hogy a felhasználók átállítsák az alapbeállításokat.

A biztonsági funkciók használata előtt rendszergazdai jelszót kell megadni. A rendszergazda korlátozásokat állíthat be az egyes felhasználóknak a felhasználói jelszó mellett. Gondosan jegyezze fel a jelszavát. Ha elfelejti a jelszavát, akkor alaphelyzetbe kell állítania a készülékben tárolt jelszót. A jelszó visszaállításával kapcsolatos információkért forduljon a Brother ügyfélszolgálathoz.

- A korlátozások beállítását és a felhasználók módosításait csak rendszergazdák hajthatják végre.
	- Amikor a Secure Function Lock (Biztonságos funkciózár) engedélyezve van, a készülék Nyilvános módban van. Ha a készülék azon funkcióit szeretné elérni, amelyek Secure Function Lock (Biztonságos funkciózár) esetén korlátozva vannak, nyomja meg a szecsombot, válassza ki a felhasználónevét és adja meg a jelszavát.

## **Kapcsolódó tájékoztatás**

• [A Secure Function Lock \(Biztonságos funkciózár\) 3.0 használata](#page-196-0)

<span id="page-198-0"></span> [Kezdőlap](#page-1-0) > [Biztonság](#page-152-0) > [A Secure Function Lock \(Biztonságos funkciózár\) 3.0 használata](#page-196-0) > A Biztonsági funkciózárolás 3.0 beállítása a Webalapú felügyelettel

# **A Biztonsági funkciózárolás 3.0 beállítása a Webalapú felügyelettel**

#### **Kapcsolódó modellek**: ADS-1800W

- 1. Indítsa el a böngészőt.
- 2. Írja be a "https://készülék IP-címe" címet a böngésző címsorába (ahol a "készülék IP-címe" a készülék IPcíme).

Például:

https://192.168.1.2

3. Szükség esetén írja be a jelszót a **Login (Bejelentkezés)** mezőbe, majd kattintson a **Login (Bejelentkezés)** lehetőségre.

A készülék beállításainak elvégzéséhez szükséges alapértelmezett jelszó a gép alján található a "**Pwd**" kifejezés mellett. Amikor először bejelentkezik, módosítsa az alapértelmezett jelszót a képernyőn megjelenő utasításokat követve.

4. A bal oldali navigációs sávban kattintson erre: **Administrator (Rendszergazda)** > **Restriction Management (Korlátozás-kezelés)** vagy erre: **User Restriction Function (Felhasználók korlátozása funkció)**.

Ha a bal oldali navigációs sáv nem látható, akkor a navigációt a  $\equiv$  lehetőségből kezdje.

- 5. Jelölje ki a(z) **Secure Function Lock (Biztonságos funkciózár)** elemet.
- 6. Kattintson a **Submit (Elküldés)** lehetőségre.
- 7. Kattintson a **Restricted Functions (Korlátozott funkciók)** menüre.
- 8. A **User List / Restricted Functions (Felhasználólista / korlátozott funkciók)** mezőbe írja be a csoport vagy felhasználó nevét.
- 9. A **Scan to (Szkennelés ide:)** oszlopban jelölje be a jelölőnégyzetet, ha engedélyez egy funkciót, és szüntesse meg a bejelölést, ha korlátozni akarja a funkciót.
- 10. Kattintson a **Submit (Elküldés)** lehetőségre.
- 11. Kattintson a **User List (Felhasználólista)** menüre.
- 12. A **User List (Felhasználólista)** mezőben adja meg a felhasználónevet.
- 13. A **Password (Jelszó)** mezőben adjon meg egy jelszót.

A megadható karakterek száma a modelltől függően eltérő lehet.

- 14. Az **E-mail Address (E-mail-cím)** mezőben adja meg a felhasználó e-mail-címét (csak bizonyos modellek esetén érhető el).
- 15. A felhasználó kártyaazonosítójának regisztrálásához írja be a kártyaszámot a **Card ID (NFC ID) (Kártyaazonosító (NFC azonosító))** mezőbe.
- 16. Válassza ki a **User List / Restricted Functions (Felhasználólista / korlátozott funkciók)** beállításokat az egyes felhasználók számára a legördülő listából.
- 17. Kattintson a **Submit (Elküldés)** lehetőségre.

A **Secure Function Lock (Biztonságos funkciózár)** menüben is módosíthatók a felhasználói lista alapú funkciózár beállításai.

## **Kapcsolódó tájékoztatás**

• [A Secure Function Lock \(Biztonságos funkciózár\) 3.0 használata](#page-196-0)

#### **Kapcsolódó témák:**

<span id="page-199-0"></span> [Kezdőlap](#page-1-0) > [Biztonság](#page-152-0) > [A Secure Function Lock \(Biztonságos funkciózár\) 3.0 használata](#page-196-0) > Nyilvános mód konfigurálása a Secure Function Lock 3.0 szolgáltatáshoz

## **Nyilvános mód konfigurálása a Secure Function Lock 3.0 szolgáltatáshoz**

**Kapcsolódó modellek**: ADS-1800W

Használja a Secure Function Lock (Biztonságos funkciózár) képernyőt a Nyilvános mód beállításához, amely korlátozza a nyilvános felhasználók számára elérhető funkciókat. A nyilvános felhasználóknak nem kell majd jelszót beírniuk ahhoz, hogy a Nyilvános módnál beállított funkciókat elérjék.

- 1. Indítsa el a böngészőt.
- 2. Írja be a "https://készülék IP-címe" címet a böngésző címsorába (ahol a "készülék IP-címe" a készülék IPcíme).

Például:

Ø

https://192.168.1.2

3. Szükség esetén írja be a jelszót a **Login (Bejelentkezés)** mezőbe, majd kattintson a **Login (Bejelentkezés)** lehetőségre.

A készülék beállításainak elvégzéséhez szükséges alapértelmezett jelszó a gép alján található a "**Pwd**" kifejezés mellett. Amikor először bejelentkezik, módosítsa az alapértelmezett jelszót a képernyőn megjelenő utasításokat követve.

4. A bal oldali navigációs sávban kattintson erre: **Administrator (Rendszergazda)** > **Restriction Management (Korlátozás-kezelés)** vagy erre: **User Restriction Function (Felhasználók korlátozása funkció)**.

Ha a bal oldali navigációs sáv nem látható, akkor a navigációt a  $\equiv$  lehetőségből kezdje.

- 5. Jelölje ki a(z) **Secure Function Lock (Biztonságos funkciózár)** elemet.
- 6. Kattintson a **Submit (Elküldés)** gombra.
- 7. Kattintson a **Restricted Functions (Korlátozott funkciók)** menüre.
- 8. A **Public Mode (Nyilvános mód)** sorban jelölje be a jelölőnégyzetet, ha engedélyez egy funkciót, és szüntesse meg a bejelölést, ha korlátozni akarja a funkciót.
- 9. Kattintson a **Submit (Elküldés)** gombra.

## **Kapcsolódó tájékoztatás**

• [A Secure Function Lock \(Biztonságos funkciózár\) 3.0 használata](#page-196-0)

#### **Kapcsolódó témák:**

<span id="page-200-0"></span> [Kezdőlap](#page-1-0) > [Biztonság](#page-152-0) > [A Secure Function Lock \(Biztonságos funkciózár\) 3.0 használata](#page-196-0) > Regisztráljon egy külső IC kártyaolvasót

# **Regisztráljon egy külső IC kártyaolvasót**

**Kapcsolódó modellek**: ADS-1800W

Külső IC (integrált áramkör) kártyaolvasó csatlakoztatásakor használja a Web alapú kezelést a kártyaolvasó regisztrálásához. A készülék HIT osztályú illesztőprogram segítségével támogatja a külső IC kártyaolvasókat.

- 1. Indítsa el a böngészőt.
- 2. Írja be a "https://készülék IP-címe" címet a böngésző címsorába (ahol a "készülék IP-címe" a készülék IPcíme).

Például:

https://192.168.1.2

3. Szükség esetén írja be a jelszót a **Login (Bejelentkezés)** mezőbe, majd kattintson a **Login (Bejelentkezés)** lehetőségre.

A készülék beállításainak elvégzéséhez szükséges alapértelmezett jelszó a gép alján található a "**Pwd**" kifejezés mellett. Amikor először bejelentkezik, módosítsa az alapértelmezett jelszót a képernyőn megjelenő utasításokat követve.

4. Kattintson a bal oldali navigációs sáv **Administrator (Rendszergazda)** > **External Card Reader (Külső kártya-olvasó)** gombjára.

Ha a bal oldali navigációs sáv nem látható, akkor a navigációt a  $\equiv$  lehetőségből kezdje.

- 5. Adja meg a szükséges információkat, majd kattintson a(z) **Submit (Elküldés)** gombra.
- 6. Csatlakoztassa a kártyaolvasót a készülékhez.

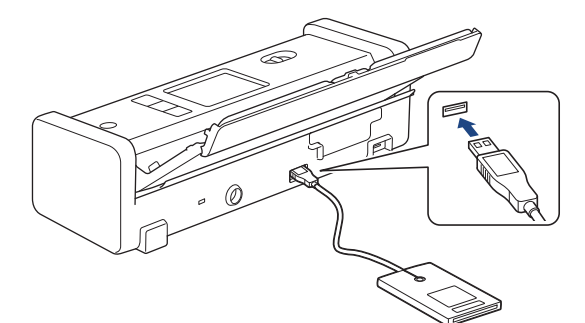

7. Érintse a kártyát a kártyaolvasóhoz a kártya alapú hitelesítés használatakor.

## **Kapcsolódó tájékoztatás**

• [A Secure Function Lock \(Biztonságos funkciózár\) 3.0 használata](#page-196-0)

#### **Kapcsolódó témák:**

<span id="page-201-0"></span> [Kezdőlap](#page-1-0) > [Biztonság](#page-152-0) > Biztonságos e-mail-küldés

## **Biztonságos e-mail-küldés**

**Kapcsolódó modellek**: ADS-1800W

- [E-mail küldés konfigurálása Web alapú kezelés használatával](#page-202-0)
- [E-mail küldése felhasználói hitelesítéssel](#page-203-0)
- [Biztonságos e-mail küldés SSL/TLS használatával](#page-204-0)

### <span id="page-202-0"></span> [Kezdőlap](#page-1-0) > [Biztonság](#page-152-0) > [Biztonságos e-mail-küldés](#page-201-0) > E-mail küldés konfigurálása Web alapú kezelés használatával

# **E-mail küldés konfigurálása Web alapú kezelés használatával**

**Kapcsolódó modellek**: ADS-1800W

A Web alapú kezelés használatát javasoljuk felhasználói hitelesítéssel történő biztonságos e-mail küldés bekonfigurálásához, vagy küldje e-mailjeit SSL/TLS használatával.

- 1. Indítsa el a böngészőt.
- 2. Írja be a "https://készülék IP-címe" címet a böngésző címsorába (ahol a "készülék IP-címe" a készülék IPcíme).

Például:

https://192.168.1.2

3. Szükség esetén írja be a jelszót a **Login (Bejelentkezés)** mezőbe, majd kattintson a **Login (Bejelentkezés)** lehetőségre.

A készülék beállításainak elvégzéséhez szükséges alapértelmezett jelszó a gép alján található a "**Pwd**" kifejezés mellett. Amikor először bejelentkezik, módosítsa az alapértelmezett jelszót a képernyőn megjelenő utasításokat követve.

4. Kattintson a bal oldali navigációs sáv **Network (Hálózat)** > **Network (Hálózat)** > **Protocol (Protokoll)** gombjára.

Ha a bal oldali navigációs sáv nem látható, akkor a navigációt a  $\equiv$  lehetőségből kezdje.

- 5. A **SMTP** mezőben kattintson a(z) **Advanced Settings (Speciális beállítások)** gombra, és győződjön meg arról, hogy a **SMTP** állapota **Enabled (Engedélyezve)**.
- 6. Konfigurálja a **SMTP** beállításokat.
	- A konfigurálás után egy tesztlevél elküldésével ellenőrizze, hogy az e-mail beállítások helyesek-e.
	- Ha nem ismeri az SMTP-kiszolgáló beállításait, lépjen kapcsolatba hálózati rendszergazdájával vagy internetszolgáltatójával.
- 7. Ha befejezte, kattintson a(z) **Submit (Elküldés)** gombra.
- 8. Ha tesztelni kívánja a jelenlegi beállításokat, kövesse a párbeszédpanelen megjelenő utasításokat.

### **Kapcsolódó tájékoztatás**

• [Biztonságos e-mail-küldés](#page-201-0)

#### **Kapcsolódó témák:**

<span id="page-203-0"></span> [Kezdőlap](#page-1-0) > [Biztonság](#page-152-0) > [Biztonságos e-mail-küldés](#page-201-0) > E-mail küldése felhasználói hitelesítéssel

# **E-mail küldése felhasználói hitelesítéssel**

**Kapcsolódó modellek**: ADS-1800W

A készüléke az SMTP-AUTH módszert támogatja e-mailek küldéséhez felhasználói hitelesítést igénylő e-mail kiszolgálókon. Ez a módszer meggátolja a jogosulatlan felhasználók hozzáférését az e-mail-kiszolgálóhoz. Használhatja az SMTP-AUTH módszert az e-mail értesítésekhez és e-mail jelentésekhez (csak egyes modelleken elérhető).

Az SMTP hitelesítés beállításához ajánlott a Webalapú felügyelet használata.

## **E-mail szerver beállításai**

Ø

A készülék SMTP-hitelesítési módszerét úgy kell beállítani, hogy egyezzen az e-mail kiszolgálója által használt módszerrel. Az e-mail kiszolgáló beállítására vonatkozó részletekért vegye fel a kapcsolatot a hálózati rendszergazdával vagy az internetszolgáltatóval.

Ha engedélyezni kívánja az SMTP kiszolgáló hitelesítését, akkor a Web alapú kezelés **SMTP** képernyőjén a **Server Authentication Method (Kiszolgáló hitelesítési módszere)** alatt válassza az **SMTP-AUTH** opciót.

## **Kapcsolódó tájékoztatás**

• [Biztonságos e-mail-küldés](#page-201-0)

<span id="page-204-0"></span> [Kezdőlap](#page-1-0) > [Biztonság](#page-152-0) > [Biztonságos e-mail-küldés](#page-201-0) > Biztonságos e-mail küldés SSL/TLS használatával

# **Biztonságos e-mail küldés SSL/TLS használatával**

#### **Kapcsolódó modellek**: ADS-1800W

Készüléke támogatja az SSL/TLS kommunikációs módszerek használatát. SSL/TLS kommunikációt használó email kiszolgáló alkalmazásához el kell végeznie az alábbi beállításokat.

Az SSL/TLS konfigurálásához a Web alapú kezelést ajánljuk.

### **Szervertanúsítvány ellenőrzése**

Ha hitelesítenie kell a kiszolgáló tanúsítványát, akkor válassza a **Verify Server Certificate (Kiszolgálótanúsítvány ellenőrzése)** jelölőnégyzetet az **SSL/TLS** menüben.

A kiszolgáló tanúsítványának ellenőrzése előtt először importálnia kell a CA tanúsítványt attól a CA-tól, amelyik aláírta a kiszolgáló tanúsítványát. Érdeklődjön a hálózati rendszergazdánál vagy az internetszolgáltatójánál (ISP) arról, hogy a CA tanúsítvány importálása szükséges-e.

## **Portszám**

Ha a(z) **SSL** vagy **TLS** lehetőséget választja, a **Port** érték megváltozik, hogy egyezzen a protokollal. A portszám kézi módosításához adja meg a portszámot az **SSL/TLS** beállítások kiválasztása után.

A készülék kommunikációs módszerét úgy kell beállítani, hogy egyezzen az e-mail kiszolgálója által használt módszerrel. Az e-mail szerver beállítására vonatkozó részletekért vegye fel a kapcsolatot a hálózati rendszergazdával vagy az internetszolgáltatóval.

A legtöbb esetben a biztonságos webmail szolgáltatások a következő beállításokat igénylik:

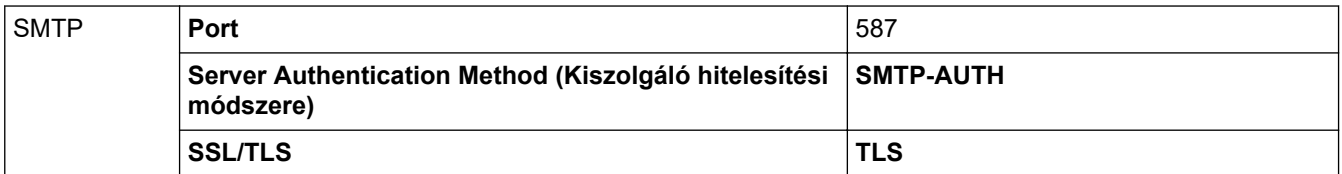

### **Kapcsolódó tájékoztatás**

• [Biztonságos e-mail-küldés](#page-201-0)

#### **Kapcsolódó témák:**

• [Tanúsítványok konfigurálása az eszközbiztonság számára](#page-154-0)

<span id="page-205-0"></span> [Kezdőlap](#page-1-0) > [Biztonság](#page-152-0) > A készülék beállításainak zárolása a kezelőpanelről

## **A készülék beállításainak zárolása a kezelőpanelről**

**Kapcsolódó modellek**: ADS-1800W

Mielőtt bekapcsolja a készülék Beállítás-zárolási funkcióját, gondosan jegyezze meg jelszavát. Ha elfelejti a jelszót, akkor a készüléken tárolt minden jelszót alaphelyzetbe kell állítania a rendszergazda vagy a Brother ügyfélszolgálat segítségével.

• [A beállítási zár áttekintése](#page-206-0)

<span id="page-206-0"></span> [Kezdőlap](#page-1-0) > [Biztonság](#page-152-0) > [A készülék beállításainak zárolása a kezelőpanelről](#page-205-0) > A beállítási zár áttekintése

# **A beállítási zár áttekintése**

#### **Kapcsolódó modellek**: ADS-1800W

Ø

A beállítási zárral megakadályozhatja a készülék beállításaihoz való jogosulatlan hozzáférést.

Ha a Beállítási zár Be értékre van állítva, a készülék beállításaihoz csak a jelszó megadása után fog hozzáférni.

A Távoli beállítás nem fog elindulni, amikor a Beállítási zár Be értékre van állítva.

- [A Beállítási zár jelszavának beállítása vagy módosítása](#page-207-0)
- [A beállítási zár bekapcsolása](#page-208-0)

<span id="page-207-0"></span> [Kezdőlap](#page-1-0) > [Biztonság](#page-152-0) > [A készülék beállításainak zárolása a kezelőpanelről](#page-205-0) > [A beállítási zár](#page-206-0) [áttekintése](#page-206-0) > A Beállítási zár jelszavának beállítása vagy módosítása

## **A Beállítási zár jelszavának beállítása vagy módosítása**

**Kapcsolódó modellek**: ADS-1800W

Ø

1. Nyomja meg a  $\|$ i [Beállítások] > [Általános beállítás] > [Beállítási zár] gombot.

A jelszó módosításához nyomja meg a  $\prod_{i=1}^{n}$  [Beállítások] > [Általános beállítás] > [Beállítási zár] > [Jelszó beállítása] gombot, és adja meg a meglévő négy számjegyű jelszavát. Nyomja meg a(z) [OK] gombot.

- 2. Adjon meg egy négy számjegyből álló jelszót a 0-9 számok használatával. Nyomja meg a [OK] gombot.
- 3. Amikor az érintőképernyőn a [Megerősítés:] üzenet jelenik meg, adja meg újra az új jelszót. Nyomja meg a [OK] gombot.
- 4. Nyomja meg a **gombot**.

### **Kapcsolódó tájékoztatás**

• [A beállítási zár áttekintése](#page-206-0)

<span id="page-208-0"></span> [Kezdőlap](#page-1-0) > [Biztonság](#page-152-0) > [A készülék beállításainak zárolása a kezelőpanelről](#page-205-0) > [A beállítási zár](#page-206-0) [áttekintése](#page-206-0) > A beállítási zár bekapcsolása

## **A beállítási zár bekapcsolása**

**Kapcsolódó modellek**: ADS-1800W

A beállítási zárral megakadályozhatja a készülék beállításaihoz való jogosulatlan hozzáférést. Ha a Beállítási zár Be értékre van állítva, a készülék beállításaihoz csak a jelszó megadása után fog hozzáférni.

- 1. Nyomja meg a  $\parallel$  [Beállítások] > [Általános beállítás] > [Beállítási zár] > [Zárolás Ki=>Be] gombot.
- 2. Adja meg az aktuális négyjegyű jelszót. Nyomja meg a [OK] gombot.

A Beállítási zár kikapcsolásához nyomja meg a  $\prod_{i=1}^{n}$ gombot az érintőképernyőn, adja meg az aktuális négy számjegyű jelszót, majd nyomja meg az [OK] gombot.

## **Kapcsolódó tájékoztatás**

• [A beállítási zár áttekintése](#page-206-0)

Ø

<span id="page-209-0"></span> [Kezdőlap](#page-1-0) > Brother Web Connect (Brother webes csatlakozás)

## **Brother Web Connect (Brother webes csatlakozás)**

**Kapcsolódó modellek**: ADS-1800W

- [A Brother Web Connect áttekintése](#page-210-0)
- [A Brother Web Connect \(Brother webes csatlakozás\) lehetőséggel használható online](#page-212-0) [szolgáltatások](#page-212-0)
- [A Brother Web Connect beállítása](#page-214-0)
- [Dokumentumok beolvasása és feltöltése a Brother Web Connect használatával](#page-221-0)

<span id="page-210-0"></span> [Kezdőlap](#page-1-0) > [Brother Web Connect \(Brother webes csatlakozás\)](#page-209-0) > A Brother Web Connect áttekintése

# **A Brother Web Connect áttekintése**

#### **Kapcsolódó modellek**: ADS-1800W

Bizonyos weboldalak olyan szolgáltatásokat kínálnak, melyekkel képek és fájlok tölthetők fel és tekinthetők meg a weboldalon. Brother készülékével a beszkennelt képeket feltöltheti ezekre a szolgáltatásokra.

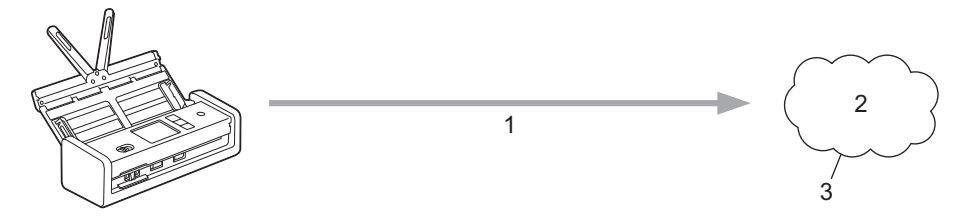

- 1. Beolvasás
- 2. Fényképek, képek, dokumentumok és egyéb fájlok
- 3. Webszolgáltatás

A Brother Web Connect használatához Brother készülékének csatlakoznia kell egy olyan hálózathoz, amely internet-hozzáféréssel rendelkezik, ami lehet vezetékes vagy vezeték nélküli kapcsolat is.

A proxykiszolgálót használó hálózati beállításoknál a készüléket is konfigurálni kell a proxykiszolgáló használatára. Ha nem biztos benne, milyen hálózati konfigurációt használ, kérdezze meg a hálózati rendszergazdától.

A proxykiszolgáló egy olyan számítógép, amely közvetlen internetkapcsolat nélküli számítógépek és az internet között lát el összekötő szerepet.

Nyomja meg a(z) (D) ([Web]) vagy a(z) ([Alkalmazások]) lehetőséget az érintőképernyőn a Brother Web Connect használatához.

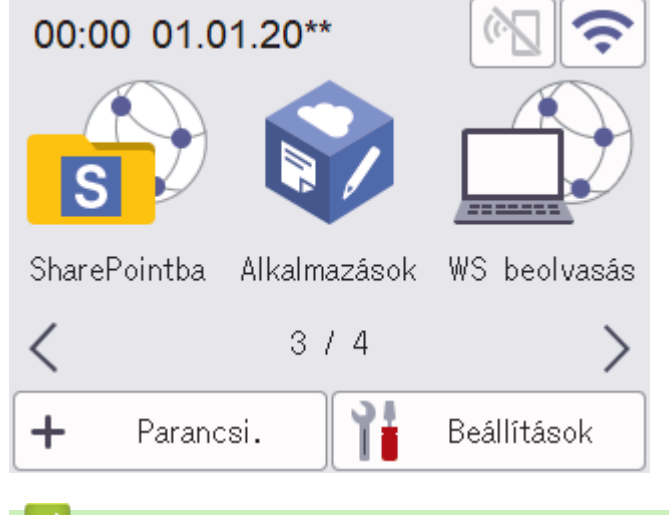

### **Kapcsolódó tájékoztatás**

- [Brother Web Connect \(Brother webes csatlakozás\)](#page-209-0)
	- [A proxykiszolgáló beállításainak konfigurálása web alapú kezelő használatával](#page-211-0)

<span id="page-211-0"></span> [Kezdőlap](#page-1-0) > [Brother Web Connect \(Brother webes csatlakozás\)](#page-209-0) > [A Brother Web Connect áttekintése](#page-210-0) > A proxykiszolgáló beállításainak konfigurálása web alapú kezelő használatával

# **A proxykiszolgáló beállításainak konfigurálása web alapú kezelő használatával**

### **Kapcsolódó modellek**: ADS-1800W

Ha a hálózat proxykiszolgálót használ, a készüléken a következő proxykiszolgáló-adatokat kell konfigurálni web alapú kezelés használatával:

- Proxykiszolgáló címe
- Port száma
- Felhasználónév
- Jelszó

• Javasoljuk, hogy az alábbi böngészők valamelyikének legutóbbi verzióját használja:

- Microsoft Edge, Firefox és Google Chrome™ Windows esetén
- Safari, Firefox és Google Chrome™ Mac esetén
- Google Chrome™ Android™ esetén
- Safari és Google Chrome<sup>™</sup> iOS esetén
- Bármelyik böngészőt is használja, gondoskodjon róla, hogy a JavaScript és a sütik mindig engedélyezve legyenek.
- 1. Indítsa el a webböngészőt.
- 2. Írja be a "https://készülék IP-címe" címet a böngésző címsorába (ahol a "készülék IP-címe" a készülékének az IP-címe).

Például:

https://192.168.1.2

3. Szükség esetén írja be a jelszót a **Login (Bejelentkezés)** mezőbe, majd kattintson a **Login (Bejelentkezés)** lehetőségre.

A készülék beállításainak elvégzéséhez szükséges alapértelmezett jelszó a gép alján található a "**Pwd**" kifejezés mellett. Amikor először bejelentkezik, módosítsa az alapértelmezett jelszót a képernyőn megjelenő utasításokat követve.

4. Kattintson a bal oldali navigációs sáv **Network (Hálózat)** > **Network (Hálózat)** > **Protocol (Protokoll)** gombjára.

Ha a bal oldali navigációs sáv nem látható, akkor a navigációt a  $\equiv$  lehetőségből kezdje.

- 5. Győződjön meg róla, hogy a **Proxy** jelölőnégyzet be van jelölve, majd kattintson a következőre: **Submit (Elküldés)**.
- 6. A **Proxy** mezőben kattintson a(z) **Advanced Settings (Speciális beállítások)** lehetőségre.
- 7. Adja meg a proxykiszolgáló adatait.
- 8. Kattintson a **Submit (Elküldés)** gombra.

#### **Kapcsolódó tájékoztatás**

• [A Brother Web Connect áttekintése](#page-210-0)

#### **Kapcsolódó témák:**

<span id="page-212-0"></span> [Kezdőlap](#page-1-0) > [Brother Web Connect \(Brother webes csatlakozás\)](#page-209-0) > A Brother Web Connect (Brother webes csatlakozás) lehetőséggel használható online szolgáltatások

## **A Brother Web Connect (Brother webes csatlakozás) lehetőséggel használható online szolgáltatások**

#### **Kapcsolódó modellek**: ADS-1800W

A Brother Web Connect segítségével különböző online szolgáltatásokhoz férhet hozzá a Brother készülékről. Néhány webes szolgáltatás ezek közül üzleti verziókat is kínál.

A Brother Web Connect használatához rendelkeznie kell egy fiókkal használni kívánt online szolgáltatásban. Ha még nem rendelkezik fiókkal, akkor látogassa meg egy számítógépről a szolgáltató weboldalát, és hozzon létre egy fiókot.

### **Google Drive™**

Online dokumentumkezelő, -szerkesztő, -megosztó és fájlszinkronizáló szolgáltatás.

URL-cím: [drive.google.com](http://drive.google.com)

### **Evernote®**

Egy online fájltároló és fájlkezelő szolgáltatás. URL-cím: [www.evernote.com](http://www.evernote.com)

**Dropbox**

Egy online fájlkezelő, fájlmegosztó és -szinkronizáló szolgáltatás. URL-cím: [www.dropbox.com](http://www.dropbox.com)

#### **OneDrive**

Online fájlkezelő, fájlmegosztó és -tároló szolgáltatás.

URL-cím: <https://onedrive.live.com>

#### **Box**

Egy online dokumentumszerkesztő és -megosztó szolgáltatás. URL-cím: [www.box.com](http://www.box.com)

#### **OneNote**

Egy online dokumentumszerkesztő és -megosztó szolgáltatás.

URL-cím: [www.onenote.com](http://www.onenote.com)

#### **SharePoint Online**

Egy üzleti célú online tartalomtároló, fájlmegosztó és -kezelő szolgáltatás.

A szolgáltatásokra vonatkozó további részletekért lásd az adott szolgáltatás webhelyét.

A következő táblázat azt tartalmazza, hogy milyen fájltípusokat lehet az egyes Brother Web Connect szolgáltatásokban használni:

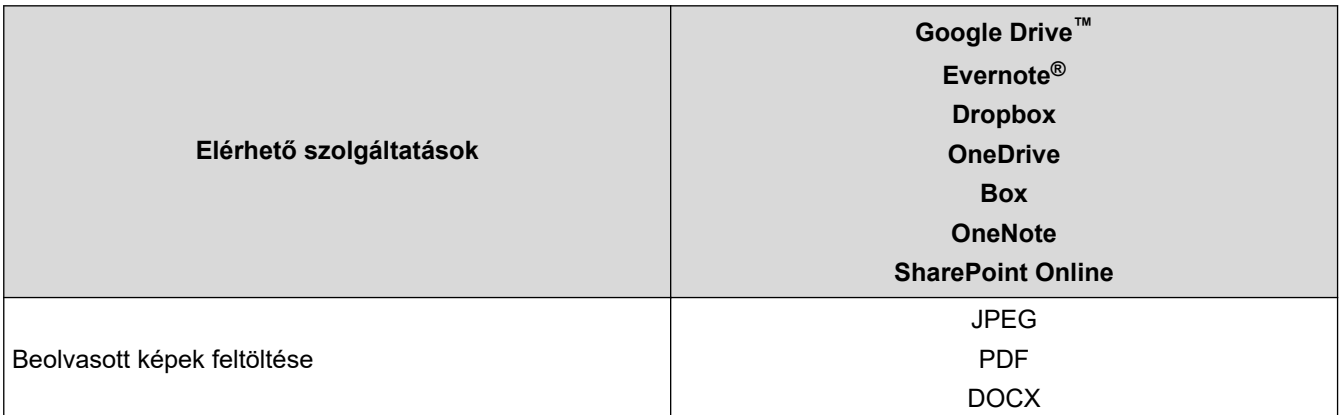

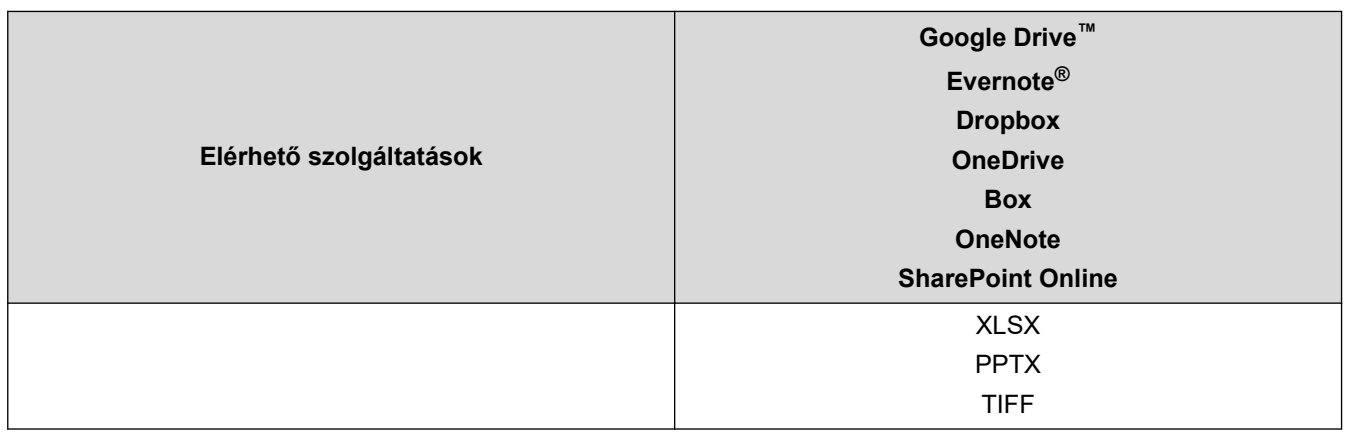

• Nem minden szolgáltatás érhető el minden országban.

• Hong Kong, Tajvan és Korea esetében:

A Brother Web Connect csak angol nyelven írt fájlneveket támogat. A helyi nyelven elnevezett fájlok nem töltődnek le.

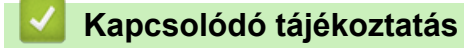

Ø

• [Brother Web Connect \(Brother webes csatlakozás\)](#page-209-0)

<span id="page-214-0"></span> [Kezdőlap](#page-1-0) > [Brother Web Connect \(Brother webes csatlakozás\)](#page-209-0) > A Brother Web Connect beállítása

## **A Brother Web Connect beállítása**

**Kapcsolódó modellek**: ADS-1800W

- [A Brother Web Connect telepítésének áttekintése](#page-215-0)
- [Hozzon létre egy felhasználói fiókot minden online szolgáltatás számára mielőtt a](#page-216-0) [Brother Web Connect \(Brother webes csatlakozás\) lehetőséget használná](#page-216-0)
- [Brother Web Connect hozzáférés igénylése](#page-217-0)
- [Regisztráljon egy felhasználói fiókot a Brother készülékén a Brother Web Connect](#page-219-0) [számára](#page-219-0)

<span id="page-215-0"></span> [Kezdőlap](#page-1-0) > [Brother Web Connect \(Brother webes csatlakozás\)](#page-209-0) > [A Brother Web Connect beállítása](#page-214-0) > A Brother Web Connect telepítésének áttekintése

# **A Brother Web Connect telepítésének áttekintése**

**Kapcsolódó modellek**: ADS-1800W

### **1. lépés: Hozzon létre fiókot a használni kívánt szolgáltatáshoz.**

Egy számítógépről érje el a szolgáltatás weboldalát, és hozzon létre egy fiókot. (Ha már van egy fiókja, akkor nem kell egy másik fiókot létrehoznia.)

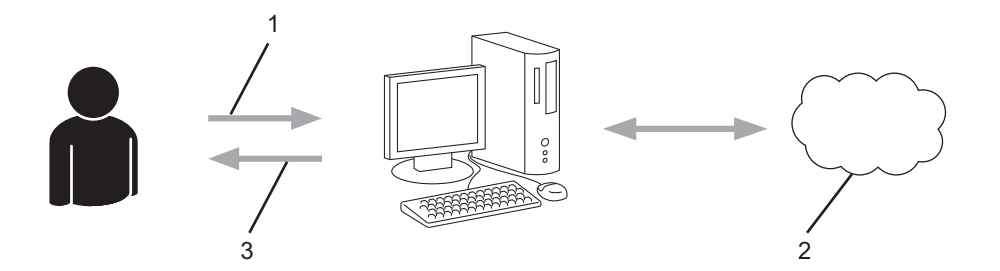

- 1. Felhasználói regisztráció
- 2. Webszolgáltatás
- 3. Fiók beszerzése

### **2. lépés: Igényeljen hozzáférést a Brother Web Connect alkalmazáshoz.**

Indítsa el a Brother Web Connect alkalmazást egy számítógépről, és szerezzen egy ideiglenes azonosítót.

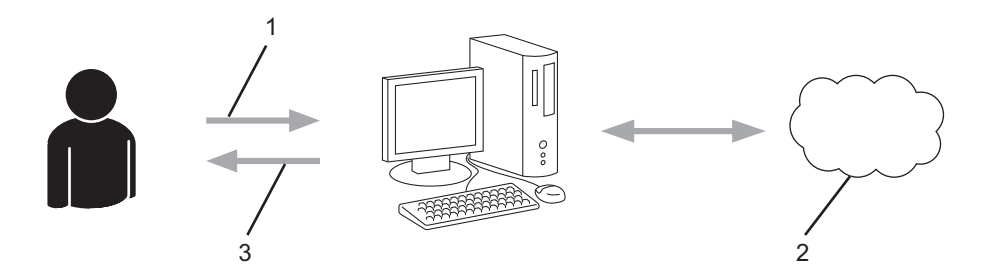

- 1. A fiókadatok megadása
- 2. A Brother Web Connect alkalmazás oldala
- 3. Ideiglenes azonosító beszerzése

### **3. lépés: Regisztrálja a fiókadatokat a készülékén, hogy elérhesse a használni kívánt szolgáltatást.**

Adja meg az ideiglenes azonosítót a szolgáltatás engedélyezéséhez a készüléken. Adja meg a fiók nevét, ahogy azt a készüléken is szeretné kijelezve látni, és adjon meg egy PIN-kódot is, ha ilyet szeretne használni.

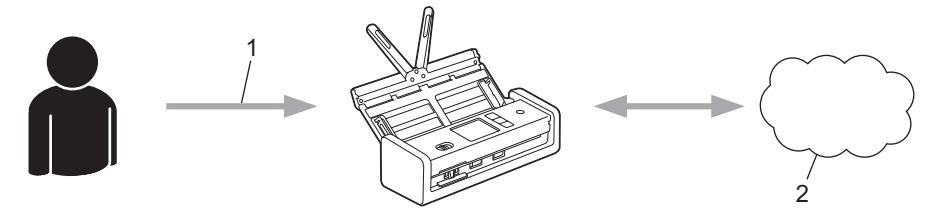

- 1. Ideiglenes azonosító megadása
- 2. Webszolgáltatás

A Brother készülék most már használhatja a szolgáltatást.

## **Kapcsolódó tájékoztatás**

• [A Brother Web Connect beállítása](#page-214-0)
[Kezdőlap](#page-1-0) > [Brother Web Connect \(Brother webes csatlakozás\)](#page-209-0) > [A Brother Web Connect](#page-214-0) [beállítása](#page-214-0) > Hozzon létre egy felhasználói fiókot minden online szolgáltatás számára mielőtt a Brother Web Connect (Brother webes csatlakozás) lehetőséget használná

## **Hozzon létre egy felhasználói fiókot minden online szolgáltatás számára mielőtt a Brother Web Connect (Brother webes csatlakozás) lehetőséget használná**

**Kapcsolódó modellek**: ADS-1800W

Ha a Brother Web Connect használatával szeretne elérni egy online szolgáltatást, az adott szolgáltatásnál fiókkal kell rendelkeznie. Ha még nem rendelkezik fiókkal, akkor látogassa meg egy számítógépről a szolgáltató weboldalát, és hozzon létre egy fiókot. Miután létrehozta a fiókot, jelentkezzen be és használja egyszer a fiókot egy számítógépről, mielőtt a Brother Web Connect szolgáltatást használná. Ha nem így tesz, nem biztos, hogy el fogja majd tudni érni a szolgáltatást a Brother Web Connect használatával.

Ha már van egy fiókja, akkor nem kell egy másik fiókot létrehoznia.

Ha létrehozott egy fiókot a használni kívánt online szolgáltatáshoz, akkor igényeljen Brother Web Connecthozzáférést.

### **Kapcsolódó tájékoztatás**

• [A Brother Web Connect beállítása](#page-214-0)

 [Kezdőlap](#page-1-0) > [Brother Web Connect \(Brother webes csatlakozás\)](#page-209-0) > [A Brother Web Connect](#page-214-0) [beállítása](#page-214-0) > Brother Web Connect hozzáférés igénylése

## **Brother Web Connect hozzáférés igénylése**

**Kapcsolódó modellek**: ADS-1800W

Ha a Brother Web Connect használatával szeretné elérni az online szolgáltatásokat, akkor először igényelnie kell egy Brother Web Connect hozzáférést egy olyan számítógépről, amelyiken telepítve van a Brother szoftver.

1. A Brother Web Connect alkalmazás webhelyének megnyitása:

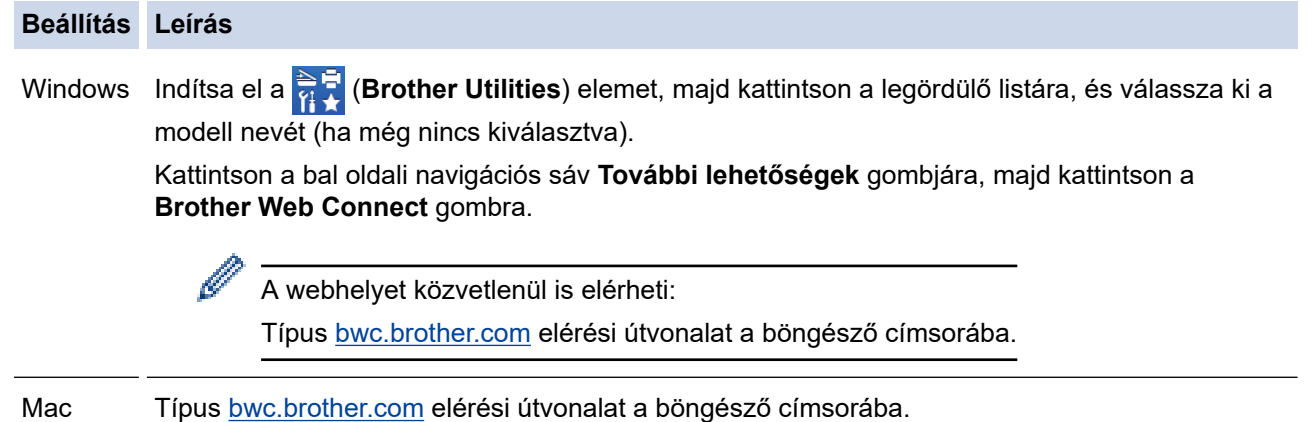

Megnyílik a Brother Web Connect oldala.

- 2. Válassza ki a használni kívánt szolgáltatást.
- 3. Kövesse a képernyőn megjelenő utasításokat, és igényelje a hozzáférést.

Ennek végeztével megjelenik az ideiglenes azonosítója.

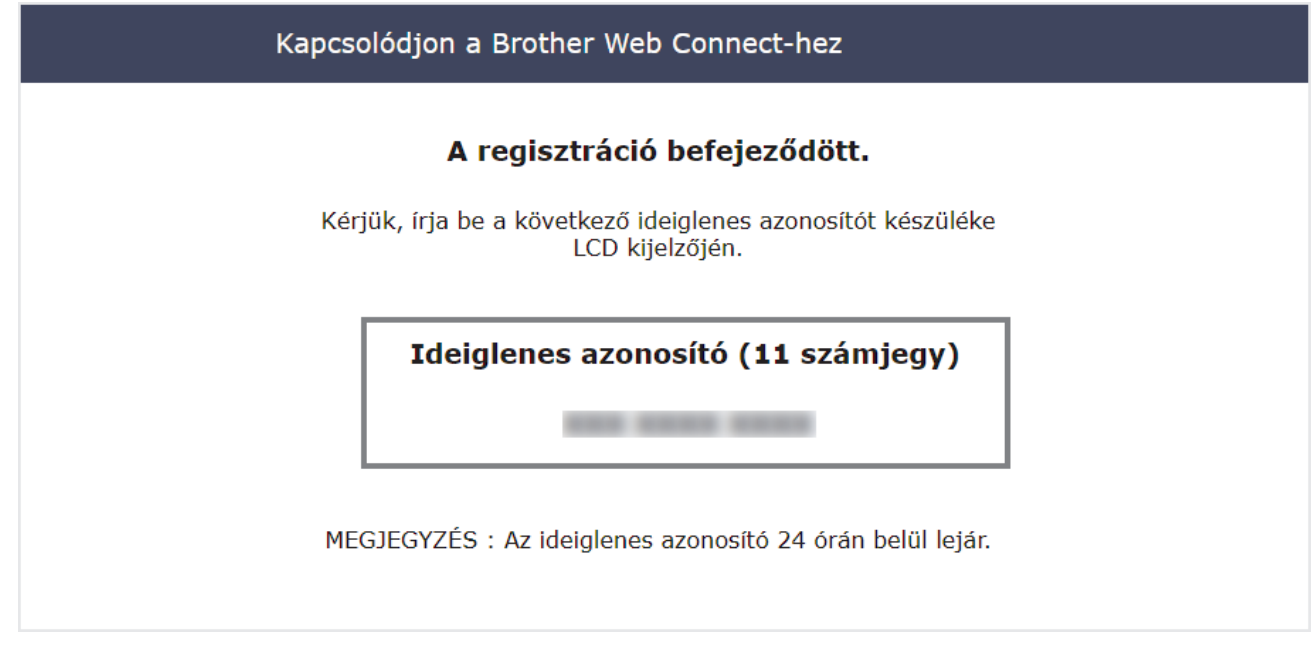

- 4. Jegyezze meg az ideiglenes azonosítót, mert szüksége lesz rá, amikor regisztrálja a fiókokat a készülékén. Az ideiglenes azonosító 24 óráig érvényes.
- 5. Zárja be a böngészőt.

Most, hogy rendelkezik Brother Web Connect hozzáférési azonosítóval, regisztrálnia kell az azonosítót a készülékén. Ezután hozzá tud majd férni a készülékről a kívánt webes szolgáltatásokhoz.

## **Kapcsolódó tájékoztatás**

• [A Brother Web Connect beállítása](#page-214-0)

 [Kezdőlap](#page-1-0) > [Brother Web Connect \(Brother webes csatlakozás\)](#page-209-0) > [A Brother Web Connect](#page-214-0) [beállítása](#page-214-0) > Regisztráljon egy felhasználói fiókot a Brother készülékén a Brother Web Connect számára

### **Regisztráljon egy felhasználói fiókot a Brother készülékén a Brother Web Connect számára**

**Kapcsolódó modellek**: ADS-1800W

Meg kell adnia a Brother Web Connect fiók adatait, és konfigurálnia kell a készüléket, hogy az képes legyen a Brother Web Connect használatával elérni a kívánt szolgáltatást.

- Ha fiókot szeretne regisztrálni a készülékén, Brother Web Connect hozzáférést kell igényelnie.
- Fiók regisztrálása előtt ellenőrizze, hogy helyes dátum és idő van-e beállítva a készülék kezelőpanelén.

1. Nyomja meg a  $\triangleleft$  vagy  $\triangleright$  gombot az  $[Web]$  megjelenítéséhez, majd nyomja meg azt.

- Ha megjelenik az internetes kapcsolatra vonatkozó információ a készülék LCD-kijelzőjén, olvassa el az információt, és nyomja meg az [OK] gombot.
	- Alkalmanként frissítések vagy a Brother Web Connect funkcióival kapcsolatos bejelentések jelenhetnek meg az LCD-kijelzőn. Olvassa el az információt, majd nyomja meg a $(z)$  [OK] gombot.
- 2. Ha megjelenik a licencszerződéssel kapcsolatos információ, akkor válassza ki a kívánt elemet, és kövesse a képernyőn megjelenő utasításokat.
- 3. Nyomja meg a ▲ vagy ▼ gombot annak a szolgáltatásnak a megjelenítéséhez, amelyhez regisztrálni kíván. Nyomja meg a szolgáltatás nevét.
- 4. Ha a Brother Web Connect-re vonatkozó információ megjelenik, nyomia meg az [OK] gombot.
- 5. Nyomja meg a(z) [Regisztráció/fiók törlése] > [Fiók regisztrálása] gombot.
- 6. Egy üzenet jelenik meg, arra kérve Önt, hogy adja meg a Brother Web Connect hozzáférés igénylésekor kapott ideiglenes azonosítóját.

Nyomja meg a(z) [OK] gombot.

7. Íria be az ideiglenes azonosítót az LCD-kijelzőn, majd nyomia meg az  $[OK]$  gombot.

Hibaüzenet fog megjelenni az LCD kijelzőn, ha a megadott információ nem egyezik a hozzáférés igénylésekor kapott ideiglenes azonosítóval, vagy ha az ideiglenes azonosító lejárt. Írja be a helyes ideiglenes azonosítót, vagy igényeljen új hozzáférést, amelyhez új ideiglenes azonosító is jár.

8. Egy üzenet jelenik meg, arra kérve Önt, hogy adjon meg egy nevet a fiókhoz, amit majd az LCD kijelzőn is látni fog.

Nyomja meg a(z) [OK] gombot.

- 9. Írja be a nevet az LCD kijelzőn, majd nyomja meg az [OK] gombot.
- 10. Tegye az alábbiak valamelyikét:
	- Ha meg akar adni egy PIN-kódot a fiókhoz, nyomja meg a [Igen] gombot. (A PIN-kód megakadályozza a jogosulatlan hozzáférést a fiókhoz.) Adjon meg egy négyjegyű számot, és nyomja meg az  $[OK]$ gombot.
	- Ha nem akar PIN-kódot beállítani, nyomja meg a [Nem] gombot.

Amikor megjelenik a megadott fiókinformáció, igazolja vissza, hogy az helyes.

- 11. Nyomja meg a(z) [Igen] gombot, ha a megadott információkat kívánja regisztrálni.
- 12. Nyomja meg a(z) [OK] gombot.

A fiók regisztrációja befejeződött, és a készülék eléri a szolgáltatást.

13. Nyomja meg:

## **Kapcsolódó tájékoztatás**

• [A Brother Web Connect beállítása](#page-214-0)

 [Kezdőlap](#page-1-0) > [Brother Web Connect \(Brother webes csatlakozás\)](#page-209-0) > Dokumentumok beolvasása és feltöltése a Brother Web Connect használatával

## **Dokumentumok beolvasása és feltöltése a Brother Web Connect használatával**

#### **Kapcsolódó modellek**: ADS-1800W

A beszkennelt fényképeket és dokumentumokat számítógép használata nélkül, közvetlenül is feltöltheti egy webszolgáltatásra.

- JPEG vagy kereshető PDF fájlok szkennelésekor és feltöltésekor a monokróm szkennelés nem használható.
- Microsoft Office fájlok szkennelésekor és feltöltésekor a monokróm sznekkelés és a szürke szkennelés nem használható.
- JPEG-fájlok beolvasásakor és feltöltésekor az egyes oldalak feltöltése külön fájlként történik.
- A feltöltött képek egy **From\_BrotherDevice** nevű albumba kerülnek.

A korlátozásokra vonatkozó információkért, mint pl. a feltölthető dokumentumok mérete vagy száma, lásd az adott szolgáltatás weboldalát.

Ha a (csak egyes modelleken elérhető) Secure Function Lock funkcióval korlátozták az Ön számára a Web Connect használatát, akkor nem tudja feltölteni a beolvasott adatokat.

- 1. [Töltse be a dokumentumot.](#page-36-0)
- 2. Nyomja meg a  $\triangleleft$  vagy  $\triangleright$  gombot az  $[Web]$  megjelenítéséhez, majd nyomja meg azt.
	- Ha megjelenik az internetes kapcsolatra vonatkozó információ a készülék LCD-kijelzőjén, olvassa el az információt, és nyomja meg az [OK] gombot.
	- Alkalmanként frissítések vagy a Brother Web Connect funkcióival kapcsolatos bejelentések jelenhetnek meg az LCD-kijelzőn. Olvassa el az információt, majd nyomja meg a(z) [OK] gombot.
- 3. Nyomja meg a ▲ vagy ▼ gombot annak a szolgáltatásnak a megjelenítéséhez, ahová fel kíván tölteni. Nyomja meg a szolgáltatás nevét.
- 4. Nyomja meg a ▲ vagy ▼ gombot a fiók nevének megjelenítéséhez, majd nyomja meg azt.
- 5. Ha megjelenik a PIN-kód beviteli képernyője, írja be a négy számjegyű PIN-kódot, és nyomja meg az [OK] gombot.
- 6. A műveletet a képernyőn megjelenő utasításokat követve végezheti el.

### **Kapcsolódó tájékoztatás**

• [Brother Web Connect \(Brother webes csatlakozás\)](#page-209-0)

### <span id="page-222-0"></span> [Kezdőlap](#page-1-0) > Hibaelhárítás

### **Hibaelhárítás**

- [Hiba- és karbantartási üzenetek](#page-223-0)
- [Hiba- és karbantartási LED-jelzések](#page-230-0)
- [Papírelakadás](#page-233-0)
- [Elakadt kártya](#page-235-0)
- [Ha problémája van a készülékkel](#page-236-0)
- [A sorozatszám ellenőrzése](#page-254-0)
- [A Brother készülék alaphelyzetbe állítása](#page-255-0)
- [A használati számlálók alaphelyzetbe állítása](#page-256-0)

### <span id="page-223-0"></span>**Hiba- és karbantartási üzenetek**

#### **Kapcsolódó modellek**: ADS-1800W

Mint minden kifinomult irodai termék esetében, hibák léphetnek fel, és végül a kellékek cserét igényelhetnek. Ez esetben a készülék beazonosítja a hibát vagy a szükséges rutinkarbantartást, és megjelenít egy hibaüzenetet. A leggyakrabban előforduló hiba- és karbantartási üzeneteket az alábbi táblázat foglalja össze.

A legtöbb hibakeresési és rutinkarbantartási műveletet saját maga is el tudja végezni. Ha további információkra van szüksége, akkor keresse fel az Ön által használt modellhez tartozó **GYIK és hibaelhárítás** oldalt a [support.brother.com/faqs](https://support.brother.com/g/b/midlink.aspx?content=faq) címen.

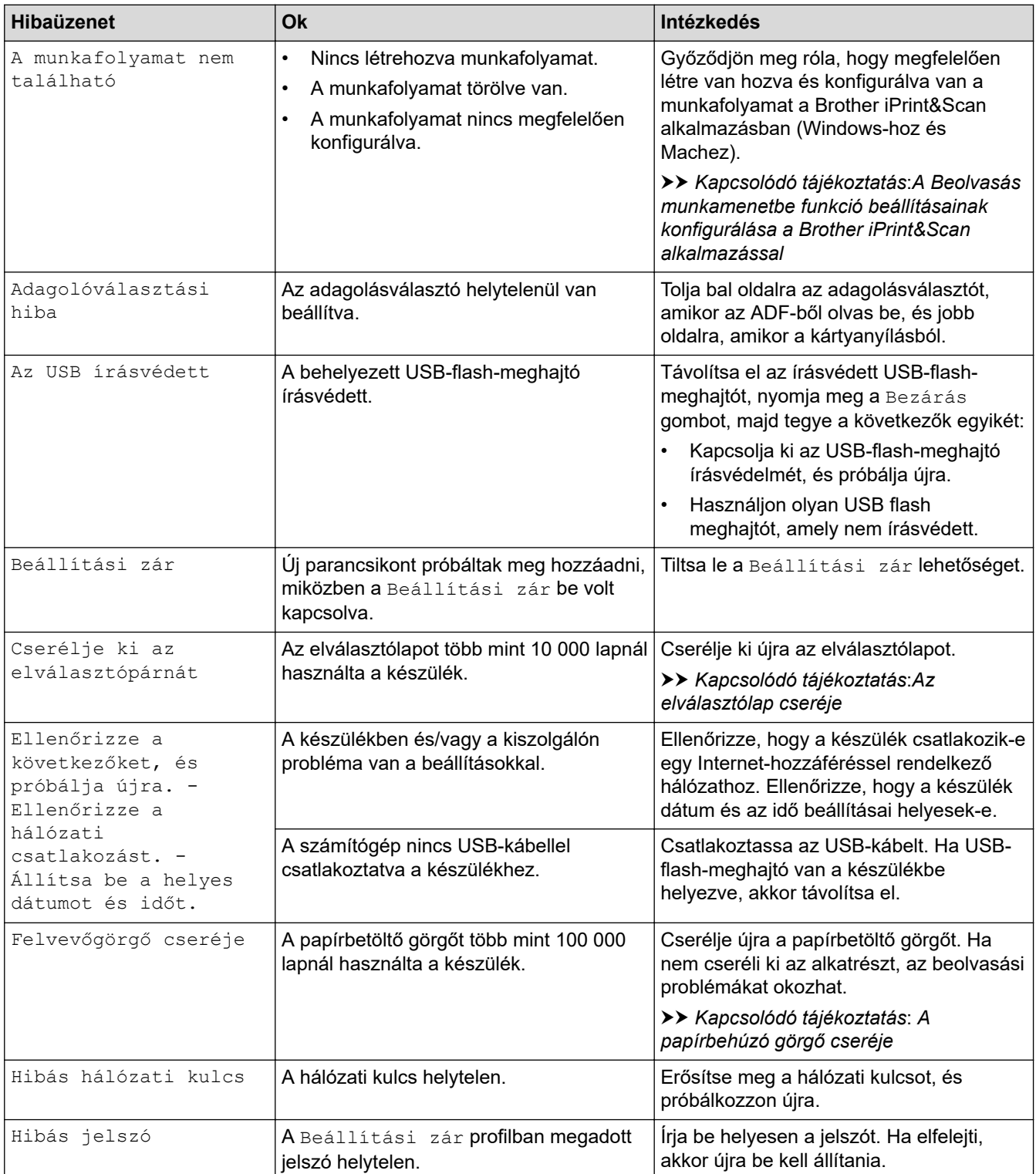

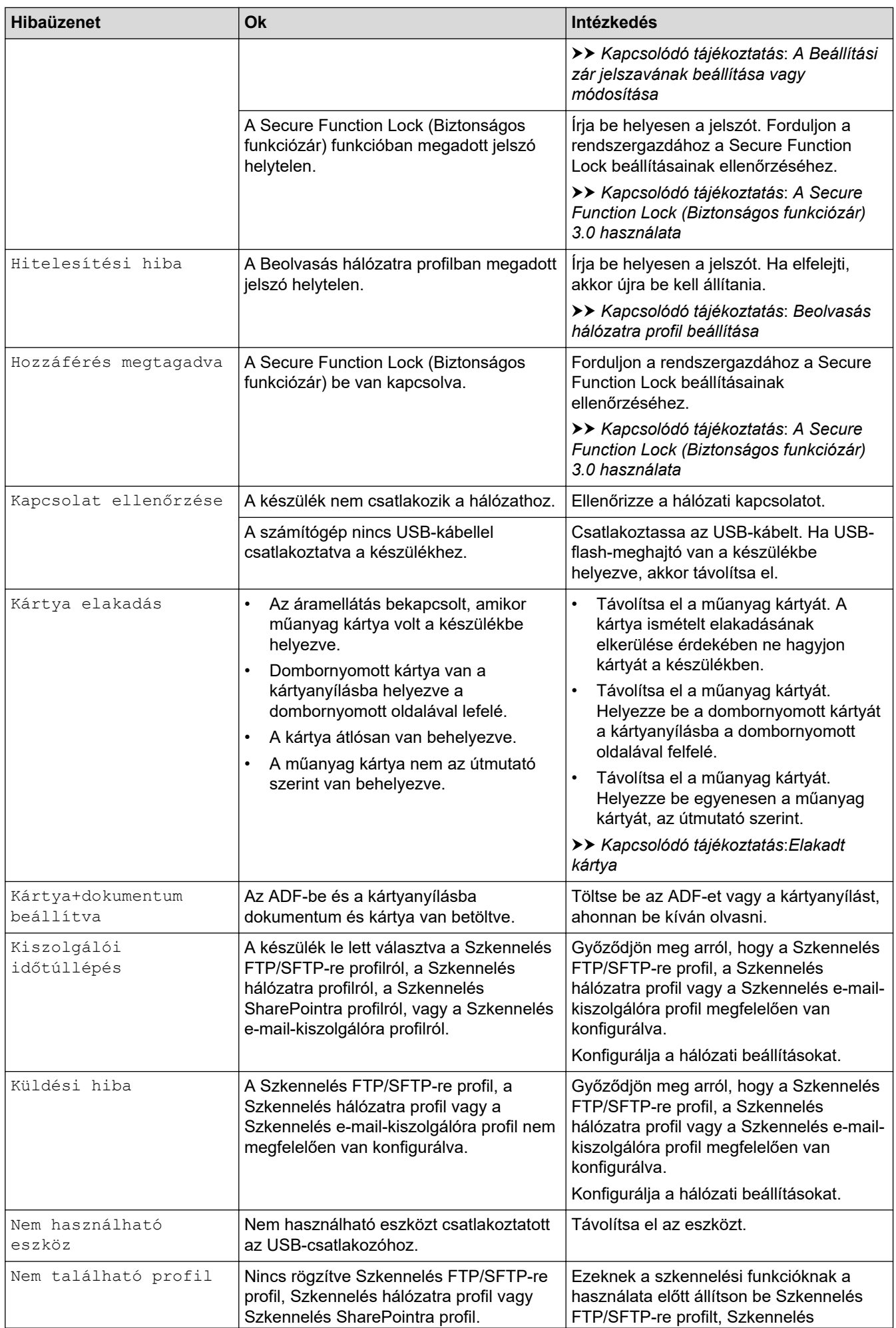

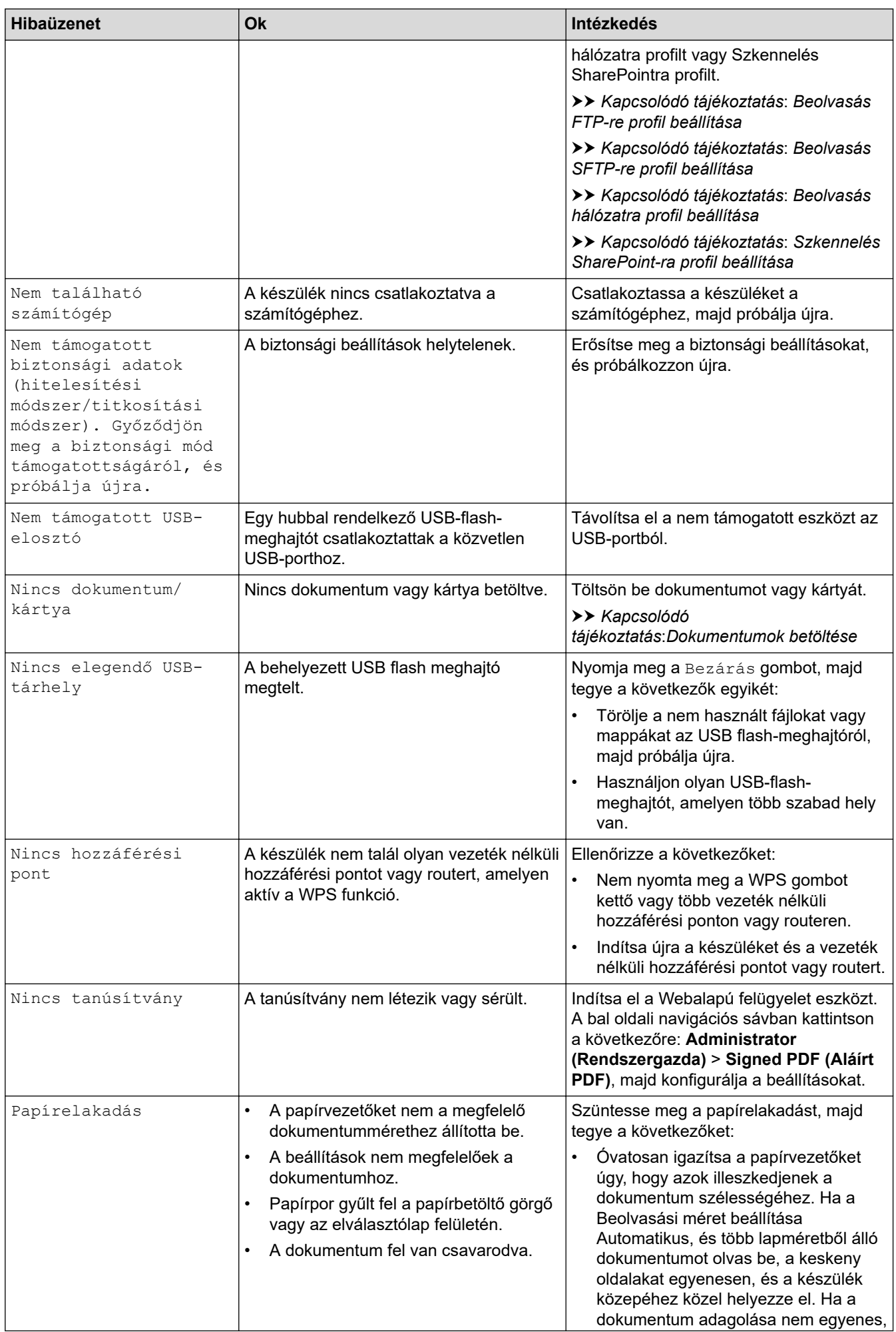

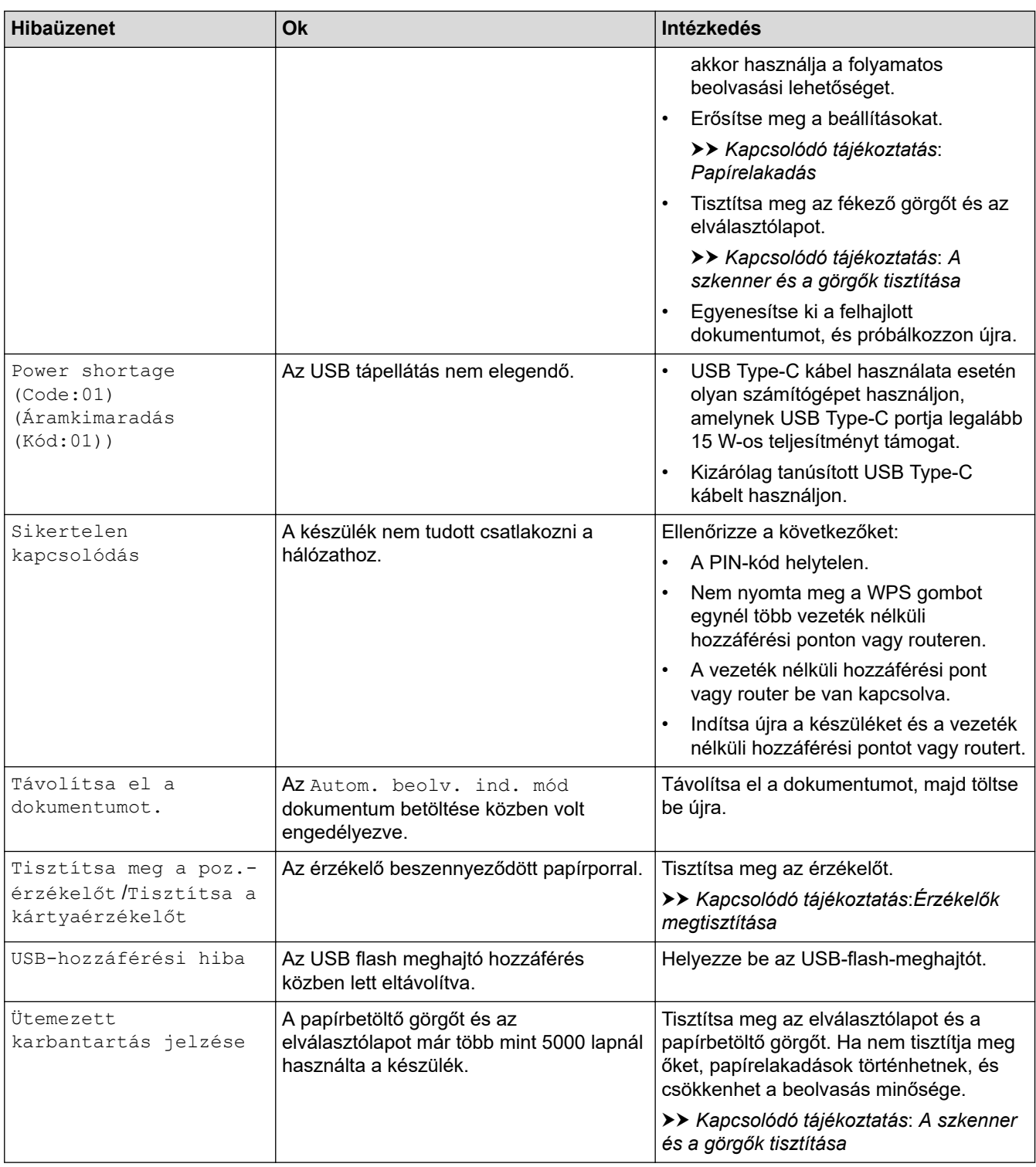

### **Kapcsolódó tájékoztatás**

- [Hibaelhárítás](#page-222-0)
	- [A Brother Web Connect funkció használatakor megjelenő hibaüzenetek](#page-228-0)

### **Kapcsolódó témák:**

- [A Secure Function Lock \(Biztonságos funkciózár\) 3.0 használata](#page-196-0)
- [A szkenner és a görgők tisztítása](#page-260-0)
- [Beolvasás hálózatra profil beállítása](#page-77-0)
- [Beolvasás FTP-re profil beállítása](#page-64-0)
- [Beolvasás SFTP-re profil beállítása](#page-69-0)
- [Szkennelés SharePoint-ra profil beállítása](#page-82-0)
- [Papírelakadás](#page-233-0)
- [A Beolvasás munkamenetbe funkció beállításainak konfigurálása a Brother iPrint&Scan alkalmazással](#page-94-0)
- [Elakadt kártya](#page-235-0)
- [Érzékelők megtisztítása](#page-263-0)
- [Dokumentumok betöltése](#page-36-0)
- [A papírbehúzó görgő cseréje](#page-267-0)
- [Az elválasztólap cseréje](#page-269-0)
- [A Beállítási zár jelszavának beállítása vagy módosítása](#page-207-0)

<span id="page-228-0"></span> [Kezdőlap](#page-1-0) > [Hibaelhárítás](#page-222-0) > [Hiba- és karbantartási üzenetek](#page-223-0) > A Brother Web Connect funkció használatakor megjelenő hibaüzenetek

## **A Brother Web Connect funkció használatakor megjelenő hibaüzenetek**

**Kapcsolódó modellek**: ADS-1800W

Hiba esetén a Brother készülék hibaüzenetet jelenít meg. A leggyakrabban előforduló hibaüzeneteket alábbi táblázatban olvashatja.

A legtöbb problémát saját maga is elháríthatja. Ha további tanácsokra van szüksége, akkor keresse fel az Ön által használt modellhez tartozó **GYIK és hibaelhárítás** oldalt a [support.brother.com/faqs](https://support.brother.com/g/b/midlink.aspx?content=faq) weblapon.

### **Csatlakozási hiba**

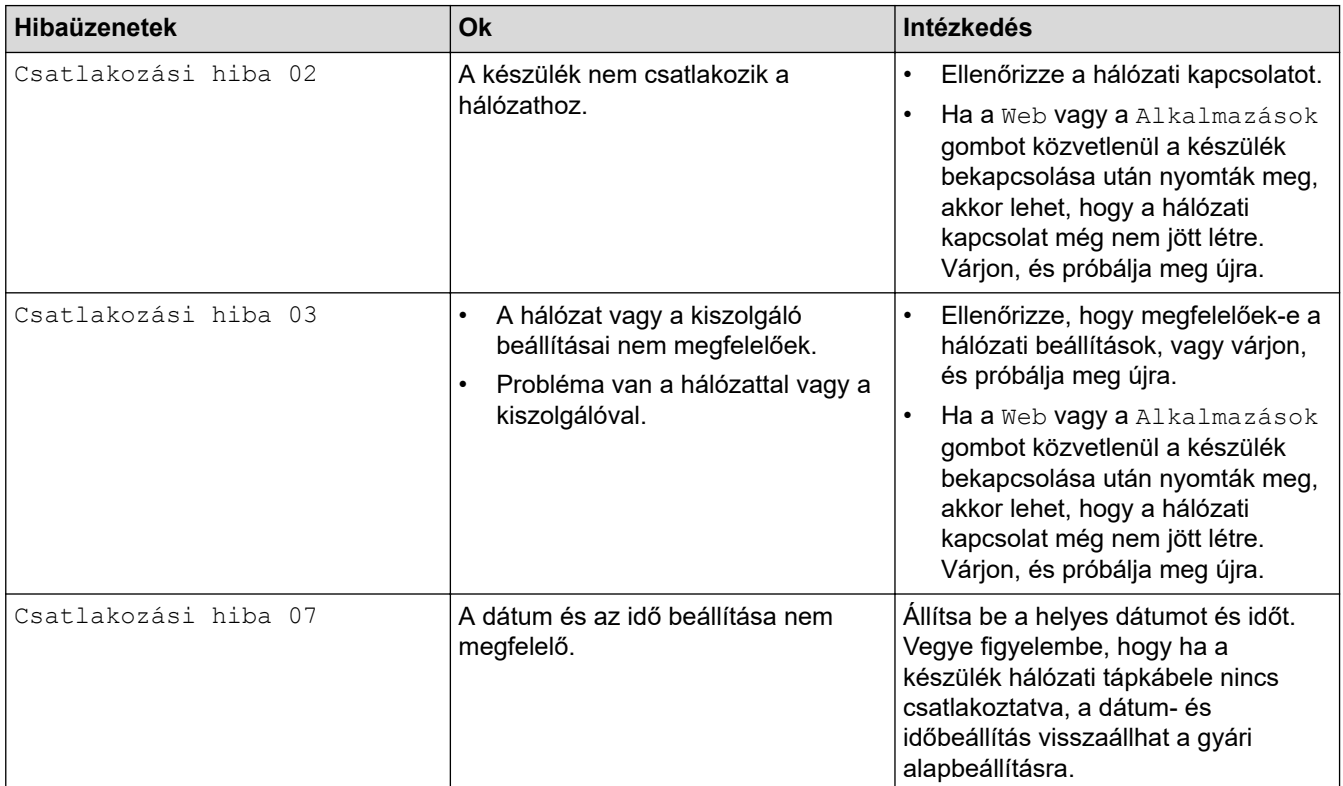

### **Hitelesítési hiba**

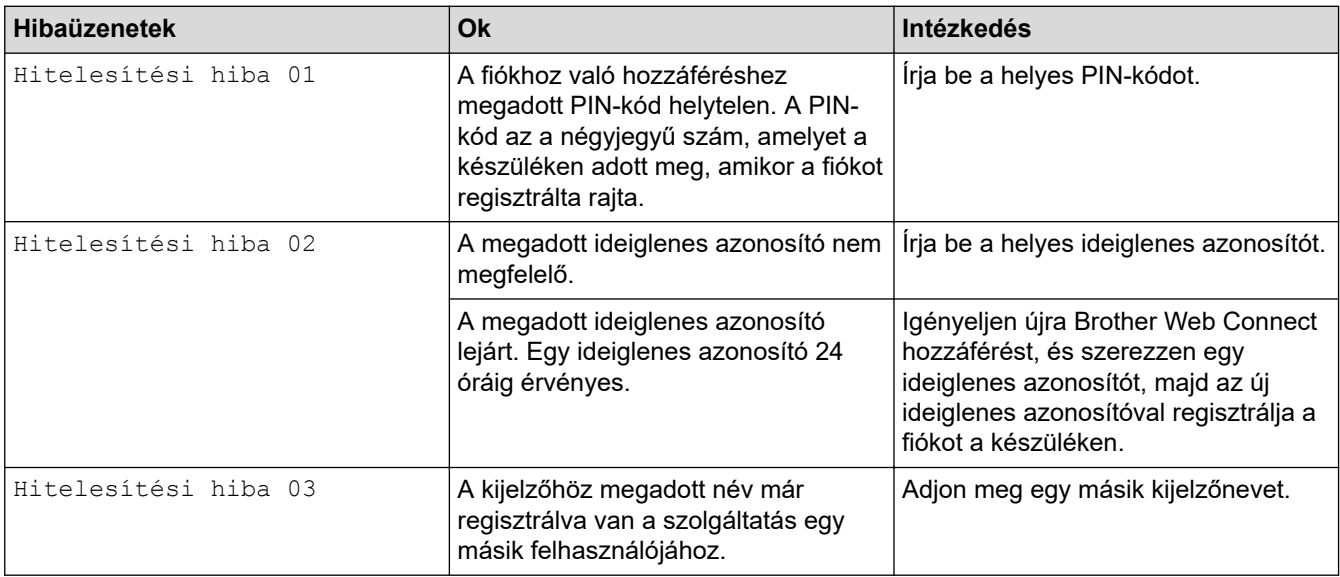

### **Kiszolgálóhiba**

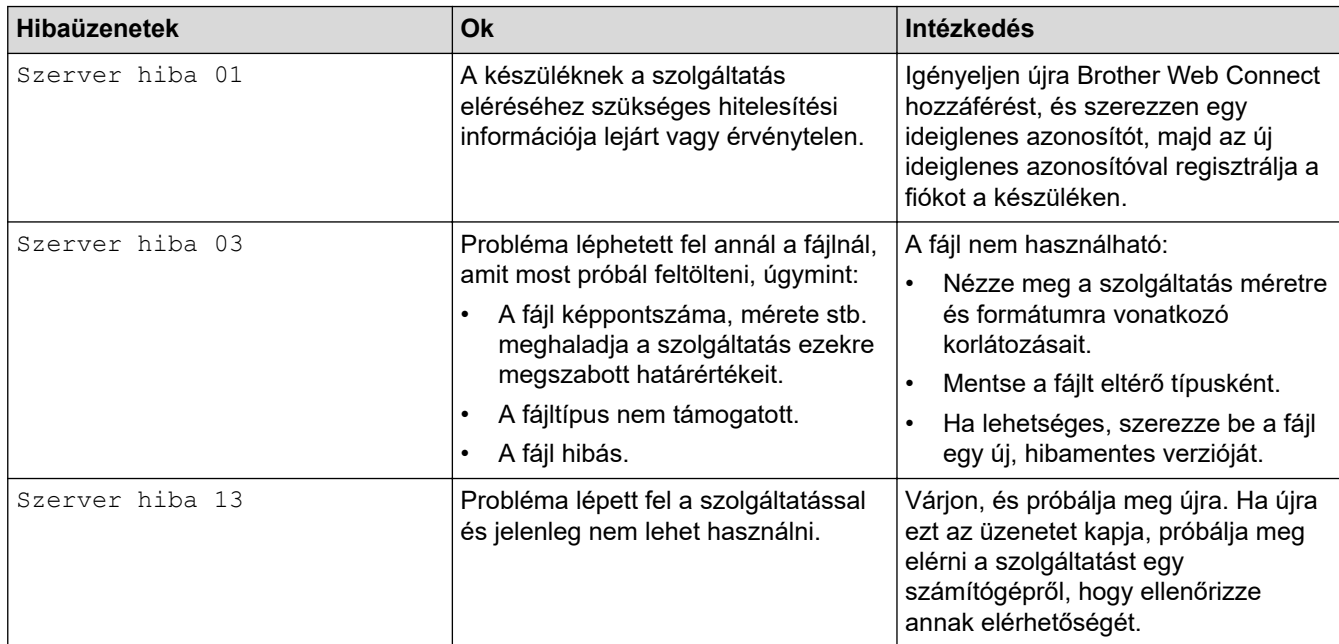

### **Parancsikonhiba**

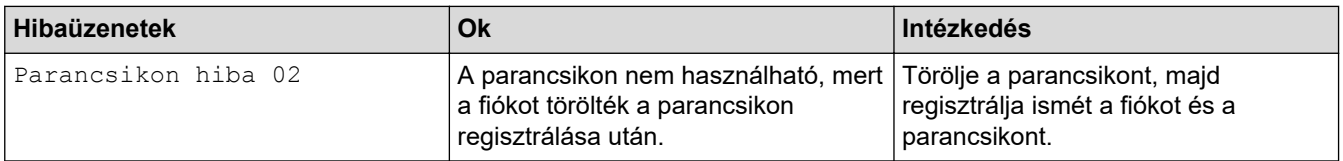

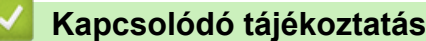

• [Hiba- és karbantartási üzenetek](#page-223-0)

<span id="page-230-0"></span> [Kezdőlap](#page-1-0) > [Hibaelhárítás](#page-222-0) > Hiba- és karbantartási LED-jelzések

### **Hiba- és karbantartási LED-jelzések**

#### **Kapcsolódó modellek**: ADS-1300/ADS-1350W

Ez a táblázat elmagyarázza a vezérlőpanel LED-jelzéseit.

Amennyiben egy hibát nem tud saját maga törölni, lépjen kapcsolatba a Brother-kereskedőjével vagy a Brother ügyfélszolgálattal.

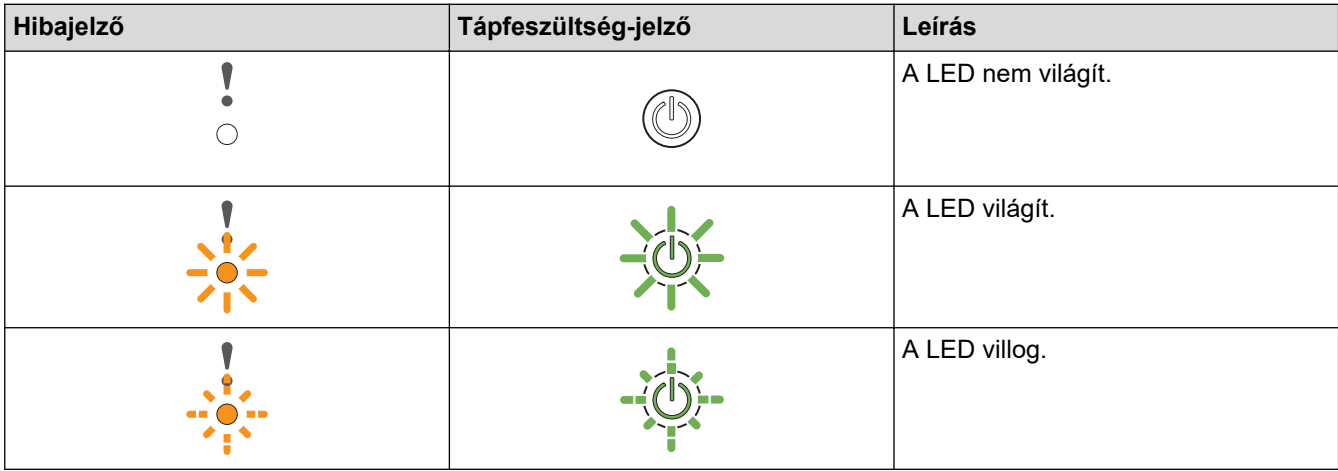

Amikor **o a** (az USB LED) ki van kapcsolva.

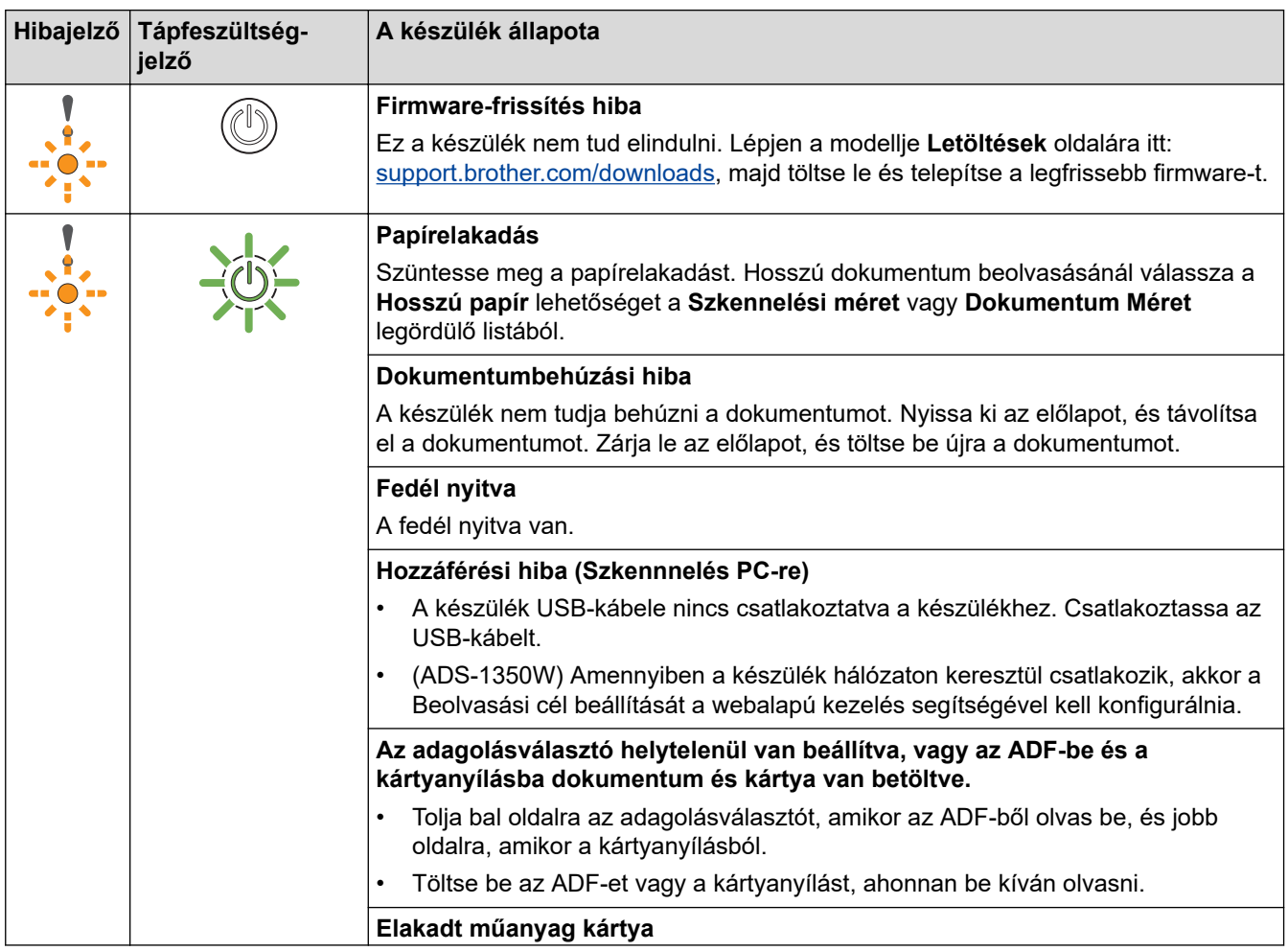

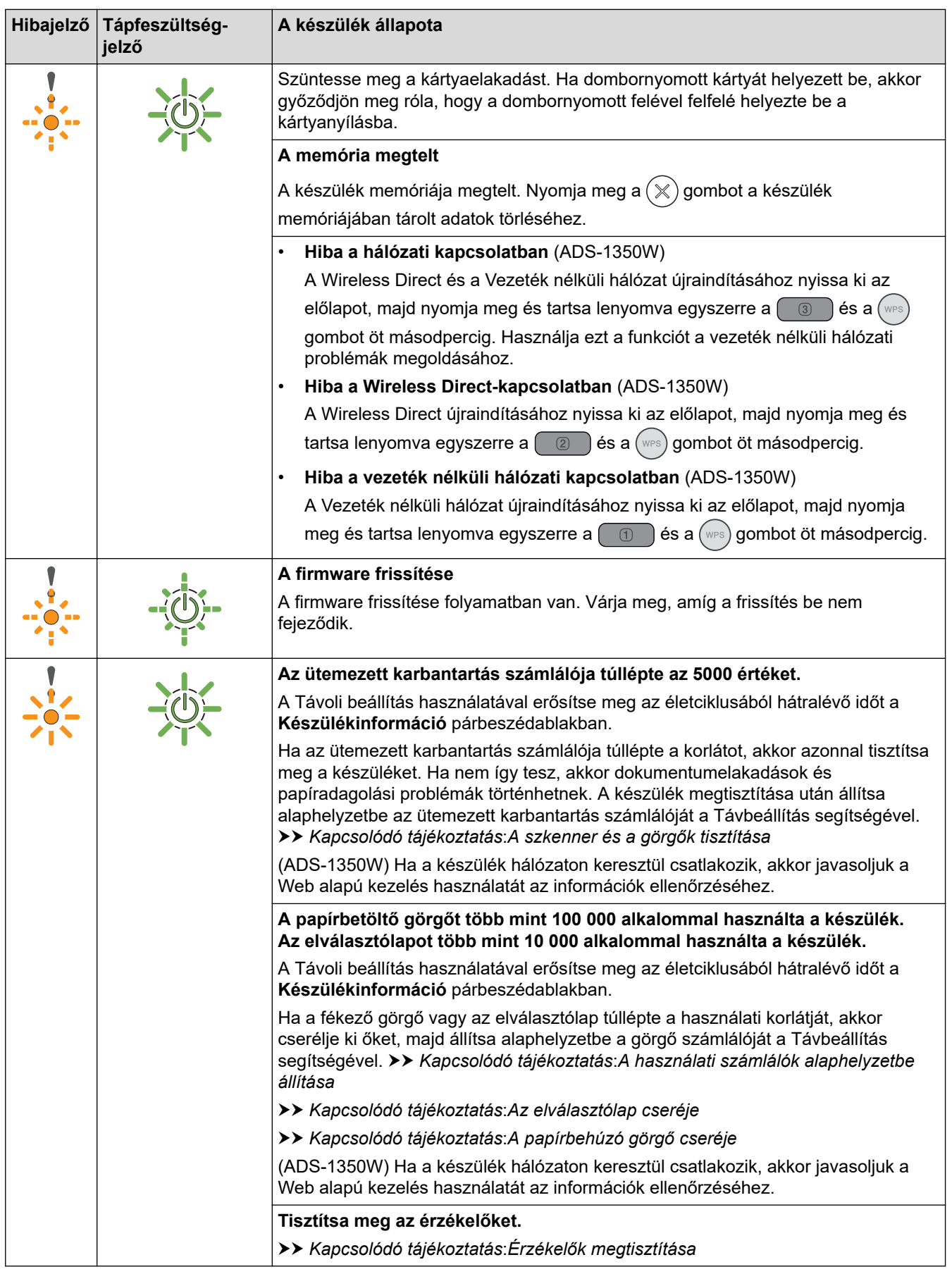

Ha további információkat szeretne kapni a hibákról, akkor ellenőrizze a készülék állapotát a Brother iPrint&Scan alkalmazásban (Windows-hoz és Machez).

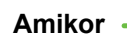

 $\mathscr{Q}$ 

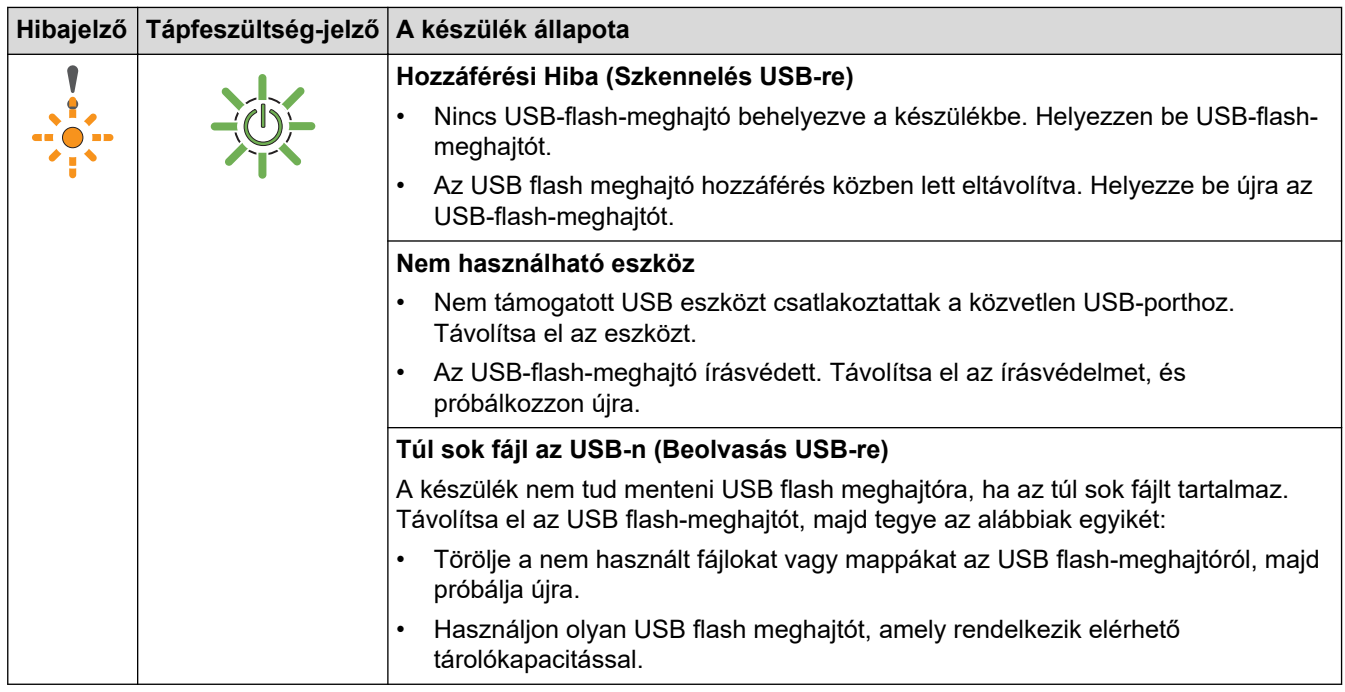

# Amikor  $\frac{1}{\sqrt{2}}$  (az USB LED) villog.

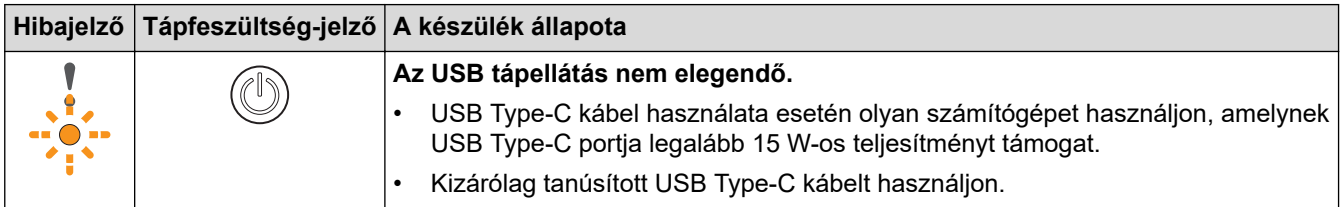

## **Kapcsolódó tájékoztatás**

• [Hibaelhárítás](#page-222-0)

### **Kapcsolódó témák:**

- [Papírelakadás](#page-233-0)
- [A szkenner és a görgők tisztítása](#page-260-0)
- [A használati számlálók alaphelyzetbe állítása](#page-256-0)
- [Az elválasztólap cseréje](#page-269-0)
- [A papírbehúzó görgő cseréje](#page-267-0)
- [Érzékelők megtisztítása](#page-263-0)

<span id="page-233-0"></span> [Kezdőlap](#page-1-0) > [Hibaelhárítás](#page-222-0) > Papírelakadás

### **Papírelakadás**

A dokumentumok elakadhatnak az ADF-egységben, ha nem megfelelően vannak behelyezve vagy adagolva, ha túl hosszúak, vagy ha egyszerre több oldalt adagol (többszörös behúzás).

- 1. Vegye ki az ADF-ből az összes nem elakadt papírt.
- 2. Nyissa ki az előlapot (1).

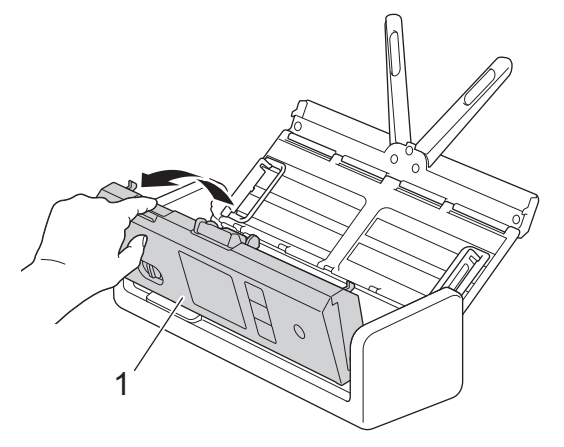

3. Óvatosan húzza ki a készülékből az elakadt dokumentumot.

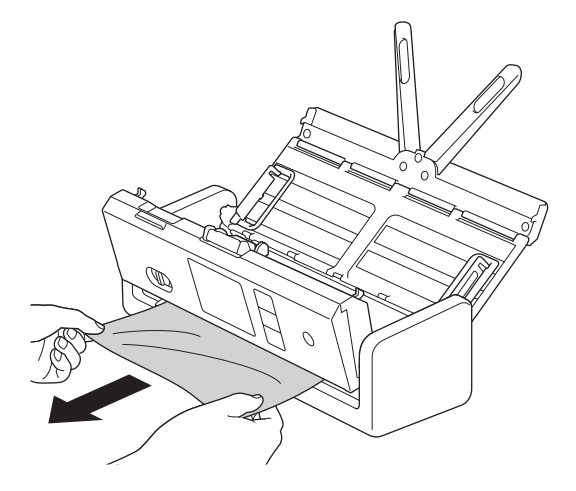

Ellenőrizze a készülék belsejét, hogy maradt-e benne papírdarab. Vegye ki az esetlegesen a készülékben maradt papírdarabokat.

#### 4. Zárja le az előlapot.

A többszörös behúzás elhárításakor ellenőrizze, hogy a dupla behúzás észlelése előtt beolvasott adatok mentve vannak-e, majd indítsa el a beolvasást a következő oldaltól vagy a dokumentum elejétől.

### **FONTOS**

- Az elakadt dokumentum sérülésének megelőzése érdekében NE húzza ki a dokumentumot az előlap kinyitása előtt.
- Az előlap visszazárása előtt vegyen ki minden papírt az ADF-ből.
- A dokumentumelakadások elkerülése érdekében tegye a következőket:
	- Zárja vissza megfelelően az előlapot, enyhe nyomást kifejtve a közepére.
	- Adja meg megfelelően a dokumentum beállításait.
	- Pörgesse át a papírt a dokumentumelakadás és a többszörös behúzás megakadályozásához.
	- Tisztítsa meg az elválasztólapot és a papírbetöltő görgőt. >> Kapcsolódó tájékoztatás: A *szkenner és a görgők tisztítása*
- Pörgesse át a lapokat, majd helyezze be a dokumentumot.
- Ellenőrizze, hogy a dokumentum szkennelhető-e a készülékkel.
- Helyezze be megfelelően a dokumentumot.
- Győződjön meg arról, hogy az oldalak maximális száma megfelelő-e a dokumentumhoz.
- Hosszú papír használatakor a papírelakadás megakadályozásához a **Hosszú papír** lehetőséget kell választania a **Dokumentum Méret** menüben.

### **Kapcsolódó tájékoztatás**

• [Hibaelhárítás](#page-222-0)

#### **Kapcsolódó témák:**

- [Hiba- és karbantartási LED-jelzések](#page-230-0)
- [A szkenner és a görgők tisztítása](#page-260-0)
- [Használható dokumentumok](#page-30-0)
- [Dokumentumok betöltése](#page-36-0)

<span id="page-235-0"></span> [Kezdőlap](#page-1-0) > [Hibaelhárítás](#page-222-0) > Elakadt kártya

### **Elakadt kártya**

A kártyák elakadhatnak a kártyanyílásban, ha nem megfelelően vannak behelyezve vagy adagolva.

1. Nyissa ki a felső fedelet (1) és az előlapot (2).

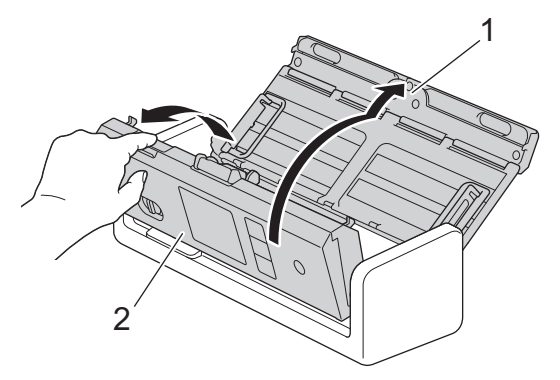

2. Távolítsa el az elakadt kártyát.

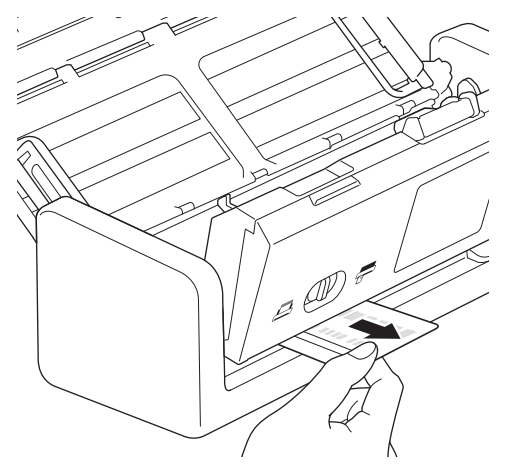

3. Zárja le az előlapot.

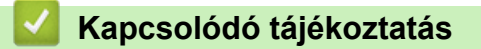

• [Hibaelhárítás](#page-222-0)

<span id="page-236-0"></span> [Kezdőlap](#page-1-0) > [Hibaelhárítás](#page-222-0) > Ha problémája van a készülékkel

### **Ha problémája van a készülékkel**

A legtöbb problémát önállóan is meg tudja oldani. Ha az a benyomása, hogy probléma van a készülékkel, nézze át az alábbi témaköröket. Ha további segítségre van szüksége, látogasson el a [support.brother.com/faqs](https://support.brother.com/g/b/midlink.aspx?content=faq) oldalra a legfrissebb **GYIK és hibaelhárítás** tippekért.

Ha nem eredeti Brother termékeket használ, azok jelentősen befolyásolhatják a szkennelési minőséget, valamint a készülék teljesítményét és megbízhatóságát.

- [Beolvasási és egyéb problémák](#page-237-0)
- [AirPrint Scanning problémák](#page-245-0)
- [Hálózati problémák](#page-246-0)

Ø

<span id="page-237-0"></span> [Kezdőlap](#page-1-0) > [Hibaelhárítás](#page-222-0) > [Ha problémája van a készülékkel](#page-236-0) > Beolvasási és egyéb problémák

## **Beolvasási és egyéb problémák**

## **Beolvasási problémák**

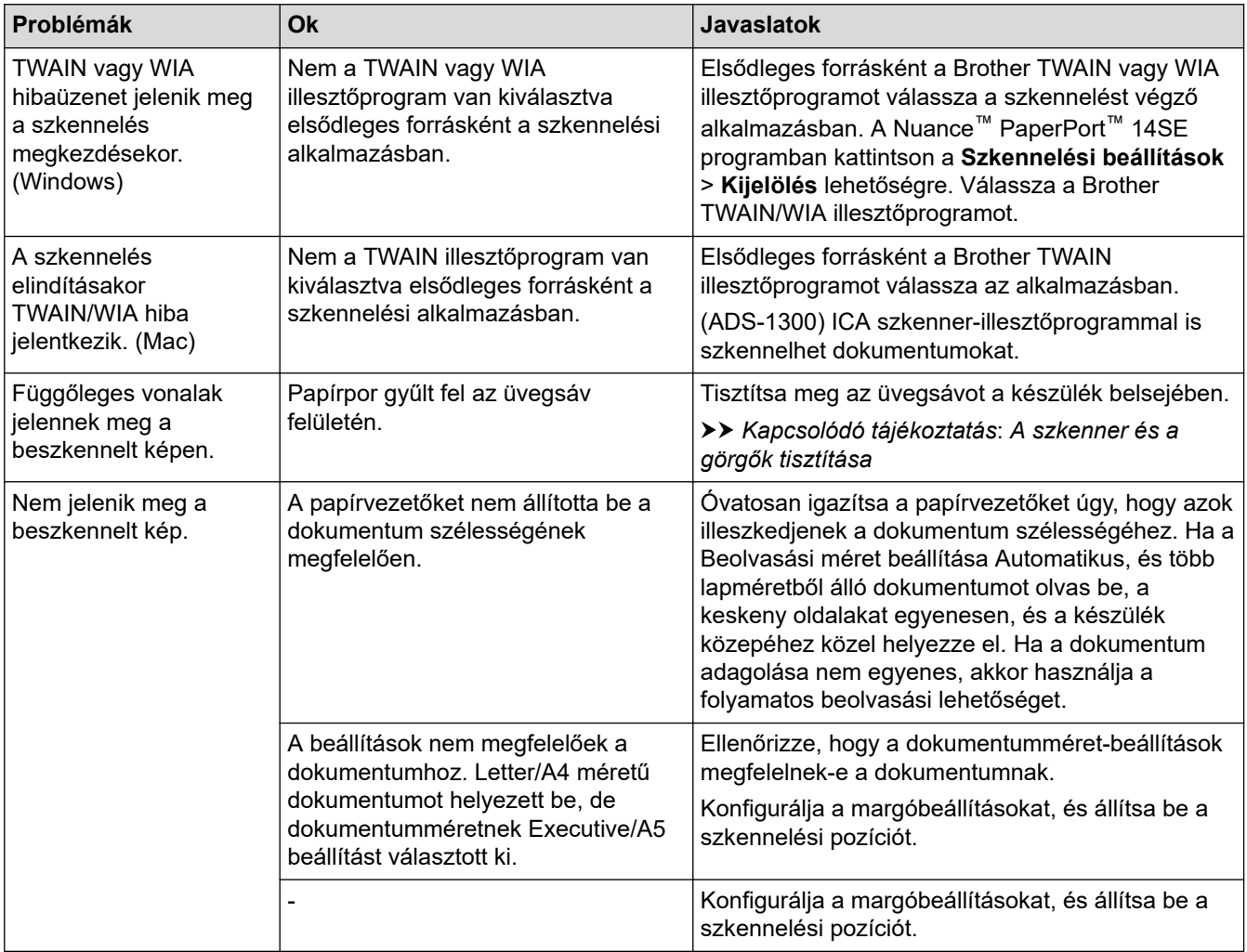

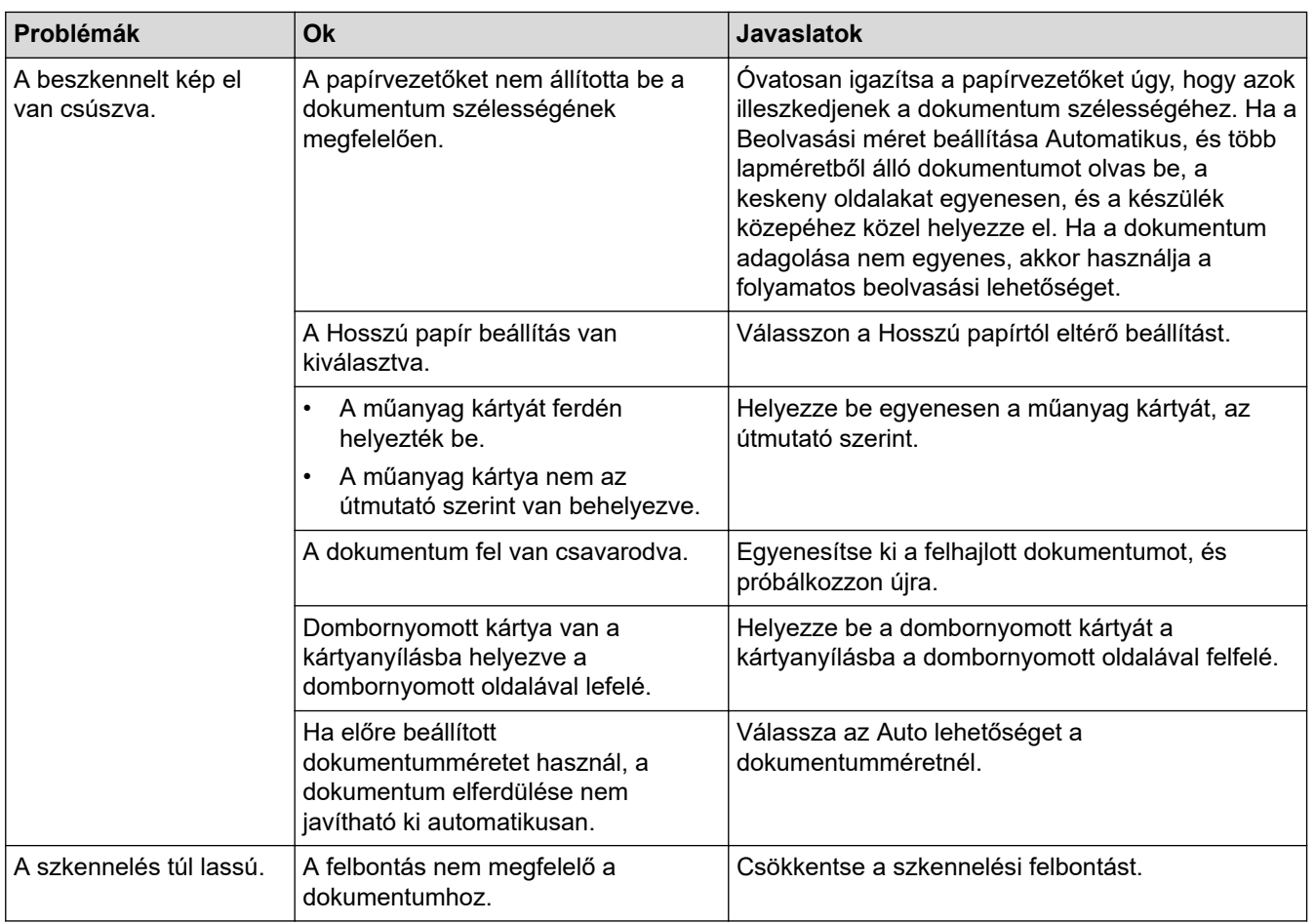

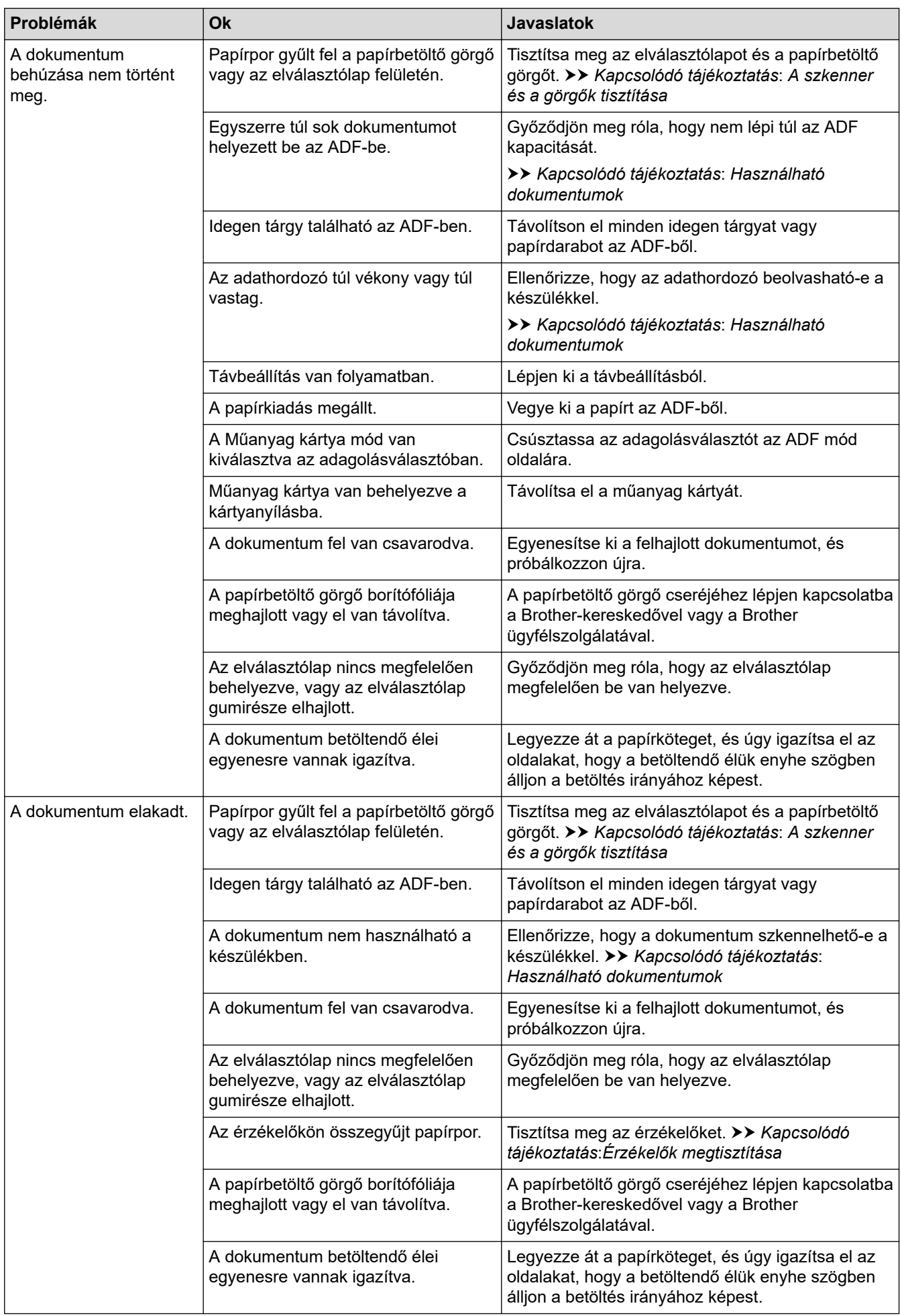

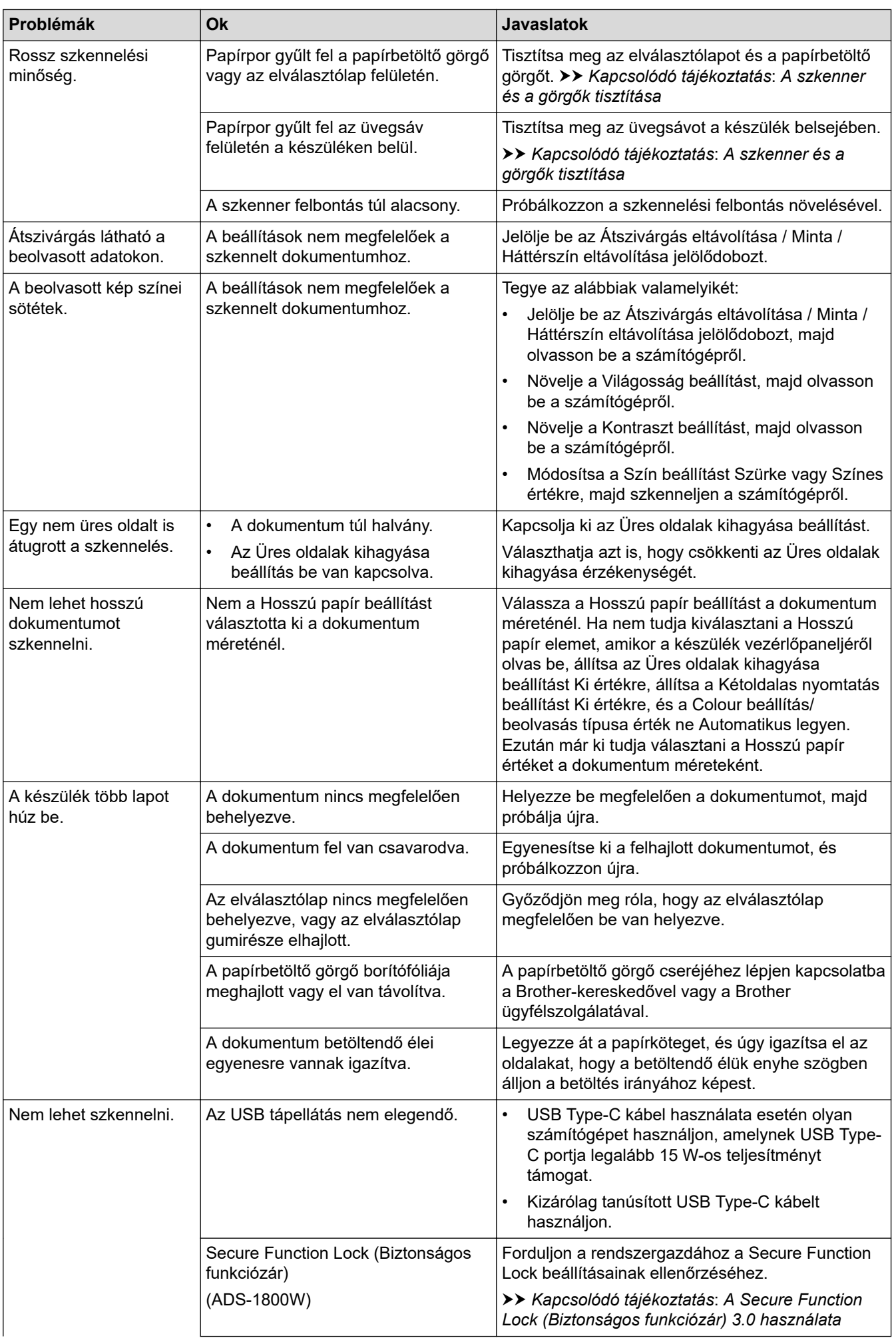

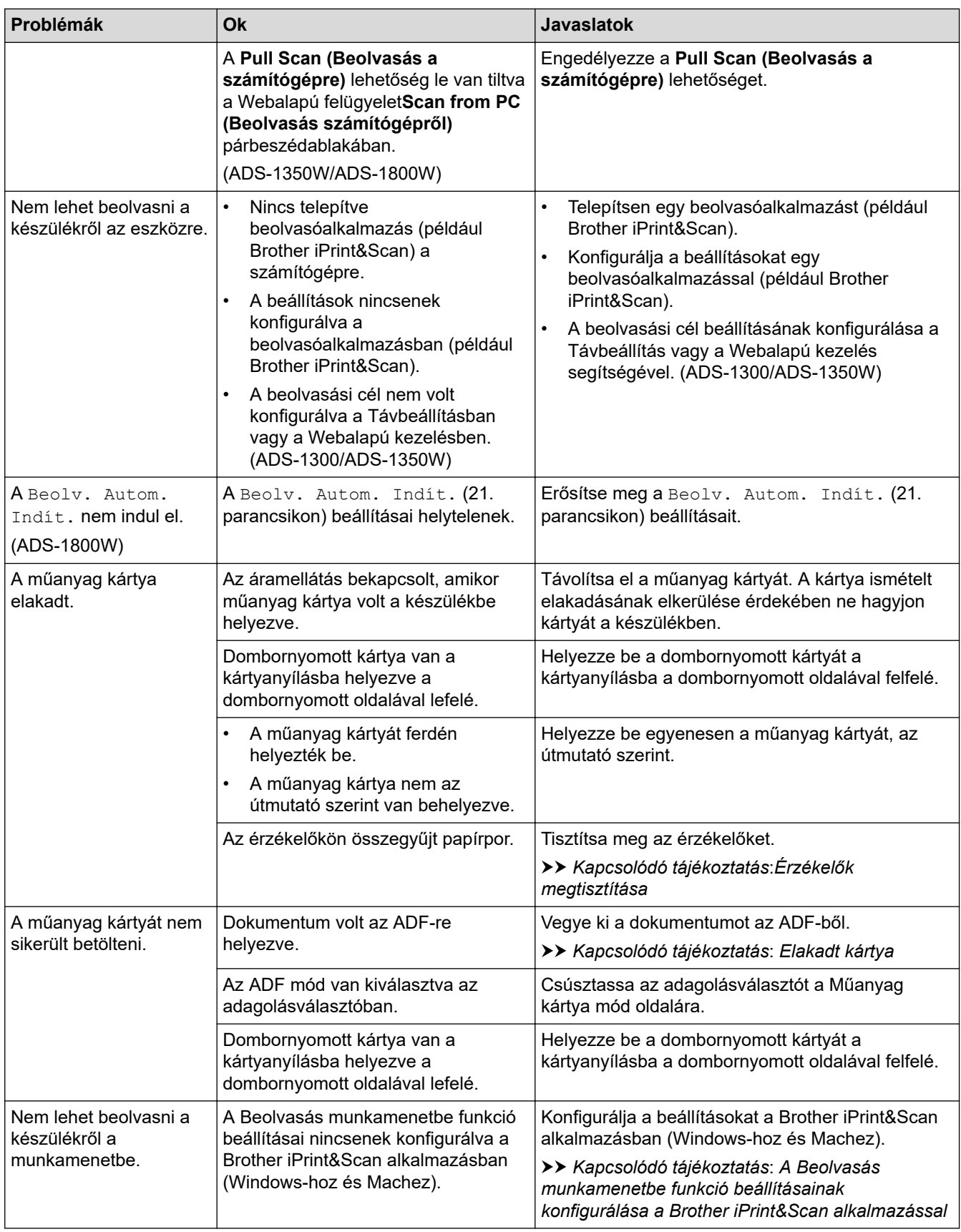

## **Szoftverproblémák**

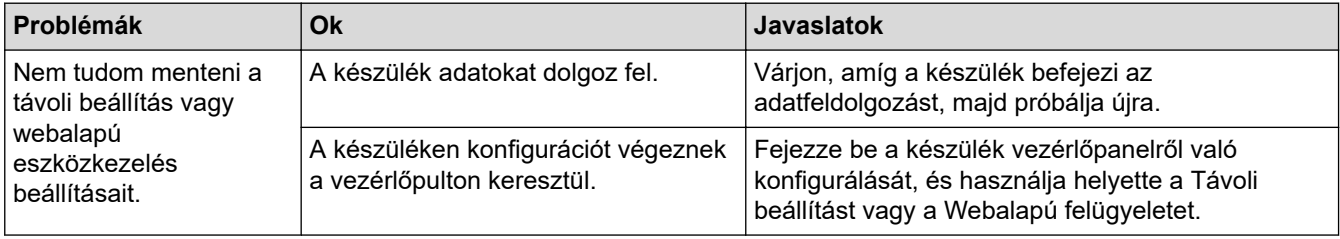

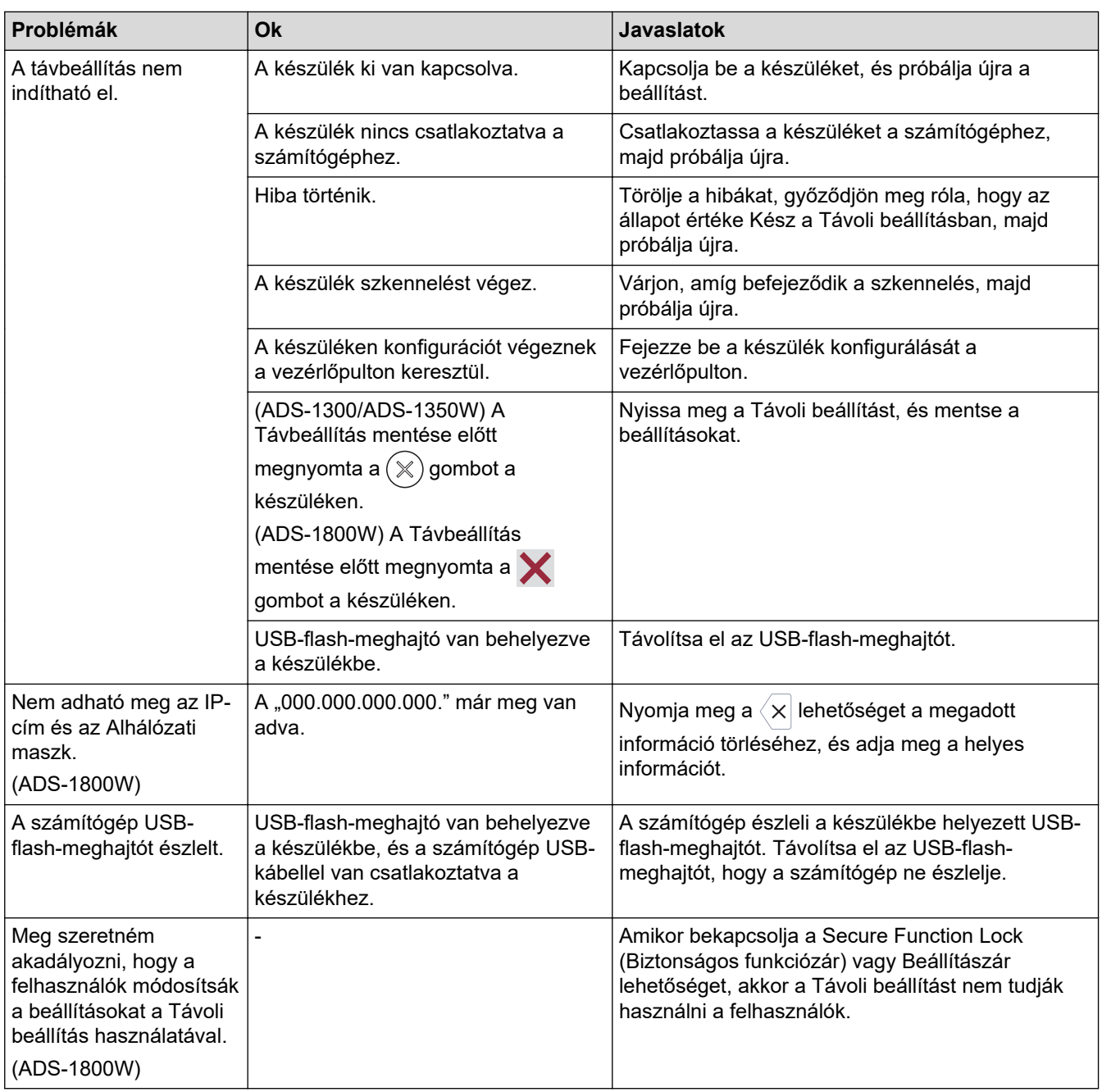

## **Más problémák**

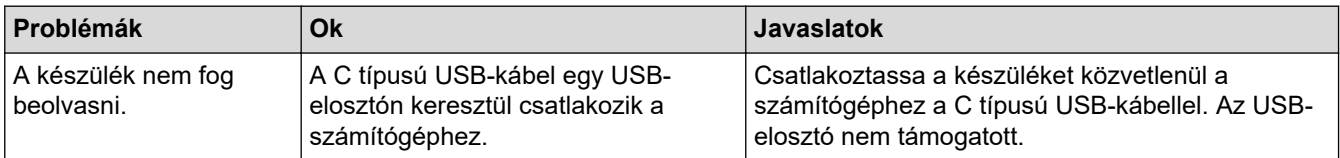

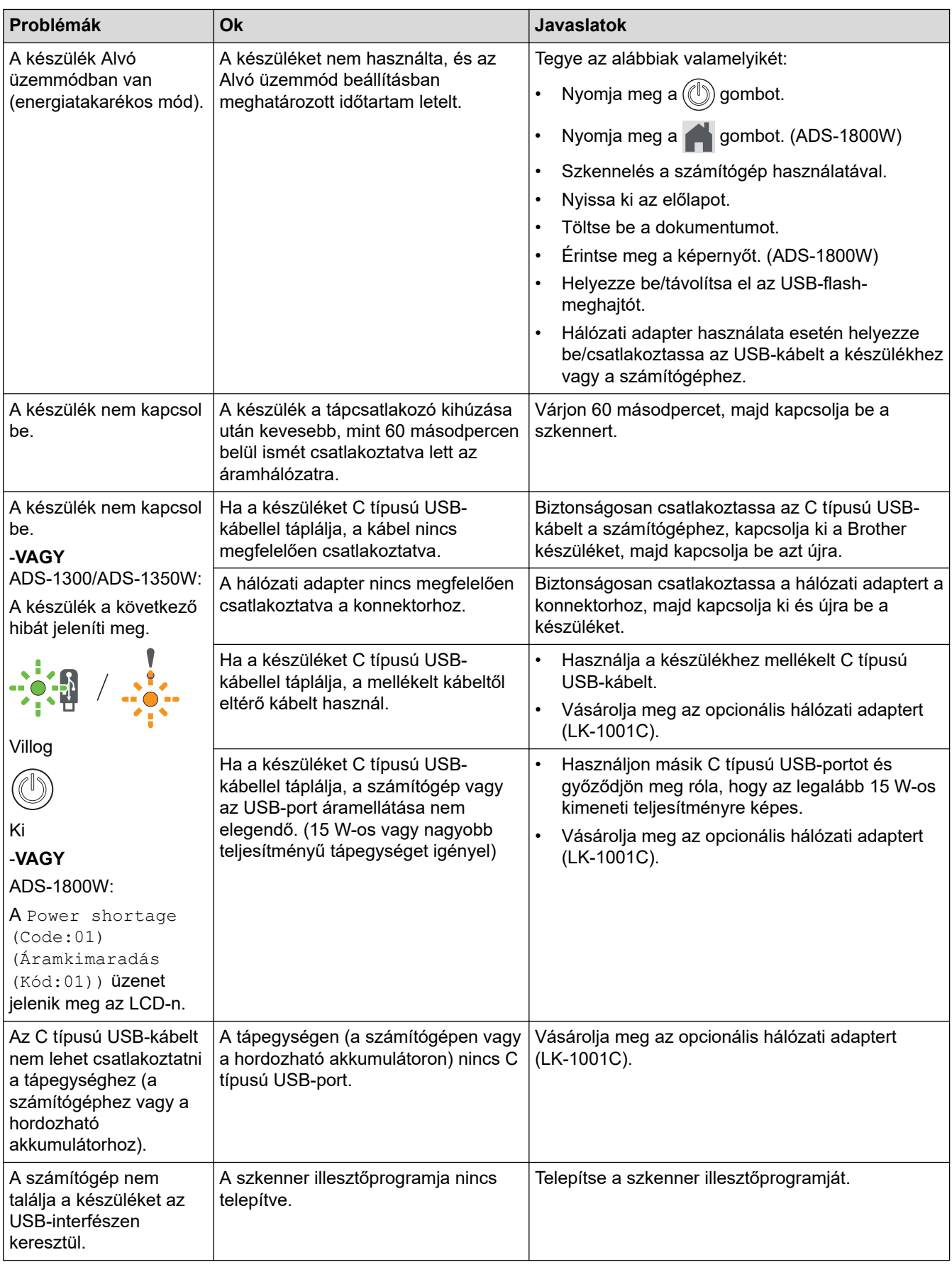

## **Kapcsolódó tájékoztatás**

• [Ha problémája van a készülékkel](#page-236-0)

### **Kapcsolódó témák:**

• [A szkenner és a görgők tisztítása](#page-260-0)

- [A Secure Function Lock \(Biztonságos funkciózár\) 3.0 használata](#page-196-0)
- [Használható dokumentumok](#page-30-0)
- [A Beolvasás munkamenetbe funkció beállításainak konfigurálása a Brother iPrint&Scan alkalmazással](#page-94-0)
- [Érzékelők megtisztítása](#page-263-0)
- [Elakadt kártya](#page-235-0)

<span id="page-245-0"></span> [Kezdőlap](#page-1-0) > [Hibaelhárítás](#page-222-0) > [Ha problémája van a készülékkel](#page-236-0) > AirPrint Scanning problémák

## **AirPrint Scanning problémák**

**Kapcsolódó modellek**: ADS-1350W/ADS-1800W

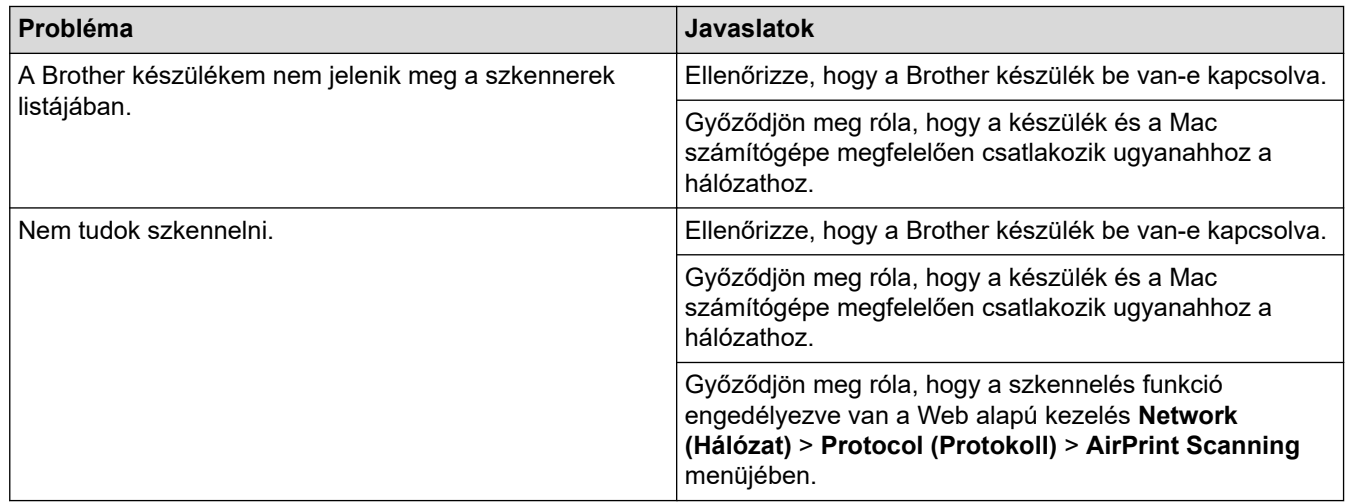

### **Kapcsolódó tájékoztatás**

• [Ha problémája van a készülékkel](#page-236-0)

<span id="page-246-0"></span> [Kezdőlap](#page-1-0) > [Hibaelhárítás](#page-222-0) > [Ha problémája van a készülékkel](#page-236-0) > Hálózati problémák

## **Hálózati problémák**

**Kapcsolódó modellek**: ADS-1350W/ADS-1800W

- [Ha nem tudja befejezni a vezeték nélküli hálózat konfigurálását](#page-247-0)
- [A szkenner nem észlelhető a hálózaton telepítés közben](#page-249-0)
- [A Brother készülék nem tud a hálózaton keresztül beolvasni](#page-251-0)
- [Ha szeretné ellenőrizni, hogy a hálózati eszközei megfelelően működnek-e](#page-253-0)

<span id="page-247-0"></span> [Kezdőlap](#page-1-0) > [Hibaelhárítás](#page-222-0) > [Ha problémája van a készülékkel](#page-236-0) > [Hálózati problémák](#page-246-0) > Ha nem tudja befejezni a vezeték nélküli hálózat konfigurálását

## **Ha nem tudja befejezni a vezeték nélküli hálózat konfigurálását**

**Kapcsolódó modellek**: ADS-1350W/ADS-1800W

Kapcsolja ki, majd ismét be a vezeték nélküli routert. Ha ez nem oldja meg a problémát, akkor próbálja meg ismét konfigurálni a vezeték nélküli beállításokat. Ha még ez sem oldja meg a problémát, akkor használja a táblázatban található Műveleteket.

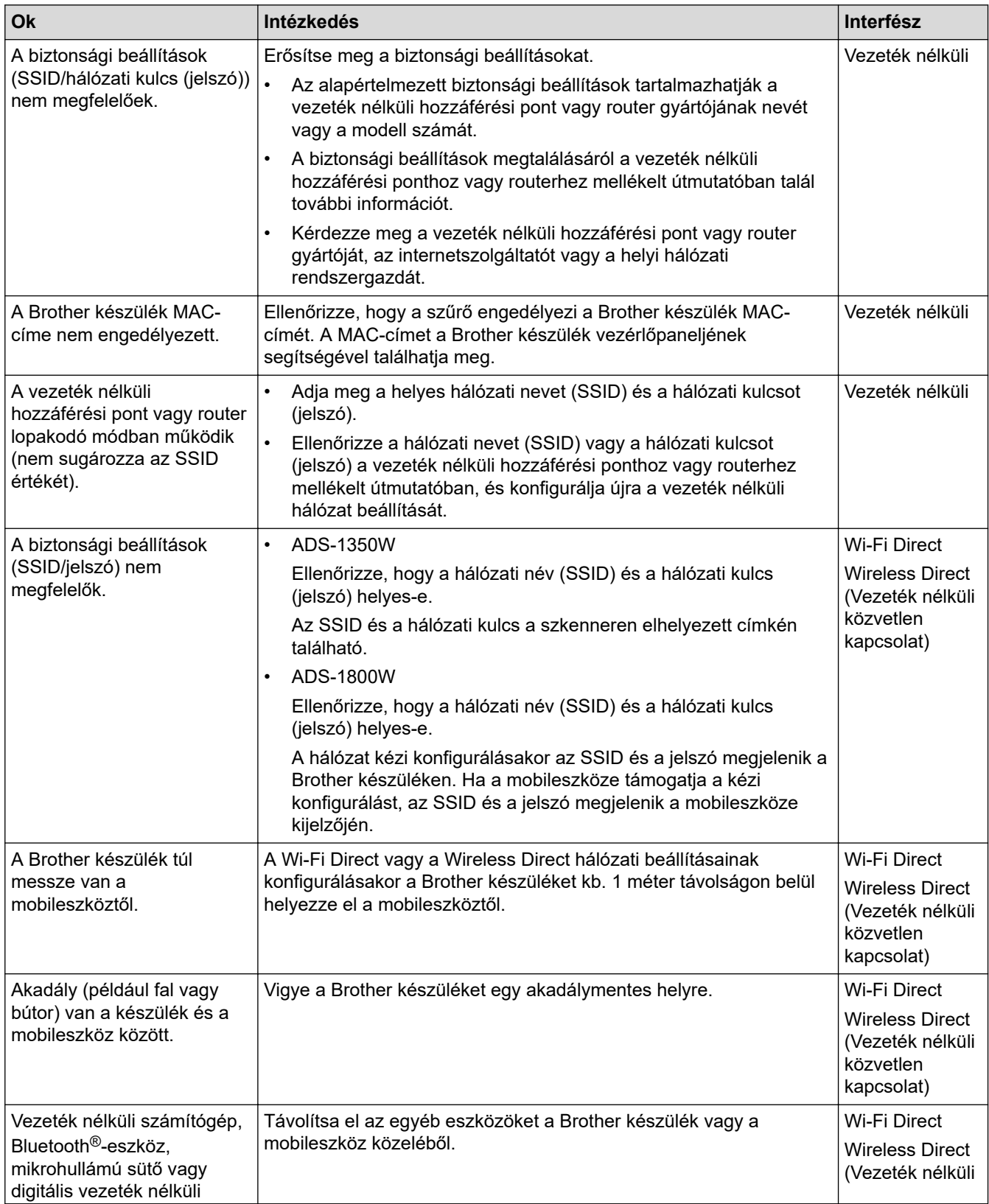

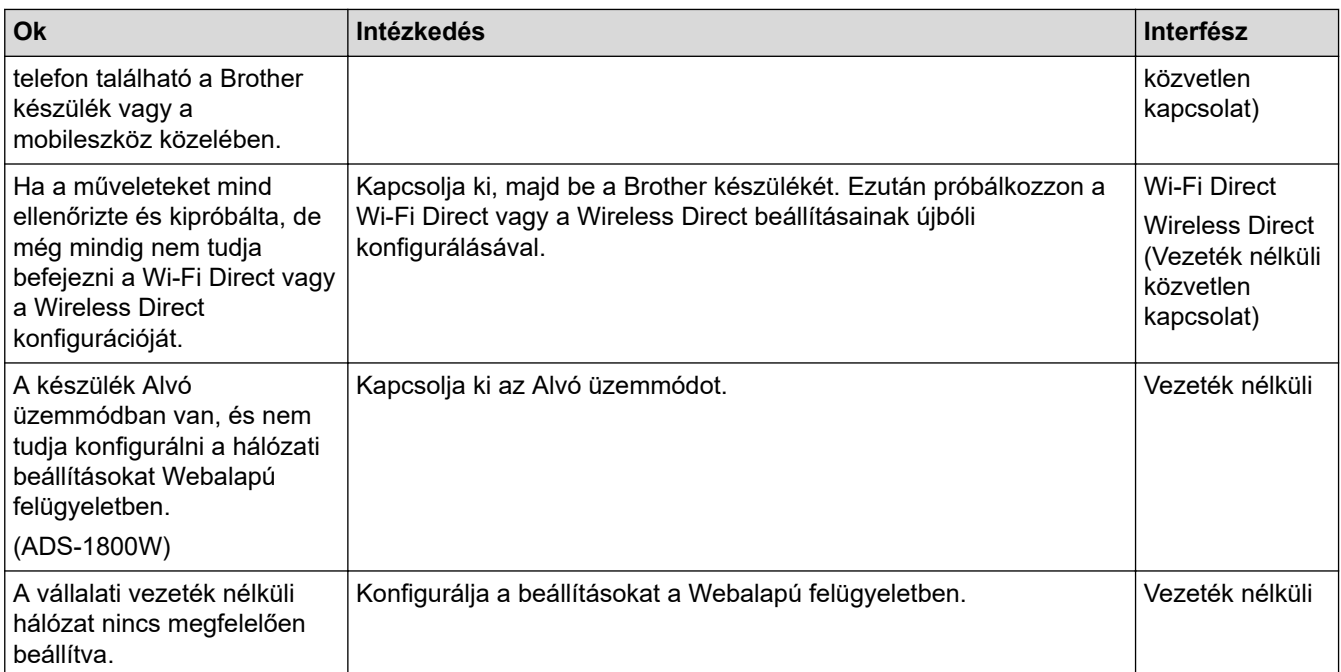

#### **Kapcsolódó tájékoztatás** ✓

• [Hálózati problémák](#page-246-0)

<span id="page-249-0"></span> [Kezdőlap](#page-1-0) > [Hibaelhárítás](#page-222-0) > [Ha problémája van a készülékkel](#page-236-0) > [Hálózati problémák](#page-246-0) > A szkenner nem észlelhető a hálózaton telepítés közben

## **A szkenner nem észlelhető a hálózaton telepítés közben**

### **Kapcsolódó modellek**: ADS-1350W/ADS-1800W

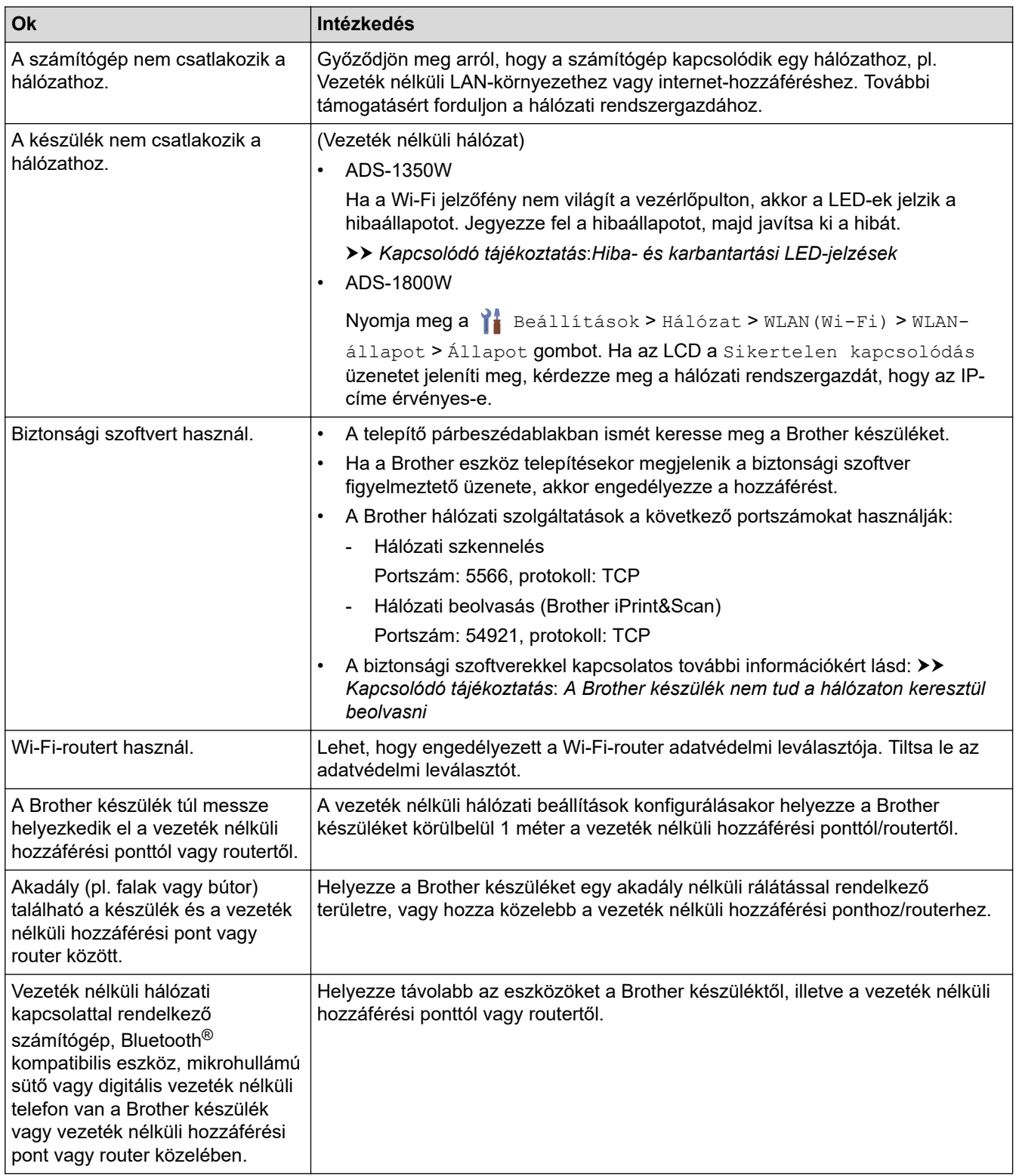

### **Kapcsolódó tájékoztatás**

• [Hálózati problémák](#page-246-0)

### **Kapcsolódó témák:**

- [A Brother készülék nem tud a hálózaton keresztül beolvasni](#page-251-0)
- [Ha szeretné ellenőrizni, hogy a hálózati eszközei megfelelően működnek-e](#page-253-0)
- [Hiba- és karbantartási LED-jelzések](#page-230-0)

<span id="page-251-0"></span> [Kezdőlap](#page-1-0) > [Hibaelhárítás](#page-222-0) > [Ha problémája van a készülékkel](#page-236-0) > [Hálózati problémák](#page-246-0) > A Brother készülék nem tud a hálózaton keresztül beolvasni

## **A Brother készülék nem tud a hálózaton keresztül beolvasni**

### **Kapcsolódó modellek**: ADS-1350W/ADS-1800W

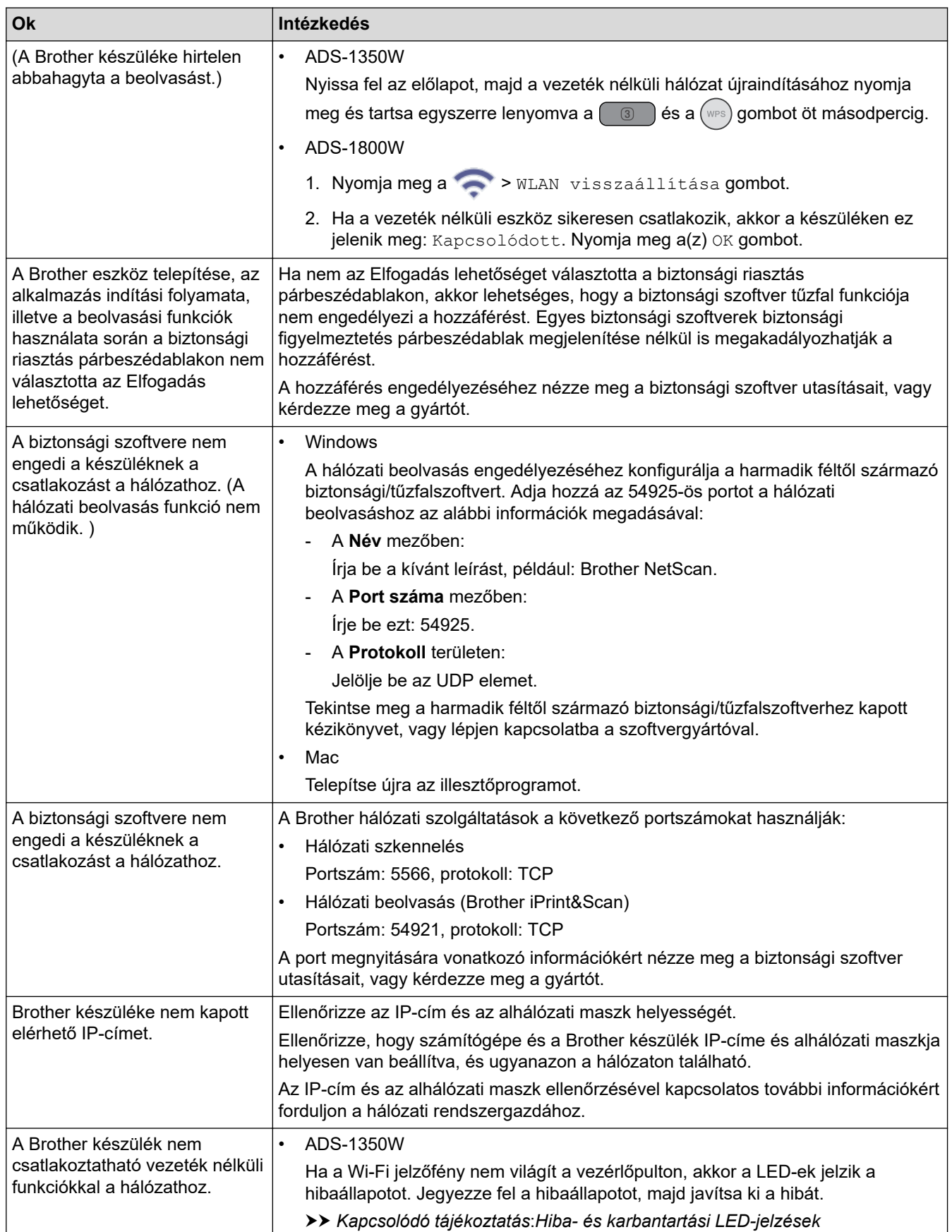
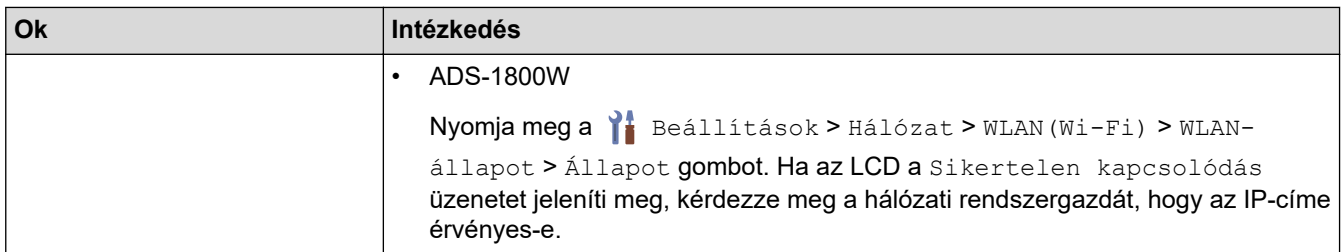

Ha az összes műveletet ellenőrizte és kipróbálta, de a készüléke továbbra sem olvas be, akkor távolítsa el a Brother szoftvert és illesztőprogramokat, majd telepítse újra azokat.

### **Kapcsolódó tájékoztatás**

• [Hálózati problémák](#page-246-0)

#### **Kapcsolódó témák:**

- [A szkenner nem észlelhető a hálózaton telepítés közben](#page-249-0)
- [Ha szeretné ellenőrizni, hogy a hálózati eszközei megfelelően működnek-e](#page-253-0)
- [Hiba- és karbantartási LED-jelzések](#page-230-0)

<span id="page-253-0"></span> [Kezdőlap](#page-1-0) > [Hibaelhárítás](#page-222-0) > [Ha problémája van a készülékkel](#page-236-0) > [Hálózati problémák](#page-246-0) > Ha szeretné ellenőrizni, hogy a hálózati eszközei megfelelően működnek-e

## **Ha szeretné ellenőrizni, hogy a hálózati eszközei megfelelően működnek-e**

#### **Kapcsolódó modellek**: ADS-1350W/ADS-1800W

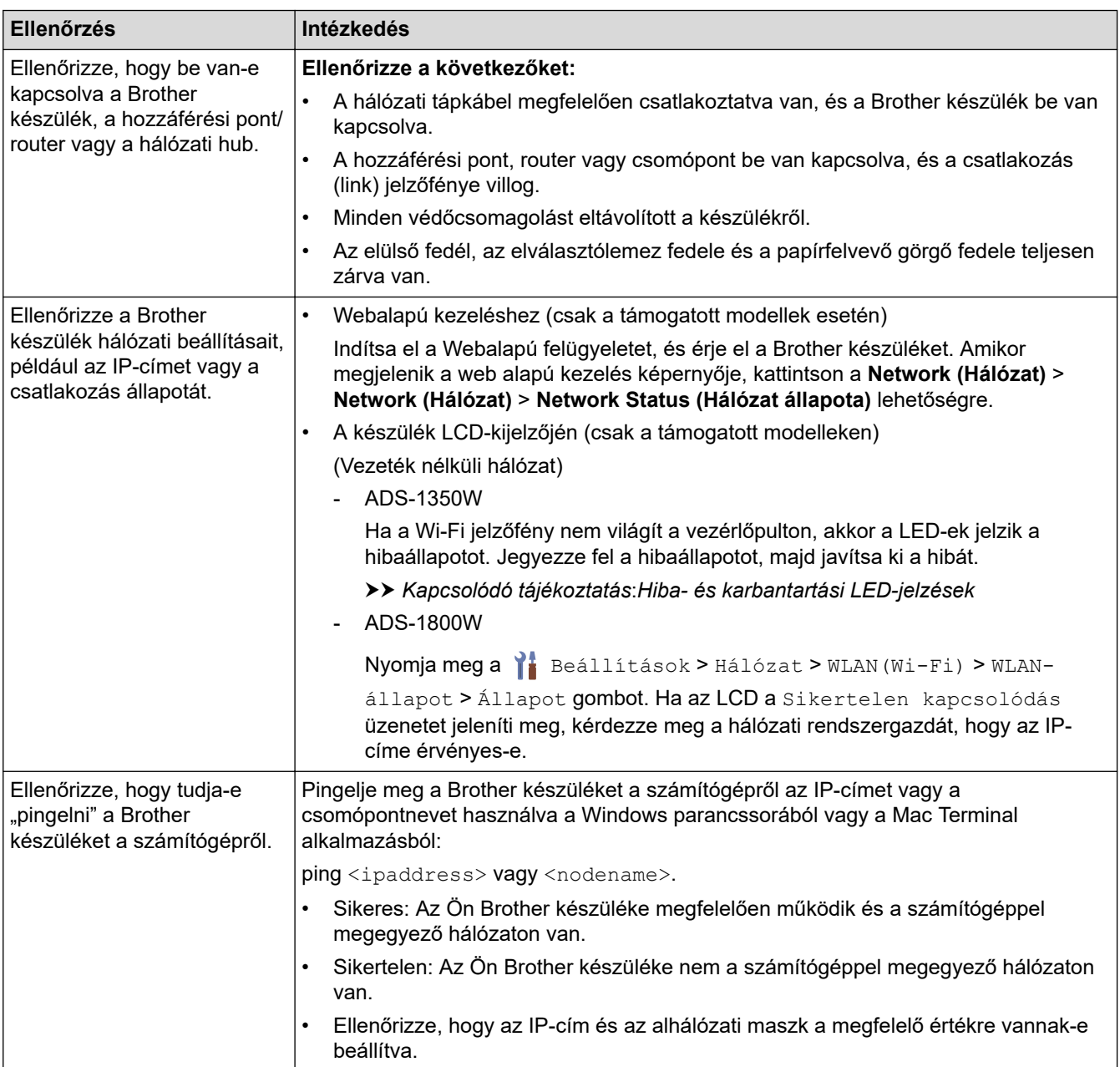

Ha az összes műveletet ellenőrizte és kipróbálta, de a probléma továbbra is fennáll, ellenőrizze az SSID nevet és hálózati kulcsot (jelszó) a vezeték nélküli hozzáférési ponthoz vagy routerhez mellékelt használati utasításban, és végezze el megfelelő beállításukat.

### **Kapcsolódó tájékoztatás**

• [Hálózati problémák](#page-246-0)

#### **Kapcsolódó témák:**

- [A Brother készülék nem tud a hálózaton keresztül beolvasni](#page-251-0)
- [A szkenner nem észlelhető a hálózaton telepítés közben](#page-249-0)
- [Hiba- és karbantartási LED-jelzések](#page-230-0)

 [Kezdőlap](#page-1-0) > [Hibaelhárítás](#page-222-0) > A sorozatszám ellenőrzése

### **A sorozatszám ellenőrzése**

>> ADS-1300/ADS-1350W >> ADS-1800W

#### **ADS-1300/ADS-1350W**

- 1. Tegye az alábbiak valamelyikét:
	- Windows

Indítsa el a (**Brother Utilities**) elemet, majd kattintson a legördülő listára, és válassza ki a modell nevét (ha még nincs kiválasztva). Kattintson a bal oldali navigációs sáv **Eszközök** gombjára, majd kattintson a **Távoli beállítás**.

• Mac

A **Finder (Kereső)** menüsorban kattintson a **Go (Mehet)** > **Applications (Programok)** > **Brother** lehetőségre, válassza ki a modell nevét, majd kattintson duplán a **Brother Remote Setup** ikonra. Ha megjelenik a **Eszközök keresése** párbeszédablak, akkor válassza ki a modellje nevét, majd kattintson a **Csatlakozás** gombra.

Ha a készülék hálózaton keresztül csatlakozik, akkor javasoljuk a Web alapú kezelés használatát az információk ellenőrzéséhez.

2. Kattintson a **Készülékinformáció** menüre a bal oldali navigációs panelen. Az ablakban megjelenik a **Sorozatszám**.

#### **ADS-1800W**

Nyomja meg a  $\|$ i [Beállítások] > [Készülékinformáció] > [Sorozatszám] gombot.

Az LCD a(z) [Sorozatszám] üzenetet jeleníti meg.

#### **Kapcsolódó tájékoztatás**

• [Hibaelhárítás](#page-222-0)

#### **Kapcsolódó témák:**

• [A webalapú kezelés elérése](#page-291-0)

<span id="page-255-0"></span> [Kezdőlap](#page-1-0) > [Hibaelhárítás](#page-222-0) > A Brother készülék alaphelyzetbe állítása

## **A Brother készülék alaphelyzetbe állítása**

Válasszon az alaphelyzetbe állítás alábbi lehetőségei közül:

- **Készülék alaphelyzetbe állítása** (ADS-1350W/ADS-1800W) Alaphelyzetbe állítja az összes módosított készülékbeállítást. A hálózati beállításokra az alaphelyzetbe állítás nincs hatással.
- **Hálózat visszaállítása alaphelyzetbe** (ADS-1350W/ADS-1800W) A hálózati beállítások visszaállítása a gyári alapértelmezett beállításokra (beleértve az IP-címadatokat is).
- **Címjegyzék alaphelyzetbe állítása** (ADS-1800W) Alaphelyzetbe állíthatja a Címjegyzéket, ha törölni akarja az összes meglévő kapcsolatinformációt.
- **Összes beállítás alaphelyzetbe állítása** Állítsa vissza a készülék összes beállítását a gyári alapértelmezett beállításokra. A készülék selejtezésekor nyomatékosan javasoljuk ezen művelet elvégzését.
- >> ADS-1300/ADS-1350W

>> ADS-1800W

### **ADS-1300/ADS-1350W**

- 1. Tegye az alábbiak valamelyikét:
	- Windows

Indítsa el a (**Brother Utilities**) elemet, majd kattintson a legördülő listára, és válassza ki a modell nevét (ha még nincs kiválasztva). Kattintson a bal oldali navigációs sáv **Eszközök** gombjára, majd kattintson a **Távoli beállítás**.

• Mac

A **Finder (Kereső)** menüsorban kattintson a **Go (Mehet)** > **Applications (Programok)** > **Brother** lehetőségre, válassza ki a modell nevét, majd kattintson duplán a **Brother Remote Setup** ikonra. Ha megjelenik a **Eszközök keresése** párbeszédablak, akkor válassza ki a modellje nevét, majd kattintson a **Csatlakozás** gombra.

(ADS-1350W) Ha a készülék hálózaton keresztül csatlakozik, javasoljuk, hogy a Beolvasási cél beállításának konfigurálásához használja a Webalapú kezelést.

- 2. Kattintson a **Készülékinformáció** menüre a bal oldali navigációs panelen.
- 3. Kattintson a **Nullázás** gombra az alaphelyzetbe állítani kívánt beállításoknál.
- 4. Kattintson a **OK** gombra a Távolsági beállítás ablak bezárásához.

### **ADS-1800W**

- 1. Nyomja meg a  $\left| \right|$  [Beállítások] > [Kezdeti beállítás] > [Nullázás] gombot.
- 2. Nyomja meg a használni kívánt alaphelyzetbe állítási lehetőséget.
- 3. Nyomja meg az [OK] gombot, és tartsa lenyomva két másodpercig a készülék újraindításához.

#### **Kapcsolódó tájékoztatás**

• [Hibaelhárítás](#page-222-0)

#### **Kapcsolódó témák:**

• [A hálózati beállítások visszaállítása a gyári alapértékekre](#page-150-0)

<span id="page-256-0"></span> [Kezdőlap](#page-1-0) > [Hibaelhárítás](#page-222-0) > A használati számlálók alaphelyzetbe állítása

### **A használati számlálók alaphelyzetbe állítása**

A készülék valamelyik részének kicserélése után állítsa alaphelyzetbe a használati számlálót, hogy 0-ról kezdjen számolni.

>> ADS-1300/ADS-1350W >> ADS-1800W

#### **ADS-1300/ADS-1350W**

- 1. Tegye az alábbiak valamelyikét:
	- Windows

Indítsa el a **Brother Utilities**) elemet, majd kattintson a legördülő listára, és válassza ki a modell nevét (ha még nincs kiválasztva). Kattintson a bal oldali navigációs sáv **Eszközök** gombjára, majd kattintson a **Távoli beállítás**.

• Mac

A **Finder (Kereső)** menüsorban kattintson a **Go (Mehet)** > **Applications (Programok)** > **Brother** lehetőségre, válassza ki a modell nevét, majd kattintson duplán a **Brother Remote Setup** ikonra. Ha megjelenik a **Eszközök keresése** párbeszédablak, akkor válassza ki a modellje nevét, majd kattintson a **Csatlakozás** gombra.

(ADS-1350W) Ha a készülék hálózaton keresztül csatlakozik, javasoljuk, hogy a Beolvasási cél beállításának konfigurálásához használja a Webalapú kezelést.

- 2. A bal oldali navigációs panelen kattintson a **Készülékinformáció** menüre.
- 3. A **Maradék élettartam** részben kattintson a **Nullázás** gombra a **Felvevőgörgő** vagy **Leválasztó lapka** lehetőségen belül.
- 4. Kattintson a **OK** gombra a Távolsági beállítás ablak bezárásához.

#### **ADS-1800W**

- 1. Nyomja meg a  $\| \cdot \|$  [Beállítások] > [Készülékinformáció] > [Használatszámlálók] gombot.
- 2. A görgő számlálójának alaphelyzetbe állításához nyomja meg a [Papírbehúzó görgő számlálója] gombot.
- 3. Az elválasztólap számlálójának alaphelyzetbe állításához nyomja meg a [Elválasztópárna számlálója] gombot.
- 4. Amikor az érintőképernyő megerősítő üzenetet jelenít meg, nyomja meg az [Igen] gombot.
- 5. Nyomja meg a **gembot**.

#### **Kapcsolódó tájékoztatás**

- [Hibaelhárítás](#page-222-0)
- **Kapcsolódó témák:**
- [Hiba- és karbantartási LED-jelzések](#page-230-0)

<span id="page-257-0"></span> [Kezdőlap](#page-1-0) > Rutinkarbantartás

### **Rutinkarbantartás**

- [A Brother készülék tisztítása](#page-258-0)
- [Kellékek cseréje](#page-264-0)
- [A Brother készülék becsomagolása és szállítása](#page-274-0)

<span id="page-258-0"></span> [Kezdőlap](#page-1-0) > [Rutinkarbantartás](#page-257-0) > A Brother készülék tisztítása

## **A Brother készülék tisztítása**

- [A készülék burkolatának tisztítása](#page-259-0)
- [A szkenner és a görgők tisztítása](#page-260-0)
- [Érzékelők megtisztítása](#page-263-0)

<span id="page-259-0"></span> [Kezdőlap](#page-1-0) > [Rutinkarbantartás](#page-257-0) > [A Brother készülék tisztítása](#page-258-0) > A készülék burkolatának tisztítása

## **A készülék burkolatának tisztítása**

- 1. Kapcsolja ki a készüléket, és húzza ki a számítógépből vagy a hálózati adapterből.
- 2. Törölje le a port a felső fedélről és a vezérlőpultról egy száraz, puha, szálmentes kendővel.

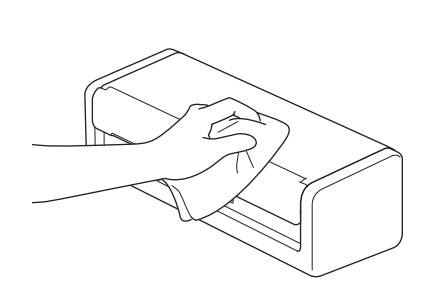

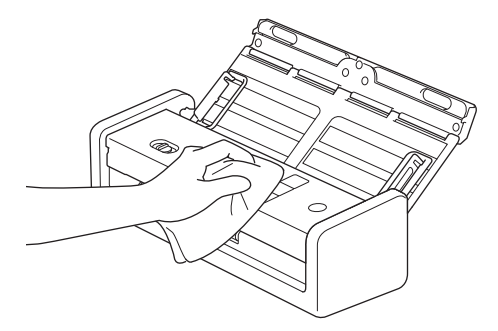

### **Kapcsolódó tájékoztatás**

• [A Brother készülék tisztítása](#page-258-0)

<span id="page-260-0"></span> [Kezdőlap](#page-1-0) > [Rutinkarbantartás](#page-257-0) > [A Brother készülék tisztítása](#page-258-0) > A szkenner és a görgők tisztítása

# **A szkenner és a görgők tisztítása**

Ha szennyeződés vagy hibajavító folyadék van az üvegsávon, akkor az a beolvasási minőség csökkenését okozhatja. Tisztítsa meg a szkennert és a görgőket, ha függőleges vonal jelenik meg a beolvasott adatokban, vagy ha területek hiányoznak a beolvasott adatokból.

- 1. Kapcsolja ki a készüléket, és húzza ki a számítógépből vagy a hálózati adapterből.
- 2. Nyissa ki a felső fedelet (1) és az előlapot (2).

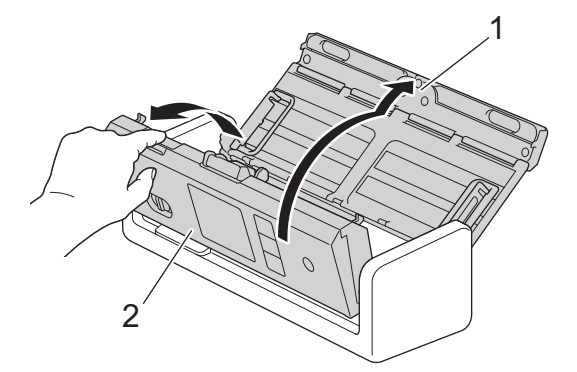

3. A dokumentumadagoló egységben tisztítsa meg az üvegcsíkokat (1) (2) egy puha, vízzel megnedvesített, szálmentes kendővel.

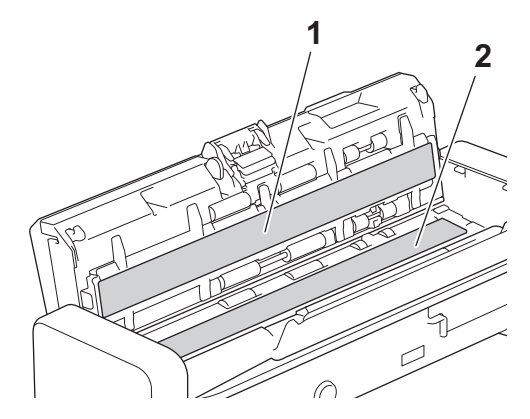

### **FONTOS**

Legyen óvatos, amikor hozzáér az elválasztólaphoz és a környezetéhez a készülékben. Ellenkező esetben súlyos kárt tehet a készülékben.

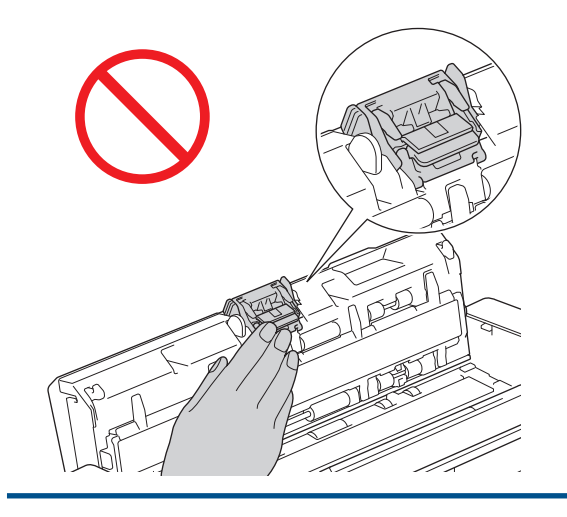

4. Csípje össze a papírbetöltő görgőt (1), majd húzza felfelé és távolítsa el a fedelet.

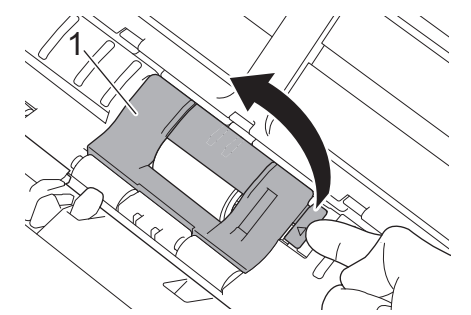

5. Csúsztassa a jobb oldalra a papírbetöltő görgő (1).

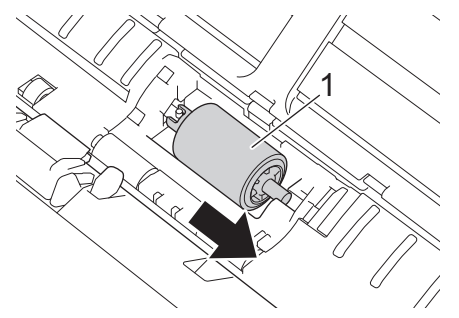

6. Csípje össze és húzza ki a készülékből a papírbetöltő görgőt.

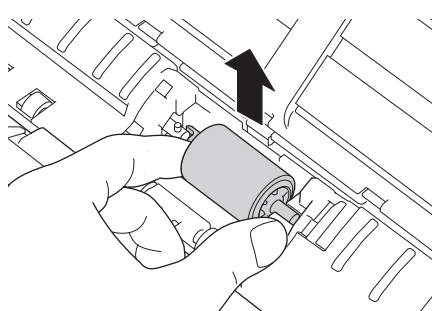

- 7. Tisztítsa meg a papírbetöltő görgőt egy puha, vízzel enyhén megnedvesített, szálmentes kendővel.
- 8. Helyezze új papírbetöltő görgőt a készülékbe.

Ø

Ellenőrizze a papírbetöltő görgő bal és jobb oldalát a felszerelése előtt.

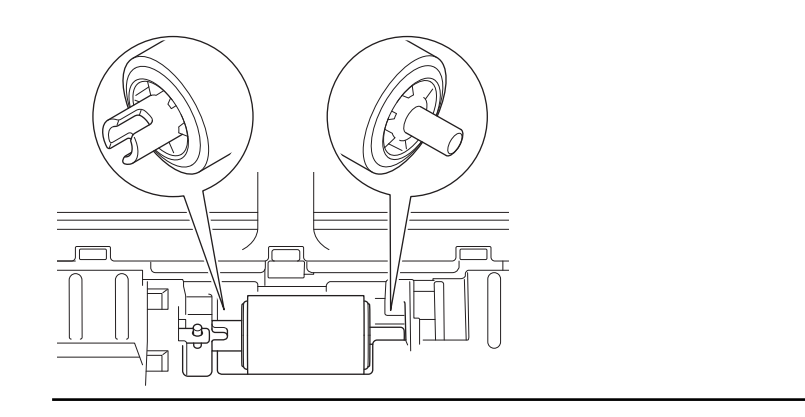

9. Csúsztassa a papírbetöltő görgőt (1) a bal szélhez, miközben elforgatja.

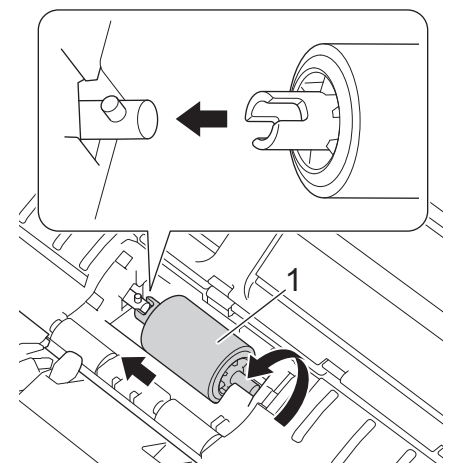

- 10. Zárja be a papírbetöltő görgő fedelét.
- 11. Zárja le az előlapot és a felső fedelet.

### (ADS-1800W)

Amikor az [Ütemezett karbantartás jelzése] üzenet látható a készülék LCD-kijelzőjén, akkor azonnal meg kell tisztítania a készüléket. Ha nem így tesz, akkor dokumentumelakadások és papíradagolási problémák történhetnek.

Először húzza végig az ujját az üvegen, hogy érez-e valamit (szennyeződés vagy törmelék). Tisztítsa meg az üvegsávokat egy szálmentes kendővel. Előfordulhat, hogy ezt háromszor-négyszer meg kell ismételnie. Ellenőrzésképpen minden tisztítás után szkenneljen be egy dokumentumot.

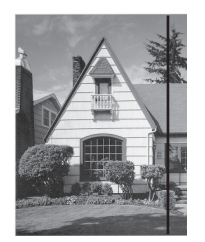

Ha porszem vagy korrektorfolyadék került az üvegfelületre, a beolvasott képen függőleges vonal látható.

#### **Kapcsolódó tájékoztatás**

• [A Brother készülék tisztítása](#page-258-0)

#### **Kapcsolódó témák:**

- [Hiba- és karbantartási LED-jelzések](#page-230-0)
- [Papírelakadás](#page-233-0)
- [Beolvasási és egyéb problémák](#page-237-0)

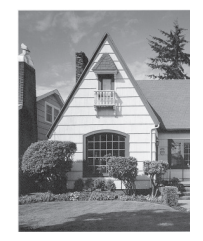

Az üvegsáv megtisztítása után a függőleges vonal eltűnik.

<span id="page-263-0"></span> [Kezdőlap](#page-1-0) > [Rutinkarbantartás](#page-257-0) > [A Brother készülék tisztítása](#page-258-0) > Érzékelők megtisztítása

# **Érzékelők megtisztítása**

- 1. Kapcsolja ki a készüléket, és húzza ki a számítógépből vagy a hálózati adapterből.
- 2. Nyissa ki a felső fedelet (1) és az előlapot (2).

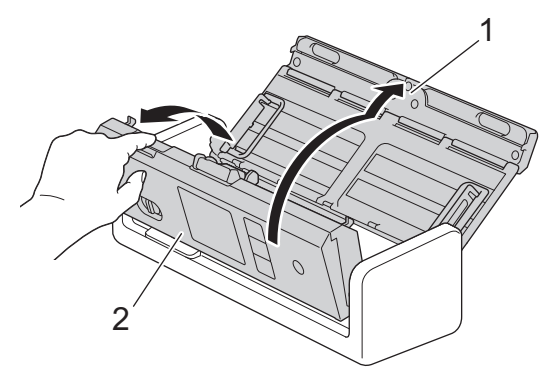

3. Törölje le a dokumentumbeolvasás pozícióérzékelőjén (1) az összegyűlt papírport egy puha, szálmentes, tisztítófolyadékkal megnedvesített kendővel.

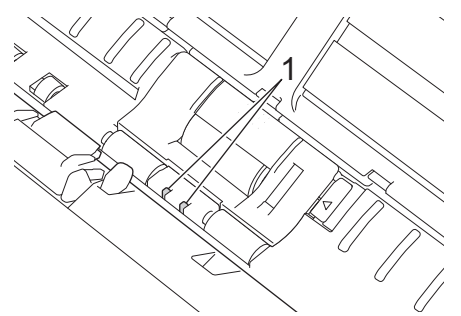

4. Törölje le a kártyaérzékelőn (1) az összegyűlt papírport egy puha, szálmentes, vízzel megnedvesített kendővel.

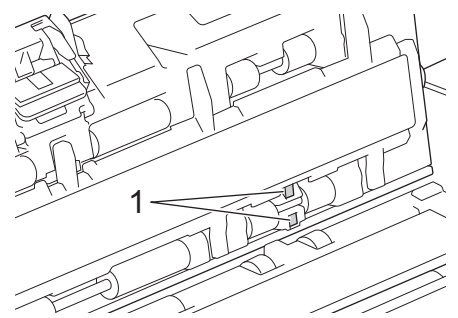

5. Zárja le az előlapot és a felső fedelet.

### **Kapcsolódó tájékoztatás**

- [A Brother készülék tisztítása](#page-258-0)
- **Kapcsolódó témák:**
- [Hiba- és karbantartási LED-jelzések](#page-230-0)

<span id="page-264-0"></span> [Kezdőlap](#page-1-0) > [Rutinkarbantartás](#page-257-0) > Kellékek cseréje

## **Kellékek cseréje**

- [Kellékanyagok és opcionális kiegészítők cseréje](#page-265-0)
- [Ellenőrizze a kellékanyagok csereperiódusát](#page-266-0)
- [A papírbehúzó görgő cseréje](#page-267-0)
- [Az elválasztólap cseréje](#page-269-0)
- [A kimeneti tálca beszerelése vagy eltávolítása](#page-271-0)

<span id="page-265-0"></span> [Kezdőlap](#page-1-0) > [Rutinkarbantartás](#page-257-0) > [Kellékek cseréje](#page-264-0) > Kellékanyagok és opcionális kiegészítők cseréje

## **Kellékanyagok és opcionális kiegészítők cseréje**

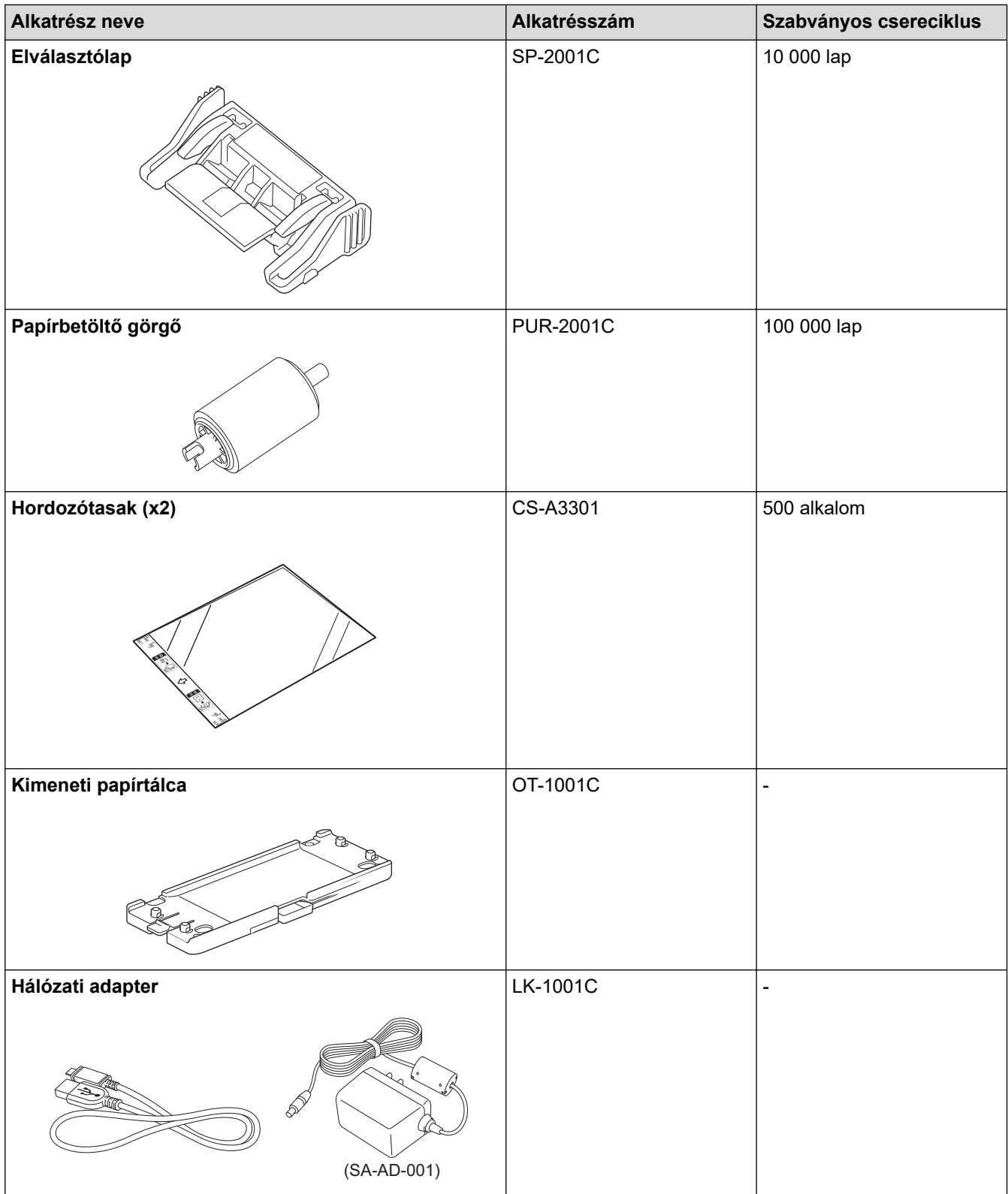

## **Kapcsolódó tájékoztatás**

• [Kellékek cseréje](#page-264-0)

<span id="page-266-0"></span> [Kezdőlap](#page-1-0) > [Rutinkarbantartás](#page-257-0) > [Kellékek cseréje](#page-264-0) > Ellenőrizze a kellékanyagok csereperiódusát

### **Ellenőrizze a kellékanyagok csereperiódusát**

A készülék alkatrészeit rendszeresen ellenőrizze a jó minőségű szkennelési eredmény érdekében.

>> ADS-1300/ADS-1350W >> ADS-1800W

#### **ADS-1300/ADS-1350W**

- 1. Tegye az alábbiak valamelyikét:
	- Windows

Indítsa el a (**Brother Utilities**) elemet, majd kattintson a legördülő listára, és válassza ki a modell nevét (ha még nincs kiválasztva). Kattintson a bal oldali navigációs sáv **Eszközök** gombjára, majd kattintson a **Távoli beállítás**.

Mac

A **Finder (Kereső)** menüsorban kattintson a **Go (Mehet)** > **Applications (Programok)** > **Brother** lehetőségre, válassza ki a modell nevét, majd kattintson duplán a **Brother Remote Setup** ikonra. Ha megjelenik a **Eszközök keresése** párbeszédablak, akkor válassza ki a modellje nevét, majd kattintson a **Csatlakozás** gombra.

Ha a készülék hálózaton keresztül csatlakozik, akkor javasoljuk a Web alapú kezelés használatát az információk ellenőrzéséhez.

2. Kattintson a **Készülékinformáció** lehetőségre a baloldali navigációs panelen, hogy ellenőrizni tudja a Papírbetöltő görgő és az Elválasztólap fennmaradó élettartamát.

Ha a LED-minták azt jelzik, hogy ideje kicserélni a papírbetöltő görgőt vagy az elválasztólapot, javasoljuk, hogy rendelje meg a szükséges alkatrészeket a Brother weboldaláról vagy a helyi Brother-kereskedőjétől.

### **ADS-1800W**

Nyomja meg a  $\| \cdot \|$  [Beállítások] > [Készülékinformáció] > [Használatszámlálók] gombot.

Az LCD-kijelzőn a [Papírbehúzó görgő számlálója] és az [Elválasztópárna számlálója] jelenik meg.

Ha az LCD azt jelzi, hogy ideje kicserélni a papírbetöltő görgőt vagy az elválasztólapot, javasoljuk, hogy rendelje meg a szükséges alkatrészeket a Brother weboldaláról vagy a helyi Brother-kereskedőjétől.

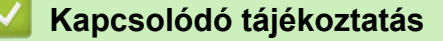

• [Kellékek cseréje](#page-264-0)

#### **Kapcsolódó témák:**

- [A webalapú kezelés elérése](#page-291-0)
- [Hiba- és karbantartási üzenetek](#page-223-0)
- [Hiba- és karbantartási LED-jelzések](#page-230-0)

<span id="page-267-0"></span> [Kezdőlap](#page-1-0) > [Rutinkarbantartás](#page-257-0) > [Kellékek cseréje](#page-264-0) > A papírbehúzó görgő cseréje

## **A papírbehúzó görgő cseréje**

A készülékben található egy szkennelésszámláló, amely automatikusan számolja, hányszor szkennelt a készülék. Körülbelül 100 000 beolvasás után előfordulhat, hogy ki kell cserélnie a papírbetöltő görgőt.

1. Nyissa ki a felső fedelet (1) és az előlapot (2).

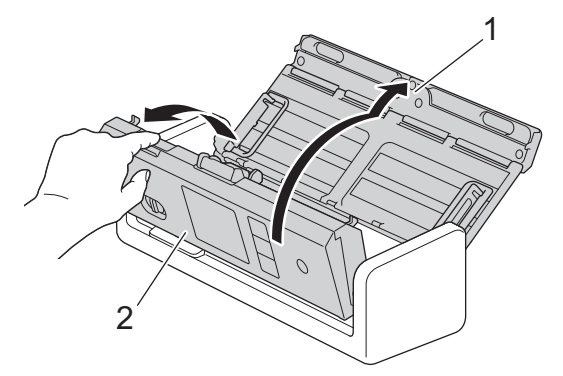

2. Csípje össze a papírbetöltő görgőt (1), majd húzza felfelé és távolítsa el a fedelet.

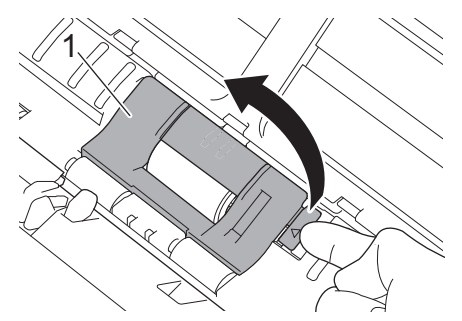

3. Csúsztassa a jobb oldalra a papírbetöltő görgő (1).

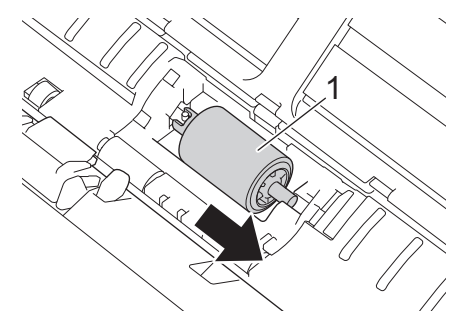

4. Csípje össze és húzza ki a készülékből a papírbetöltő görgőt.

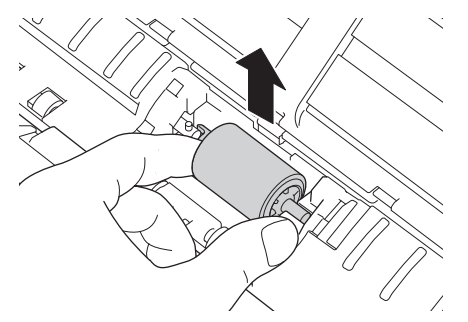

5. Helyezze új papírbetöltő görgőt a készülékbe.

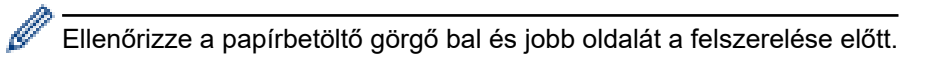

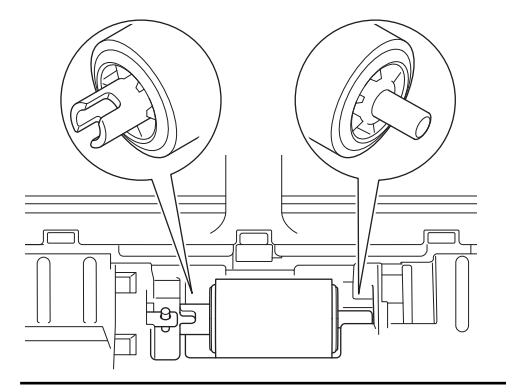

6. Csúsztassa a papírbetöltő görgőt (1) a bal szélhez, miközben elforgatja.

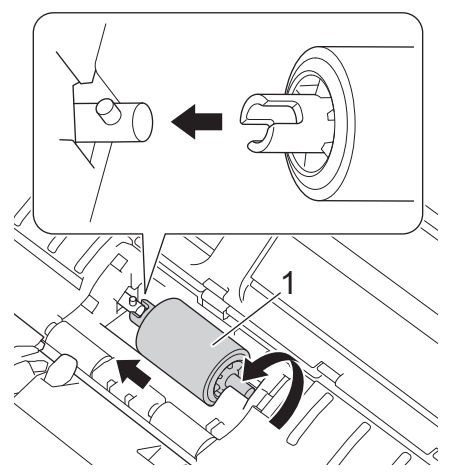

- 7. Zárja be a papírbetöltő görgő fedelét.
- 8. Zárja le az előlapot.

Ø

9. Állítsa alaphelyzetbe a papírbetöltő görgő számlálóját. >> Kapcsolódó tájékoztatás:A használati számlálók *alaphelyzetbe állítása*

Ellenőrizze a következőket:

A papírbetöltő görgő számlálójának értéke 0.

### **Kapcsolódó tájékoztatás**

• [Kellékek cseréje](#page-264-0)

**Kapcsolódó témák:**

- [Hiba- és karbantartási LED-jelzések](#page-230-0)
- [A használati számlálók alaphelyzetbe állítása](#page-256-0)

<span id="page-269-0"></span> [Kezdőlap](#page-1-0) > [Rutinkarbantartás](#page-257-0) > [Kellékek cseréje](#page-264-0) > Az elválasztólap cseréje

## **Az elválasztólap cseréje**

A készülékben található egy beolvasásszámláló, amely automatikusan számolja, hányszor olvasott be a készülék. Körülbelül 10 000 beolvasás után előfordulhat, hogy ki kell cserélnie az elválasztólapot.

1. Nyissa ki a felső fedelet (1) és az előlapot (2).

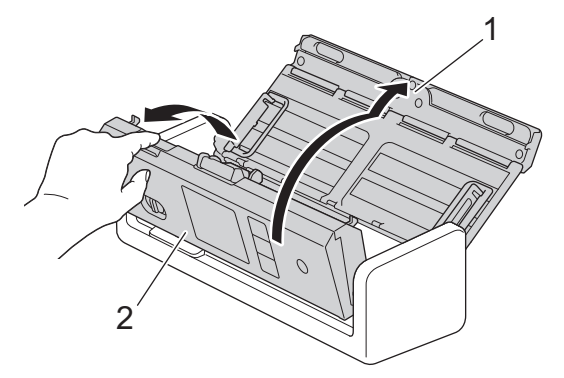

2. Csípje össze és húzza felfelé az elválasztólapot.

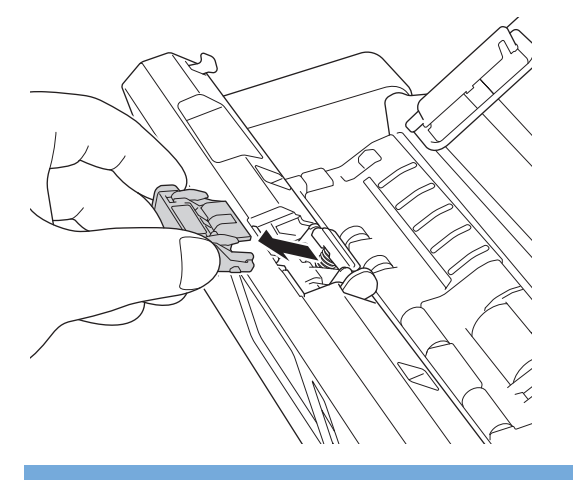

## **FONTOS**

Legyen óvatos, amikor hozzáér az elválasztólaphoz és a környezetéhez a készülékben. Ellenkező esetben súlyos kárt tehet a készülékben.

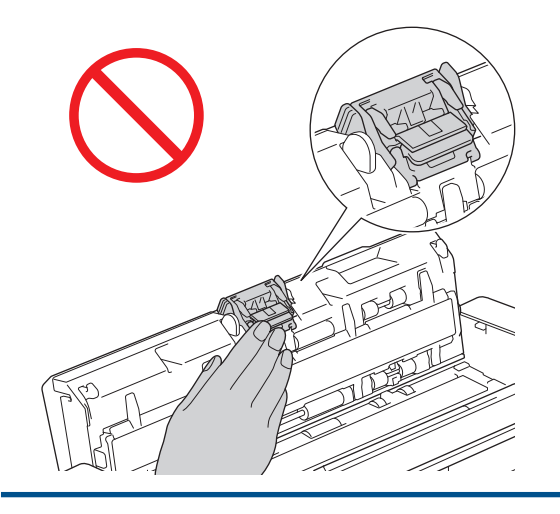

3. Helyezzen be új elválasztólapot.

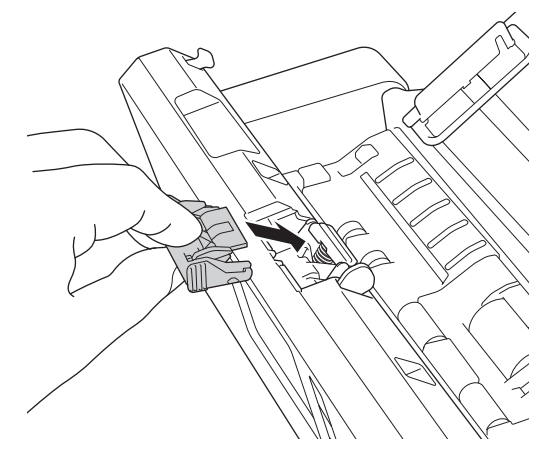

- 4. Zárja le az előlapot és a felső fedelet.
- 5. Állítsa alaphelyzetbe az elválasztólap számlálóját. >> Kapcsolódó tájékoztatás: A használati számlálók alaphelyzetbe állítása

Ellenőrizze a következőket:

Az elválasztólap számlálójának értéke 0.

### **Kapcsolódó tájékoztatás**

• [Kellékek cseréje](#page-264-0)

Ø

#### **Kapcsolódó témák:**

- [Hiba- és karbantartási LED-jelzések](#page-230-0)
- [A használati számlálók alaphelyzetbe állítása](#page-256-0)

<span id="page-271-0"></span> [Kezdőlap](#page-1-0) > [Rutinkarbantartás](#page-257-0) > [Kellékek cseréje](#page-264-0) > A kimeneti tálca beszerelése vagy eltávolítása

### **A kimeneti tálca beszerelése vagy eltávolítása**

A kimeneti tálca kiegészítő tartozék.

- >> Szerelje be a kimeneti tálcát
- [>> A kimeneti tálca eltávolítása](#page-273-0)

### **Szerelje be a kimeneti tálcát**

1. Igazítsa a készülék alján lévő lyukakat a kimeneti tálcán elhelyezett dokkolócsapokhoz, és nyomja össze őket az ábrán látható módon.

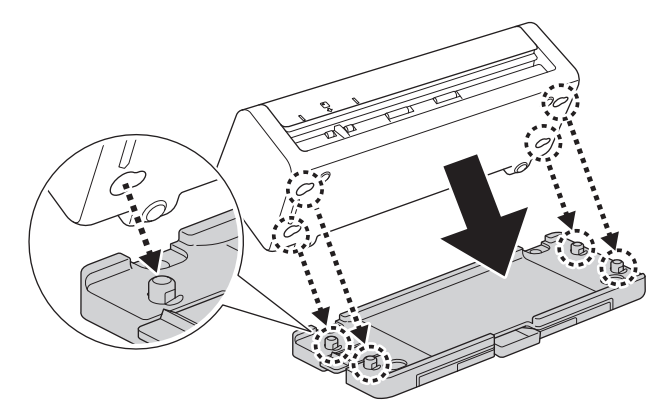

2. A rögzítéshez csúsztassa a készüléket balra.

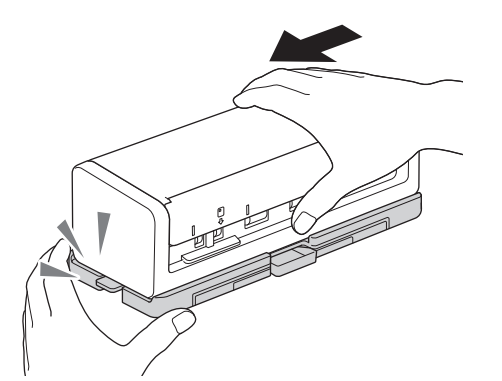

3. Nyissa ki a felső fedelet (1), majd emelje fel a dokumentumtámasztó karokat (2).

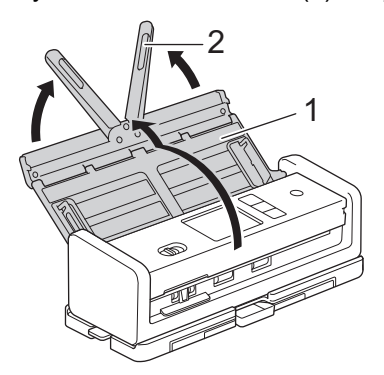

4. Húzza ki a kimeneti tálcát (1), a dokumentumoldalak méretének megfelelően.

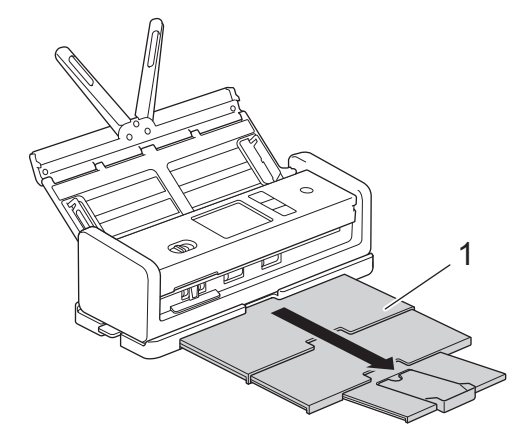

5. Nyissa fel a dokumentum-ütközőt (1).

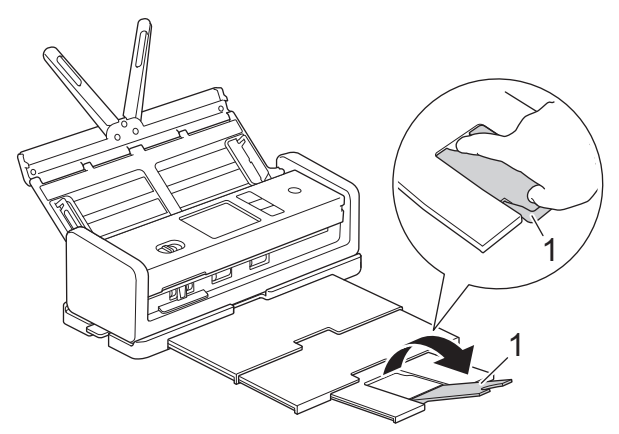

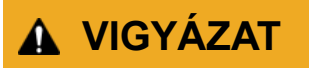

NE hordozza a készüléket a kimeneti tálcánál fogva!

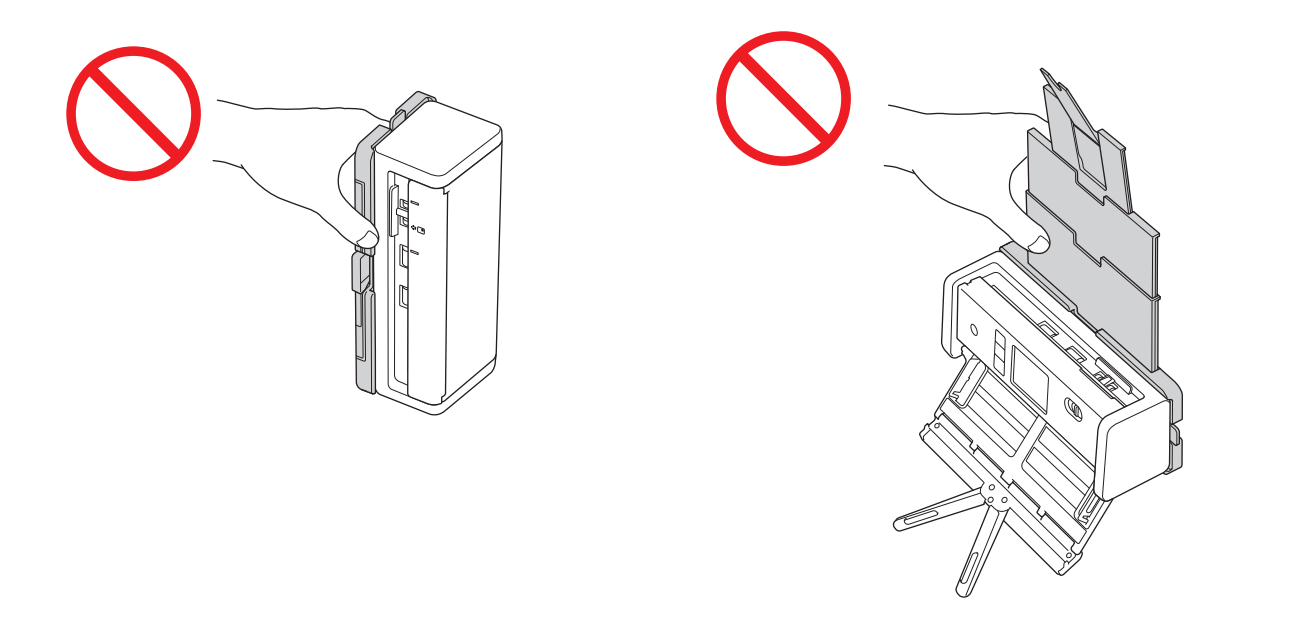

### <span id="page-273-0"></span>**A kimeneti tálca eltávolítása**

1. Csukja le a dokumentum-ütközőt (1), majd hajtsa össze a kimeneti tálcát (2).

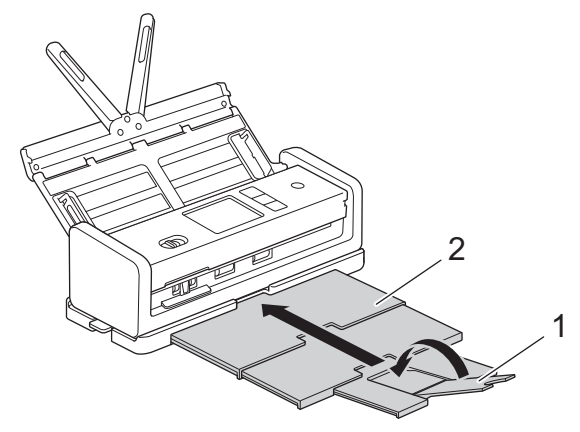

2. Óvatosan hajtsa be a dokumentumtámasztó karokat (1), majd csukja le a felső fedelet (2).

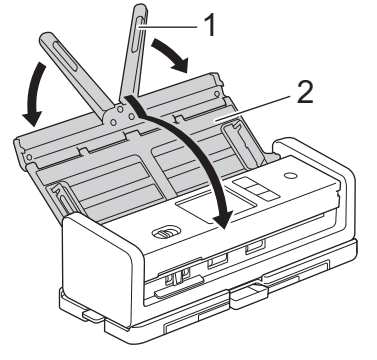

3. Miközben a bal oldali kapcsolót lefelé nyomja, csúsztassa a készüléket jobbra.

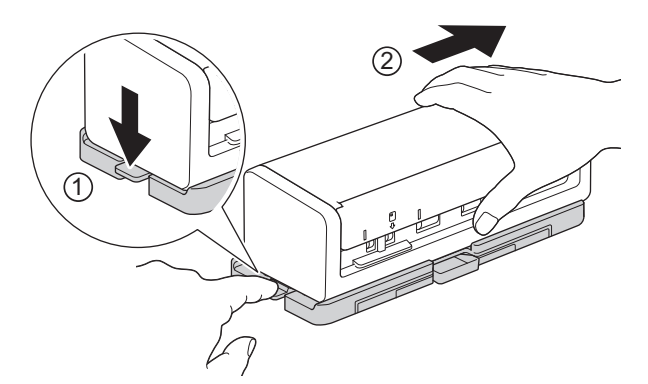

4. Emelje fel a fő egységet annak eltávolításához.

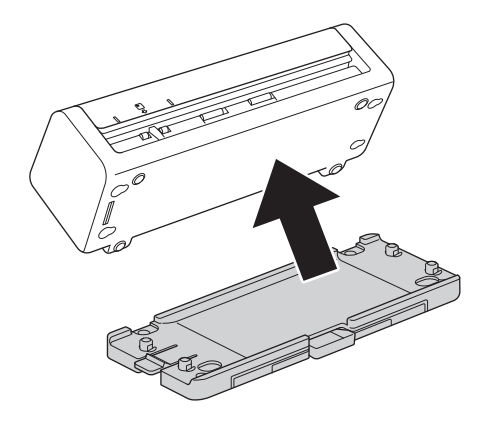

 **Kapcsolódó tájékoztatás**

• [Kellékek cseréje](#page-264-0)

<span id="page-274-0"></span> [Kezdőlap](#page-1-0) > [Rutinkarbantartás](#page-257-0) > A Brother készülék becsomagolása és szállítása

## **A Brother készülék becsomagolása és szállítása**

A készülék szállítása során használja a hozzá kapott csomagolóanyagokat. Ha nem csomagolja be a készüléket megfelelően, a jótállás nem terjed ki a szállítás közben bekövetkező károkra.

A készüléket a szállítónál megfelelően biztosítani is kell.

1. Óvatosan hajtsa be a dokumentumtámasztó karokat (1), majd csukja le a felső fedelet (2).

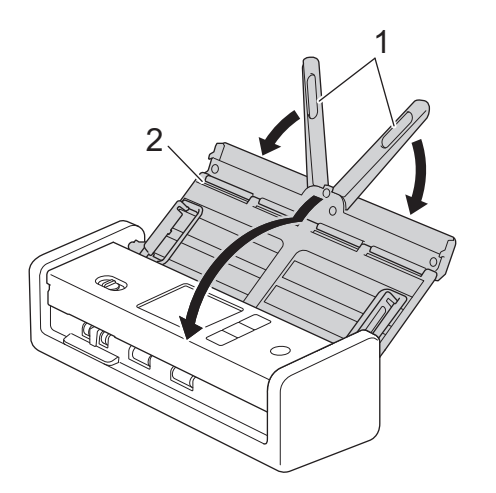

2. Csomagolja be a készüléket az eredeti zsákba.

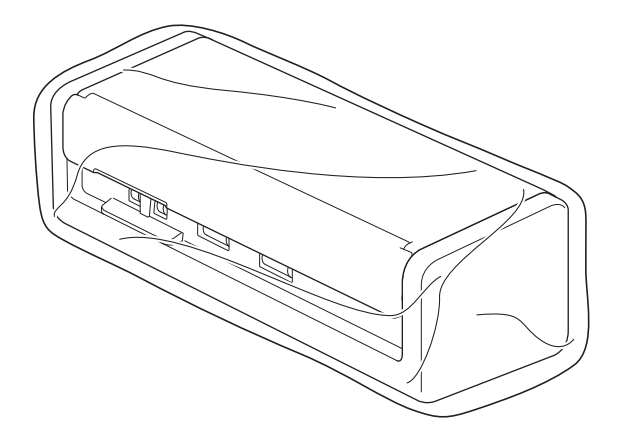

3. Csomagolja a készüléket és a nyomtatott anyagokat az eredeti kartondobozba, az eredeti csomagolóanyagokkal a bemutatott módon.

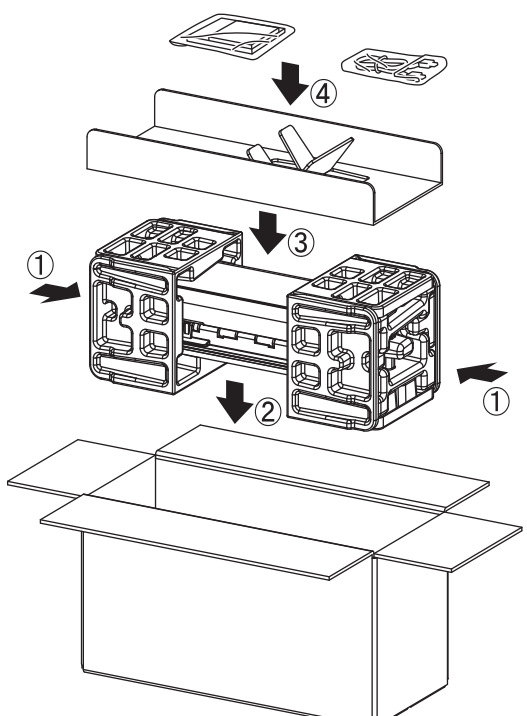

4. Csukja vissza dobozt, és zárja le ragasztószalaggal.

### **Kapcsolódó tájékoztatás**

• [Rutinkarbantartás](#page-257-0)

<span id="page-276-0"></span> [Kezdőlap](#page-1-0) > Készülék beállításai

## **Készülék beállításai**

- [Ellenőrizze a készüléke jelszavát](#page-277-0)
- [A készülék beállításainak módosítása a kezelőpanelről](#page-278-0)
- [A készülék beállításainak módosítása számítógépről](#page-288-0)

<span id="page-277-0"></span> [Kezdőlap](#page-1-0) > [Készülék beállításai](#page-276-0) > Ellenőrizze a készüléke jelszavát

## **Ellenőrizze a készüléke jelszavát**

**Kapcsolódó modellek**: ADS-1350W/ADS-1800W

Ha a készülék a jelszó megadására kéri, ellenőrizze a következő információt:

- >> Az alapértelmezett jelszó keresése
- >> Jelszó módosítása
- >> Állítsa alaphelyzetbe a jelszót

#### **Az alapértelmezett jelszó keresése**

A készülék beállításainak elvégzéséhez szükséges alapértelmezett jelszó a készülék alján található a "**Pwd**" kifejezés mellett.

#### **Jelszó módosítása**

Javasoljuk, hogy azonnal módosítsa az alapértelmezett jelszót, hogy megakadályozza a készülékhez történő illetéktelen hozzáférést.

Használja a Webalapú kezelést a jelszó módosításához. További információ a <sup>></sup> *Kapcsolódó tájékoztatás* 

### **Állítsa alaphelyzetbe a jelszót**

Ha elfelejti a jelszavát, állítsa vissza a készüléket a gyári alapértelmezett beállításokra. A jelszó is visszaállításra kerül az alapértelmezett jelszóra.

További információ a uu *Kapcsolódó tájékoztatás*

#### **Kapcsolódó tájékoztatás**

• [Készülék beállításai](#page-276-0)

#### **Kapcsolódó témák:**

- [Bejelentkezési jelszó módosítása a Webalapú kezelés használatával](#page-293-0)
- [A Brother készülék alaphelyzetbe állítása](#page-255-0)

<span id="page-278-0"></span> [Kezdőlap](#page-1-0) > [Készülék beállításai](#page-276-0) > A készülék beállításainak módosítása a kezelőpanelről

# **A készülék beállításainak módosítása a kezelőpanelről**

**Kapcsolódó modellek**: ADS-1800W

- [Áramkimaradás esetén \(tárolás a memóriában\)](#page-279-0)
- [Az általános beállítások módosítása a vezérlőpanelről](#page-280-0)
- [Mentse el kedvenc beállításait parancsikon formájában](#page-282-0)

<span id="page-279-0"></span> [Kezdőlap](#page-1-0) > [Készülék beállításai](#page-276-0) > [A készülék beállításainak módosítása a kezelőpanelről](#page-278-0) > Áramkimaradás esetén (tárolás a memóriában)

# **Áramkimaradás esetén (tárolás a memóriában)**

**Kapcsolódó modellek**: ADS-1800W

- A menübeállítások tárolása állandó, és áramkimaradás esetén nem vesznek el.
- Az ideiglenes beállítások el fognak veszni.
- Áramkimaradás során a készülék körülbelül 24 órán át tartja meg a dátumot és időt.

### **Kapcsolódó tájékoztatás**

• [A készülék beállításainak módosítása a kezelőpanelről](#page-278-0)

<span id="page-280-0"></span> [Kezdőlap](#page-1-0) > [Készülék beállításai](#page-276-0) > [A készülék beállításainak módosítása a kezelőpanelről](#page-278-0) > Az általános beállítások módosítása a vezérlőpanelről

# **Az általános beállítások módosítása a vezérlőpanelről**

#### **Kapcsolódó modellek**: ADS-1800W

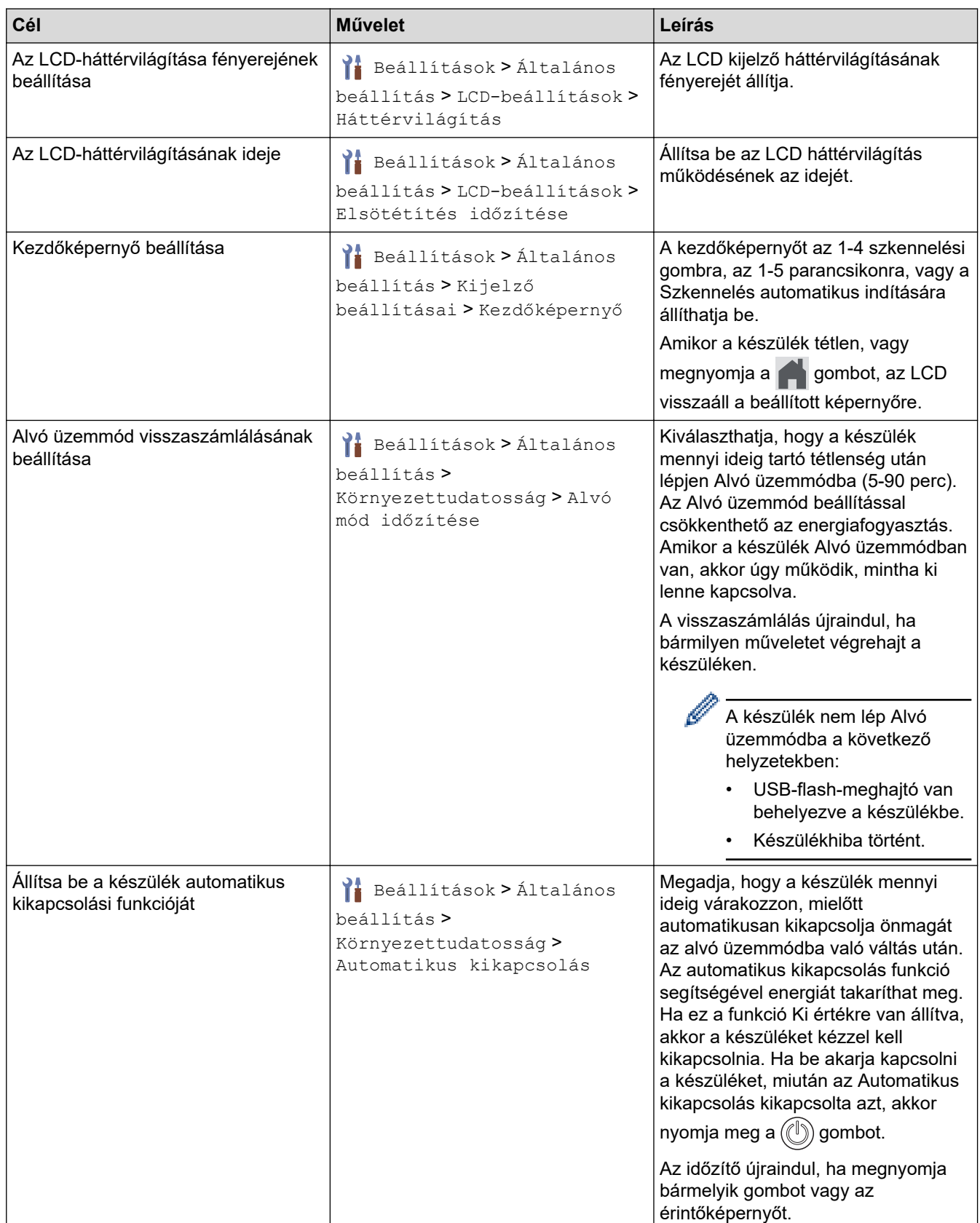

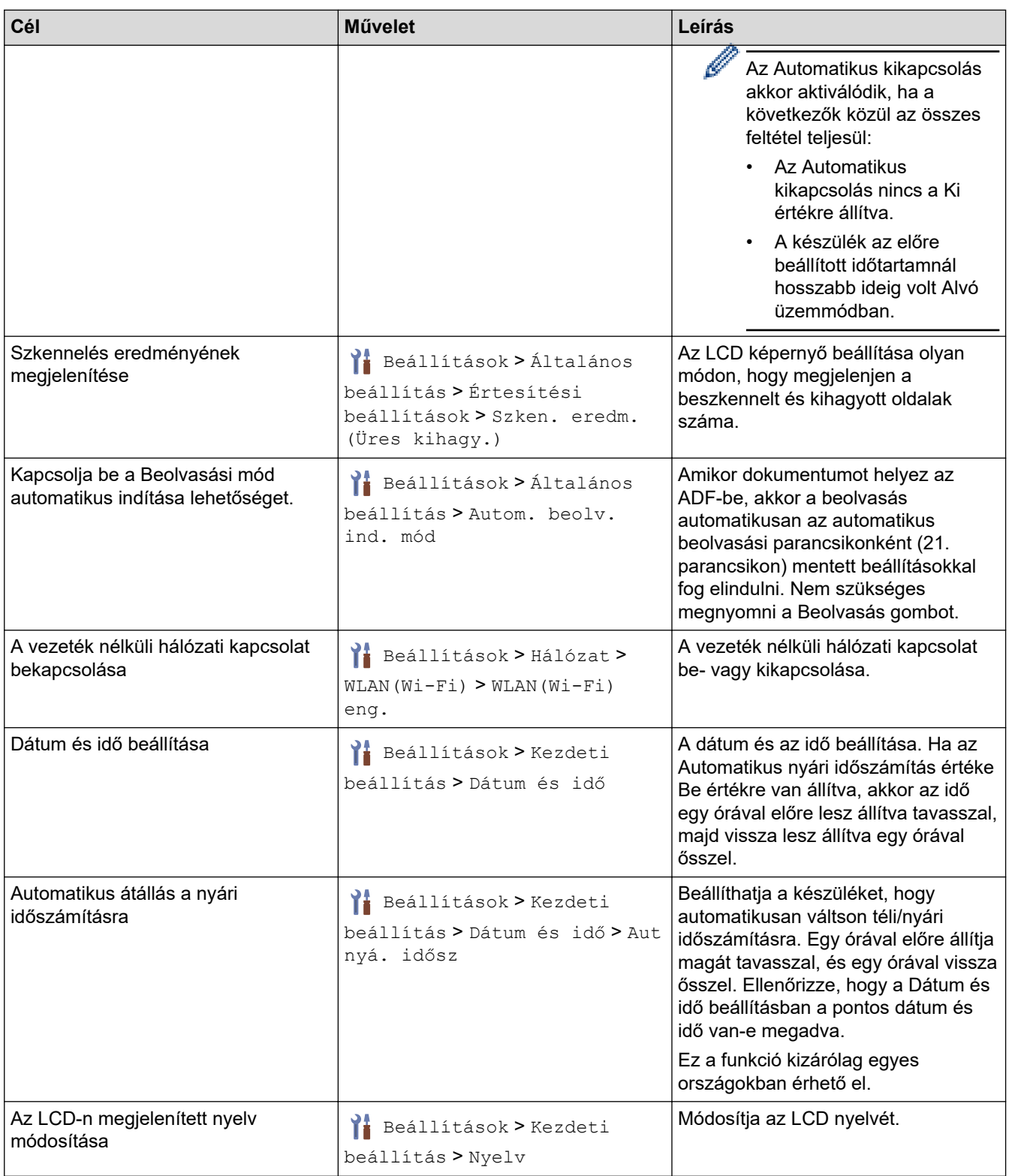

# **Kapcsolódó tájékoztatás**

• [A készülék beállításainak módosítása a kezelőpanelről](#page-278-0)

<span id="page-282-0"></span> [Kezdőlap](#page-1-0) > [Készülék beállításai](#page-276-0) > [A készülék beállításainak módosítása a kezelőpanelről](#page-278-0) > Mentse el kedvenc beállításait parancsikon formájában

## **Mentse el kedvenc beállításait parancsikon formájában**

**Kapcsolódó modellek**: ADS-1800W

- [Parancsikonok hozzáadása](#page-283-0)
- [Parancsikonok módosítása vagy törlése](#page-284-0)
- [Hozzárendel egy parancsikont egy IC kártyához](#page-285-0)

<span id="page-283-0"></span> [Kezdőlap](#page-1-0) > [Készülék beállításai](#page-276-0) > [A készülék beállításainak módosítása a kezelőpanelről](#page-278-0) > [Mentse el](#page-282-0) [kedvenc beállításait parancsikon formájában](#page-282-0) > Parancsikonok hozzáadása

## **Parancsikonok hozzáadása**

**Kapcsolódó modellek**: ADS-1800W

A parancsikonok funkció használatával hozhat létre parancsikonokat az olyan gyakran használt műveletekhez, mint például a Beolvasás USB-re, Beolvasás e-mail-kiszolgálóra, Beolvasás hálózatra és Beolvasás FTP/SFTP/ hálózatra.

Ezek az utasítások a Beolvasás USB-re parancsikon hozzáadásában nyújtanak útmutatást. Az egyéb "Beolvasási" parancsikonok hozzáadása ugyanezekből a lépésekből áll.

Mielőtt Beolvasás FTP-re/SFTP-re, Beolvasás hálózatra vagy Beolvasás SharePoint-ra parancsikont adna hozzá, gondoskodjon arról, hogy a hálózati rendszergazda hozzáadja az Ön profilnevét és jogosultságait a Web alapú kezelés felületén.

- 1. Nyomja meg a  $+$  ([Parancsi.]) gombot.
- 2. Nyomja meg a ◀ vagy a ▶ gombot a parancsikon képernyők megjelenítéséhez.
- 3. Nyomja meg a  $\leftarrow$  gombot új parancsikon hozzáadásához.
- 4. Használja a  $\blacktriangle$  vagy a  $\nabla$  gombot az [USB-re] megjelenítéséhez.
- 5. Nyomja meg a [USB-re] gombot.
- 6. Nyomja meg a [Opciók] gombot.
- 7. Nyomja meg a ▲ vagy ▼ gombot a beállításhoz rendelkezésre álló lehetőségek megjelenítéséhez, majd nyomja meg a kívánt lehetőséget.

Szükség esetén ismételje meg ezeket a lépéseket a kiegészítő lehetőségek hozzáadásához, majd nyomja meg az [OK] gombot.

- 8. Nyomja meg a [Mentés pik-ént] gombot.
- 9. Nyomja meg a(z) [OK] gombot.
- 10. Adja meg a parancsikon nevét. Nyomja meg az [OK] gombot.

Ha egy érintéses parancsikont szeretne hozzáadni, kövesse az LCD-n megjelenő utasításokat.

11. Nyomja meg a(z) [OK] gombot.

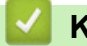

### **Kapcsolódó tájékoztatás**

• [Mentse el kedvenc beállításait parancsikon formájában](#page-282-0)

<span id="page-284-0"></span> [Kezdőlap](#page-1-0) > [Készülék beállításai](#page-276-0) > [A készülék beállításainak módosítása a kezelőpanelről](#page-278-0) > [Mentse el](#page-282-0) [kedvenc beállításait parancsikon formájában](#page-282-0) > Parancsikonok módosítása vagy törlése

### **Parancsikonok módosítása vagy törlése**

**Kapcsolódó modellek**: ADS-1800W

- 1. Nyomja meg a <sup>1</sup>i [Beállítások] > [Parancsikon beállítások] lehetőséget, és tartsa lenyomva a módosítani kívánt parancsikont.
- 2. Nyomja meg a(z) [Szerkesztés] gombot.
	- A parancsikon törléséhez nyomja meg a [Törlés] gombot, majd kövesse az LCD-kijelzőn megjelenő utasításokat.
		- A parancsikon nevének szerkesztéséhez nyomja meg az [Átnevezés] gombot, és kövesse az LCD utasításait.
- 3. Nyomja meg a(z) [Opciók] gombot.
- 4. Válassza ki a parancsikon módosítani kívánt tulajdonságát, majd nyomja meg a [OK] gombot.
- 5. Nyomja meg a(z) [Mentés pik-ént] gombot.
- 6. Nyomja meg a(z) [OK] gombot a megerősítéshez.

A rendszer rákérdez, hogy kíván-e egygombos parancsikont létrehozni az aktuális elemből. Kövesse az LCD-n megjelenő utasításokat.

7. Nyomja meg a(z) [OK] gombot.

Ø

#### **Kapcsolódó tájékoztatás**

• [Mentse el kedvenc beállításait parancsikon formájában](#page-282-0)

<span id="page-285-0"></span> [Kezdőlap](#page-1-0) > [Készülék beállításai](#page-276-0) > [A készülék beállításainak módosítása a kezelőpanelről](#page-278-0) > [Mentse el](#page-282-0) [kedvenc beállításait parancsikon formájában](#page-282-0) > Hozzárendel egy parancsikont egy IC kártyához

## **Hozzárendel egy parancsikont egy IC kártyához**

**Kapcsolódó modellek**: ADS-1800W

• [Hozzárendel egy parancsikont egy IC kártyához egy IC kártya-olvasó segítségével](#page-286-0)

<span id="page-286-0"></span> [Kezdőlap](#page-1-0) > [Készülék beállításai](#page-276-0) > [A készülék beállításainak módosítása a kezelőpanelről](#page-278-0) > [Mentse el](#page-282-0) [kedvenc beállításait parancsikon formájában](#page-282-0) > [Hozzárendel egy parancsikont egy IC](#page-285-0) [kártyához](#page-285-0) > Hozzárendel egy parancsikont egy IC kártyához egy IC kártya-olvasó segítségével

## **Hozzárendel egy parancsikont egy IC kártyához egy IC kártya-olvasó segítségével**

**Kapcsolódó modellek**: ADS-1800W

Egy parancsikont rendelhet az IC kártyájához. Ha IC kártyájával megérinti a készülékhez csatlakoztatott IC kártya-olvasót, akkor az Ön személyes parancsikonja automatikusan megjelenik az érintőképernyőn.

- Nem használhatja ugyanazt az IC kártyát eltérő parancsikonokhoz.
- Ha az IC kártyát egy másik parancsikonhoz akarja használni, akkor először törölje a kártya regisztrációját, majd regisztrálja egy új parancsikonnal.
- A Szkennelés USB-re funkciót nem lehet az IC kártyához parancsikonként hozzárendelni.

Mielőtt egy parancsikont IC kártyához rendelne, regisztráljon egy külső IC kártya-olvasót. Használja a webalapú kezelés lehetőséget a kártya-olvasó regisztrálásához. A készülék a HID-osztályú illesztőprogramokat használó IC kártya-olvasók használatára képes.

- 1. Indítsa el a böngészőt.
- 2. Írja be a "https://készülék IP-címe" címet a böngésző címsorába (ahol a "készülék IP-címe" a készülék IPcíme).

Például:

https://192.168.1.2

3. Szükség esetén írja be a jelszót a **Login (Bejelentkezés)** mezőbe, majd kattintson a **Login (Bejelentkezés)** lehetőségre.

A készülék beállításainak elvégzéséhez szükséges alapértelmezett jelszó a gép alján található a "**Pwd**" kifejezés mellett. Amikor először bejelentkezik, módosítsa az alapértelmezett jelszót a képernyőn megjelenő utasításokat követve.

4. Kattintson a bal oldali navigációs sáv **Administrator (Rendszergazda)** > **External Card Reader (Külső kártya-olvasó)** gombjára.

Ha a bal oldali navigációs sáv nem látható, akkor a navigációt a  $\equiv$  lehetőségből kezdie.

- 5. Adja meg a szükséges információkat, majd kattintson a(z) **Submit (Elküldés)** gombra.
- 6. Csatlakoztassa a kártyaolvasót a készülékhez.

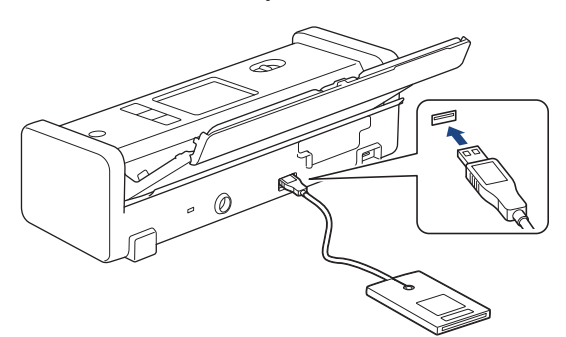

- 7. Ha megjelenik a főképernyő, nyomja meg azt a fület, amely azt a parancsikont tartalmazza, amelyet hozzá szeretne rendelni az IC kártyájához.
- 8. Nyomja meg és tartsa nyomva a parancsikont, amíg az opciók meg nem jelennek.
- 9. Nyomja meg a(z) A vagy  $\nabla$  gombot a(z) [Regisztrálja a kártyát/NFC-t] lehetőség megjelenítéséhez, majd nyomja meg.
- 10. Érintse az IC kártyát a készülékhez csatlakoztatott IC kártya-olvasóhoz.

#### 11. Nyomja meg a(z) [Regisztrál] gombot.

A parancsikon hozzá lett rendelve az IC kártyához.

### **Kapcsolódó tájékoztatás**

• [Hozzárendel egy parancsikont egy IC kártyához](#page-285-0)

#### **Kapcsolódó témák:**

√

• [A webalapú kezelés elérése](#page-291-0)
<span id="page-288-0"></span> [Kezdőlap](#page-1-0) > [Készülék beállításai](#page-276-0) > A készülék beállításainak módosítása számítógépről

# **A készülék beállításainak módosítása számítógépről**

- [A készülék beállításainak módosítása a Web alapú kezeléssel](#page-289-0)
- [Készülékbeállítások módosítása Távbeállítás segítségével](#page-294-0)

<span id="page-289-0"></span> [Kezdőlap](#page-1-0) > [Készülék beállításai](#page-276-0) > [A készülék beállításainak módosítása számítógépről](#page-288-0) > A készülék beállításainak módosítása a Web alapú kezeléssel

# **A készülék beállításainak módosítása a Web alapú kezeléssel**

**Kapcsolódó modellek**: ADS-1350W/ADS-1800W

A Web alapú kezelés egy olyan segédprogram, amely egy szokványos webböngészőt használ a készülék HTTP és HTTPS protokollal történő kezeléséhez.

- [Mi a Web alapú kezelés?](#page-290-0)
- [A webalapú kezelés elérése](#page-291-0)
- [Bejelentkezési jelszó módosítása a Webalapú kezelés használatával](#page-293-0)

<span id="page-290-0"></span> [Kezdőlap](#page-1-0) > [Készülék beállításai](#page-276-0) > [A készülék beállításainak módosítása számítógépről](#page-288-0) > [A készülék](#page-289-0) [beállításainak módosítása a Web alapú kezeléssel](#page-289-0) > Mi a Web alapú kezelés?

# **Mi a Web alapú kezelés?**

**Kapcsolódó modellek**: ADS-1350W/ADS-1800W

A Web alapú kezelés egy olyan segédprogram, amely egy szokványos webböngészőt használ a készülék HTTP és HTTPS protokollal történő kezeléséhez.

- Javasoljuk, hogy az alábbi böngészők valamelyikének legutóbbi verzióját használja:
	- Microsoft Edge, Firefox és Google Chrome™ Windows esetén
	- Safari, Firefox és Google Chrome™ Mac esetén
	- Google Chrome™ Android™ esetén
	- Safari és Google Chrome™ iOS esetén
- Bármelyik böngészőt is használja, gondoskodjon róla, hogy a JavaScript és a sütik mindig engedélyezve legyenek.
- Győződjön meg róla, hogy a készülék be van kapcsolva, és a számítógépével azonos, TCP/IP protokollt támogató hálózathoz csatlakozik.

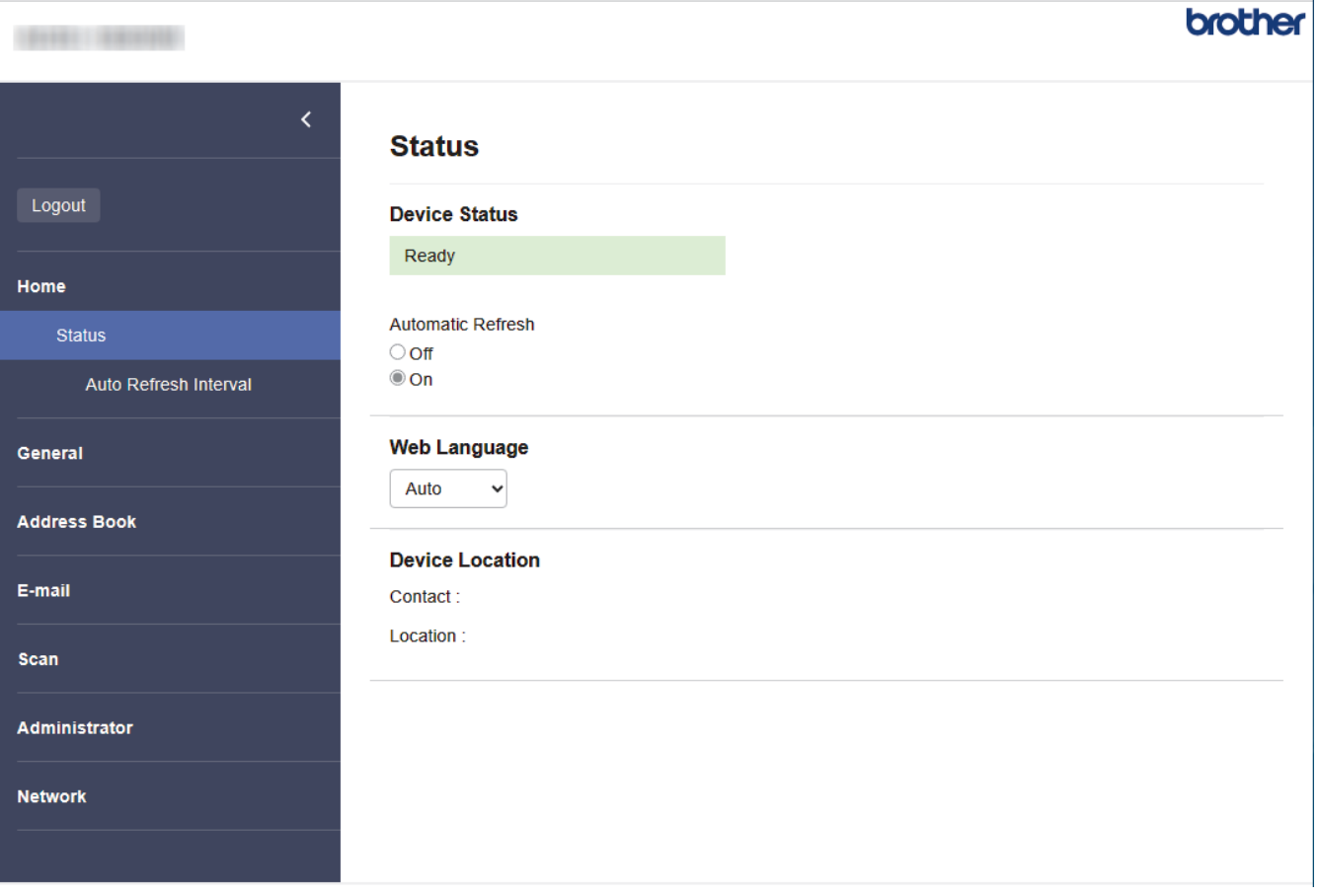

A tényleges képernyő eltérhet a fenti ábrától.

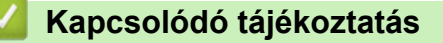

• [A készülék beállításainak módosítása a Web alapú kezeléssel](#page-289-0)

<span id="page-291-0"></span> [Kezdőlap](#page-1-0) > [Készülék beállításai](#page-276-0) > [A készülék beállításainak módosítása számítógépről](#page-288-0) > [A készülék](#page-289-0) [beállításainak módosítása a Web alapú kezeléssel](#page-289-0) > A webalapú kezelés elérése

# **A webalapú kezelés elérése**

**Kapcsolódó modellek**: ADS-1350W/ADS-1800W

- Javasoljuk, hogy az alábbi böngészők valamelyikének legutóbbi verzióját használja:
	- Microsoft Edge, Firefox és Google Chrome™ Windows esetén
	- Safari, Firefox és Google Chrome™ Mac esetén
	- Google Chrome™ Android™ esetén
	- Safari és Google Chrome<sup>™</sup> iOS esetén
- Bármelyik böngészőt is használja, gondoskodjon róla, hogy a JavaScript és a sütik mindig engedélyezve legyenek.
- A készülék beállításainak elvégzéséhez szükséges alapértelmezett jelszó a készülék alján található a "Pwd" kifejezés mellett. Javasoljuk, hogy azonnal módosítsa az alapértelmezett jelszót, hogy megakadályozza a készülékhez történő illetéktelen hozzáférést.
- Ha a jelszót többször helytelenül adja meg, akkor egy ideig nem fog tudni bejelentkezni. A kizárás beállításait a Web alapú kezelés funkcióban tudja megváltoztatni.
- A HTTPS biztonsági protokoll használata javasolt a beállítások Web alapú kezeléssel történő konfigurálásához. Ha HTTP-t alkalmaz a beállítások elvégzésére a Web alapú kezelés használatakor, akkor kövesse a képernyőn megjelenő utasításokat a biztonságos HTTPS kapcsolatra váltáshoz.
- Amikor HTTPS protokollt használ a Webalapú felügyelettel történő konfigurálásához, a böngészője egy figyelmeztetési párbeszédablakot jelenít meg. Ha el szeretné kerülni a figyelmeztető párbeszédablak megjelenítését, akkor telepíthet egy önaláírt tanúsítványt az SSL/TLS kommunikáció használatához. További részletekért uu *Kapcsolódó tájékoztatás*

>> Indítás böngészőből

- [>> Indítás a Brother iPrint&Scan \(Windows/Mac\) alkalmazásból](#page-292-0)
- [>> Indítás a Brother Utilities \(Windows\) alkalmazásból](#page-292-0)

### **Indítás böngészőből**

- 1. Indítsa el a böngészőt.
- 2. Írja be a "https://készülék IP-címe" címet a böngésző címsorába (ahol a "készülék IP-címe" a készülék IPcíme).

Például:

https://192.168.1.2

3. Szükség esetén írja be a jelszót a **Login (Bejelentkezés)** mezőbe, majd kattintson a **Login (Bejelentkezés)** lehetőségre.

A készülék beállításainak elvégzéséhez szükséges alapértelmezett jelszó a gép alján található a "**Pwd**" kifejezés mellett. Amikor először bejelentkezik, módosítsa az alapértelmezett jelszót a képernyőn megjelenő utasításokat követve.

4. Ha rögzíteni szeretné a navigációs menüt a képernyő bal oldalán, akkor kattintson a  $\equiv$  opcióra, majd a lehetőségre.

Most módosíthatja a készülék beállításait.

Ha módosítja a protokoll beállításait, újra kell indítania a készüléket a **Submit (Elküldés)** gombra történő kattintás után, hogy aktiválja a konfigurációt.

A beállítások elvégzése után kattintson a **Logout (Kijelentkezés)** gombra.

### <span id="page-292-0"></span>**Indítás a Brother iPrint&Scan (Windows/Mac) alkalmazásból**

- 1. Indítsa el a Brother iPrint&Scan alkalmazást.
	- **Windows**

Indítsa el a (**Brother iPrint&Scan**) alkalmazást.

• Mac

A **Finder (Kereső)** menüsorban kattintson a **Go (Mehet)** > **Applications (Programok)** lehetőségre, majd kattintson duplán az iPrint&Scan ikonra.

Megjelenik a Brother iPrint&Scan támogatási képernyője.

- 2. Ha az Ön Brother készüléke nincs kiválasztva, akkor kattintson a **Válassza ki a készüléket** gombra, majd válassza ki a modell nevét a listából. Kattintson a **OK** gombra.
- 3. Kattintson a(z) (**Készülékbeállítások**) elemre.

Megjelenik a webalapú kezelés.

- 4. Szükség esetén írja be a jelszót a **Login (Bejelentkezés)** mezőbe, majd kattintson a **Login (Bejelentkezés)** lehetőségre.
- 5. Ha rögzíteni szeretné a navigációs menüt a képernyő bal oldalán, akkor kattintson a  $\equiv$  opcióra, majd a  $\times$ lehetőségre.

Most módosíthatja a készülék beállításait.

Ha módosítja a protokoll beállításait, újra kell indítania a készüléket a **Submit (Elküldés)** gombra történő kattintás után, hogy aktiválja a konfigurációt.

A beállítások elvégzése után kattintson a **Logout (Kijelentkezés)** gombra.

### **Indítás a Brother Utilities (Windows) alkalmazásból**

- 1. Indítsa el a (**Brother Utilities**) elemet, majd kattintson a legördülő listára, és válassza ki a modell nevét (ha még nincs kiválasztva).
- 2. Kattintson a bal oldali navigációs sáv **Eszközök** gombjára, majd kattintson a **Készülékbeállítások** gombra. Megjelenik a Web alapú kezelés.
- 3. Szükség esetén írja be a jelszót a **Login (Bejelentkezés)** mezőbe, majd kattintson a **Login (Bejelentkezés)** lehetőségre.
- 4. Ha rögzíteni szeretné a navigációs menüt a képernyő bal oldalán, akkor kattintson a  $\equiv$  opcióra, majd a  $\star$ lehetőségre.

Most módosíthatja a készülék beállításait.

Ha módosítja a protokoll beállításait, újra kell indítania a készüléket a **Submit (Elküldés)** gombra történő kattintás után, hogy aktiválja a konfigurációt.

A beállítások elvégzése után kattintson a **Logout (Kijelentkezés)** gombra.

### **Kapcsolódó tájékoztatás**

• [A készülék beállításainak módosítása a Web alapú kezeléssel](#page-289-0)

### **Kapcsolódó témák:**

- [Önaláírt tanúsítvány létrehozása](#page-157-0)
- [Önaláírt tanúsítvány telepítése rendszergazdai jogokkal rendelkező Windows-felhasználók számára](#page-176-0)

<span id="page-293-0"></span> [Kezdőlap](#page-1-0) > [Készülék beállításai](#page-276-0) > [A készülék beállításainak módosítása számítógépről](#page-288-0) > [A készülék](#page-289-0) [beállításainak módosítása a Web alapú kezeléssel](#page-289-0) > Bejelentkezési jelszó módosítása a Webalapú kezelés használatával

# **Bejelentkezési jelszó módosítása a Webalapú kezelés használatával**

**Kapcsolódó modellek**: ADS-1350W/ADS-1800W

A készülék beállításainak elvégzéséhez szükséges alapértelmezett jelszó a készülék alján található a "**Pwd**" kifejezés mellett. Amikor először bejelentkezik, módosítsa az alapértelmezett jelszót a képernyőn megjelenő utasításokat követve. Javasoljuk, hogy azonnal módosítsa az alapértelmezett jelszót, hogy megakadályozza a készülékhez történő illetéktelen hozzáférést.

- 1. Indítsa el a webböngészőt.
- 2. Írja be a "https://készülék IP-címe" címet a böngésző címsorába (ahol a "készülék IP-címe" a készülékének az IP-címe).

Például:

https://192.168.1.2

- 3. Tegye az alábbiak valamelyikét:
	- Ha korábban már beállított jelszót, akkor írja be azt, majd kattintson a(z) **Login (Bejelentkezés)** lehetőségre.
	- Ha korábban még nem állított be jelszót, akkor írja be az alapértelmezett bejelentkezési jelszót, majd kattintson a **Login (Bejelentkezés)** lehetőségre.
- 4. Kattintson a bal oldali navigációs sáv **Administrator (Rendszergazda)** > **Login Password (Bejelentkezési jelszó)** gombjára.
	- A készülék beállításainak elvégzéséhez szükséges alapértelmezett jelszó a készülék alján található a "Pwd" kifejezés mellett.
	- Ha a bal oldali navigációs sáv nem látható, akkor a navigációt a  $\equiv$  lehetőségből kezdje.
- 5. Kövesse a képernyőn megjelenő **Login Password (Bejelentkezési jelszó)** utasításokat, majd adja meg új jelszavát az **Enter New Password (Új jelszó megadása)** mezőben.
- 6. Írja be újra az új jelszót a **Confirm New Password (Új jelszó megerősítése)** mezőbe.
- 7. Kattintson a **Submit (Elküldés)** gombra.

A **Login Password (Bejelentkezési jelszó)** menün keresztül is módosítható a funkciózár beállításai.

### **Kapcsolódó tájékoztatás**

• [A készülék beállításainak módosítása a Web alapú kezeléssel](#page-289-0)

#### **Kapcsolódó témák:**

- [A webalapú kezelés elérése](#page-291-0)
- [Ellenőrizze a készüléke jelszavát](#page-277-0)

# <span id="page-294-0"></span>**Készülékbeállítások módosítása Távbeállítás segítségével**

A Távoli beállító program segítségével a számítógépről konfigurálható a Brother készülék számos beállítása. Amikor elindítja a Távoli beállító programot, a Brother készülék beállításai letöltődnek a számítógépre, és megjelennek a képernyőn. Ha megváltoztatja a beállításokat a számítógépen, közvetlenül feltöltheti a változtatásokat a készülékre.

- [Távoli beállítás \(Windows\)](#page-295-0)
- [Távbeállítás \(Mac\)](#page-299-0)

<span id="page-295-0"></span> [Kezdőlap](#page-1-0) > [Készülék beállításai](#page-276-0) > [A készülék beállításainak módosítása](#page-288-0) [számítógépről](#page-288-0) > [Készülékbeállítások módosítása Távbeállítás segítségével](#page-294-0) > Távoli beállítás (Windows)

# **Távoli beállítás (Windows)**

- [A Brother készülék beállítása a Távoli beállítás használatával \(Windows\)](#page-296-0)
- [Az általános beállítások módosítása Távoli beállítás segítségével](#page-298-0)

<span id="page-296-0"></span> [Kezdőlap](#page-1-0) > [Készülék beállításai](#page-276-0) > [A készülék beállításainak módosítása](#page-288-0) [számítógépről](#page-288-0) > [Készülékbeállítások módosítása Távbeállítás segítségével](#page-294-0) > [Távoli beállítás \(Windows\)](#page-295-0) > A Brother készülék beállítása a Távoli beállítás használatával (Windows)

# **A Brother készülék beállítása a Távoli beállítás használatával (Windows)**

A Távbeállítás használata előtt győződjön meg arról, hogy a készülék USB-kábellel csatlakozik a számítógéphez. Ha a készülék hálózaton keresztül lett csatlakoztatva, a készülék beállításainak konfigurálásához használja a Webalapú kezelést, nem pedig a Távbeállítást.

- 1. Indítsa el a (**Brother Utilities**) elemet, majd kattintson a legördülő listára, és válassza ki a modell nevét (ha még nincs kiválasztva). Kattintson a bal oldali navigációs sáv **Eszközök** gombjára, majd kattintson a **Távoli beállítás**.
- 2. Adja meg a kívánt beállításokat.

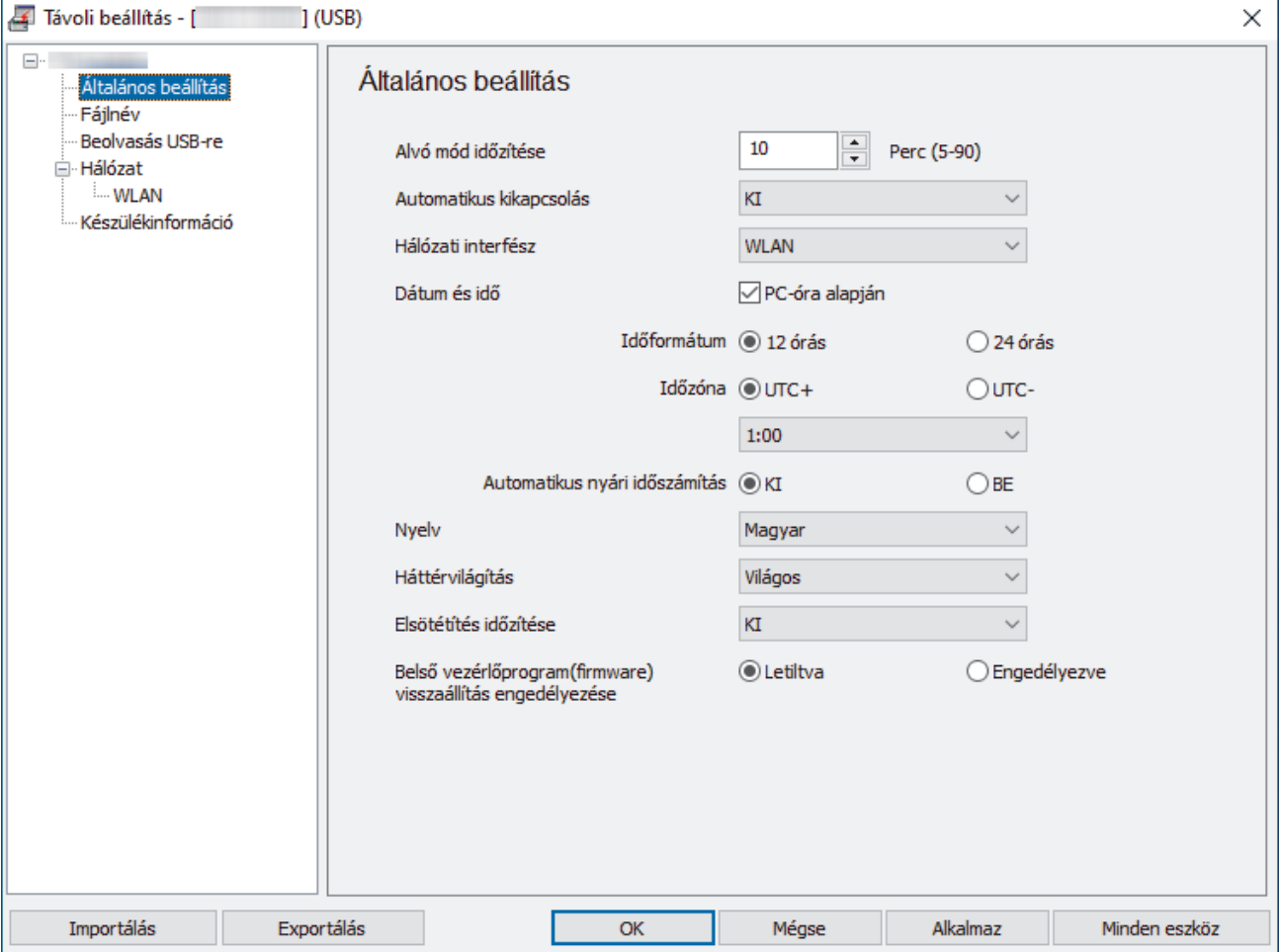

A képernyője enyhén eltérhet a bemutatott képernyőtől.

#### **Exportálás**

Erre a lehetőségre kattintva fájlba mentheti az aktuális konfigurációs beállításokat.

#### **Importálás**

Erre a lehetőségre kattintva fájlból olvashatja be a beállításokat.

### **OK**

Erre a lehetőségre kattintva elindíthatja az adatok készülékre való feltöltését, és kiléphet a Távoli beállító programból. Ha hibaüzenet jelenik meg, ellenőrizze az adatok helyességét, és kattintson az **OK** gombra.

#### **Mégse**

Erre az opcióra kattintva kiléphet a Távoli beállító programból az adatok a készülékre való feltöltése nélkül.

#### **Alkalmaz**

Erre az opcióra kattintva feltöltheti az adatokat a készülékre a Távoli beállító programból való kilépés nélkül.

#### **Minden eszköz**

Egy kattintás után visszatérhet az eszközválasztási képernyőre.

3. Kattintson a **OK** gombra.

### **Kapcsolódó tájékoztatás**

• [Távoli beállítás \(Windows\)](#page-295-0)

#### **Kapcsolódó témák:**

• [A webalapú kezelés elérése](#page-291-0)

<span id="page-298-0"></span> [Kezdőlap](#page-1-0) > [Készülék beállításai](#page-276-0) > [A készülék beállításainak módosítása](#page-288-0) [számítógépről](#page-288-0) > [Készülékbeállítások módosítása Távbeállítás segítségével](#page-294-0) > [Távoli beállítás \(Windows\)](#page-295-0) > Az általános beállítások módosítása Távoli beállítás segítségével

# **Az általános beállítások módosítása Távoli beállítás segítségével**

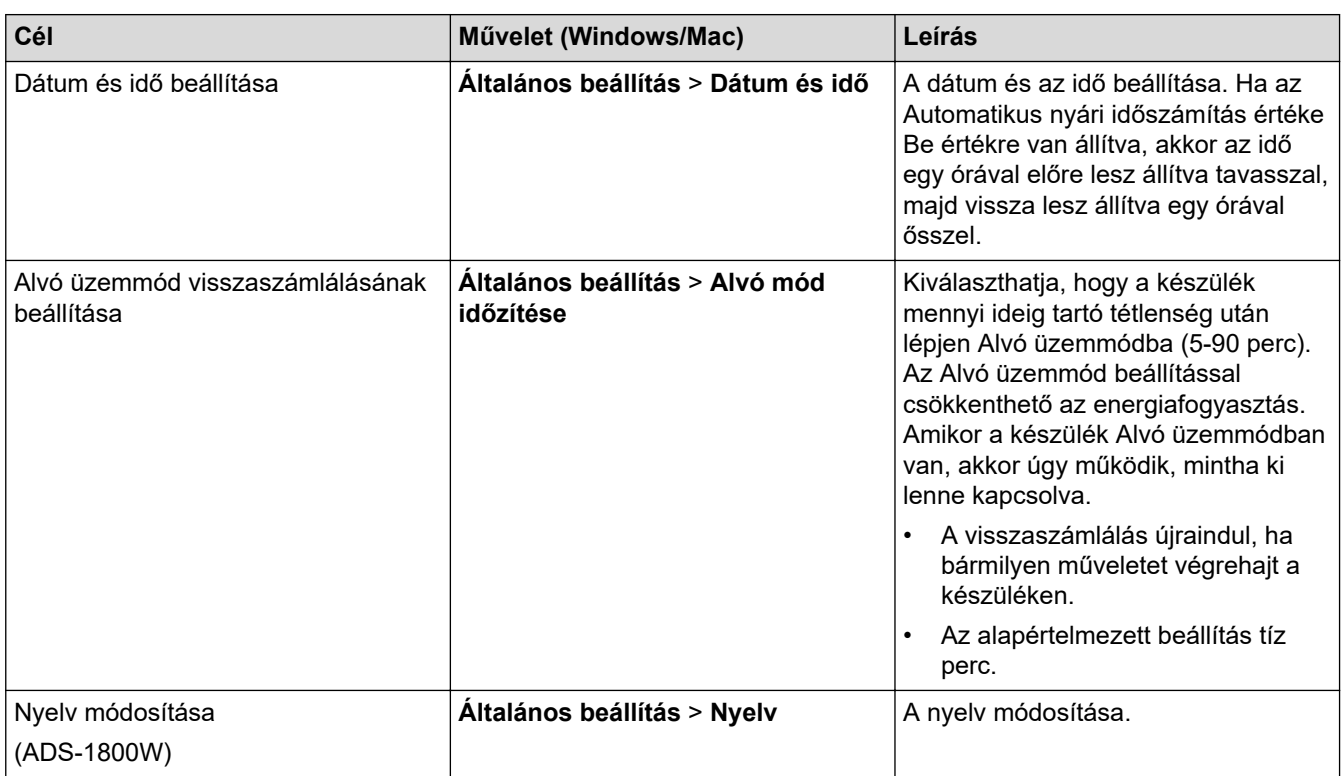

### **Kapcsolódó tájékoztatás**

- [Távoli beállítás \(Windows\)](#page-295-0)
- [Távbeállítás \(Mac\)](#page-299-0)

<span id="page-299-0"></span> [Kezdőlap](#page-1-0) > [Készülék beállításai](#page-276-0) > [A készülék beállításainak módosítása](#page-288-0) [számítógépről](#page-288-0) > [Készülékbeállítások módosítása Távbeállítás segítségével](#page-294-0) > Távbeállítás (Mac)

# **Távbeállítás (Mac)**

- [A Brother készülék beállítása a Távoli beállítás használatával \(Mac\)](#page-300-0)
- [Az általános beállítások módosítása Távoli beállítás segítségével](#page-298-0)

<span id="page-300-0"></span> [Kezdőlap](#page-1-0) > [Készülék beállításai](#page-276-0) > [A készülék beállításainak módosítása](#page-288-0) [számítógépről](#page-288-0) > [Készülékbeállítások módosítása Távbeállítás segítségével](#page-294-0) > [Távbeállítás \(Mac\)](#page-299-0) > A Brother készülék beállítása a Távoli beállítás használatával (Mac)

# **A Brother készülék beállítása a Távoli beállítás használatával (Mac)**

Töltse le és telepítse a Távbeállítás programját a [support.brother.com/downloads](https://support.brother.com/g/b/midlink.aspx?content=dl) weboldalról.

A Távbeállítás használata előtt győződjön meg arról, hogy a készülék USB-kábellel csatlakozik a számítógéphez. Ha a készülék hálózaton keresztül csatlakozik, a készülék beállításainak konfigurálásához használja a Webalapú kezelést.

1. A **Finder (Kereső)** menüsorban kattintson a **Go (Mehet)** > **Applications (Programok)** > **Brother** lehetőségre, válassza ki a modell nevét, majd kattintson duplán a **Brother Remote Setup** ikonra. Ha megjelenik a **Eszközök keresése** párbeszédablak, akkor válassza ki a modellje nevét, majd kattintson a

**Csatlakozás** gombra.

2. Adja meg a kívánt beállításokat.

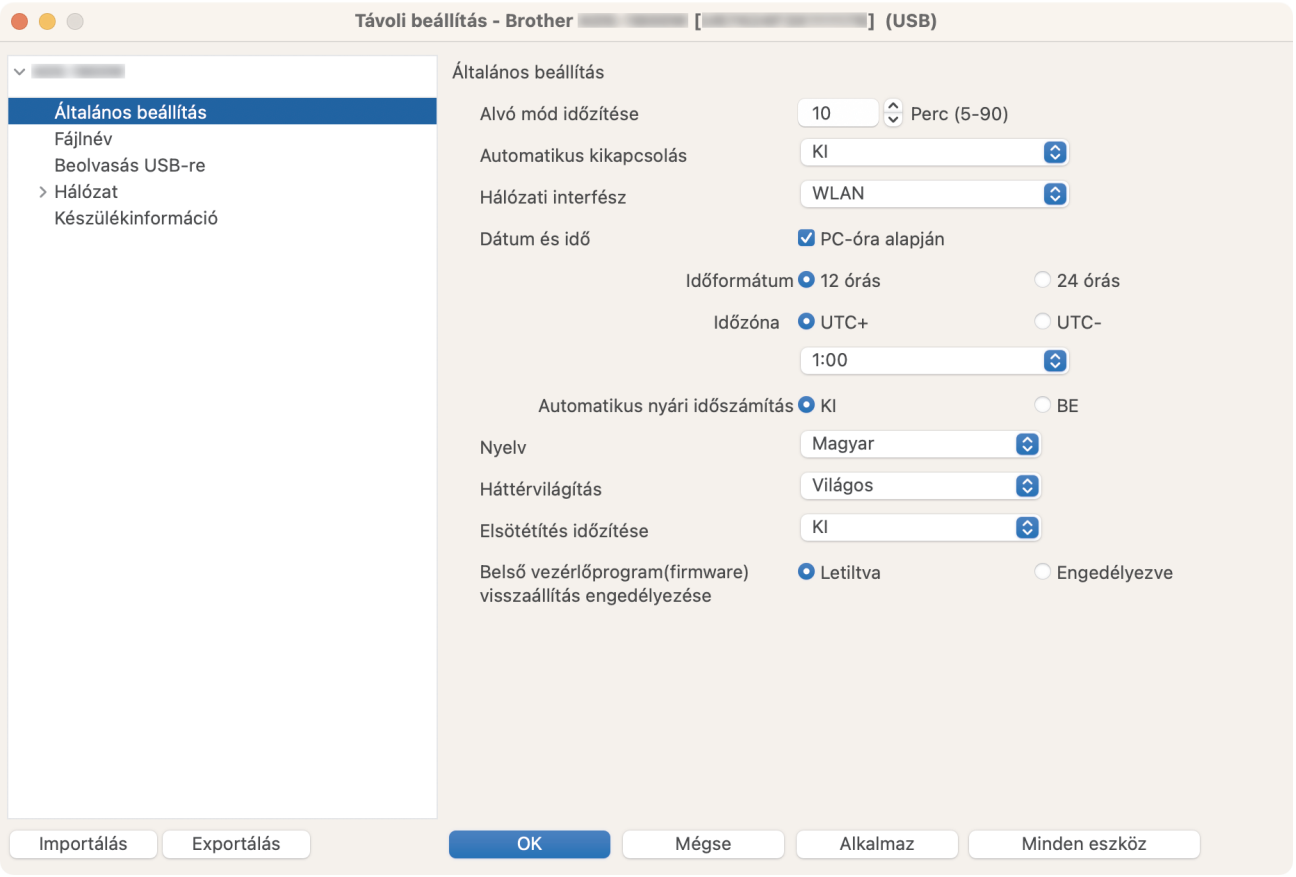

A képernyője enyhén eltérhet a bemutatott képernyőtől.

#### **Exportálás**

Erre az opcióra kattintva fájlba mentheti az aktuális konfigurációs beállításokat.

#### **Importálás**

Kattintson egy fájl importálásához és a beállításainak a beolvasásához.

#### **OK**

Erre az opcióra kattintva elindíthatja az adatok feltöltését a készülékre, és kiléphet a Távoli beállító programból. Ha hibaüzenet jelenik meg, írja be a helyes adatokat, és kattintson az **OK** gombra.

#### **Mégse**

Erre az opcióra kattintva kiléphet a Távoli beállító programból az adatok a készülékre való feltöltése nélkül.

#### **Alkalmaz**

Erre az opcióra kattintva feltöltheti az adatokat a készülékre a Távoli beállító programból való kilépés nélkül.

#### **Minden eszköz**

Egy kattintás után visszatérhet az eszközválasztási képernyőre.

3. Ha befejezte, kattintson a(z) **OK** gombra.

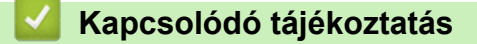

• [Távbeállítás \(Mac\)](#page-299-0)

### **Kapcsolódó témák:**

• [A webalapú kezelés elérése](#page-291-0)

 [Kezdőlap](#page-1-0) > [Készülék beállításai](#page-276-0) > [A készülék beállításainak módosítása](#page-288-0) [számítógépről](#page-288-0) > [Készülékbeállítások módosítása Távbeállítás segítségével](#page-294-0) > [Távbeállítás \(Mac\)](#page-299-0) > Az általános beállítások módosítása Távoli beállítás segítségével

# **Az általános beállítások módosítása Távoli beállítás segítségével**

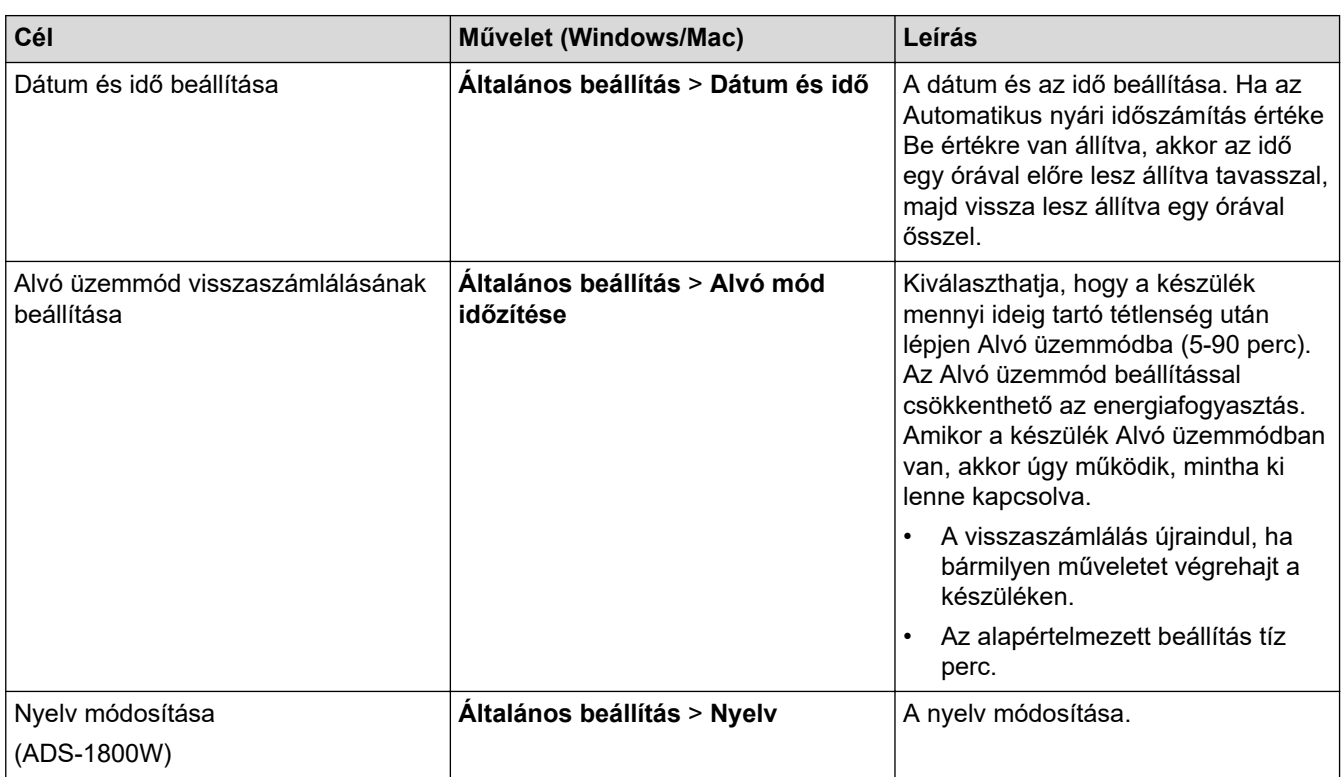

### **Kapcsolódó tájékoztatás**

- [Távoli beállítás \(Windows\)](#page-295-0)
- [Távbeállítás \(Mac\)](#page-299-0)

<span id="page-303-0"></span> [Kezdőlap](#page-1-0) > Függelék

# **Függelék**

- [Műszaki adatok](#page-304-0)
- [Vegyi anyagok \(EU REACH\)](#page-309-0)
- [Brother Súgó és ügyfélszolgálat](#page-310-0)

# <span id="page-304-0"></span>**Műszaki adatok**

- >> Általános műszaki adatok
- [>> A dokumentumokra vonatkozó előírások](#page-306-0)
- [>> A szkenner műszaki adatai](#page-306-0)
- [>> A Közvetlen beolvasás funkció \(Beolvasás USB-re\) specifikációi](#page-306-0)
- [>> Interfész műszaki adatai](#page-306-0)
- [>> Hálózati specifikációk](#page-307-0)
- [>> Támogatott protokollok és biztonsági funkciók](#page-307-0)
- [>> Számítógépre vonatkozó követelmények](#page-307-0)

### **Általános műszaki adatok**

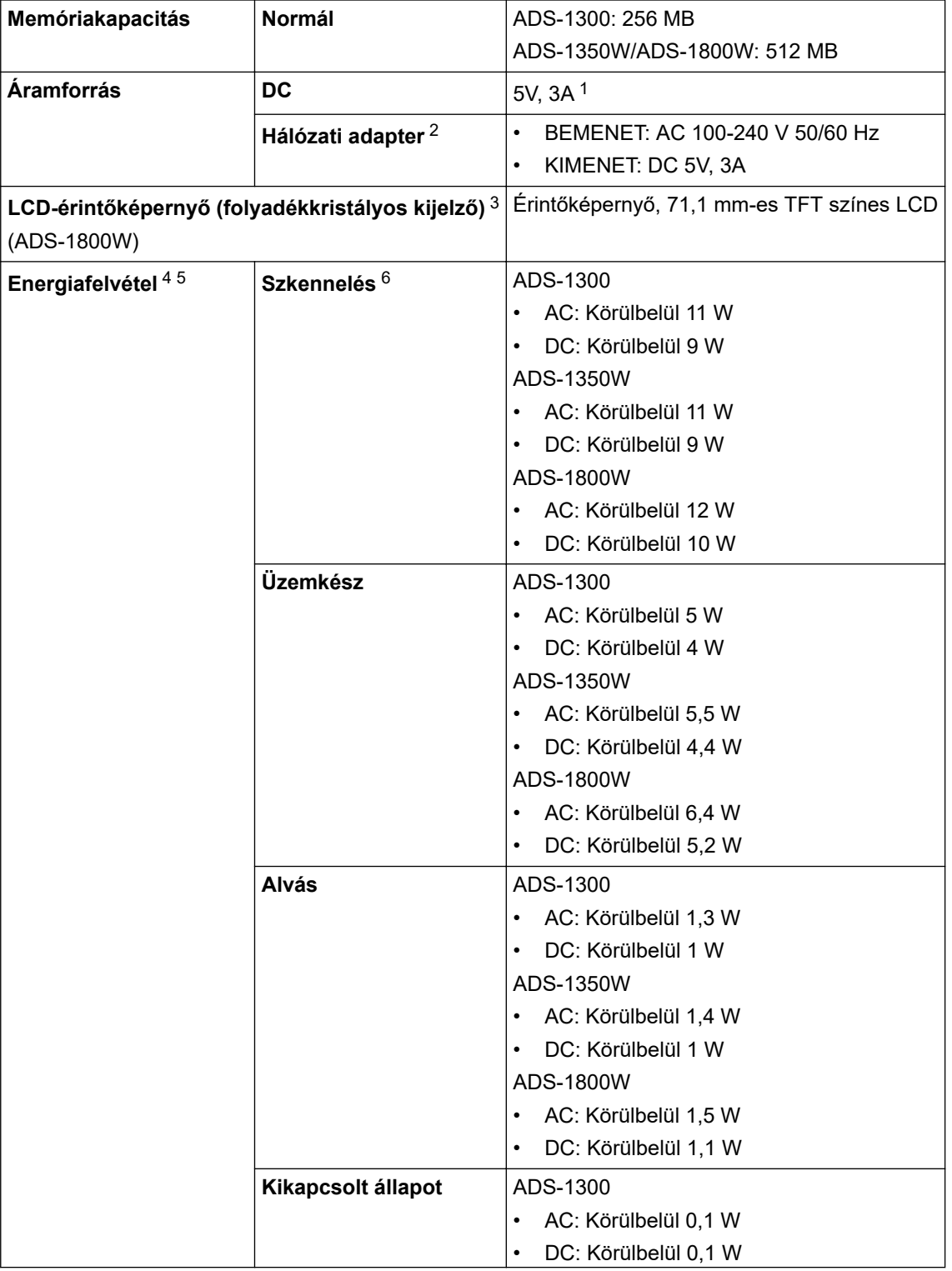

<span id="page-305-0"></span>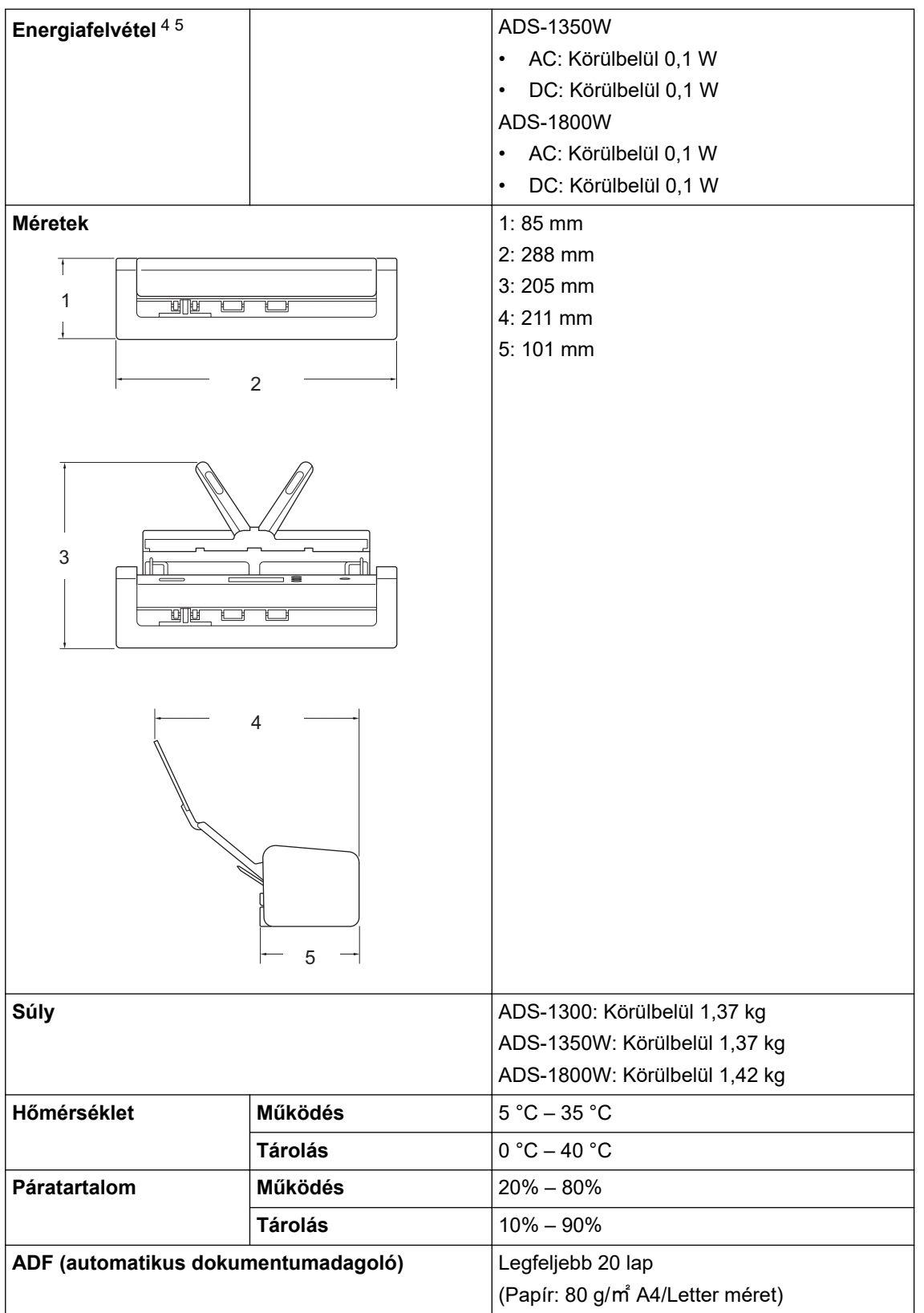

1 Az USB Type-C támogatott.

2 A hálózati adapter opcionális tartozék, és a Brother weboldalán az alkatrészszámra keresve érhető el LK-1001C.

3 Átlósan mérve.

4 A készülék számítógéphez csatlakoztatott állapotában mérve.

5 Amikor az USB-port csatlakoztatva van.

6 Kétoldalas (duplex) színes szkennelés esetén 300 x 300 dpi felbontással.

### <span id="page-306-0"></span>**A dokumentumokra vonatkozó előírások**

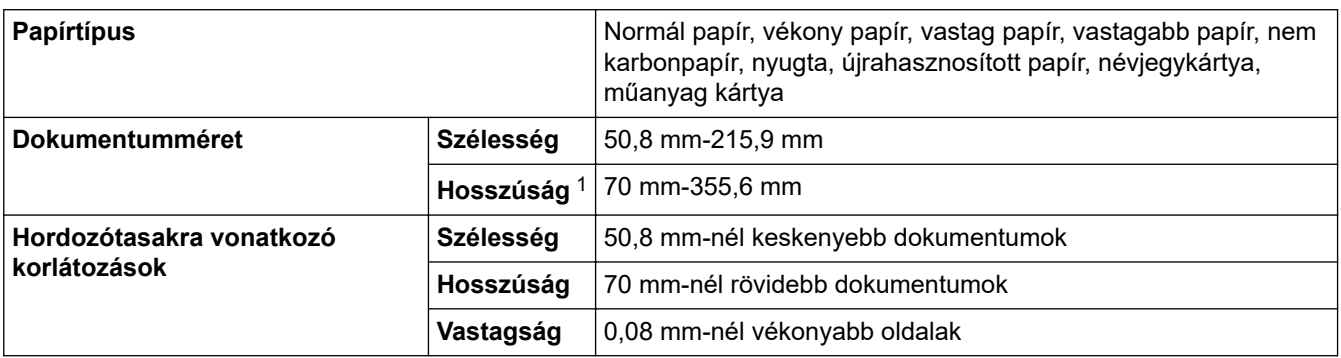

1 Akár 5000 mm, a Hosszú papír funkció használatakor.

### **A szkenner műszaki adatai**

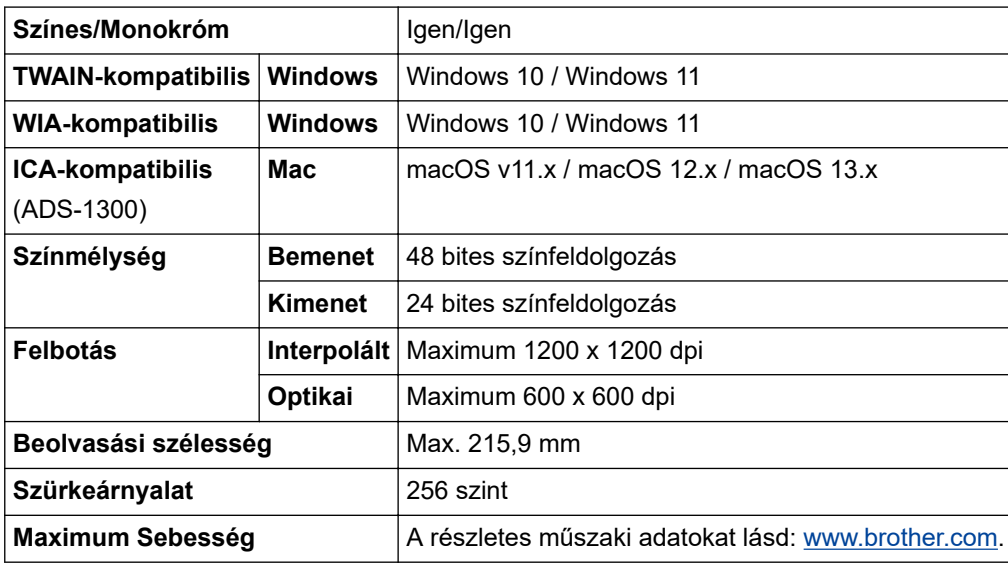

### **A Közvetlen beolvasás funkció (Beolvasás USB-re) specifikációi**

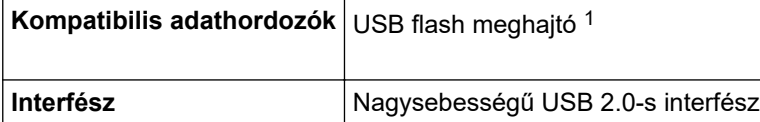

1 Szabványos USB-háttértár, max. 128 GB Támogatott formátumok: FAT12/FAT16/FAT32/exFAT

### **Interfész műszaki adatai**

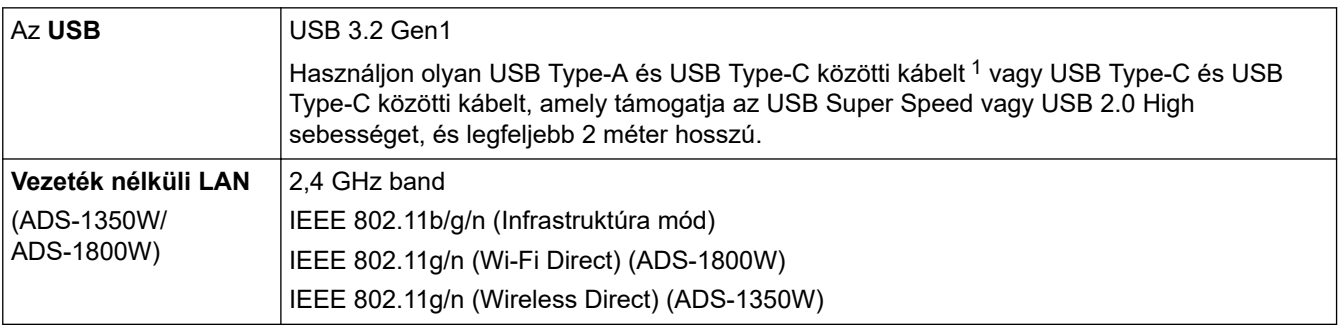

1 USB Type-A és USB Type-C közötti kábelek nem támogatják az USB tápellátást.

### <span id="page-307-0"></span>**Hálózati specifikációk**

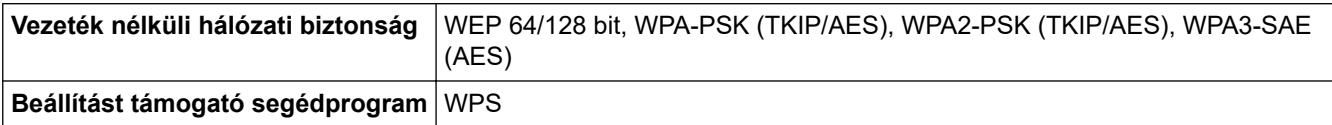

# **Támogatott protokollok és biztonsági funkciók**

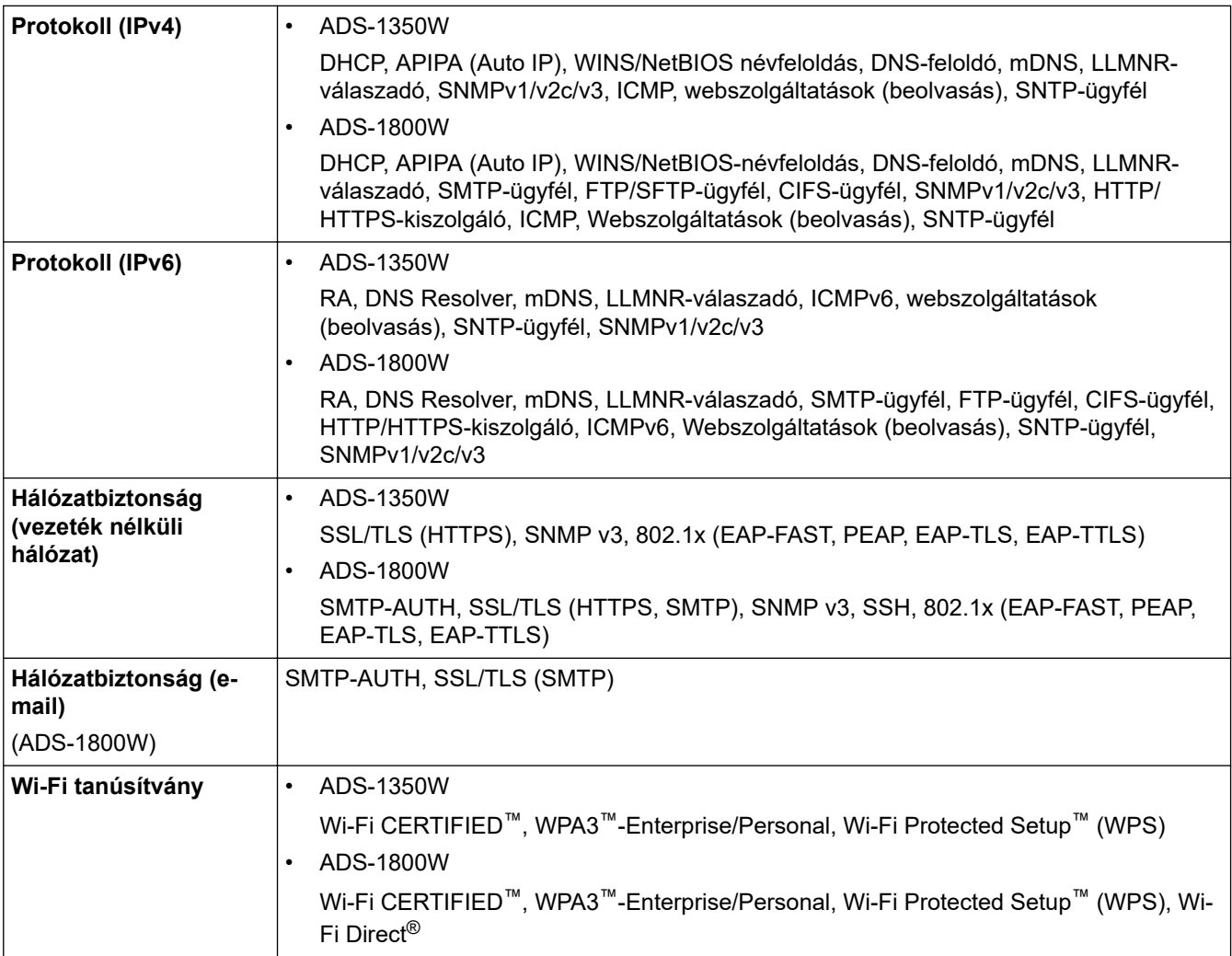

# **Számítógépre vonatkozó követelmények**

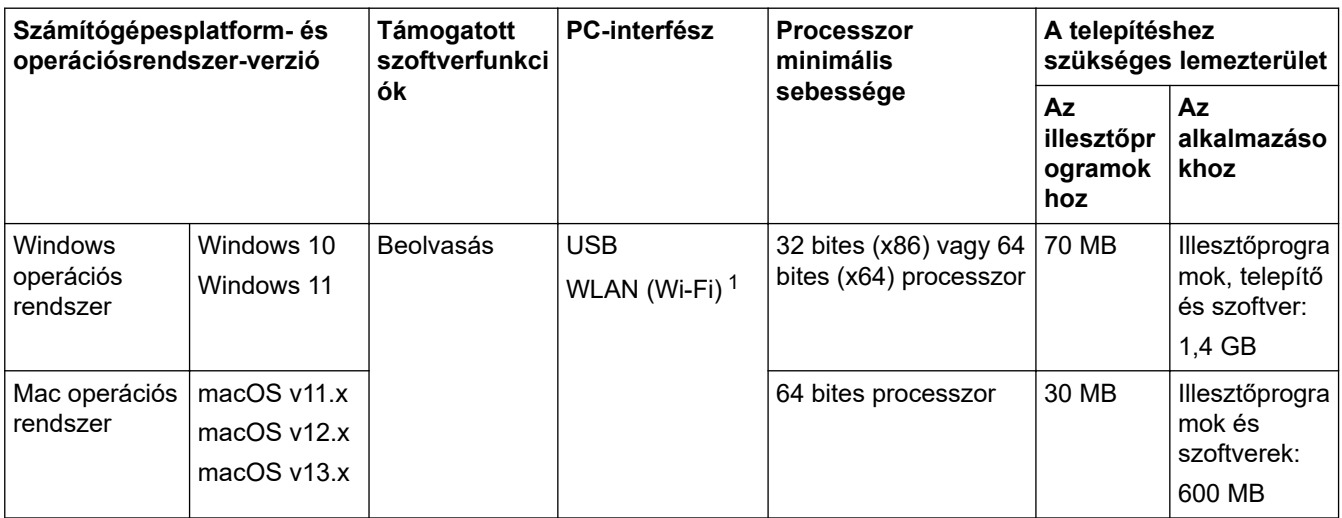

1 ADS-1350W/ADS-1800W csak

A legújabb illesztőprogramokért látogassa meg modellje **Letöltések** oldalát a [support.brother.com/downloads](https://support.brother.com/g/b/midlink.aspx?content=dl) honlapon.

A támogatott operációs rendszerért látogassa meg modellje **Támogatott operációs rendszerek** oldalát a [support.brother.com/os](https://support.brother.com/g/b/midlink.aspx?content=os) honlapon.

Az összes védjegy, márka és terméknév a megfelelő vállalatok tulajdona.

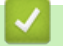

### **Kapcsolódó tájékoztatás**

• [Függelék](#page-303-0)

<span id="page-309-0"></span> [Kezdőlap](#page-1-0) > [Függelék](#page-303-0) > Vegyi anyagok (EU REACH)

# **Vegyi anyagok (EU REACH)**

A REACH rendeletben előírt, a termékekben használt vegyi anyagokra vonatkozó információk a [https://](https://www.brother.eu/reach/) [www.brother.eu/reach](https://www.brother.eu/reach/) oldalon találhatók.

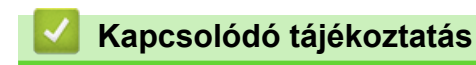

• [Függelék](#page-303-0)

<span id="page-310-0"></span> [Kezdőlap](#page-1-0) > [Függelék](#page-303-0) > Brother Súgó és ügyfélszolgálat

# **Brother Súgó és ügyfélszolgálat**

Ha segítségre van szüksége a Brother terméke használatára vonatkozóan, látogassa meg a következőt: [support.brother.com](https://support.brother.com/g/b/midlink.aspx) a gyakran ismételt kérdések (GYIK) és a hibaelhárítási tanácsok eléréséhez. A készüléke teljesítményének javítása érdekében letöltheti a legfrissebb szoftvereket, illesztőprogramokat és firmware-t, valamit a felhasználói dokumentációt is, hogy megismerje, miként hozhatja ki a legtöbbet a Brother termékéből.

További termék- és ügyfélszolgálati információk elérhetők a Brother helyi irodájának hivatalos weboldalán. Látogassa meg az alábbi honlapot: [www.brother.com](https://global.brother/en/gateway) ahol megtalálja a helyi Brother iroda kapcsolatfelvételi részleteit, illetve regisztrálhatja az új termékét.

## **Kapcsolódó tájékoztatás**

• [Függelék](#page-303-0)

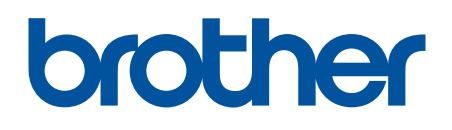

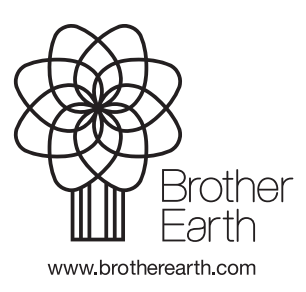

HUN 0 verzió